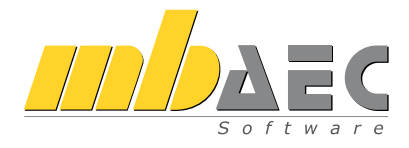

# Was ist neu mb WorkSuite 2016

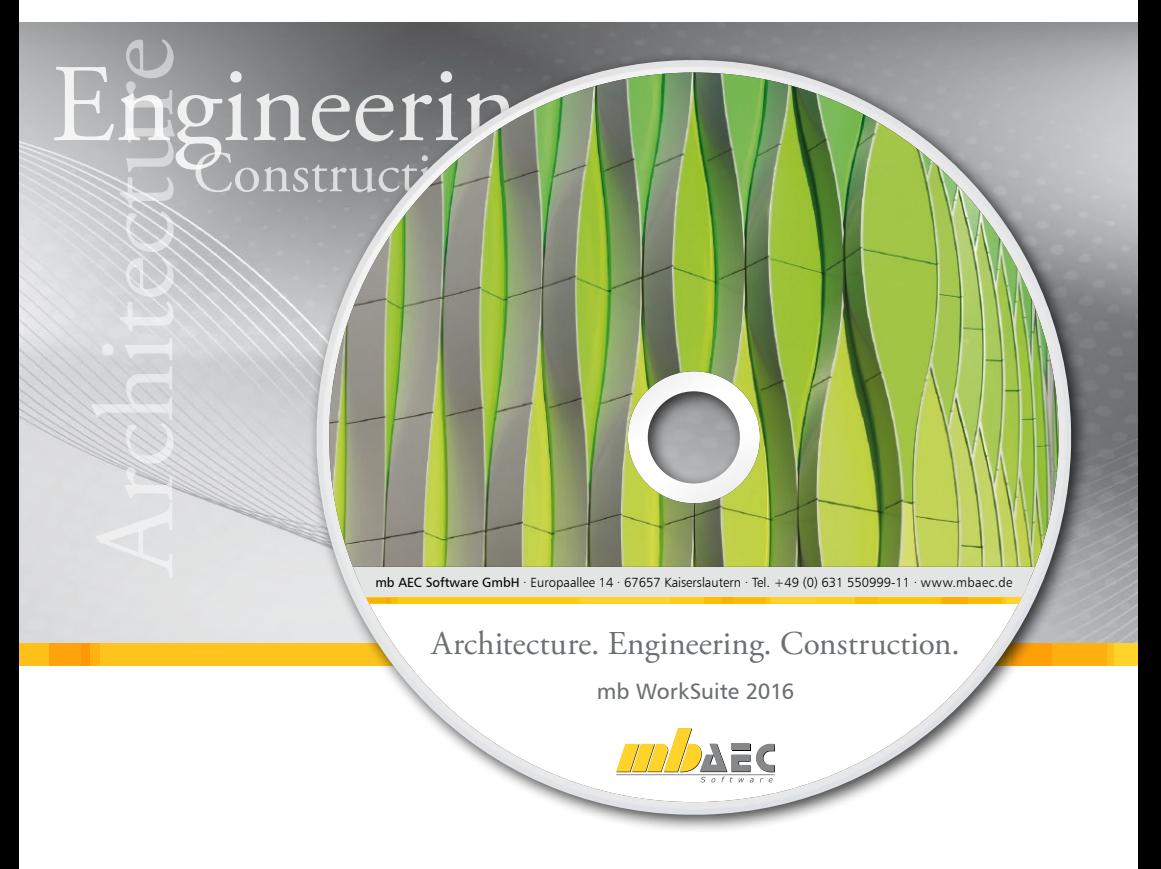

mb AEC Software GmbH

## mb WorkSuite 2016

Kaiserslautern, im Oktober 2015

Liebe Leserinnen und Leser,

schon seit vielen Jahren geben wir Ihnen nun schon die Broschüre "Was ist neu" an die Hand. Dieses Heft soll Ihnen den Umgang mit der jeweils neuen Version der mb WorkSuite leichter machen und Ihnen in gut strukturierter Weise einen Überblick über alle Neuerungen geben. In allen Bereichen der mb WorkSuite 2016 ist viel passiert, ein Blick in das umfangreiche Inhaltsverzeichnis bestätigt das.

Manche Leistungserweiterung wird Ihnen sofort ins Auge fallen, andere vielleicht erst in einigen Wochen oder Monaten. Hinter allem steckt jedoch auch für diese Version wieder großes Engagement und viel Fachwissen. Wir freuen uns, dass wir Ihnen eine richtig gute mb WorkSuite 2016 präsentieren können! Gern verweisen wir auf die Möglichkeit, die mb WorkSuite noch besser kennenzulernen durch eine individuelle Schulung oder den Besuch einer unserer zahlreichen Veranstaltungen, die wir deutschlandweit anbieten. Alle Termine veröffentlichen wir stets auf unserer Homepage und natürlich in der mb-news.

Wir wünschen Ihnen erfolgreiches Arbeiten mit der mb WorkSuite 2016 und bedanken uns für Ihr Vertrauen,

Ihre

Dipl.-Ing. Uli Höhn Geschäftsführer - Vertrieb mb AEC Software GmbH

C. Coiversti

Dipl.-Ing. Johann Gottfried Löwenstein Geschäftsführer - Entwicklung mb AEC Software GmbH

# Inhalt

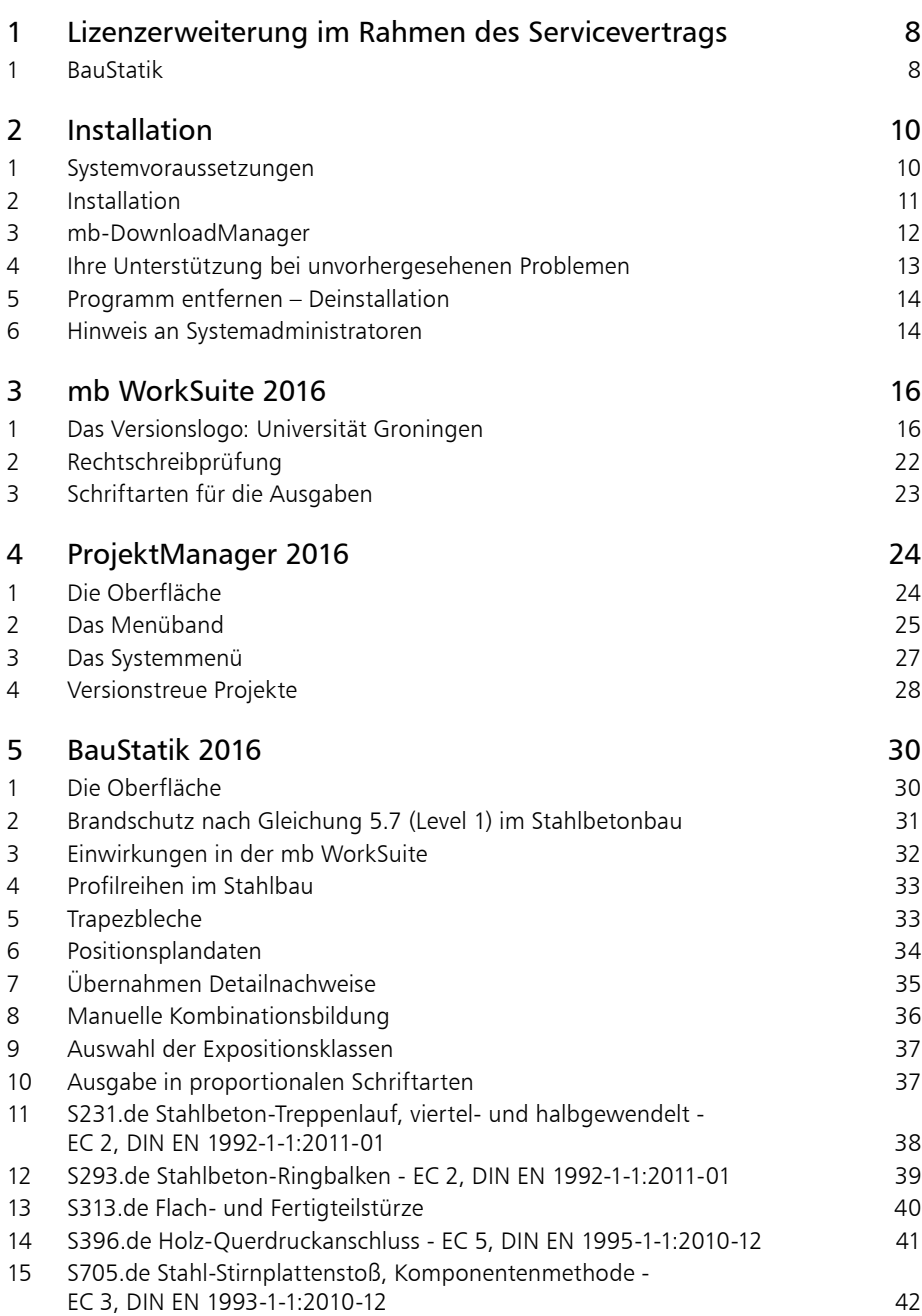

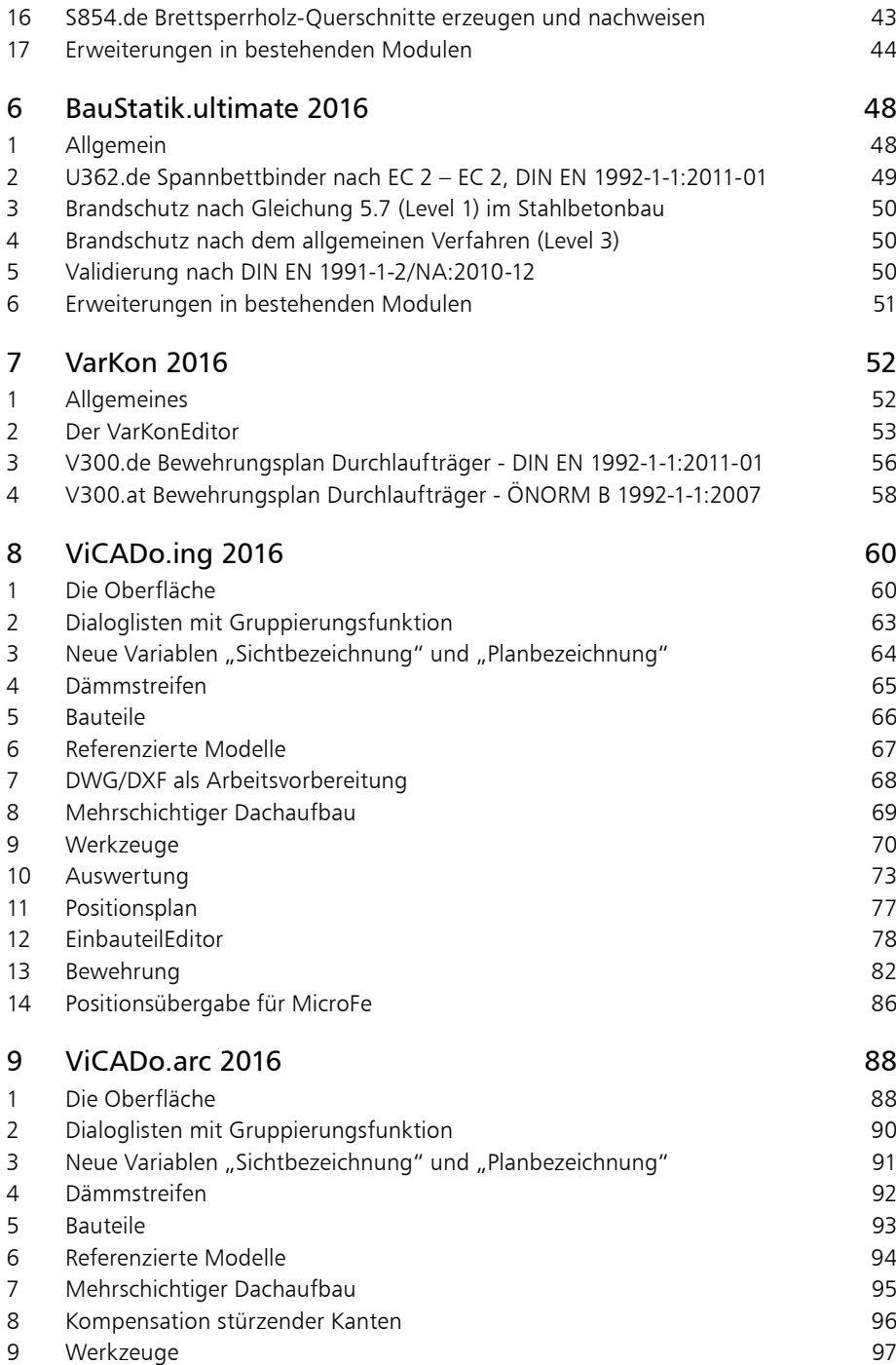

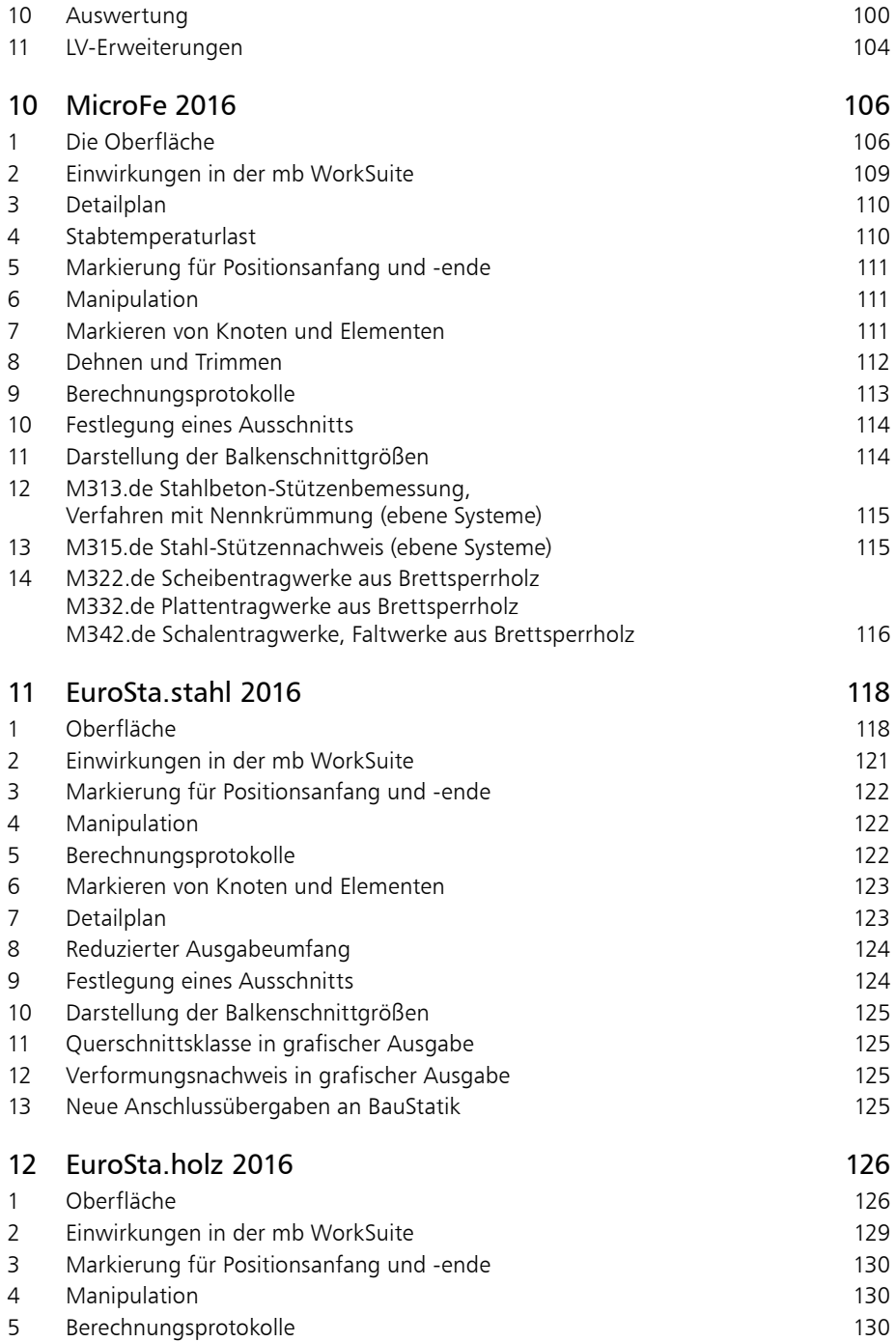

 $\mathbf{I}$ 

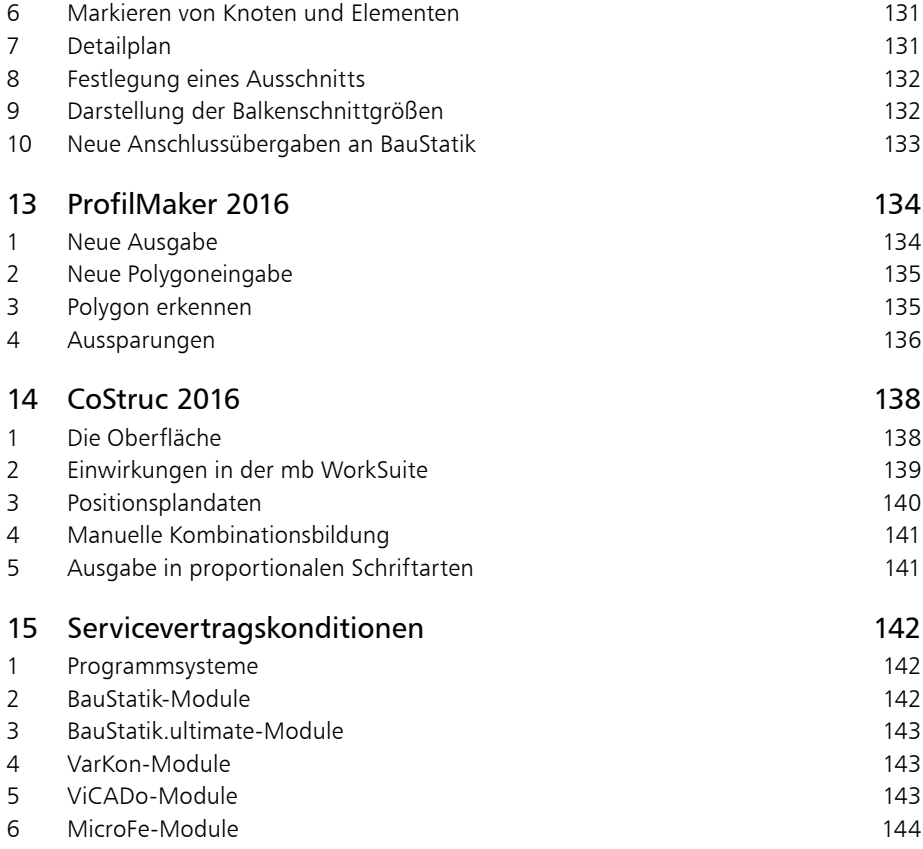

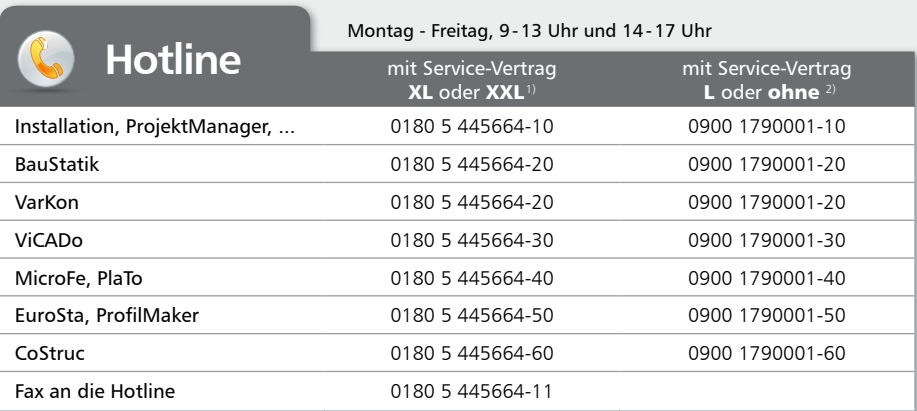

1) 0,14 EUR/Min. aus dem dt. Festnetz. Max. 0,42 EUR/Min. aus dem dt. Mobilfunknetz.

2) 1,24 EUR/Min. aus dem dt. Festnetz. Mobilfunkpreise können abweichen. Hotline-Gebühren werden erst fällig, wenn Sie mit dem Gesprächspartner verbunden sind. Änderungen und Irrtümer vorbehalten. Stand: Oktober 2015

<span id="page-7-0"></span>**8 Lizenzerweiterung im Rahmen des Servicevertrags**

## 1 Lizenzerweiterung im Rahmen des Servicevertrags

## 1 BauStatik

**BauStatik 2015 (mb WorkSuite 2015, Oktober 2014)**

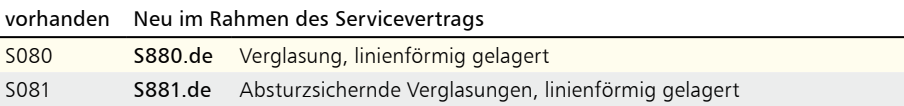

## Was ist neu – mb WorkSuite 2016 **Lizenzerweiterung im Rahmen des Servicevertrags 9 Ing+ 2016** Standard-Pakete

Architecture. Engineering. Construction mh Work Suite 2016 **AEC** 

Ing+ umfasst die mb-Systeme:

**ProjektManager** Zentrale Projektverwaltung für alle mb-Programme

 BauStatik Einzelmodule für die Positionsstatik

- ViCADo 3D-CAD-Programm für Architekten und Ingenieure
- MicroFe/PlaTo Finite Elemente-System für das Bauwesen

© mb AEC Software GmbH. Es gelten unsere Allgemeinen Geschäfts bedingungen. Änderungen und Irrtümer vorbehalten.

Alle Preise zzgl. Versandkosten<br>und ges. MwSt. Hardlock für Einzelplatzlizenz, je Arbeitsplatz<br>erforderlich (95,- EUR). Folgelizenz-/ Netzwerkbedingungen auf Anfrage. Unterstützte Betriebssysteme

Windows® 7 (64) Windows® 8 (64) Windows® 10 (64) Mit dem Komplettsystem Ing+ bietet mb eine umfassende Lösung für den Tragwerksplaner. Von der Positionsstatik, den FE-Berechnungen, den Positions-, Schal- und Bewehrungsplänen bis hin zu den zugehörigen Dokumenten kann alles mit Ing+ bearbeitet und verwaltet werden. Dank des problemlosen Datenaustausches entfallen wiederholte Eingaben.

Für eine Grundausstattung des Tragwerksplaners haben sich drei Standard-Pakete etabliert, die individuell ergänzt werden können.

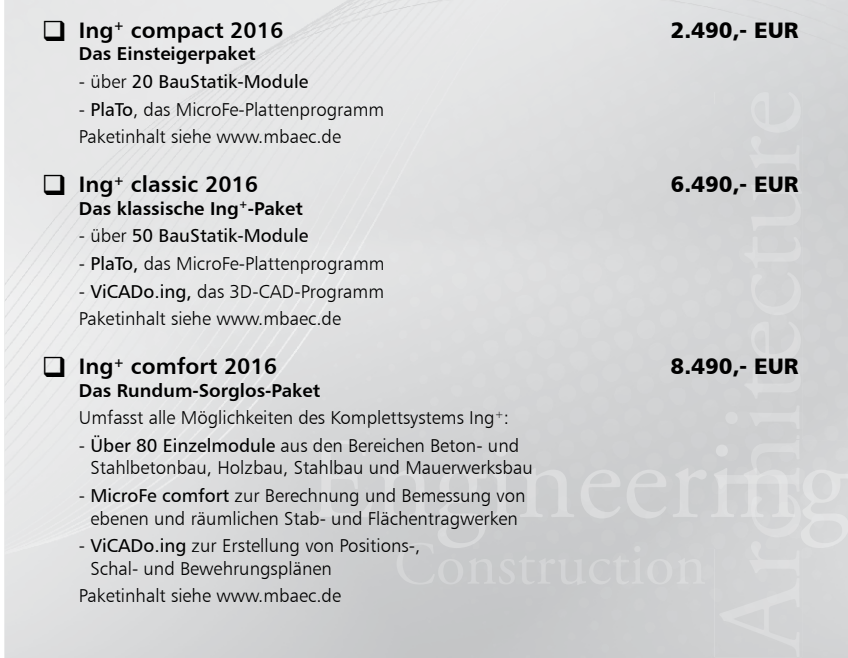

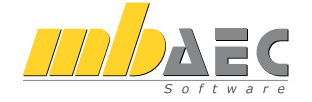

#### **Bitte Zutreffendes ankreuzen**

### **Bestellung**

\_\_\_\_\_\_\_\_\_\_\_\_\_\_\_\_\_\_\_\_\_\_\_\_ Hardlock-Nr. (falls vorhanden)

**Ich wünsche eine persönliche Beratung und bitte um Rückruf**

**Ich bitte um Zusendung von Informationsmaterial**

Bestellung **Antwort an mb AEC Software GmbH, Europaallee 14, 67657 Kaiserslautern Telefon: 0631 550999-11, E-Mail: info@mbaec.de, Internet: www.mbaec.de**

## **Fax 0631 550999-20**

**Absender:**

\_\_\_\_\_\_\_\_\_\_\_\_\_\_\_\_\_\_\_\_\_\_\_\_\_\_\_\_\_\_\_\_\_\_\_\_\_\_\_\_\_\_\_\_\_\_\_\_\_\_\_\_\_\_\_\_\_\_\_\_\_\_\_\_\_\_\_\_\_\_\_\_

 $\mathcal{L}_\text{max} = \mathcal{L}_\text{max} = \mathcal{$ Firma Kunden-Nr. (falls vorhanden)

Titel, Vorname, Name

\_\_\_\_\_\_\_\_\_\_\_\_\_\_\_\_\_\_\_\_\_\_\_\_\_\_\_\_\_\_\_\_\_\_\_\_\_\_\_\_\_\_\_\_\_\_\_\_\_\_\_\_\_\_\_\_\_\_\_\_\_\_\_\_\_\_\_\_\_\_\_\_ Straße, Hausnummer (ggf. App.-Nr., etc.)

\_\_\_\_\_\_\_\_\_\_\_\_\_\_\_\_\_\_\_\_\_\_\_\_\_\_\_\_\_\_\_\_\_\_\_\_\_\_\_\_\_\_\_\_\_\_\_\_\_\_\_\_\_\_\_\_\_\_\_\_\_\_\_\_\_\_\_\_\_\_\_\_ PLZ/Ort

 $\mathcal{L}_\text{max} = \mathcal{L}_\text{max} = \mathcal{$ Telefon/Fax

\_\_\_\_\_\_\_\_\_\_\_\_\_\_\_\_\_\_\_\_\_\_\_\_\_\_\_\_\_\_\_\_\_\_\_\_\_\_\_\_\_\_\_\_\_\_\_\_\_\_\_\_\_\_\_\_\_\_\_\_\_\_\_\_\_\_\_\_\_\_\_\_ E-Mail

## <span id="page-9-0"></span>1 Systemvoraussetzungen

Die mb WorkSuite 2016 erfordert keine besondere Hardware. Die Mindestvoraussetzungen werden bereits von 2-3 Jahre alten Rechnern erfüllt und die empfohlene Konfiguration spiegelt die Ende 2015 üblichen Rechnersysteme wider.

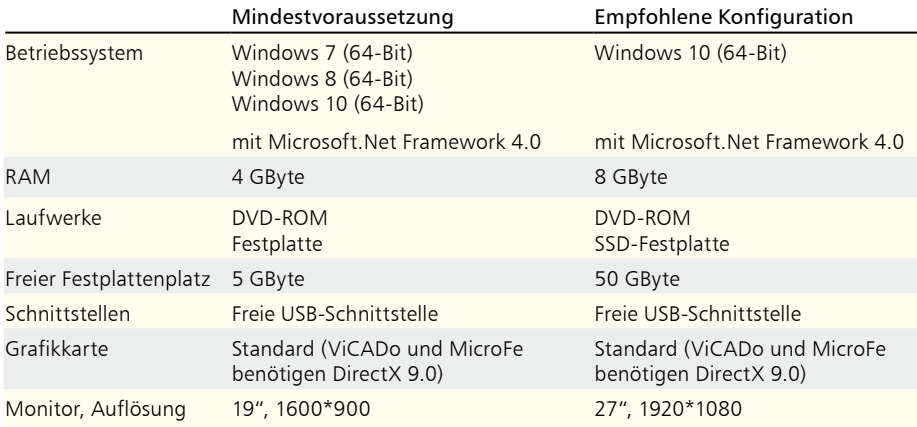

Die empfohlene Konfiguration sollte bei einer Neuanschaffung eines Rechners berücksichtigt werden; die Mindestvoraussetzung sollte erfüllt sein, damit eine Projektbearbeitung mit der mb WorkSuite 2016 überhaupt sinnvoll möglich ist.

Die Lizenzdateien werden i.d.R. per E-Mail ausgeliefert. Eine Auslieferung auf USB-Stick ist möglich.

Die mb WorkSuite wird ständig auf dem Stand der Technik gehalten, um ein Maximum an Leistung und Nutzen zu bieten. Dies gelingt nur durch die optimale Ausnutzung der Systemfunktionen aktueller Betriebssysteme.

**Unterstützte Betriebssysteme:**

- Windows 7 (64-Bit)
- Windows 8 (64-Bit)
- Windows 10 (64-Bit)

Andere Betriebssysteme werden nicht unterstützt.

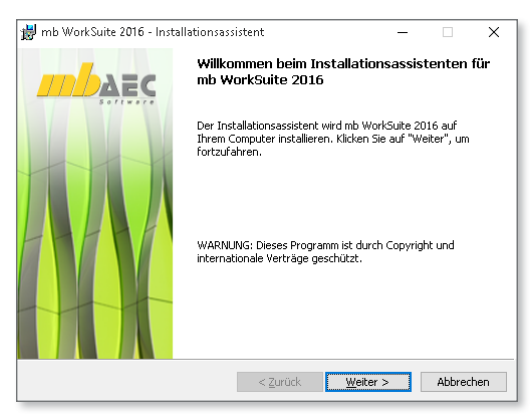

## <span id="page-10-0"></span>2 Installation

Das Erste, womit sich die neue Version bemerkbar macht, ist das Installationsprogramm. Es hat die Aufgabe, alle Programmdaten ordnungsgemäß von der DVD auf den Rechner des Anwenders zu installieren, auch wenn jeder Rechner sehr individuell eingerichtet ist und jeder Anwender individuelle Vorstellungen der eigenen Datenorganisation pflegt.

### **Versionstreue Installation**

Die mb WorkSuite 2016 wird parallel, also versionstreu, zu eventuell vorhandenen früheren Versionen installiert. Damit können bereits begonnene Projekte in der jeweils verwendeten Version fertig bearbeitet werden.

### **Lizenzfreie Installation**

Für die Installation wird keine Lizenz benötigt, da die mb AEC Software GmbH auch viele Anwendungen bereitstellt, die lizenzfrei genutzt werden können. Dies ermöglicht z.B. auch eine Installation im Sekretariat, um dort neue Projekte anzulegen, die Dokumentenverwaltung zu nutzen, mit dem mb-Viewer Ergebnisse anzuschauen,

Projekt-Archive anzulegen oder zu öffnen. Eine nachträgliche Lizenzierung zur Nutzung der lizenzpflichtigen mb-Anwendungen ist jederzeit über den ProjektManager möglich.

### **Windows-konforme Installation**

Die Windows-Konformität der mb WorkSuite setzt voraus, dass bei der Installation zwischen Programmen und Benutzereinstellungen unterschieden wird. Deshalb werden alle EXEs und DLLs in das Windows-Programme-Verzeichnis und alle Dateien, welche der Benutzer verändern kann, in das USER-Verzeichnis des Benutzers abgelegt.

### **Festplatten, Speicherplatz und Geschwindigkeiten**

Die mb WorkSuite kann sowohl auf konventionellen Festplatten, als auch auf den modernen SolidStateDrives (SSD-Festplatten) betrieben werden. Die SSD-Festplatten zeichnen sich durch wesentlich höhere Zugriffsraten beim Lesen und Schreiben aus. Dieser Geschwindigkeitsvorteil ist auch bei der Arbeit mit der mb WorkSuite deutlich zu spüren. Wir empfehlen den Einsatz von SSD-Festplatten sowohl für das Betriebssystem und die Installation der mb WorkSuite, also auch für die Projekte der mb WorkSuite.

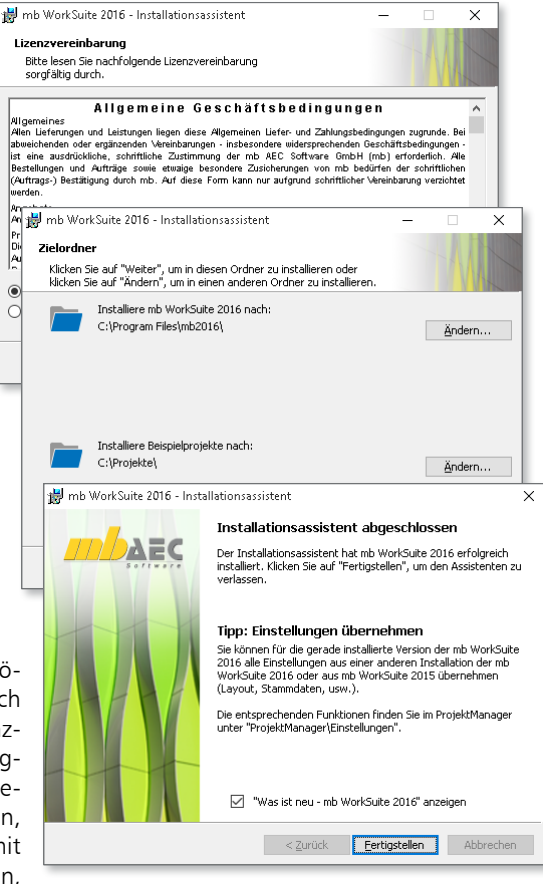

### <span id="page-11-0"></span>3 mb-DownloadManager

#### **Gute Erfahrungen mit Patches**

Durch die Patchtechnik über das Internet können wir unseren Anwendern Korrekturen zeitnah zur Verfügung stellen. Tausende Anwender haben seither das Downloadangebot auf unseren Internetseiten erfolgreich genutzt, um ihre Software auf dem neuesten Stand zu halten. Der im ProjektManager integrierte mb-DownloadManager wird über das Systemmenü unter "Patches" konfiguriert.

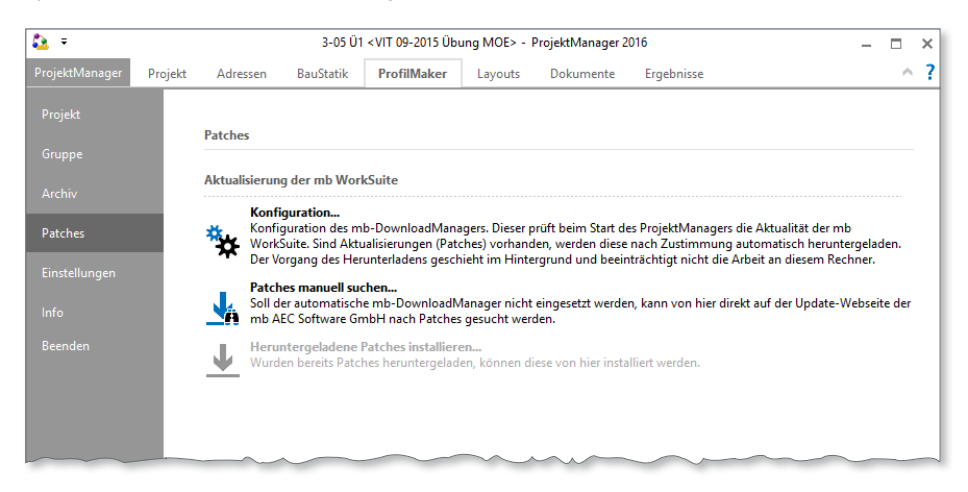

### **Automatisch und im Hintergrund**

Ist der mb-DownloadManager aktiviert, überprüft der ProjektManager bei bestehender Internetverbindung, ob neue Downloads im Internet für die aktuell installierte Version vorliegen. In diesem Fall beginnt der mb-DownloadManager mit dem Download der verfügbaren Patches. Das Laden erfolgt im Hintergrund, ohne dass die normale Arbeit am PC beeinträchtigt wird, was der Windows-Betriebssystem-Aktualisierung entspricht. Selbst wenn der Rechner während eines Downloads ausgeschaltet wird, bleiben die bisher geladenen Daten erhalten und der mb-DownloadManager setzt nach erneutem Einschalten des Rechners den Download fort. Führt der mb-DownloadManager gerade einen Download durch, wird dies in der Statuszeile des ProjektManagers 2016 angezeigt. Sobald die Patches vollständig geladen wurden, bietet der ProjektManager die Installation der Patches an. Man kann dann sofort mit der Installation beginnen oder man vertagt die Installation, bis man seine aktuelle Arbeit für die Installation, also den eigentlichen Patchvorgang, unterbrechen möchte. In diesem Fall wird im ProjektManager der Eintrag "Heruntergeladene Patches installieren..." im Systemmenü unter "Patches" aktiviert, über den dann zu einem beliebigen Zeitpunkt die Installation gestartet werden kann.

### **Patches im Internet verfügbar**

Falls Sie Bedenken gegen das automatische Downloaden der Patches haben, stehen Ihnen diese im Internet auch zum manuellen Download zur Verfügung. Sie finden die Downloads unter www.mbaec.de im Download-Bereich.

## <span id="page-12-0"></span>4 Ihre Unterstützung bei unvorhergesehenen Problemen

Auch bei noch so guter Qualitätssicherung kann kein Softwarehersteller garantieren, dass es nicht zu unvorhergesehenen Problemen mit der ausgelieferten und installierten Software kommt. Dazu tragen auch die vielfältigen Rechnerarchitekturen, Treiberkonglomerate und manchmal selbst die Installationsreihenfolge bei. Um unsere Anwender optimal zu unterstützen, bieten wir seit vielen Jahren für jede Version Verbesserungen und Korrekturen in Form von Patches als Download aus dem Internet an. Dabei können wir auf Ihre Mitarbeit aufbauen, wenn Sie uns ein unvorhergesehenes Verhalten der mb WorkSuite-Installation mitteilen.

Im Falle eines unvorhergesehenen Problems können Sie wichtige Informationen der mb AEC Software GmbH zur Verfügung stellen. Dazu erscheint folgender Dialog:

### **mb WorkSuite 2016**

Sehr geehrte Damen und Herren,

wir bedauern, dass es in der Anwendung mit der mb WorkSuite 2016s zu einem Problem gekommen ist und mb WorkSuite beendet werden muss.

Bitte unterstützen Sie uns in dem Bemühen, solche Fehler in Zukunft zu vermeiden und gestatten Sie der mb WorkSuite, einige Informationen über das aktuelle Problem an die Qualitätssicherung der Firma mb AEC Software GmbH in Kaiserslautern zu senden:

- Kundennummer 12345 und Hardlocknummer 6789
- Historie über die Installation und alle installierten Patches
- Informationen zum Auftreten des Fehlers ("minidump", "functionstack")
- Weitere Information zu dem, was Sie gerade gemacht haben, bevor das Problem auftrat. (Freiwillige Angaben, um das Problem leichter eingrenzen zu können)

Zur Übertragung ist eine Internetverbindung erforderlich. Es werden keine Daten übertragen, aus denen sich Projekte rekonstruieren lassen. Falls Sie das nicht wünschen, beenden Sie bitte diesen Dialog.

In diesem Fall werden keine Informationen weitergegeben.

Ihre *mb AEC Software GmbH, Kaiserslautern*

Internetverbindung aufbauen und Informationen senden

Beenden

In diesem Dialog wird detailliert dokumentiert, welche Informationen weitergegeben werden. In der Summe handelt es sich um ca. 60 KByte, die zur mb AEC Software GmbH nach Kaiserslautern übertragen werden. Nach unserer bisherigen Erfahrung reichen diese Informationen aus, um die problematische Konstellation nachvollziehen und korrigieren zu können. Die Weitergabe dieser Informationen ist freiwillig. Ohne Ihre explizite Zustimmung werden keine Informationen übertragen. Sollten im Einzelfall Rückfragen erforderlich sein, dient uns die Kundennummer, um mit Ihnen in Kontakt zu treten.

### <span id="page-13-0"></span>5 Programm entfernen – Deinstallation

Ihre bestehende Programm-Version wird komplett von Ihrem Rechner entfernt. Alle installierten Dateien und Einträge in INI-Dateien und Registry werden rückgängig gemacht. Übrig bleiben standardmäßig alle von Ihnen erzeugten Daten und alle während der Arbeit mit den Programmen veränderten Dateien in den USER-Verzeichnissen der Benutzer.

## 6 Hinweis an Systemadministratoren

Die mb WorkSuite wird in größeren Büros häufig auch durch Systemadministratoren installiert. Hier einige Tipps, um den Installationsaufwand möglichst gering zu halten:

- Installations-DVD vollständig auf ein Netzlaufwerk kopieren, Installation an jedem Arbeitsplatz über das Netzlaufwerk durchführen oder den Pfad zum Netzlaufwerk an alle Arbeitsplätze mailen, damit die Mitarbeiter das Setup ausführen.
- Patches ebenfalls auf das Netzlaufwerk kopieren, Vorgehensweise wie bei Installation. Es ist abzuwägen, ob statt der Patches eine neue Installation auf dem Netzlaufwerk abgelegt wird. Informationen hierzu erhalten Sie bei der Installationshotline.
- Keine Dateien oder Verzeichnisse der Installation am Arbeitsplatzrechner löschen oder umbenennen. Bei einem späteren Patch würde sonst das Einlegen der DVD erforderlich, die Installation würde erneut durchgeführt, samt allen inzwischen aufgespielten Patches. Durch die Verfügbarkeit der Installation und der Patches über ein Netzlaufwerk muss später nie mehr die Installations-DVD eingelegt werden.

## Was ist neu – mb WorkSuite 2016 **Installation 15 ViCADo 2016** CAD für Architektur & Tragwerksplanung

Architecture. Engineering. Construction mh Work Suite 2016 AEC

3D-CAD-System für **Architektur**  $\blacksquare$  Tragwerksplanung

ViCADo ist ein modernes, objektorientiertes CAD-Programm, das den Anwender in allen Phasen der Projektabwicklung unterstützt. Eine intuitive Benutzeroberfläche, Durchgängigkeit des Modells und intelligente Objekte sind die wesentlichen Leistungsmerkmale von ViCADo.

### **ViCADo für Architektur**

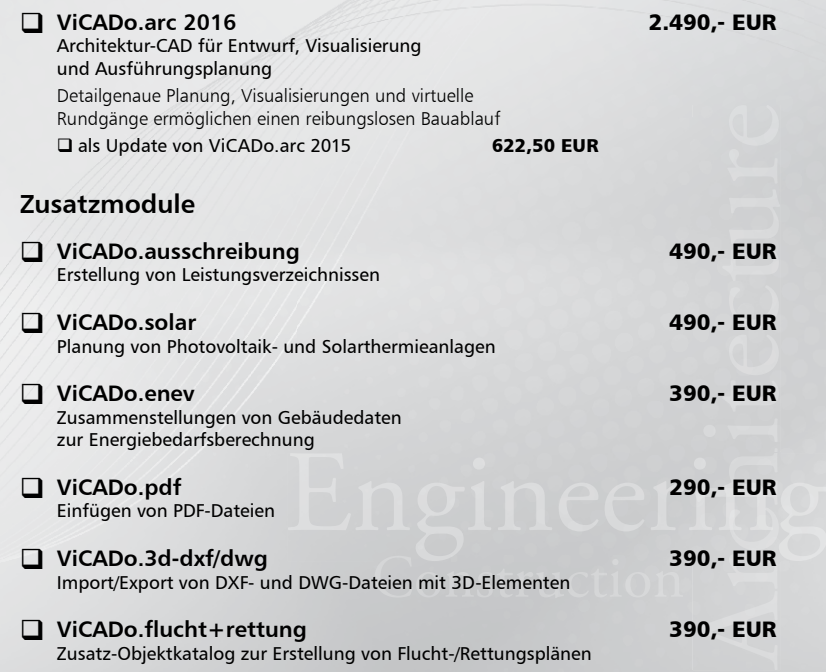

© mb AEC Software GmbH. Es gelten unsere Allgemeinen Geschäfts bedingungen. Änderungen und Irrtümer vorbehalten. Alle Preise zzgl. Versandkosten<br>und ges. MwSt. Hardlock für<br>Einzelplatzlizenz, je Arbeitsplatz<br>erforderlich (95,- EUR). Folgelizenz-/ Netzwerkbedingungen auf Anfrage. Unterstützte Betriebs systeme: Windows® 7 (64) Windows® 8 (64) Windows® 10 (64)

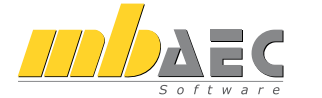

#### **Bitte Zutreffendes ankreuzen**

#### **Bestellung**

\_\_\_\_\_\_\_\_\_\_\_\_\_\_\_\_\_\_\_\_\_\_\_\_ Hardlock-Nr. (falls vorhanden)

**Ich wünsche eine persönliche Beratung und bitte um Rückruf**

**Ich bitte um Zusendung von Informationsmaterial**

Bestellung **Antwort an mb AEC Software GmbH, Europaallee 14, 67657 Kaiserslautern Telefon: 0631 550999-11, E-Mail: info@mbaec.de, Internet: www.mbaec.de**

 $\mathcal{L}_\text{max} = \frac{1}{2} \sum_{i=1}^n \mathcal{L}_\text{max} = \frac{1}{2} \sum_{i=1}^n \mathcal{L}_\text{max} = \frac{1}{2} \sum_{i=1}^n \mathcal{L}_\text{max} = \frac{1}{2} \sum_{i=1}^n \mathcal{L}_\text{max} = \frac{1}{2} \sum_{i=1}^n \mathcal{L}_\text{max} = \frac{1}{2} \sum_{i=1}^n \mathcal{L}_\text{max} = \frac{1}{2} \sum_{i=1}^n \mathcal{L}_\text{max} = \frac{1}{2} \sum_{i=$ 

## **Fax 0631 550999-20**

**Absender:**

\_\_\_\_\_\_\_\_\_\_\_\_\_\_\_\_\_\_\_\_\_\_\_\_\_\_\_\_\_\_\_\_\_\_\_\_\_\_\_\_\_\_\_\_\_\_\_\_\_\_\_\_\_\_\_\_\_\_\_\_\_\_\_\_\_\_\_\_\_\_\_\_

Firma Kunden-Nr. (falls vorhanden)

Titel, Vorname, Name

\_\_\_\_\_\_\_\_\_\_\_\_\_\_\_\_\_\_\_\_\_\_\_\_\_\_\_\_\_\_\_\_\_\_\_\_\_\_\_\_\_\_\_\_\_\_\_\_\_\_\_\_\_\_\_\_\_\_\_\_\_\_\_\_\_\_\_\_\_\_\_\_ Straße, Hausnummer (ggf. App.-Nr., etc.)

\_\_\_\_\_\_\_\_\_\_\_\_\_\_\_\_\_\_\_\_\_\_\_\_\_\_\_\_\_\_\_\_\_\_\_\_\_\_\_\_\_\_\_\_\_\_\_\_\_\_\_\_\_\_\_\_\_\_\_\_\_\_\_\_\_\_\_\_\_\_\_\_ PLZ/Ort

 $\mathcal{L}_\text{max} = \mathcal{L}_\text{max} = \mathcal{$ Telefon/Fax

\_\_\_\_\_\_\_\_\_\_\_\_\_\_\_\_\_\_\_\_\_\_\_\_\_\_\_\_\_\_\_\_\_\_\_\_\_\_\_\_\_\_\_\_\_\_\_\_\_\_\_\_\_\_\_\_\_\_\_\_\_\_\_\_\_\_\_\_\_\_\_\_ E-Mail

<span id="page-15-0"></span>**16** Was ist neu – mb WorkSuite 2016 **mb WorkSuite 2016**

## 3 mb WorkSuite 2016

### 1 Das Versionslogo: Universität Groningen

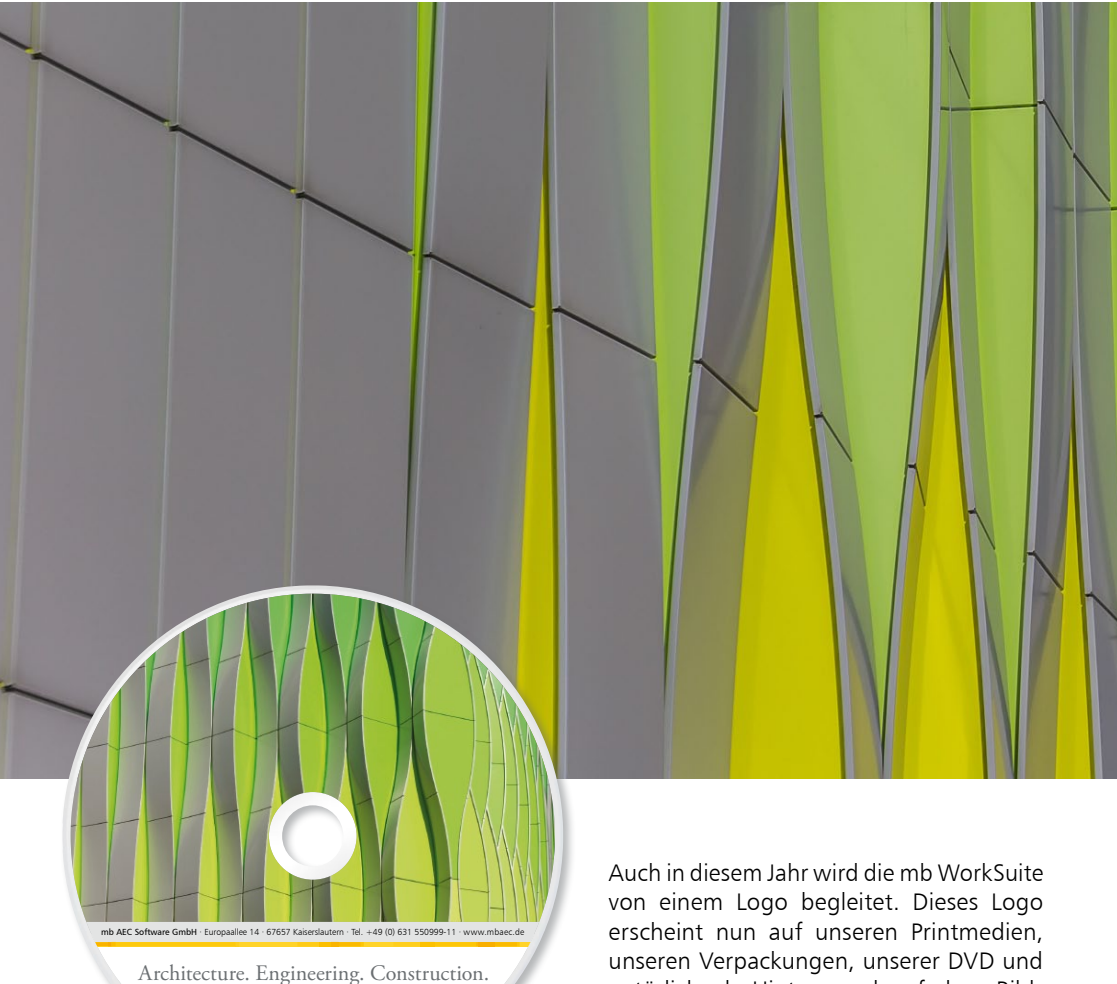

mb WorkSuite 2016

 $\lambda \equiv c$ 

777

natürlich als Hintergrund auf dem Bildschirm, wenn die Version mb WorkSuite 2016 gestartet wird.

# Versionslogo 2016 Verdeckte Ermittlung im Research Laboratory

Beeindruckende Fassade des Forschungslabors der Universität Groningen/Niederlande

Die renommierte und alteingesessene Rijksuniversiteit Groningen erweiterte im Jahr 2008 die Gebäude ihrer medizinischen Fakultät um ein modernes und hochwertig ausgestattetes Laborgebäude. Den Innenfunktionen galt höchste Priorität. So sollen in der medizinischen Forschung Schritte

unterstützt werden, die weiterbringen und nachhaltig exzellente Forschung möglich machen. 270 Reinraumlaboreinheiten in unterschiedlichen Hygieneniveaus sollten in eine ansprechende Hülle verpackt werden, die zum Hingucken, aber nicht zum Hineinschauen einlädt. So lautete der Auftrag. Keine leichte Aufgabe, doch vom Gewinner des eigens ausgeschriebenen Wettbewerbs – Architekturbüro UN Studios in Amsterdam – gut gelöst.

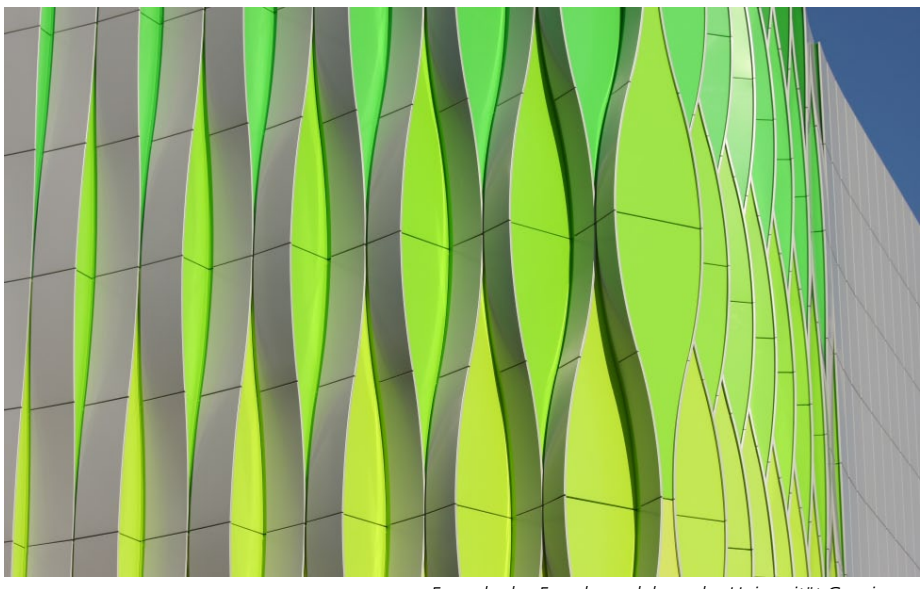

*Fassade des Forschungslabors der Universität Groningen*

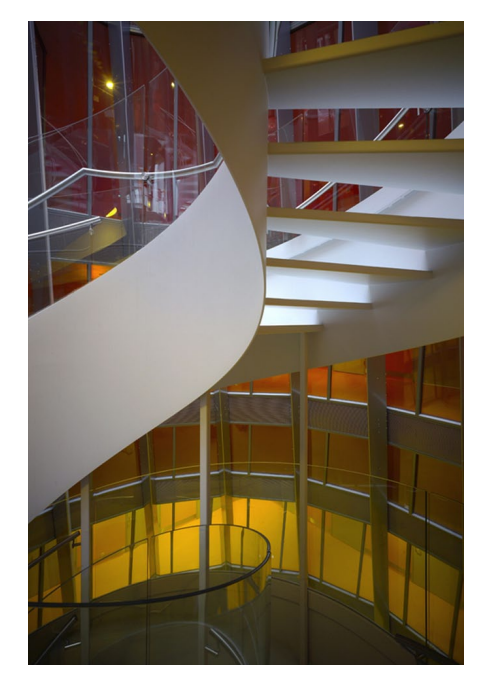

*© UN Studios, Christian Richters - University of Groningen*

Unser Versionslogo für die mb WorkSuite 2016 zeigt die außergewöhnlich gestaltete Fassade eines Forschungslabors der Universität Groningen/Niederlande. Das medizinische Institut in Groningen gehört zu den renommiertesten Fakultäten dieser traditionsreichen Universität. Schon 1614 wurde die Universität gegründet und ist damit die zweitälteste in den Niederlanden.

Das in Stahlbetonbauweise errichtete quaderförmige Laborgebäude wirkt schlicht, eigentlich schmucklos – bis der Betrachter die besondere Fassade aus gebogenen Aluminiumpaneelen wahrnimmt. Da nur in einigen Bereichen mit diesen geschwungenen, teilweise nach außen verdrehten farbigen Teilen gearbeitet wurde, fokussiert sich der Blick automatisch. Diese stromlinienförmig anmutenden Fassadenteile bewirken eine elegante Lockerheit eines sonst sehr streng und in sich geschlossen wirkenden Gebäudes. Geschlossen, weil nur wenige kleine Fenster und lediglich

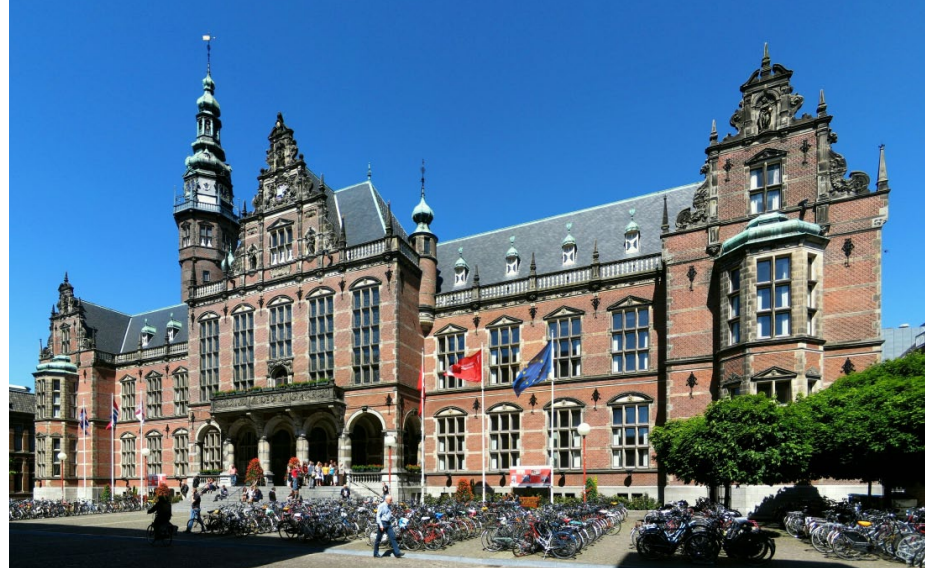

*Das Hauptgebäude der Universität Groningen, eine der ältesten der Niederlande*

Liefer- und Notausgänge zu sehen sind. In die Labore selbst darf kein Tageslicht einfallen und in das ganze Gebäude sollen möglichst keine Blicke von Vorübergehenden eindringen. Der Zugang für befugte Mitarbeiter des Labors erfolgt über eine frei tragende Brücke, die direkt ins zweite Obergeschoss der Universitätsklinik führt. Für alle Unbefugten endet der Zugang an einer Sicherheitsschleuse am Ende der Brücke.

Lassen wir den Blick noch etwas länger auf den farblich gestalteten Fassadenbereichen ruhen. Die Wellenbewegung, die durch die gebogenen Elemente aus Aluminium entsteht, wird dezent verstärkt durch einen feinen und unaufdringlichen Farbwechsel von gelb zu grün – von unten nach oben. Je nach Standort des Betrachters entfaltet sich eine dreidimensionale Wirkung, die Bewegung impliziert ohne an Klarheit zu verlieren. *Zugang des Labors über eine frei tragende Brücke*

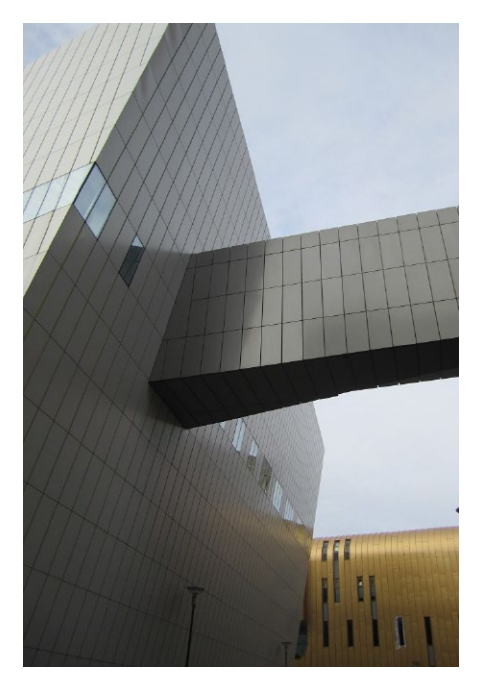

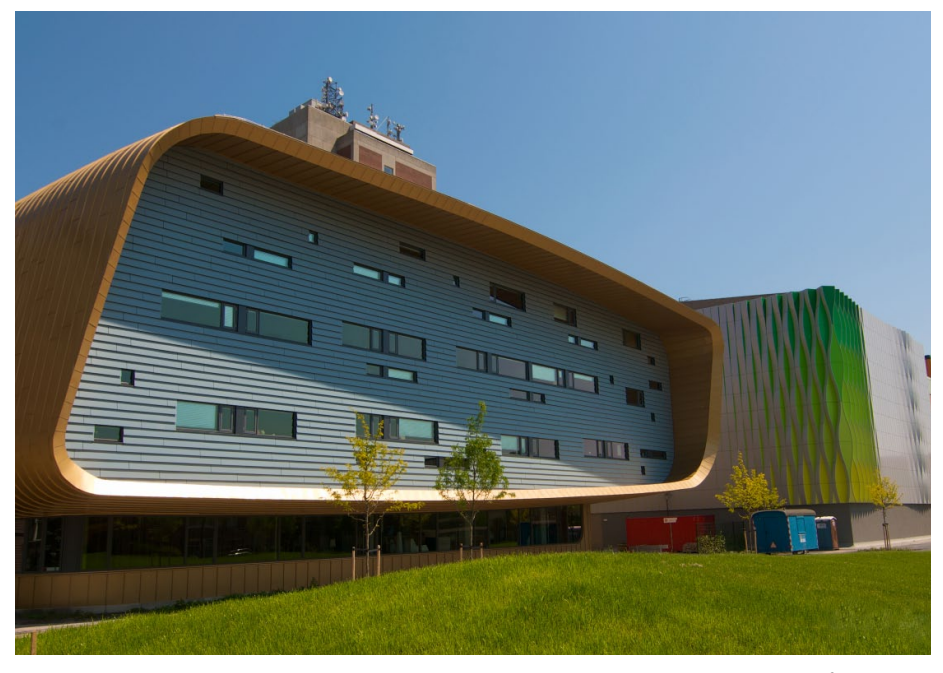

*© betterpharm\_FlickR\_CC\_University of Groningen*

Doch wenden wir uns noch dem Inneren des vorgestellten Labortraktes zu: Zwei Treppenhäuser in Form abgestumpfter Kegel, umgedreht angeordnet und als Lichthöfe konzipiert, sorgen für Tageslicht im Inneren, bis hinein in die angrenzenden Korridore. Am Rand der Kegel sind jeweils Wendeltreppen, so dass der Wechsel von einer Etage zur anderen bei Tageslicht stattfinden kann. Auf jeder Ebene sind umlaufende Emporen, die das einfallende Licht in die Flure dringen lassen.

Auch in diesen Treppen-Kegeln spielt die Farbgebung eine wirkungsvolle Rolle. Im Erdgeschoss beginnt der Farbverlauf mit einem sehr hellen und freundlichen Gelb, so wird dieser Bereich gut erhellt und hat eine freundliche Ausstrahlung. In Richtung Obergeschoss wechseln die Farben von Orange hin zu einem kräftigen Rotton

und schaffen so eine helle und warme Atmosphäre. Die Außenflächen der beschriebenen Treppenhauskegel sind mit einer transparenten Glasfassade ausgestattet, um den Brandschutzanforderungen gerecht zu werden. Deshalb dienen die Wendeltreppen auch als Fluchttreppen.

Die Innenausstattung aller Räume, vom Bodenbelag, der Wandbeschichtung hin zur Möblierung entspricht selbstverständlich den geforderten hygienischen Standards, so dass Reinigung und Desinfektion problemlos und effizient möglich sind.

Unser letzter Blick fällt noch einmal auf das ansprechende Design der Außenfassade dieses Fakultätstraktes: Die Kombination aus hellen, freundlichen Farben, die dem Gebäude einen seriösen, modernen Charakter geben, haben uns als mb AEC Soft-

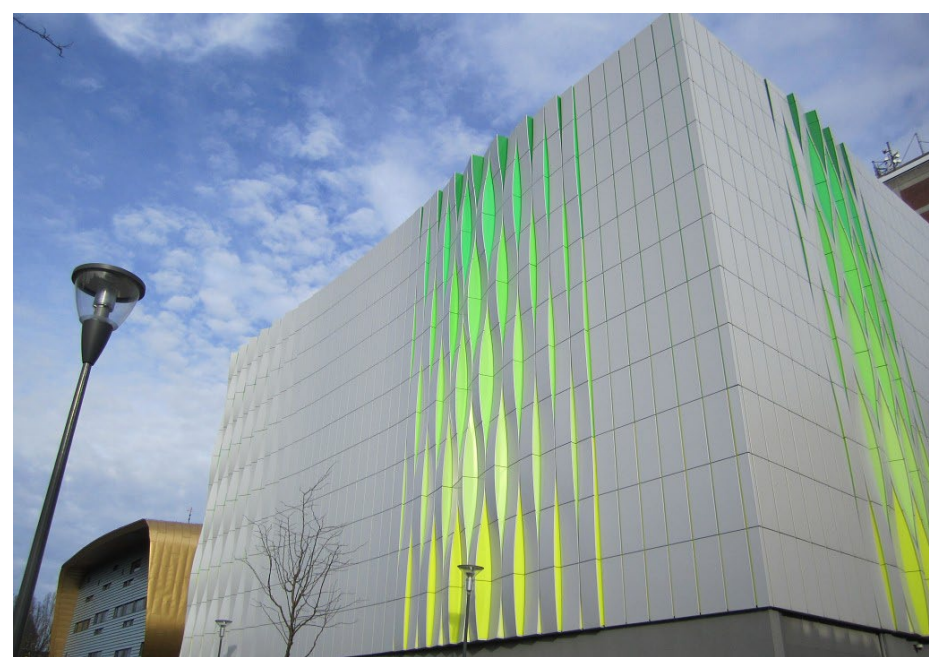

*© http://frauaura.blogspot.de/2011/11/groningen.html*

ware GmbH inspiriert. Ein Versionslogo, das die mb WorkSuite 2016 begleitet, soll genau diese Eigenschaften ausstrahlen: Dynamik und Aktualität, Farbigkeit und Struktur, in sich geschlossen und doch durch Bewegung charakterisiert.

### **Quellen**

- *• Bilder Seite 18: Fassade des Forschungslabors der Universität Groningen - fotolia.com, © UN Studios, Christian Richters - University of Groningen*
- *• Bilder Seite 19: Wutsje / Wikimedia Commons / CC-BY-SA-3.0, Wikimedia Commons / Martin Johannes Christiaan Borchert*
- *• Bild Seite 20: © betterpharm\_FlickR\_CC\_University of Groningen*
- *• Bilder Seite 21: http://frauaura.blogspot. de/2011/11/groningen.html*

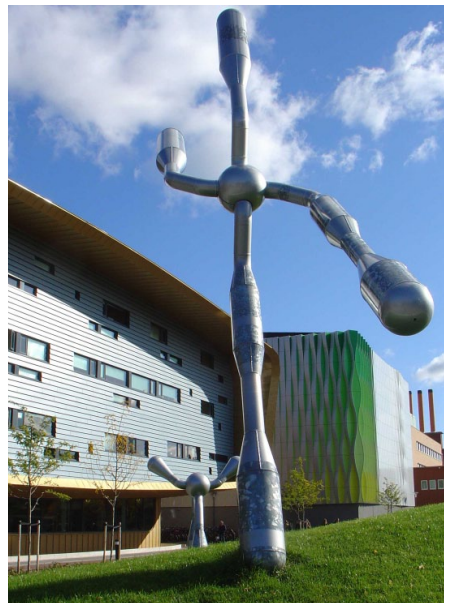

*Skulpturen "Xy" vom niederländischen Bildhauer Martin Johannes Christiaan Borchert*

### <span id="page-21-0"></span>**22 mb WorkSuite 2016**

## 2 Rechtschreibprüfung

An verschiedenen Punkten in der mb WorkSuite 2016 wird eine Rechtschreibprüfung angeboten. In gewohnter Art und Weise werden unbekannte Wörter rot gezackt unterstrichen.

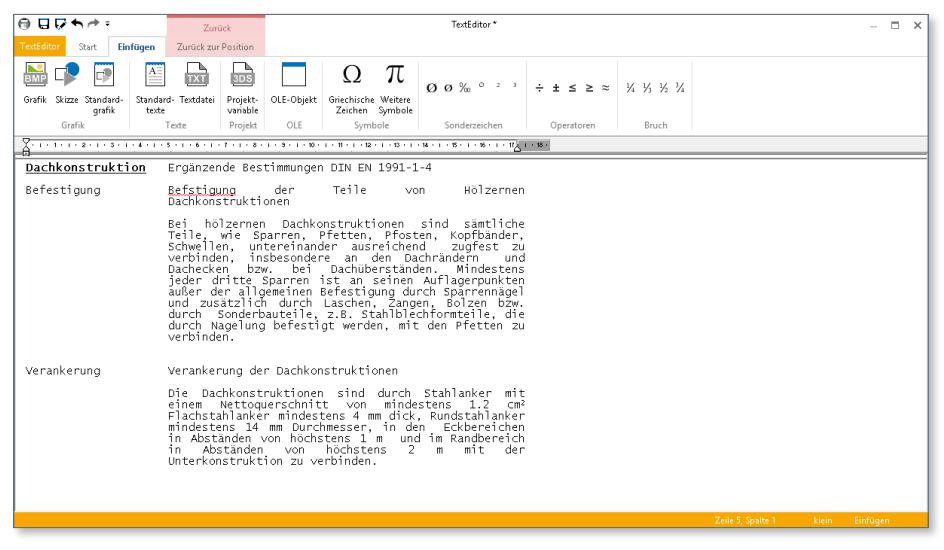

Verfügbar ist die Rechtschreibprüfung z.B. in der BauStatik im TextEditor, in MicroFe bei der Eingabe von Texten in den Positionseigenschaften oder auch bei der Eingabe von Texten in ViCADo.

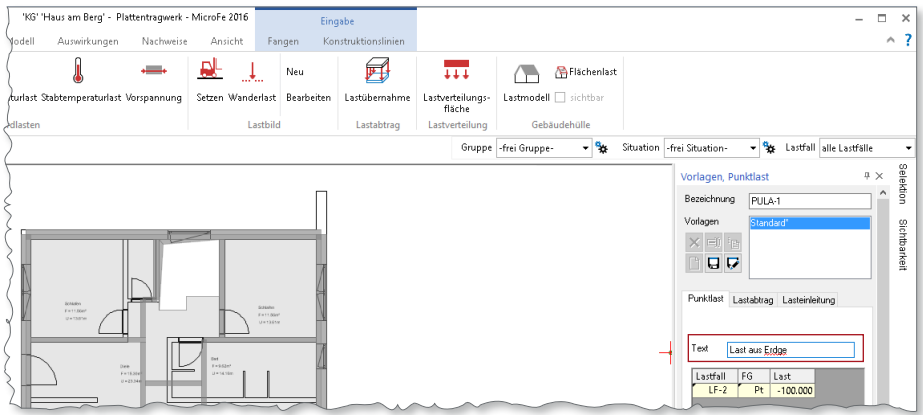

Neben der eigentlichen Prüfung der Rechtschreibung bringt die mb WorkSuite 2016 auch ein umfangreiches Wörterbuch mit, welches mit über 1000 Fachbegriffen aus der Architektur und Tragwerksplanung das Wörterbuch von Windows ergänzt. Dank der zentralen Verwaltung der Wörterbücher von Windows, steht das Wörterbuch der mb WorkSuite automatisch auch in anderen Windows Programmen zur Verfügung.

## <span id="page-22-0"></span>3 Schriftarten für die Ausgaben

Für die Gestaltung eigener Titelblätter, Planlayouts oder Kopf- und Fußzeilen werden in der mb WorkSuite Layouts verwendet. Ein Layout besteht für die einzelnen Ausgaben der mb WorkSuite aus vielen Seitenlayouts. Die Bearbeitung der Layouts erfolgt über den LayoutEditor.

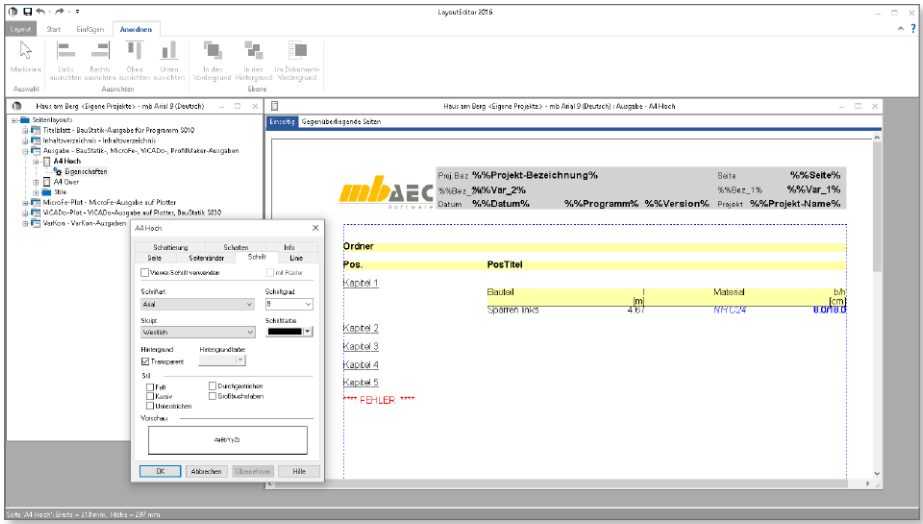

Bei der Auswahl der Schriftarten stehen nun auch proportionale Schriftarten zur Verfügung und bieten neue Gestaltungsmöglichkeiten.

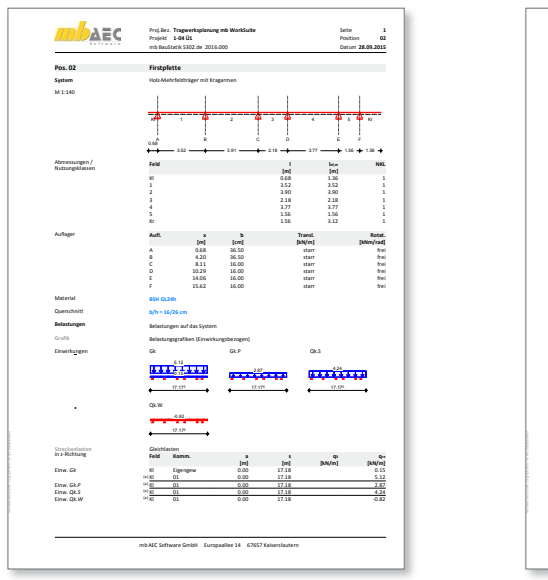

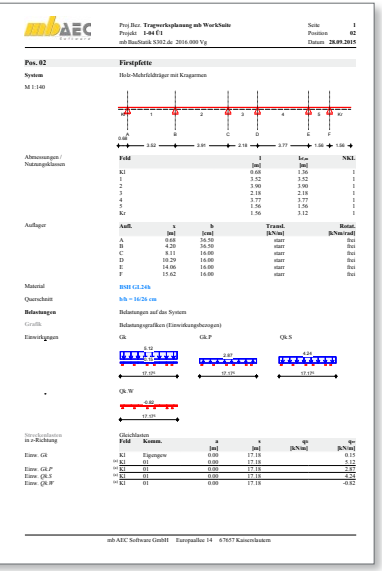

## <span id="page-23-0"></span>4 ProjektManager 2016

## 1 Die Oberfläche

Der ProjektManager übernimmt die zentrale Verwaltung und Datenhaltung bei der Arbeit mit der mb WorkSuite 2016 für alle Berechnungen, Nachweise und Zeichnungen.

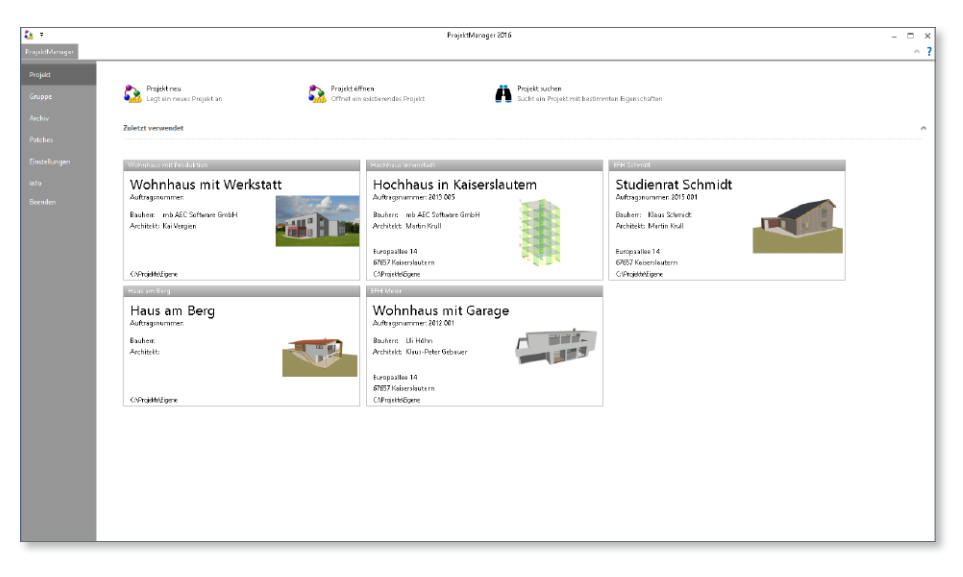

Mit dem Start des ProjektManagers werden die zuletzt verwendeten Projekte anzeigt. So kann sehr leicht das richtige Projekt für die weitere Bearbeitung ausgewählt werden.

Für die Erstellung eines neuen Projekts kann direkt über die Schaltfläche "Projekt neu" ein neues Projekt angelegt werden.

### **Gliederung der Projekte**

Jedes Projekt gliedert sich in die Bereiche "Projekt", "Adressen", "BauStatik", "MicroFe - EuroSta", "ViCADo", "ProfilMaker", "Layouts", "Dokumente" und "Ergebnisse". Die einzelnen Bereiche im Projekt sind über Register erreichbar.

Durch die Auswahl eines Registers werden die zugehörigen Inhalte des Projekts und alle notwendigen Optionen im Menüband angezeigt.

## <span id="page-24-0"></span>2 Das Menüband

### **Register "Projekt"**

Alle Optionen rund um die Projektverwaltung wie Umbenennen, Versenden, Archivieren, Kopieren oder auch Löschen sind hier zu finden.

### **Register "Adressen"**

Alle am Projekt beteiligten Personen können im Register "Adressen" erfasst und so alle Kontaktdaten zentral verwaltet werden. Neben dem Standardumfang Bauherr, Architekt und Tragwerksplaner können weitere Personen angelegt werden.

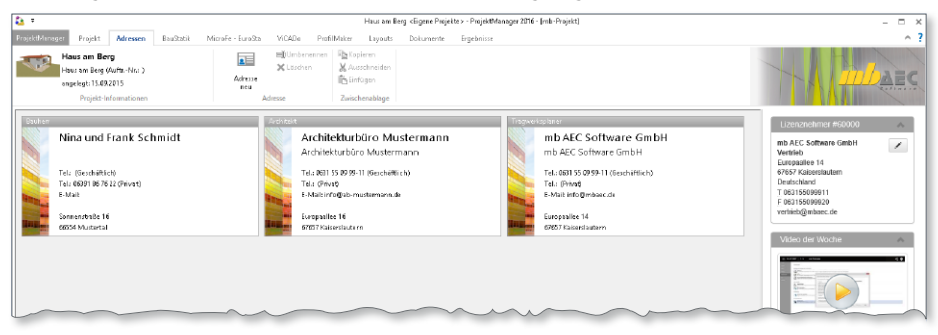

**Register "BauStatik", "MicroFe - EuroSta", "ViCADo" und "ProfilMaker"** In den Register "BauStatik", "ViCADo" und "MicroFe - EuroSta" werden die jeweiligen Modelle, entsprechend der gewählten Anwendung des Projekts, aufgeführt. Passend zu den Modellen werden alle Optionen zur Verwaltung wie Umbenennen, Duplizieren oder Versenden aufgeführt. Alle Optionen im Menüband sind thematisch in Gruppen sortiert.

An erster Stelle im Menüband ist die Gruppe "Projekt-Informationen" platziert. Sie schafft mit einem Blick Klarheit, welches Projekt aktuell im ProjektManager geöffnet ist.

Die Modelle des Projekts werden im Standardfall in der Kartenansicht aufgeführt. In der Gruppe "Ansicht" des Menübandes kann zwischen Karten- und Listenansicht gewählt werden. Mit einem Rechtsklick auf eine der Modell-Karten kann der LayoutEditor gestartet werden um den Inhalt und das Format der Kartenansicht individuell zu verändern.

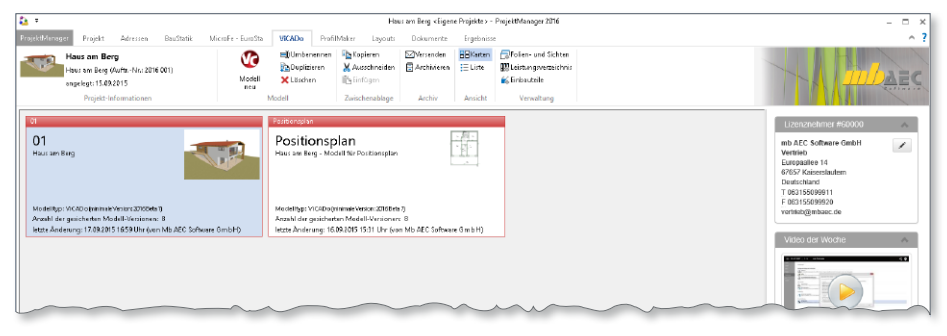

### **Register "Layout"**

Mit der Auswahl des Registers "Layouts" werden alle im Projekt vorhandenen Layouts angezeigt. Mit der Option "Projekt-Layout" in der Gruppe "Verwaltung" wird das Projekt-Layout festgelegt. Mit diesem werden im Standardfall die Ausgaben aller Anwendungen erzeugt.

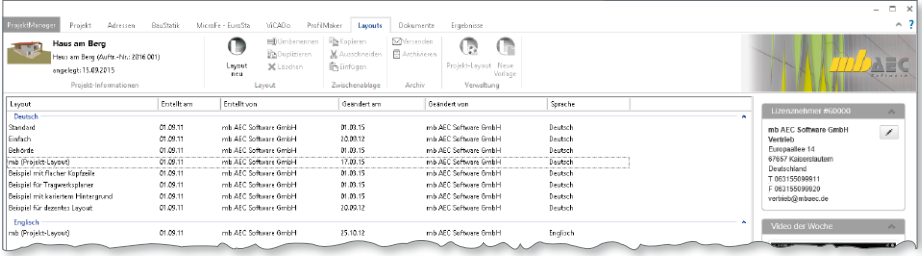

**Verwaltung der Einwirkungen im Projekt**

Alle Kraft- und Verformungsgrößen auf ein Tragwerk sind entsprechend ihrer Häufigkeit und der Dauer zu typisieren und einer Einwirkung zuzuordnen. Diese Typisierung bleibt in der Regel vom Dach bis in die Gründung erhalten. Grundsätzlich werden im allgemeinen Hochbau mindestens die vier Einwirkungen Gk für Eigenlasten, Qk.N für Nutzlasten, Qk.S für Schnee- und Eislasten sowie Qk.W für Windlasten benötigt.

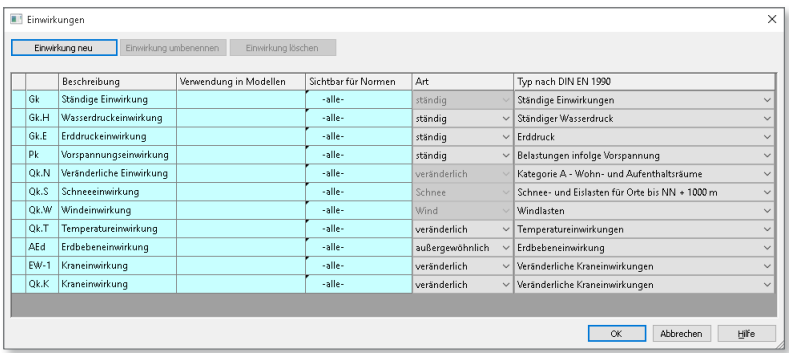

Mit der mb WorkSuite 2016 stehen die Typisierung und die Verwaltung der Einwirkungen zentral im Projekt für alle Berechnungen und Nachweise zur Verfügung. Die zentrale Verwaltung ermöglicht auf einfachem Weg einen sicheren und schnellen Umgang mit den Einwirkungen im Projekt, denn die definierten Einwirkungen haben Gültigkeit für alle Berechnungen in der BauStatik, in MicroFe und in EuroSta.

## <span id="page-26-0"></span>3 Das Systemmenü

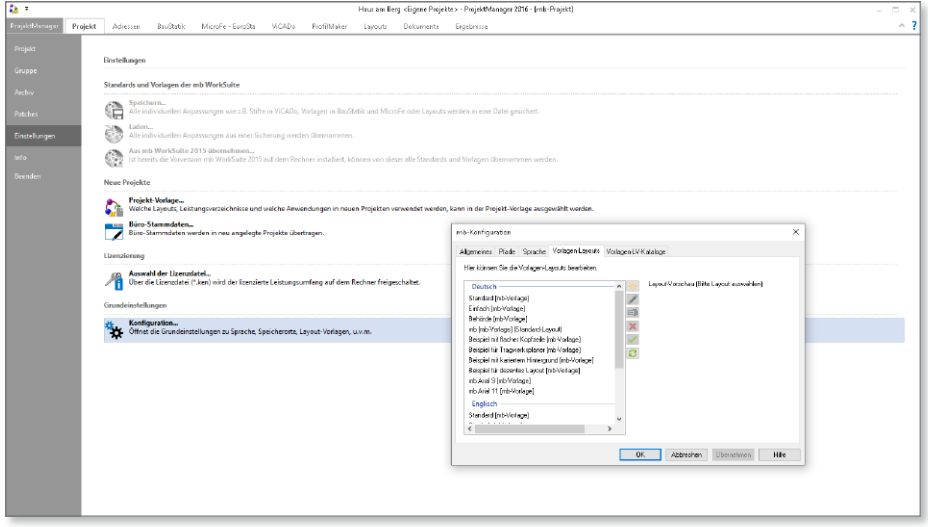

### **Rubrik "Projekt"**

Die Rubrik "Projekt" bietet mit "Projekt neu" und "Projekt öffnen" die zentralen Funktionen der Projektverwaltung. Mit der Option "Projekt suchen" kann über frei wählbare Projekteigenschaften, wie z.B. Bauherr oder Architekt ein spezielles Projekt gesucht und gefunden werden.

Unterhalb von "Projekt neu" sind die zuletzt verwendeten Projekte zu finden. Diese werden hier mit der Projekt-Karte dargestellt, die alle wichtigen Informationen inkl. Vorschaubild enthält.

### **Rubrik "Gruppen"**

Neben allen verwendeten Gruppen mit ihren Projekten sind in der Rubrik "Gruppen" auch die Optionen zur Verwaltung aufgeführt. Bestehende Ordner auf dem Rechner oder im Netzwerk können als Gruppe für den ProjektManager festgelegt werden. Der Eintrag "Gruppe öffnen" ermöglicht die Verbindung mit einer bestehenden Gruppe.

Die Projekte in den Gruppen werden sortiert mit ihren Projekt-Karten dargestellt. Die Option "Projektliste erzeugen" listet alle Projekte einer Gruppe auf.

### **Rubrik "Patches"**

Für die mb WorkSuite 2016 werden kostenlose Aktualisierungen, sogenannte Patches, über das Internet bereitgestellt. Standardmäßig ist nach der Installation der automatische mb-DownloadManager aktiviert. So wird bei jedem Start des ProjektManagers geprüft ob Aktualisierungen vorhanden sind. In der Rubrik "Patches" kann der mb-DownloadManager gesteuert werden.

### <span id="page-27-0"></span>**Rubrik "Einstellungen"**

Wie der Titel der Rubrik schon anzeigt, sind unter "Einstellungen" verschiedene Anpassungen möglich.

Alle persönlichen Anpassungen wie Layout, Vorlagen oder Standardtexte können unter "Standards und Vorlagen der mb WorkSuite" gesichert und geladen werden. Sofern auf dem Rechner bereits die Vorgänger-Version mb WorkSuite 2015 installiert ist, können diese Einstellungen in die mb WorkSuite 2016 übertragen werden. Ein nahtloses Weiterarbeiten mit gewohnten Einstellungen ist mühelos möglich.

Mit der Lizenzierung wird der Umfang der mb WorkSuite an den lizenzierten Umfang angepasst.

Weitere Grundeinstellungen sind in der gleichnamigen Gruppe mit der Schaltfläche "Konfiguration" möglich. Hier ist die Auswahl des Standard-Layouts zu finden. Das Standard-Layout wird bei neuen Projekten als Projekt-Layout übernommen.

### 4 Versionstreue Projekte

Der ProjektManager 2016 kann Projekte, die mit älteren Versionen erstellt wurden, in die Version 2016 übernehmen (orange markiert). Die Daten werden dazu vom ProjektManager in eine Kopie des Originals konvertiert. Diese Kopie kann dann mit der aktuellen Version bearbeitet werden (rot markiert).

Projekte, die mit der mb WorkSuite 2016 erstellt wurden, können mit älteren Versionen nicht mehr geöffnet werden.

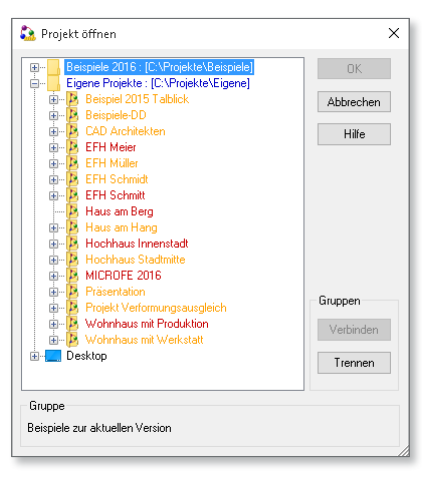

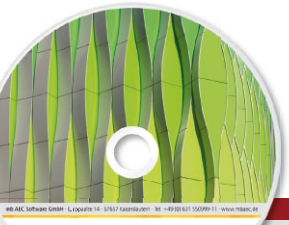

## Was ist neu – mb WorkSuite 2016 **ProjektManager 2016 29 ViCADo 2016** CAD für Architektur & Tragwerksplanung

Architecture. Engineering. Construction mh Work Suite 2016 AEC

3D-CAD-System für Architektur  $\blacksquare$  Tragwerksplanung

ViCADo ist ein modernes, objektorientiertes CAD-Programm, das den Anwender in allen Phasen der Projektabwicklung unterstützt. Eine intuitive Benutzeroberfläche, Durchgängigkeit des Modells und intelligente Objekte sind die wesentlichen Leistungsmerkmale von ViCADo.

### **ViCADo zur Tragwerksplanung**

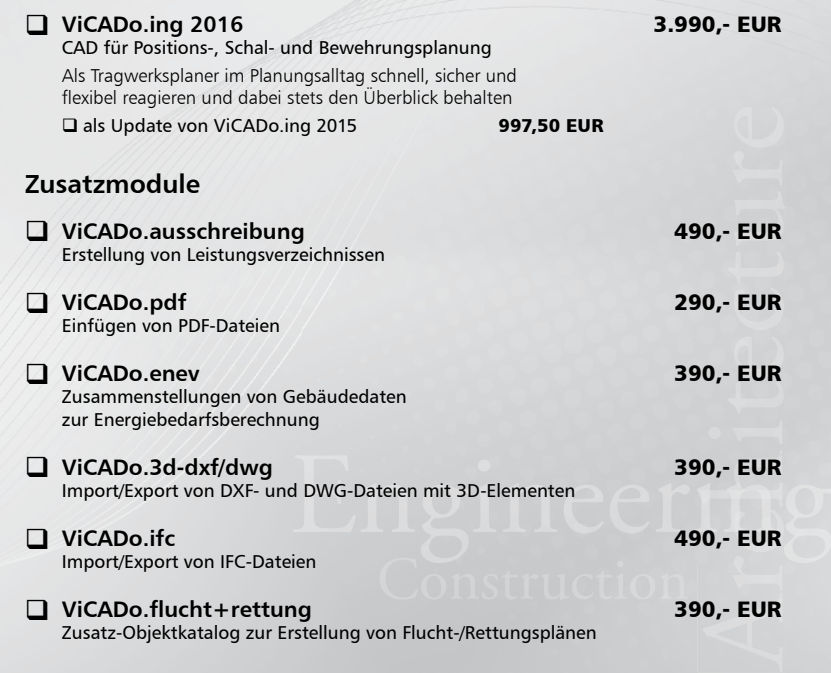

© mb AEC Software GmbH. Es gelten unsere Allgemeinen Geschäfts bedingungen. Änderungen und Irrtümer vorbehalten. Alle Preise zzgl. Versandkosten<br>und ges. MwSt. Hardlock für<br>Einzelplatzlizenz, je Arbeitsplatz<br>erforderlich (95,- EUR). Folgelizenz-/ Netzwerkbedingungen auf Anfrage. Unterstützte Betriebs systeme: Windows® 7 (64) Windows® 8 (64) Windows® 10 (64)

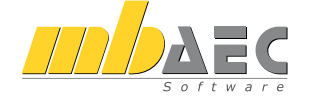

#### **Bitte Zutreffendes ankreuzen**

#### **Bestellung**

\_\_\_\_\_\_\_\_\_\_\_\_\_\_\_\_\_\_\_\_\_\_\_\_ Hardlock-Nr. (falls vorhanden)

**Ich wünsche eine persönliche Beratung und bitte um Rückruf**

**Ich bitte um Zusendung von Informationsmaterial**

Bestellung **Antwort an mb AEC Software GmbH, Europaallee 14, 67657 Kaiserslautern Telefon: 0631 550999-11, E-Mail: info@mbaec.de, Internet: www.mbaec.de**

## **Fax 0631 550999-20**

**Absender:**

 $\mathcal{L}_\text{max} = \frac{1}{2} \sum_{i=1}^n \mathcal{L}_\text{max} = \frac{1}{2} \sum_{i=1}^n \mathcal{L}_\text{max} = \frac{1}{2} \sum_{i=1}^n \mathcal{L}_\text{max} = \frac{1}{2} \sum_{i=1}^n \mathcal{L}_\text{max} = \frac{1}{2} \sum_{i=1}^n \mathcal{L}_\text{max} = \frac{1}{2} \sum_{i=1}^n \mathcal{L}_\text{max} = \frac{1}{2} \sum_{i=1}^n \mathcal{L}_\text{max} = \frac{1}{2} \sum_{i=$ Firma Kunden-Nr. (falls vorhanden)

\_\_\_\_\_\_\_\_\_\_\_\_\_\_\_\_\_\_\_\_\_\_\_\_\_\_\_\_\_\_\_\_\_\_\_\_\_\_\_\_\_\_\_\_\_\_\_\_\_\_\_\_\_\_\_\_\_\_\_\_\_\_\_\_\_\_\_\_\_\_\_\_ Titel, Vorname, Name

\_\_\_\_\_\_\_\_\_\_\_\_\_\_\_\_\_\_\_\_\_\_\_\_\_\_\_\_\_\_\_\_\_\_\_\_\_\_\_\_\_\_\_\_\_\_\_\_\_\_\_\_\_\_\_\_\_\_\_\_\_\_\_\_\_\_\_\_\_\_\_\_ Straße, Hausnummer (ggf. App.-Nr., etc.)

\_\_\_\_\_\_\_\_\_\_\_\_\_\_\_\_\_\_\_\_\_\_\_\_\_\_\_\_\_\_\_\_\_\_\_\_\_\_\_\_\_\_\_\_\_\_\_\_\_\_\_\_\_\_\_\_\_\_\_\_\_\_\_\_\_\_\_\_\_\_\_\_ PLZ/Ort

 $\mathcal{L}_\text{max} = \mathcal{L}_\text{max} = \mathcal{$ Telefon/Fax

\_\_\_\_\_\_\_\_\_\_\_\_\_\_\_\_\_\_\_\_\_\_\_\_\_\_\_\_\_\_\_\_\_\_\_\_\_\_\_\_\_\_\_\_\_\_\_\_\_\_\_\_\_\_\_\_\_\_\_\_\_\_\_\_\_\_\_\_\_\_\_\_ E-Mail

mb WorkSuite 2016 (Stand: Oktober 2015) mb WorkSuite 2016 (Stand: Oktober 2015)

## <span id="page-29-0"></span>5 BauStatik 2016

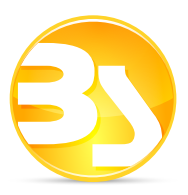

## 1 Die Oberfläche

Wesentliches Merkmal der BauStatik-Oberfläche ist das Menüband am oberen Rand. Alle BauStatik-Module sind hier – in Register und Gruppen gegliedert – eingeordnet. Zur schnellen Orientierung sind die meisten Gruppen werkstoff-typisch eingefärbt.

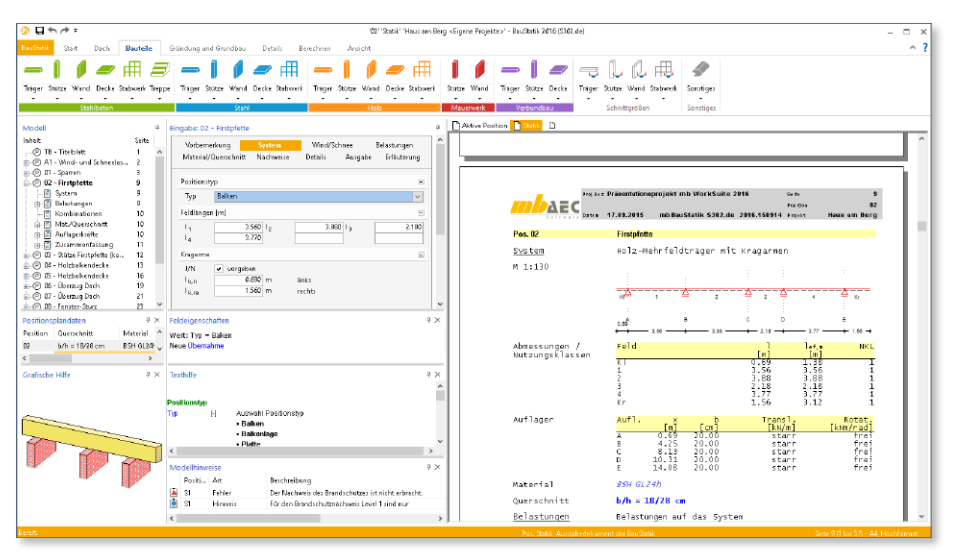

### **Systemmenü**

Das Register links im Menüband mit dem Titel BauStatik ist das Systemmenü. Hier sind neben allen Import-, Export- und Ausgabe-Möglichkeiten auch alle Einstellungen zur BauStatik zu finden.

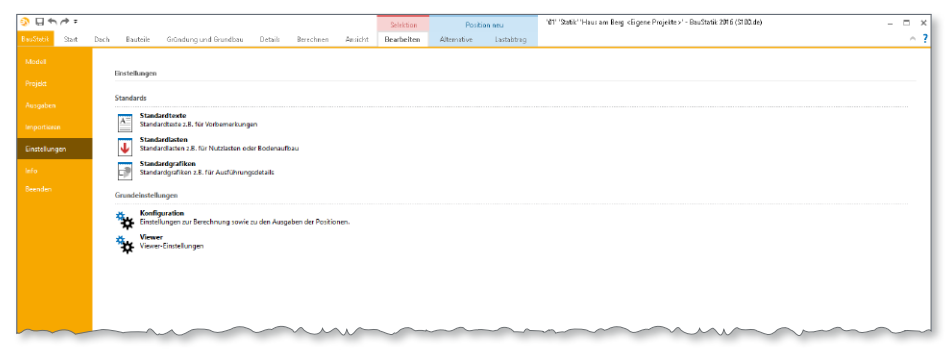

<span id="page-30-0"></span>**Kontextregister**

Weitere hilfreiche Eigenschaften der BauStatik sind in den Kontextregistern zu finden. Hier werden passend zur Position, zur Eingabe oder zur Ausgabe alle Optionen genau dann angeboten, wenn es möglich und sinnvoll ist.

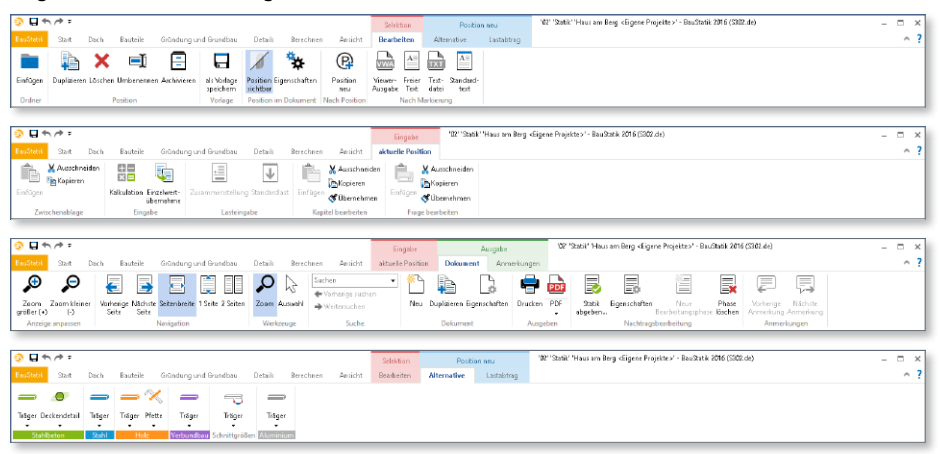

## 2 Brandschutz nach Gleichung 5.7 (Level 1) im Stahlbetonbau

Für die Tragwerksbemessung im Brandfall nach Level 1, steht in der BauStatik neben den Tabellen 5.2a und 5.2b nun auch der Nachweis nach Gleichung 5.7 zur Auswahl. Über die Gleichung 5.7 wird die Berechnung der Feuerwiderstandsdauer in Abhängigkeit der Ausnutzug, des Achsabstandes der Bewehrung, der Ersatzstablänge, der Stützenabmessung sowie der Bewehrungsverteilung ermöglicht.

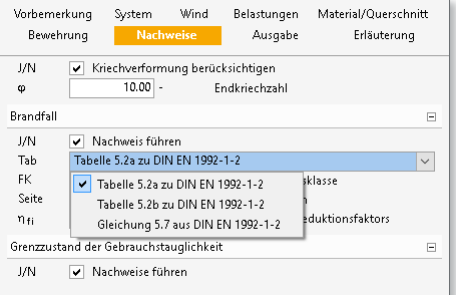

Die ermittelte Feuerwiderstandsdauer wird in die Klassen R30, R60, R90, R120, R180 sowie R240 eingestuft. Verfügbar ist die Berechnung in den Modulen S401.de, S402.de, S411.de, U403.de, U412.de.

## <span id="page-31-0"></span>3 Einwirkungen in der mb WorkSuite

Mit der mb WorkSuite 2016 stehen die Typisierung und die Verwaltung der Einwirkungen zentral im Projekt für alle Berechnungen und Nachweise zur Verfügung. Damit wird viel Zeit bei Änderungen eingespart und die Statik durch Vermeidung redundanter Ausgaben entlastet.

Die Verwaltung zum Anlegen und Typisieren von Einwirkungen ist im ProjektManager, Register "Projekt", zu finden. In der BauStatik erfolgt die Definition zusätzlicher Informationen wie z.B. die Untersuchung der ungünstigsten Laststellung im Register "Start" über die Schaltfläche "Einwirkung".

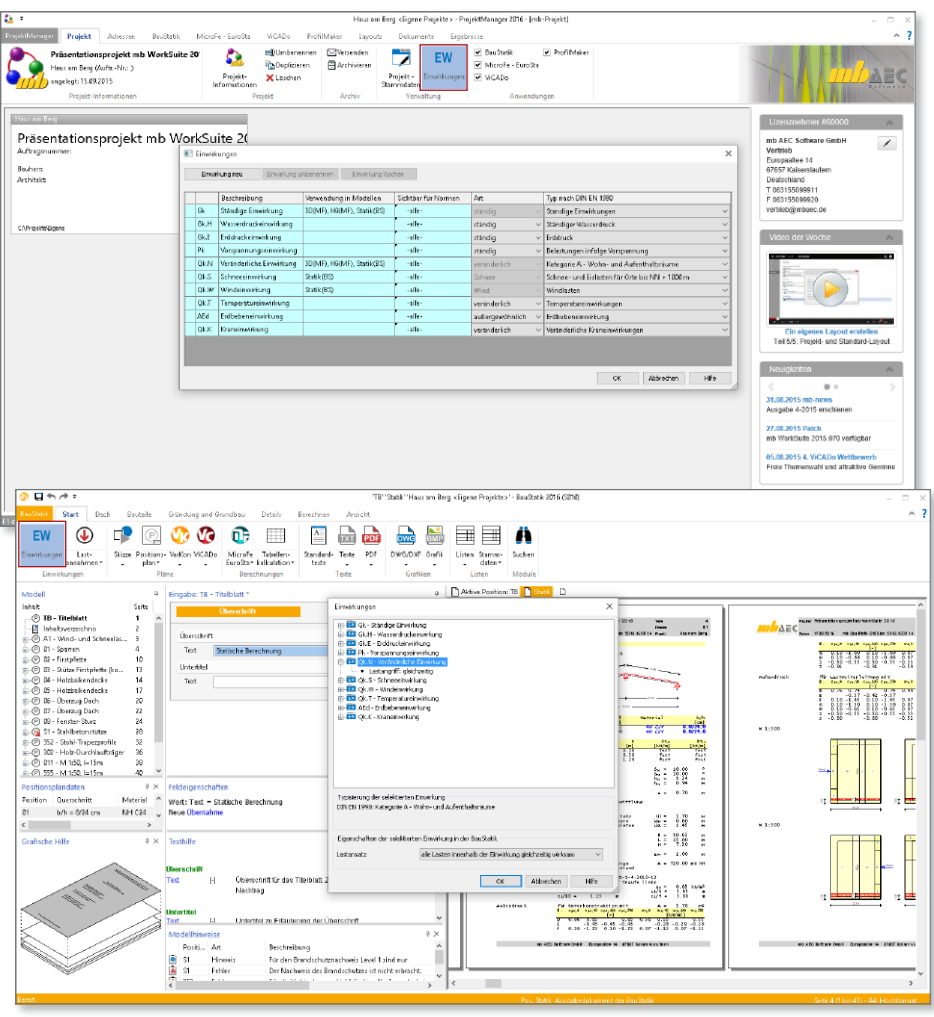

## <span id="page-32-0"></span>4 Profilreihen im Stahlbau

Für die Querschnittseingabe in der BauStatik werden verschiedene Profilreihen angeboten. Eine Profilreihe besteht aus Profilen vom gleichen Typ in unterschiedlichen Größen.

Je nach Profilreihe sind in der Norm DIN EN 1993 unterschiedliche Nachweise möglich. In der folgenden Tabelle werden alle Möglichkeiten der DIN EN 1993 zur Nachweisführung der Profile je Profilreihe aufgeführt:

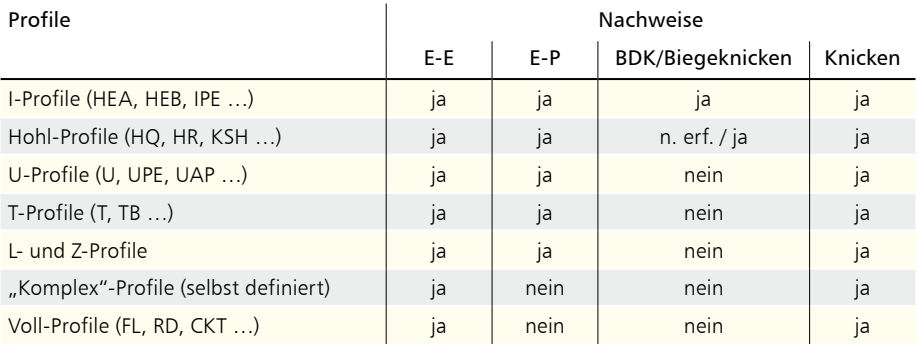

Einige BauStatik-Module (siehe Kapitel 17) bieten nun weitere Profilreihen zur Auswahl. Dort sind entsprechend der vorangestellten Tabelle die aufgeführten Nachweise nach DIN EN 1993 möglich.

### 5 Trapezbleche

Aufgrund neuer, herstellerbezogener Zulassungen wurde die Liste der unterstützten Trapezblech-Hersteller erweitert. Es werden die Hersteller Arcelor, Fischer, Preussag, SAB und Thyssen-Krupp angeboten.

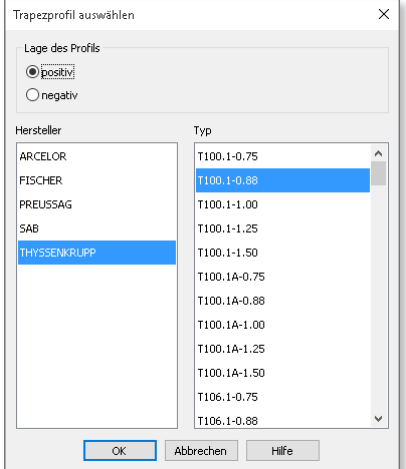

### <span id="page-33-0"></span>**34 BauStatik 2016**

## 6 Positionsplandaten

Mit den Positionsplandaten stehen zu den Positionen in der Statik einzelne Informationen für den Positionsplan bereit. Sowohl mit ViCADo.ing als auch mit dem Modul *S030 Positionsplan* können diese Informationen genutzt werden, um auf schnellem und einfachem Weg einen aussagekräftigen Positionsplan zu erstellen. Hier wurden einige Leistungserweiterungen durchgeführt. Über das Kapitel "Ausgabe" in der Eingabe sind in der Frage "Positionsplandaten" alle neuen Leistungsmerkmale zu finden.

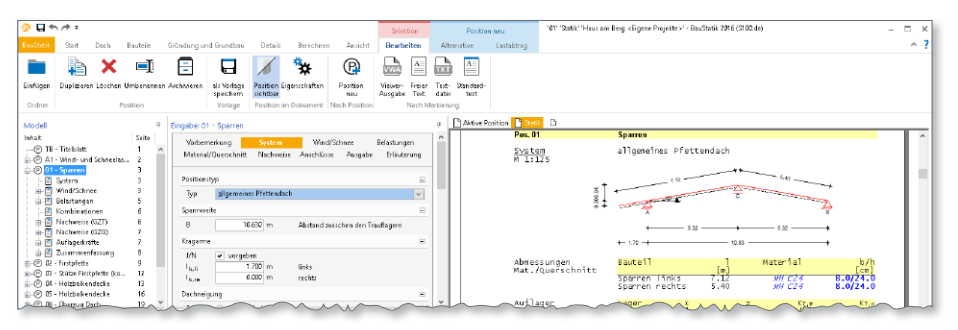

### **Kommentar**

Das Kommentar-Feld bietet die Möglichkeit beliebige zusätzliche Informationen als Kommentar für den Positionsplan in der Position einzutragen.

### **Bauteile einer Position**

In einigen Modulen werden mehrere Bauteile berechnet und nachgewiesen. So werden z.B. im Modul *S100.de Holz-*

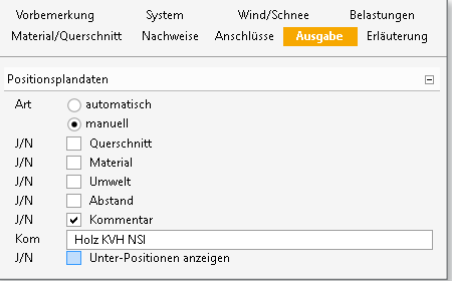

*Dachsystem* bis zu drei Bauteile nachgewiesen: Sparren links, Sparren rechts und der Kehlbalken. Im Standardfall werden die Querschnittsinformationen der einzelnen Bauteile zusammengefasst,  $v$ b/h = 8/12...8/16 cm".

Wird die Option "Unterbauteile anbieten" ausgewählt, erscheint die Position nicht nur in der bekannten zusammengefassten Variante, sondern zusätzlich für jedes Bauteil.

### **Manuelle Steuerung**

Alle Positionsplandaten können manuell gesteuert werden. Zum einen können die Daten durch manuelle ersetzt werden, zum anderen kann gezielt der Inhalt durch Variablen verändert werden. So kann z.B. für die Positionsinformation *%%Querschnitt* der Inhalt über die Variablen *%%Breite* und *%%Höhe* frei definiert werden.

## <span id="page-34-0"></span>7 Übernahmen Detailnachweise

Die Möglichkeiten der Übergabe von Last- und Geometriewerten für Detailnachweise wurde kontinuierlich weitergeführt.

Die folgende Liste stellt eine Gesamtübersicht dar.

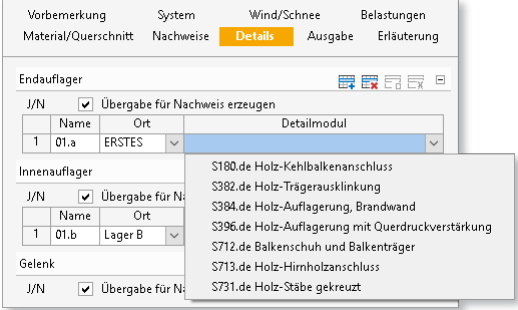

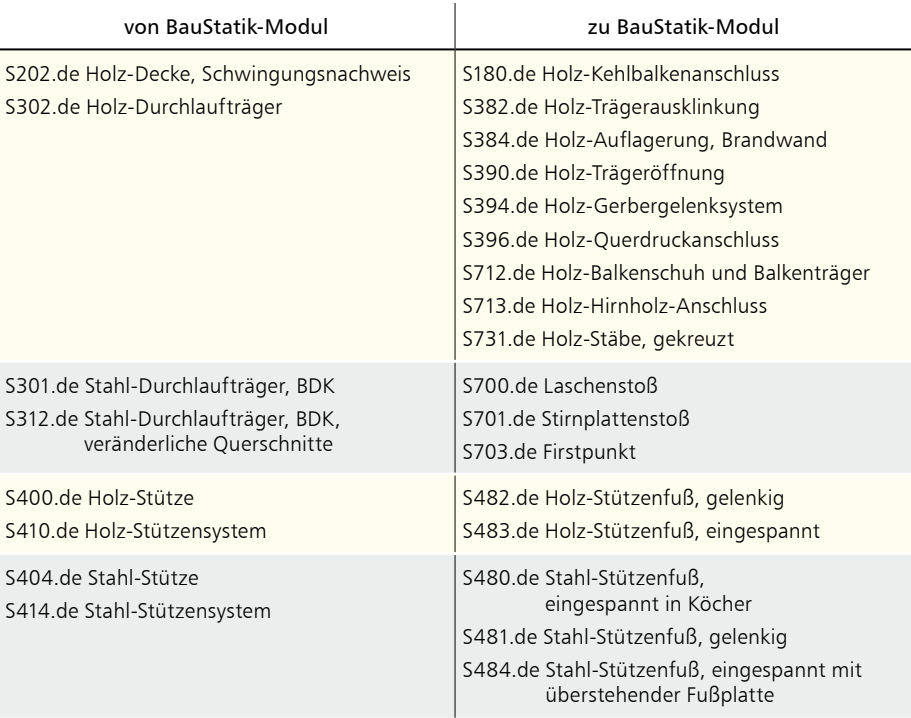

### Übergabe für Detailnachweise möglich

Mit dieser Erweiterung wurde die Eingabe zur Erzeugung der Übergaben verändert. Es können jetzt gezielt Detailmodule aus der Liste der möglichen Module ausgewählt werden.

## <span id="page-35-0"></span>8 Manuelle Kombinationsbildung

Die BauStatik zeichnet sich seit Jahren durch eine leistungsfähige Kombinationsbildung aus. Automatisch werden alle möglichen Einwirkungskombinationen für die Nachweise im Grenzzustand der Tragfähigkeit und der Gebrauchstauglichkeit untersucht. Dies spart viel Zeit.

Zusätzlich ermöglicht die BauStatik in der mb WorkSuite 2016 in zwei Stufen die Kombinationsbildung zu beeinflussen oder manuell vorzugeben.

Im Kapitel "Nachweise" der Eingabe ist die neue Frage "Kombinatorik" zu finden. Voreingestellt ist die automatische Kombination der Einwirkungen.

Durch die Vorgabe von Einwirkungsmustern wird für die automatische Kombinationsbildung festgelegt, welche Einwirkungen gleichzeitig wirksam sein sollen. Innerhalb dieser Vorgabe bildet die BauStatik automatisch alle notwendigen Kombinationen.

Durch die Vorgabe der Einwirkungskombinationen kann die Aufgabe der Kombinationsbildung wahlweise komplett durch den Anwender übernommen werden.

Beide Optionen, Einwirkungsmuster und Einwirkungskombinationen, können gleichzeitig angewendet werden. Diese Arbeitsweise wird vielen Anwendern bereits aus MicroFe bekannt sein.

Vorhemerkung System Wind/Schnee **Belastungen** Material/Querschnitt Nachweise Details Ausgabe Erläuterung Kombinatorik  $\Box$  $\Delta r t$ automatische Kombination der Einwirkungen nanuelle Kombination der Einwirkungen **I/N** Vorgabe von Einwirkungsmustern Muster J/N Vorgabe von Einwirkungskombinationen Kombinationen

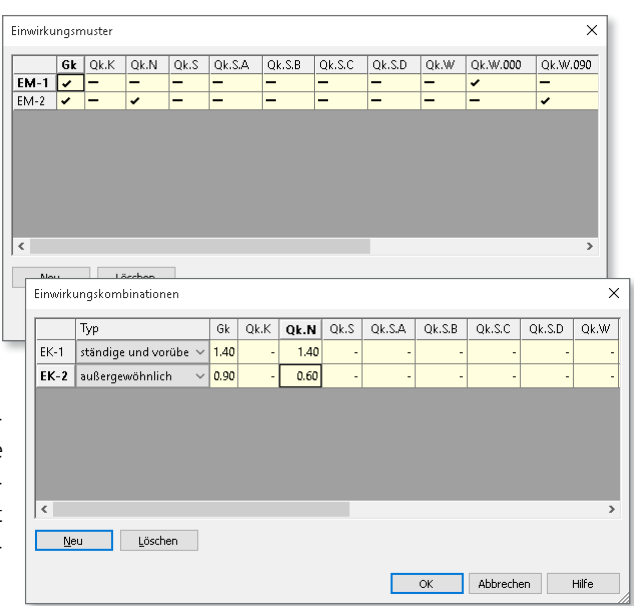
### 9 Auswahl der Expositionsklassen

Der neue Dialog zur Auswahl der Expositionsklassen zeigt in zwei Registern alle Expositionsklassen, getrennt nach Bewehrungs- und Beton-Korrosion an.

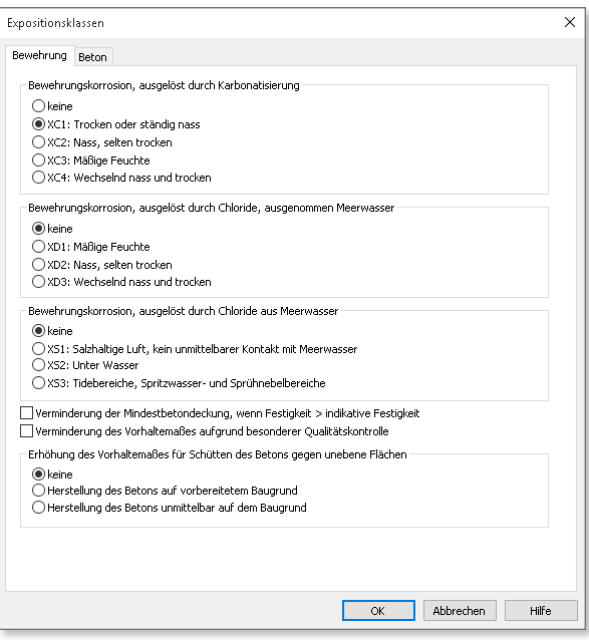

### 10 Ausgabe in proportionalen Schriftarten

Bei der Erstellung eines eigenen Layouts zur individuellen Steuerung der Seitengestaltung mit Kopf- und Fußzeile stehen mit der mb WorkSuite 2016 jetzt proportionale Schriftarten zur Auswahl.

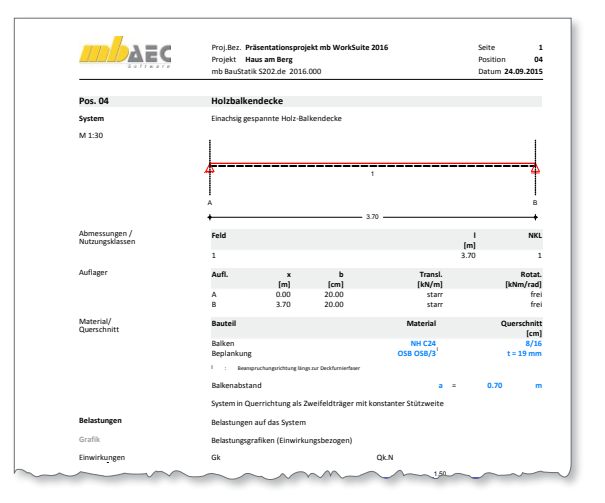

### 11 S231.de Stahlbeton-Treppenlauf, viertel- und halbgewendelt - EC 2, DIN EN 1992-1-1:2011-01

**System**

- einläufiger Treppenlauf, viertel- oder halbgewendelt
- frei drehbare oder elastisch eingespannte Endauflager
- zusätzliche Auflagerkonsolen (Punktlagerungen) frei platzierbar

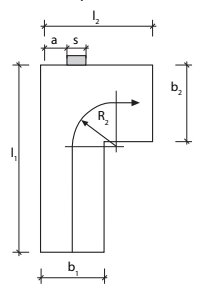

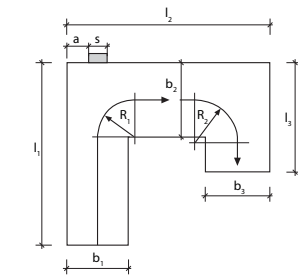

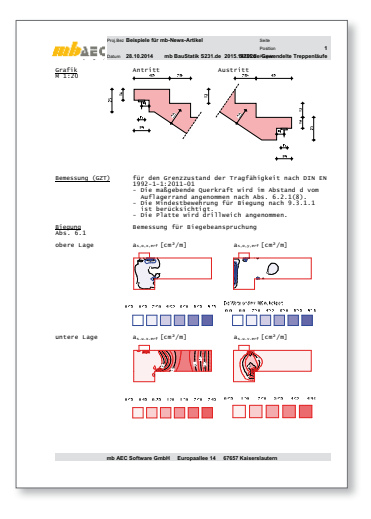

#### **Belastung**

- Ermittlung des Eigengewichts von Treppenlauf und -stufen (automatisch)
- Gleichlasten aus Putz und Belag
- lotrechte Nutzlasten auf den Treppenläufen
- zusätzliche ständige bzw. veränderliche Gleichlasten

- Grenzzustand der Tragfähigkeit, EC 2
	- Ermittlung der Schnittgrößen über FE-Berechnung
	- Biegebemessung
	- Querkraftbemessung
	- Mindestbewehrungen
	- Konsolenbemessung An- und Ausschnitt
- Bewehrungswahl
	- Wahl der Biegebewehrung
	- Wahl der Querkraftbewehrung
	- Wahl der Konsolenbewehrung
	- Vorgabe von minimalem und maximalem Stabdurchmesser und Stababstand getrennt für Zug- und Querbewehrung

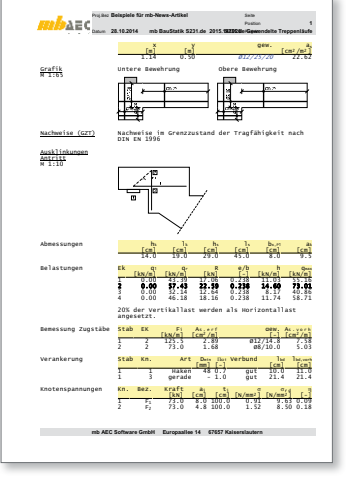

#### $12$ S293.de Stahlbeton-Ringbalken -EC 2, DIN EN 1992-1-1:2011-01

#### System

- · Einfeld- oder Durchlaufträger mit oder ohne Kragarme für horizontale Beanspruchungen
- · Einfeld- oder Durchlaufträger für vertikale Beanspruchungen im Bereich von Öffnungen

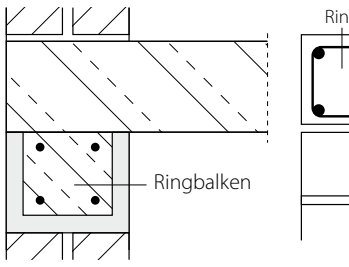

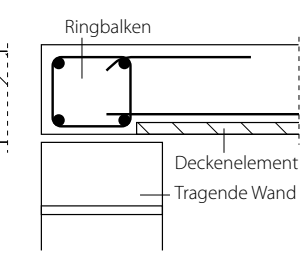

#### Belastung

- Ermittlung der Eigenlast (automatisch)
- Gleichlasten (H/V)  $\bullet$
- Block- und Trapezlasten (H/V)
- Finzellasten (H/V)
- Normallast (feldweise)
- · Mindestlasten nach DIN FN 1992 **bzw DIN FN 1996**

- · Grenzzustand der Tragfähigkeit, EC 2
	- ∘ Ermittlung der Längsbewehrung infolge Doppelbiegung mit Normalkraft
	- · Ermittlung der Bügelbewehrung für zweiachsige Ouerkraft
	- · Mauerwerksauflager nach EC 6
- Grenzzustand der Gebrauchstauglichkeit. EC 2
	- · Biegeschlankheit vertikal und horizontal
- Bewehrungswahl
	- · Wahl der Längs- und Bügelbewehrung
	- ∘ durchgehend konstante Bewehrung infolge horizontaler Beanspruchung
	- · Zulagen für vertikale Beanspruchungen ie Öffnung

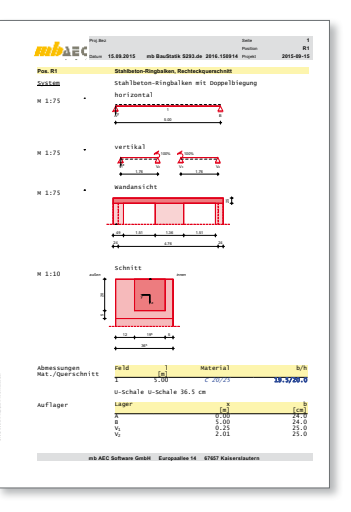

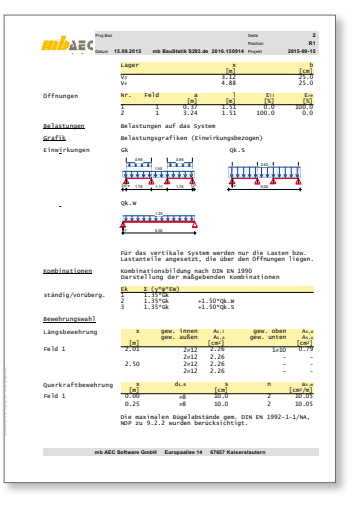

#### S313.de Flach- und Fertigteilstürze  $13$

#### System

- Einfeldträger
- Berücksichtigung des Mauerwerks und der aufliegenden Decke
- · Ziegelflachsturz aus Poroton
- Kalksandstein Flachsturz
- KI B-Fertiateilsturz

#### **Belastung**

- Ermittlung der Eigenlast (automatisch)
- Ermittlung der Eigenlast aus aufliegendem Mauerwerk
- Ersatzlasten aus Gleichlasten und Einzellasten

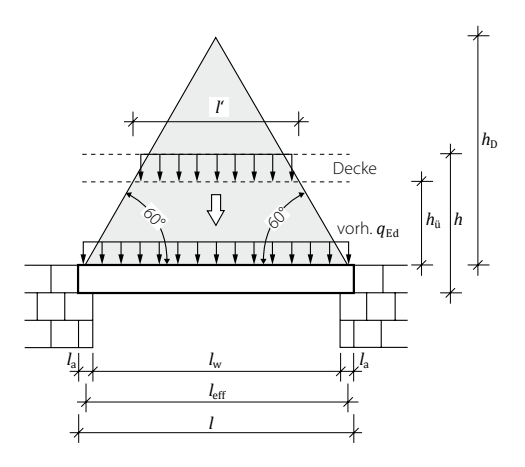

- Nachweis des Flachsturzes nach Zulassung
	- · Ziegelflachsturz Poroton nach Zulassung Z-17.1-900
	- · Kalksandstein Flachsturz nach Zulassung Z-17.1-978
	- KLB-Fertigteilsturz aus Beton nach Zulassung Z-15.4-283
- · Nachweis der Auflagerpressung

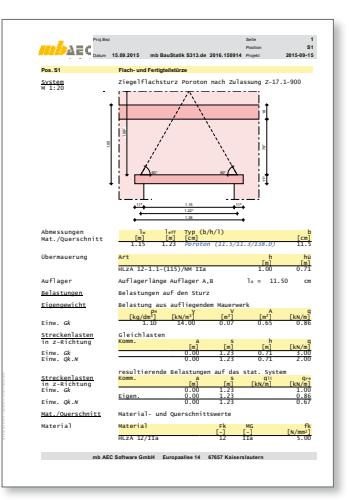

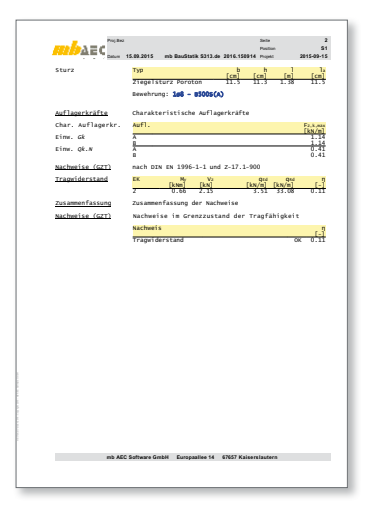

### 14 S396.de Holz-Querdruckanschluss - EC 5, DIN EN 1995-1-1:2010-12

**System**

- Querdrucknachweis für verstärkte oder unverstärkte Lasteinleitungsbereiche
- Anschluss Träger Stütze
- Anschluss Stütze Schwelle
- Anschluss Haupt- und Nebenträger
- Verstärkungen
	- Holzschrauben
	- Lastplatte aus Stahl
	- Holzschrauben und Lastplatte kombiniert

#### **Belastung**

- Vorgabe der Auflagerkräfte des Trägers
- Übernahme der Auflagerkräfte aus Trägerposition möglich

#### **Nachweise**

- Grenzzustand der Tragfähigkeit, EC 5
	- Querdrucktragfähigkeit unverstärkt
	- Steifigkeit der Stahlplatte bei Vergrößerung der Lasteinleitungsfläche
	- Nachweis der Querdruckspannungen an der Kontaktfläche unter Berücksichtigung der Schraubentragfähigkeit
	- Nachweis der Querdruckspannungen des Holzes in Höhe der Schraubenspitzen
	- Überprüfung der Mindestabstände für die Schrauben

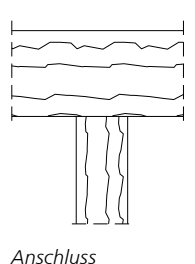

*Träger - Stütze*

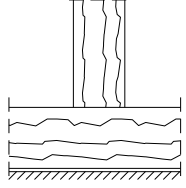

*Anschluss Stütze - Schwelle*

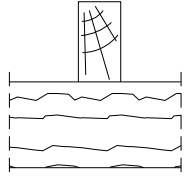

*Anschluss Hauptträger - Nebenträger*

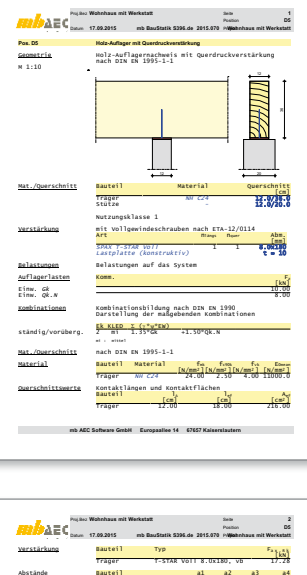

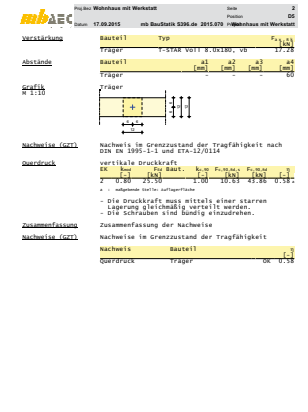

**mb AEC Software GmbH Europaallee 14 67657 Kaiserslautern**

### 15 S705.de Stahl-Stirnplattenstoß, Komponentenmethode - EC 3, DIN EN 1993-1-1:2010-12

**System**

- biegesteifer Trägerstoß mit Stirnplatten nach Komponentenmethode
- bündige oder überstehende Stirnplatte
- 2 oder 4 vertikale Schraubenreihen
- äußere Schraubenreihe oben oder unten **EXAMPLE SETTLE DATUM WOHN WORKSTATTE** ado em eme oben oder anten
	- Querschnitte
- I-Profile (HEA, HEB, HEC, HEM, IPE, IPEo …), **Pos. D6 Stirnplattenstoß** Schweißprofile (symmetrisch)

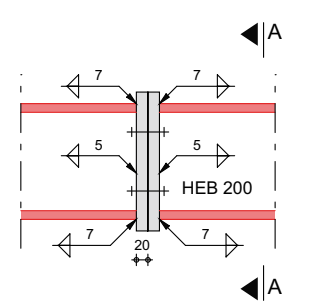

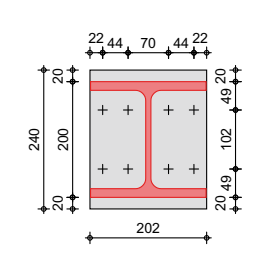

**Droft**<br>Stirm Proj.Bez **Wohnhaus mit Werkstatt** Seite **1** Datum **17.09.2015** Projekt **Wohnhaus mit Werkstatt Pos. D6 Stirnpattenstoß** System 4-reihiger Stirnplattenstoß M 1:10 A 22 44 F 20 49 102 49 20 2<br>20 20 21 Mat./Querschnitt Bauteil Material Querschnitt<br>[mm] Profil S 235 **HEB <sup>200</sup>** Stirnplatte S 235 **b/h/t <sup>=</sup> 202/240/20** Verbindungsmittel Verbindung Schraube/ n d/lw aw Schweißnaht [mm] [mm] Stirnplatten M16 10.9 2x4 16.0 - Steg Kehlnaht 2 134.0 5.0 Flansch Kehlnaht - 355.0 7.0 Belastungen Belastungen für den Anschluss Schnittgrößen Komm. Myster in der Schnittgrößen Myster in der Schnittgrößen Myster in der Schnittgrößen Myster Einw. Gk 15.000 15.000 15.000 15.000 15.000 15.000 15.000 15.000 15.000 15.000 15.000 15.000 15.000 15.000 15.000 15.000 15.000 15.000 15.000 15.000 15.000 15.000 15.000 15.000 15.000 15.000 15.000 15.000 15.000 15.000 15. Einw. Qk.N 10.00 Kombinationen Kombinationsbildung nach DIN EN 1990 Darstellung der maßgebenden Kombinationen  $E$   $E$   $(y^*y^*EW)$ ständig/vorüberg. 2 1.35\*Gk +1.50\*Qk.N Nachweise (GZT) Nachweise im Grenzzustand der Tragfähigkeit nach DIN EN 1993-1-1 und DIN EN 1993-1-8 Tragfähigkeiten Tragfähigkeiten je Komponente für die Nachweise (GZT) nach DIN EN 1993-1-8 Schweißnähte Abs. 4 Schweißnahtdicken (Komponente 19) fy fu <sup>w</sup> aw,f,erf aw,f,vor aw,w,erf aw,w,vor [N/mm2 ] [N/mm2 ] [mm] [mm] [mm] [mm] 235.00 360.00 0.80 6.9 7 4.2 5 Schrauben auf Zug Abs. 6.3.2 Schrauben auf Zug (Komponente 10) Bemessungssituation F<sub>t, R</sub> d  $\sim$ ständig 113.04

**mb AEC Software GmbH Europaallee 14 67657 Kaiserslautern**

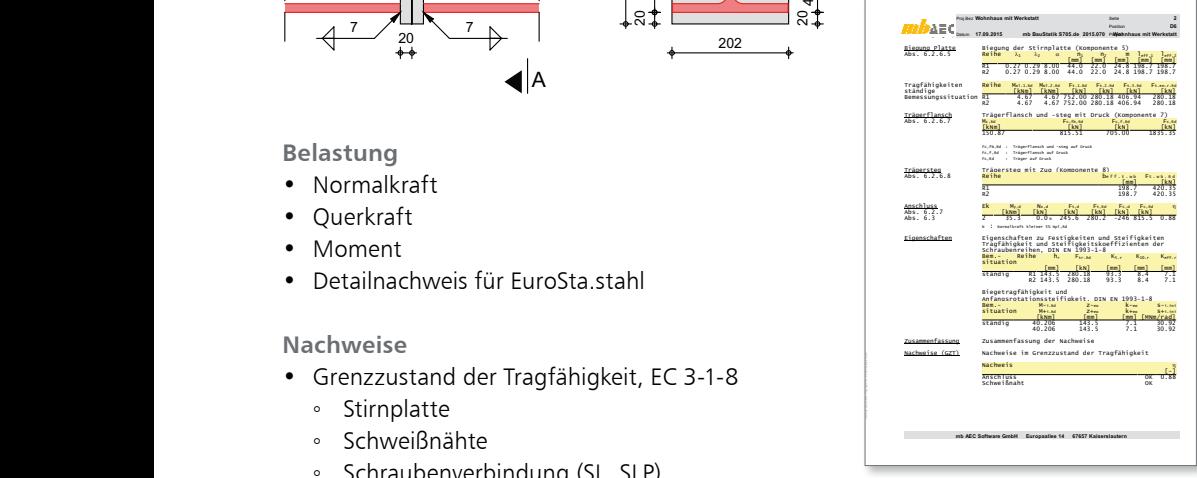

#### **Belastung**

- Profil S 235 **HEB 200** Normalkraft
- Querkraft
- Moment
- Stirnplatten M16 10.9 2x4 16.0 • Detailnachweis für EuroSta.stahl

- Grenzzustand der Tragfähigkeit, EC 3-1-8
- ↑ Stirnplatte<br>◦ Stirnplatte
- Schnittgrößen Komm. My Schweißnähte
- [kNm] ◦ Schraubenverbindung (SL, SLP)
- $\bullet$  Trägerprofil $\bullet$

#### S854.de Brettsperrholz-Querschnitte erzeugen  $16$ und nachweisen

System

- Vorgabe von Brettsperrholz-Ouerschnitten
- · beliebige Anzahl von Schichten
- Import und Bearbeitung vorhandener Ouerschnitte
- Ausrichtung und Schichtdicken variabel
- Vorgabe des Füllgrades ie Schicht
- · Speichern von neuen Ouerschnitten in den Projekt-Stammdaten

Belastungen

- · Schnittgrößen infolge Plattenbeanspruchung
- Schnittgrößen infolge Scheibenbeanspruchung

- · Biegung in Längs- und Querrichtung
- · Querkraft in Längs- und Querrichtung
- · Rollschubspannungsnachweis
- · grafische Ausgabe der Spannungsverläufe im Ouerschnitt

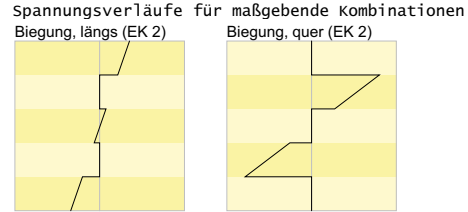

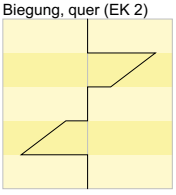

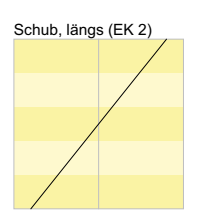

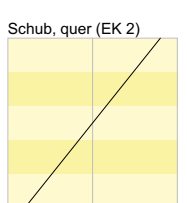

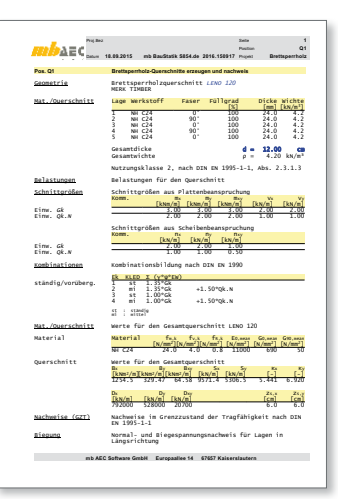

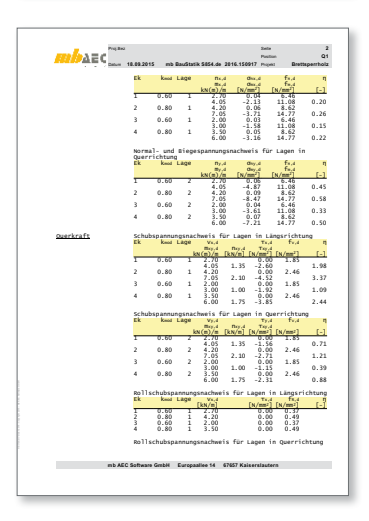

### **44 BauStatik 2016**

### 17 Erweiterungen in bestehenden Modulen

**S100.de Holz-Dachsystem**

• Übernahme von Druck- und Sogwerten aus S031.de verfügbar

**S101.de Holz-Pfettendach**

• Übernahme von Druck- und Sogwerten aus S031.de verfügbar

**S110.de Holz-Sparren**

- Furnierschichtholz Kerto verfügbar
- Übernahme von Druck- und Sogwerten aus S031.de verfügbar

**S110.at Holz-Sparren**

• Furnierschichtholz Kerto verfügbar

**S111.de Stahl-Sparren**

- Übernahme von Druck- und Sogwerten aus S031.de verfügbar
- Unterstützung weiterer Profilreihen für die Querschnittsnachweise: Voll-Profile (FL, RD, RD, VKT), T-Profile (T, TB) und Komplex-Profile (selbst definiert mit ProfilMaker oder S842.de)

**S112.de Holz-Sparren, seitlich verstärkt**

• Übernahme von Druck- und Sogwerten aus S031.de verfügbar

**S120.de Holz-Grat- und Kehlsparren**

• Furnierschichtholz Kerto verfügbar

**S130.de Holz-Pfette in Dachneigung**

- Furnierschichtholz Kerto verfügbar
- Übernahme von Druck- und Sogwerten aus S031.de verfügbar

**S131.de Holz-Koppelpfette in Dachneigung**

- Erweiterung für die Bemessung im Brandfall
- Übernahme von Druck- und Sogwerten aus S031.de verfügbar

**S132.de Stahl-Pfette in Dachneigung**

- Übernahme von Druck- und Sogwerten aus S031.de verfügbar
- Unterstützung weiterer Profilreihen für die Querschnittsnachweise: Hohl-Profile (KSH, HQ, HR), Voll-Profile(FL, RD, RD, VKT), U-Profile (U, UPE), T-Profile (T, TB) und Komplex-Profile (selbst definiert mit ProfilMaker oder S842.de)

**S170.de Holz-Dachbinder, Satteldachbinder mit gerader Unterkante**

• Übernahme von Druck- und Sogwerten aus S031.de verfügbar

**S171.de Holz-Dachbinder, Satteldachbinder mit gekrümmter Unterkante**

• Übernahme von Druck- und Sogwerten aus S031.de verfügbar

**S172.de Holz-Pultdachträger**

• Furnierschichtholz Kerto verfügbar

**S202.de Holz-Decke, Schwingungsnachweis**

- Furnierschichtholz Kerto verfügbar
- Erweiterung um neue Module zum Detailnachweis: S180.de, S382.de, S384.de, S390.de, S396.de, S712.de, S713.de, S731.de

**S230.de Stahlbeton-Treppenlauf**

• Ausklinkung an den Auflagern integriert

**S301.de Stahl-Durchlaufträger, BDK**

• Übernahme von Druck- und Sogwerten aus S031.de verfügbar

**S302.de Holz-Durchlaufträger**

- Furnierschichtholz Kerto verfügbar
- Übernahme von Druck- und Sogwerten aus S031.de verfügbar
- Erweiterung um neue Module zum Detailnachweis: S180.de, S382.de, S384.de, S390.de, S396.de, S712.de, S713.de, S731.de

**S302.at Holz-Durchlaufträger**

• Furnierschichtholz Kerto verfügbar

**S312.de Stahl-Durchlaufträger, BDK, veränderliche Querschnitte**

• Übernahme von Druck- und Sogwerten aus S031.de verfügbar

**S320.de Stahlbeton-Durchlaufträger, Doppelbiegung, Normalkraft, Torsion**

• Übernahme von Druck- und Sogwerten aus S031.de verfügbar

**S321.de Stahl-Durchlaufträger, Doppelbiegung, Torsion**

• Übernahme von Druck- und Sogwerten aus S031.de verfügbar

**S322.de Holz-Durchlaufträger, Doppelbiegung**

• Übernahme von Druck- und Sogwerten aus S031.de verfügbar

**S340.de Stahlbeton-Durchlaufträger, veränderliche Querschnitte, Öffnungen**

• Übernahme von Druck- und Sogwerten aus S031.de verfügbar

**S341.de Holz-Träger, zusammengesetzte Querschnitte**

• Übernahme von Druck- und Sogwerten aus S031.de verfügbar

#### **46 BauStatik 2016**

**S350.de Stahlbeton-Fertigteilträger**

• konstruktiver Brandschutz nach DIN EN 1992-1-2, Tabelle 5.5

**S352.de Stahl-Trapezprofile**

- Erweiterung der Hersteller um Arcelor, Fischer, Preussag und SAB
- Übernahme von Druck- und Sogwerten aus S031.de verfügbar

**S353.de Holz-Durchlaufträger mit Verstärkung**

- Umstellung der Ausgaben
- Übernahme von Druck- und Sogwerten aus S031.de verfügbar
- unsymmetrische Verstärkungen

**S382.de Holz-Trägerausklinkung**

• Furnierschichtholz Kerto verfügbar

**S390.de Holz-Trägeröffnung**

• Furnierschichtholz Kerto verfügbar

**S396.de Holz-Querdruckanschluss**

- kombinierter Nachweis mit Schrauben und Lastplatte
- kleinere Auflagerflächen (neg. Überstand der Lastplatte)

**S400.de Holz-Stütze**

• Furnierschichtholz Kerto verfügbar

**S400.at Holz-Stütze**

• Furnierschichtholz Kerto verfügbar

**S401.de Stahlbeton-Stütze, Verfahren mit Nennkrümmung**

• neuer Brandschutznachweis nach DIN EN 1992-1-2, Gl. 5.7

**S402.de Stahlbeton-Stütze, Verfahren mit Nennkrümmung und numerisches Verfahren**

• neuer Brandschutznachweis nach DIN EN 1992-1-2, Gl. 5.7

**S404.de Stahl-Stütze**

• Unterstützung weiterer Profilreihen für die Querschnitts- und Knicknachweise: Voll-Profile (FL, RD, RD, VKT), U-Profile (U, UPE), T-Profile (T, TB) und Komplex-Profile (selbst definiert mit ProfilMaker oder S842.de)

**S410.de Holz-Stützensystem**

• Furnierschichtholz Kerto verfügbar

#### **S411.de Stahlbeton-Stützensystem**

• neuer Brandschutznachweis nach DIN EN 1992-1-2, Gl. 5.7

#### **S414.de Stahl-Stützensystem**

• Unterstützung weiterer Profilreihen für die Querschnitts- und Knicknachweise: Voll-Profile (FL, RD, RD, VKT), T-Profile (T, TB) und Komplex-Profile (selbst definiert mit ProfilMaker oder S842.de)

**S472.de Stahl-Trapezprofile in Wandlage**

• Erweiterung der Hersteller um Arcelor, Fischer, Preussag und SAB

**S484.de Stahl-Stützenfuß, eingespannt mit überstehender Fußplatte**

• Hammerkopfschrauben *D* = 52 mm ergänzt

**S602.de Holz-Bemessung, ebenes Stabwerk**

• Furnierschichtholz Kerto verfügbar

**S610.de Holz-Fachwerk, Dachbinder**

• Übernahme von Druck- und Sogwerten aus S031.de verfügbar

**S732.de Holz-Fachwerkknoten**

• unterbrochene Gurte (z.B. für Firstknoten)

**S733.de Stahl-Rahmenknoten, geschweißt**

• Umstellung der Berechnungsgrundlagen gemäß DIBt-Prüfbericht Nr. TP-12-001

**S770.de Holz-Verbindungsmittel, Herausziehen und Abscheren**

• Furnierschichtholz Kerto verfügbar

**S852.de Holz-Bemessung, zweiachsig**

• Furnierschichtholz Kerto verfügbar

**S852.at Holz-Bemessung, zweiachsig**

• Furnierschichtholz Kerto verfügbar

## 6 BauStatik.ultimate 2016

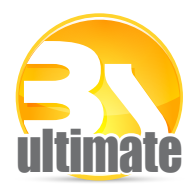

### 1 Allgemein

Das "U" in der Modulbezeichnung steht für "ultimate" und es kennzeichnet hochklassige, fachlich extrem anspruchsvolle, also ultimative BauStatik-Module, die wir in der BauStatik. ultimate-Klasse zusammenfassen.

Drei Motive für die neuen BauStatik.ultimate-Module:

- Die extreme Leitungsfähigkeit der BauStatik.ultimate-Module soll auch namentlich hervorgehoben werden.
- Für die BauStatik.ultimate-Module wird es Angebote außerhalb der 10er, 5er und 4er-Pakete geben.
- Die sehr hohen Entwicklungskosten der BauStatik.ultimate-Module werden den für alle Anwender pauschalen Betrag der BauStatik-Serviceverträge nicht beeinflussen.

Die "U"-Module sind wie die "S"-, "C"-, "V"- und "X"-Module voll in die Dokumentorientierte Statik integriert.

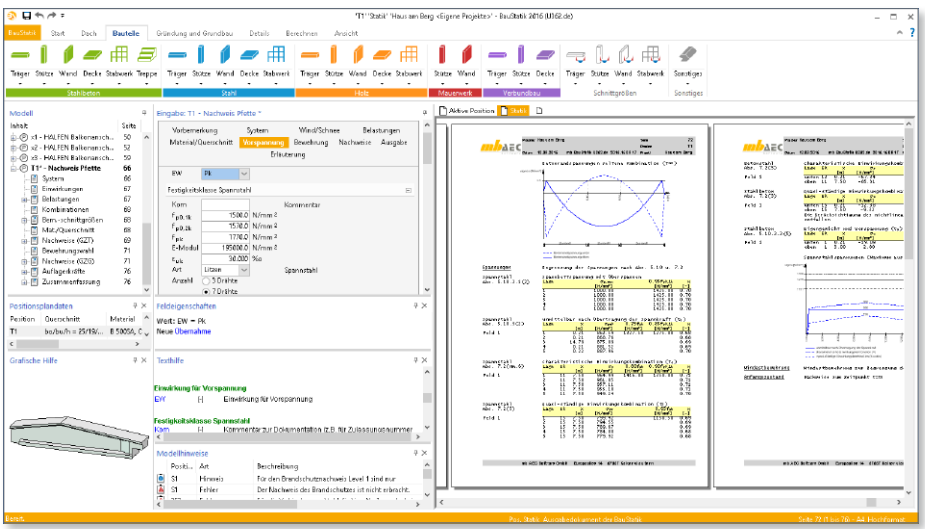

#### $\overline{2}$ U362.de Spannbettbinder nach EC 2 -EC 2. DIN EN 1992-1-1:2011-01

#### System

- · Einfeldträger mit Kragarmen
- Parallelaurt- oder Satteldachbinder
- Rechteck-, T-, Trapez- oder I-Ouerschnitte (symmetrisch/unsymmetrisch)
- · gerade Spanngliedführung mit sofortigem Verbund
- · Abisolierung der Spannglieder
- Vorgabe der Spannglieder ie Lage
- Berücksichtigung des Hub- und Transportzustands
- Öffnungen im Steg

#### Belastungen

- Ermittlung der Eigenlast (automatisch)
- Gleichlasten  $\bullet$
- Block- und Trapezlasten
- Finzellasten und -momente  $\bullet$
- Übernahme der Wind- und Schneelasten aus S031 de

- Grenzzustand der Tragfähigkeit
	- · Bieauna
		- Anfangs-, End- und Montagezustand
		- zusätzliche Betonstahlbewehrung zur Resttragfähigkeit Spannstahl
		- Bewehrungswahl
	- Ouerkraft
		- aerissene und ungerissene Querschnittsteile
		- Berücksichtigung der Neigung der Obergurte
	- · Öffnungen
	- · Kippen am verformten System; geometrisch und physikalisch nichtlineare Berechnung (Zustand II, Theorie II. Ordnung)
- Grenzzustand der Gebrauchstauglichkeit
	- Verformungen für die Zeitpunkte  $t_0$ ,  $t_1$  und  $t_8$
	- Verformungen für Differenzen zwischen  $t_1$  und  $t_8$
	- · Beton- und Betonstahlspannungen
	- · Spannstahlspannungen
	- · Mindestbewehrung und Rissbreiten
	- · Dekompression
- Brandnachweis
- Vorbemessung
- - Ermittlung der Trägerhöhe, der Vorspannkraft und der Spanngliedzahl

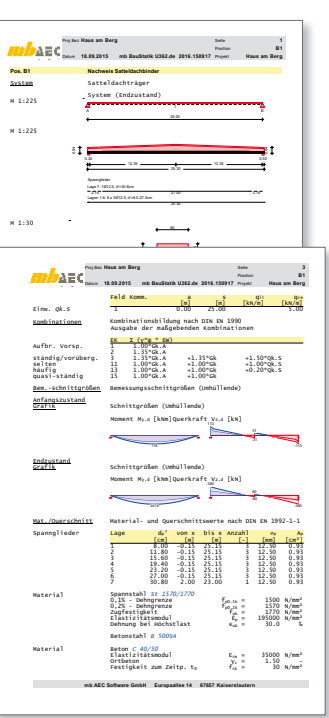

### 3 Brandschutz nach Gleichung 5.7 (Level 1) im Stahlbetonbau

Für die Tragwerksbemessung im Brandfall nach Level 1, steht in der BauStatik neben den Tabellen 5.2a und 5.2b nun auch der Nachweis nach Gleichung 5.7 zur Auswahl. Über die Gleichung 5.7 wird die Berechnung der Feuerwiderstandsdauer in Anhängigkeit der Ausnutzug, des Achsabstandes der Bewehrung, der Ersatzstablänge, der Stützenabmessung sowie der Bewehrungsverteilung ermöglicht.

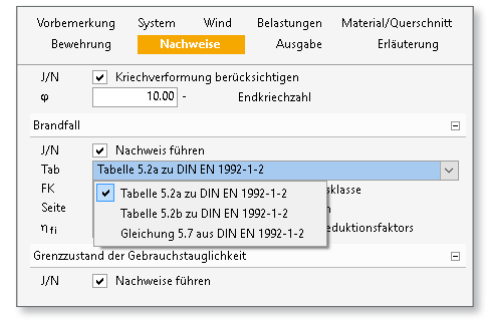

Die ermittelte Feuerwiderstandsdauer wird in die Klassen R30, R60, R90, R120, R180 sowie R240 eingestuft. Verfügbar ist die Berechnung in den Modulen S401.de, S402.de, S411.de, U403.de, U412.de.

### 4 Brandschutz nach dem allgemeinen Verfahren (Level 3)

Mit der Auswahl des Allgemeinen Berechnungsverfahrens (Level 3) wird in der mb Work-Suite 2016 die Eingabe der Dauer *t* (Minuten) der Brandeinwirkung angeboten.

Für die eingetragene Branddauer, Querschnittsabmessungen und die gewählte Bewehrung werden sowohl die thermische Analyse (Ermittlung der Temperaturfelder) als auch die mechanische Analyse durchgeführt. Mittels der temperaturabhängigen Materialgesetze werden die temperaturabhängigen Steifigkeiten ermittelt und die Nachweisführung (bei vorgegebener Bewehrung) bzw. wird die Bemessung im Brandfall durchgeführt.

### 5 Validierung nach DIN EN 1991-1-2/NA:2010-12

Im Eurocode DIN EN 1991-1-2 und dem zugehörigen Nationalen Anhang werden im Anhang CC Beispiele zur Validierung der Heißbemessung von Stahlbetonbauteilen vorgegeben. Im Nationalen Anhang Kapitel CC.4.10 – Beispiel 10 ist das Validierungsbeispiel einer Kragstütze beschrieben.

Mit der Erweiterung der Temperaturfeldberechnung für eine eingetragene Branddauer werden in den Modulen U403.de und U412.de sehr gute Übereinstimmungen erreicht. Die Abweichungen zu den angegebenen Referenzwerten liegen innerhalb der vorgegebenen Grenzen, so dass die Validierung damit erbracht ist. Eine detaillierte Beschreibung ist dem Datenblatt auf der Homepage www.mbaec.de zu entnehmen.

### 6 Erweiterungen in bestehenden Modulen

**U351.de Kran- und Katzbahnträger, Einfeldsysteme**

- Nachweis der lokalen Biegespannungen im Untergurt für Katzbahnträger (Grenzzustand der Gebrauchstauglichkeit)
- Nachweis der Radlasteinleitung im Untergurt für Katzbahnträger (Grenzzustand der Tragfähigkeit)

**U361.de Kran- und Katzbahnträger**

- Nachweis der lokalen Biegespannungen im Untergurt für Katzbahnträger (Grenzzustand der Gebrauchstauglichkeit)
- Nachweis der Radlasteinleitung im Untergurt für Katzbahnträger (Grenzzustand der Tragfähigkeit)

**U403.de Stahlbeton-Stütze mit Heißbemessung (Krag- und Pendelstütze)**

- neuer Brandschutznachweis nach DIN EN 1992-1-2, Gl. 5.7 (Level 1)
- Berücksichtigung der Thermischen Dehnungen für die Bemessung im Brandfall nach dem allgemeinen Rechenverfahren (Level 3)
- rechnerische Ermittlung der Temperaturfelder für vorgegebene Branddauer in der Bemessung mit dem allgemeinen Verfahren (Level 3).

**U412.de Stahlbeton-Stützensystem mit Heißbemessung (Krag- und Pendelstütze, allg. Stützen)**

- neuer Brandschutznachweis nach DIN EN 1992-1-2, Gl. 5.7 (Level 1)
- Berücksichtigung der Thermischen Dehnungen für die Bemessung im Brandfall nach dem allgemeinen Rechenverfahren (Level 3)
- rechnerische Ermittlung der Temperaturfelder für vorgegebene Branddauer in der Bemessung mit dem allgemeinen Verfahren (Level 3).

## 7 VarKon 2016

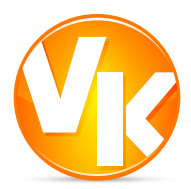

### 1 Allgemeines

Mit VarKon-Modulen werden Schal- und Bewehrungspläne für Bauteile automatisiert erzeugt. Zusammen mit dem Bauteil werden die Bewehrung, Bewehrungsauszüge, Beschriftungen und Bemaßungen auf einem Plan erstellt.

Das Erzeugen der Pläne erfolgt nicht auf dem Weg der grafischen Konstruktion, sondern über die Eingabe der entsprechenden Parameter in einer speziell hierfür vorbereiteten Benutzeroberfläche. So erlauben die VarKon-Module eine schnelle Generierung von Bewehrungsplänen ohne lange Einarbeitungszeit.

Ein weiteres wichtiges Merkmal der VarKon-Module ist der Import aus einem BauStatik-Modul. Dank der Import-Möglichkeit wird mit einem Klick der Bewehrungsplan zu einer vorhandenen statischen Position erstellt.

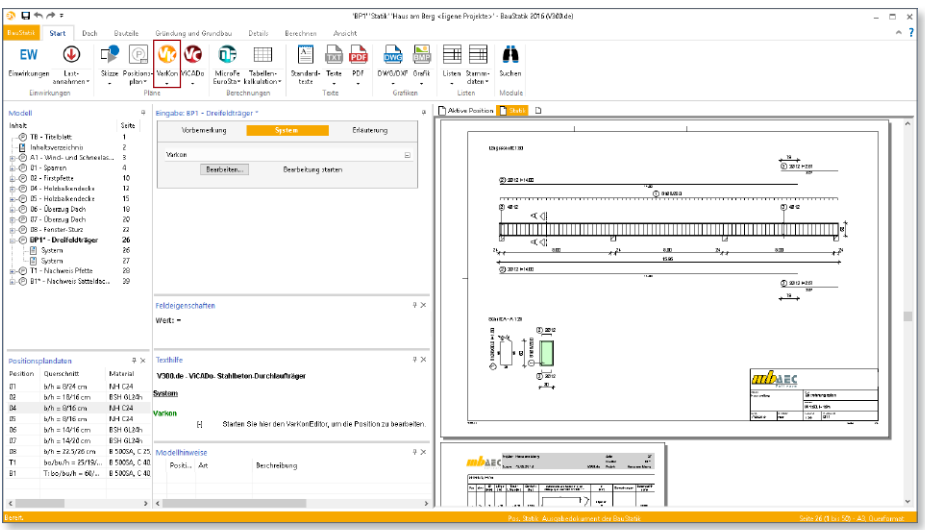

### 2 Der VarKonEditor

#### **Die Oberfläche**

Der VarKonEditor wird aus der BauStatik heraus gestartet. Für einen direkten Einstieg in die Arbeit mit dem VarKonEditor wurde die Oberfläche an die bewährte und gewohnte Arbeitsweise der BauStatik angepasst. Über die in Kapitel gegliederte, tabellarische Eingabe erfolgt die Erzeugung eines Bewehrungsplanes mühelos ohne lange Einarbeitungszeit.

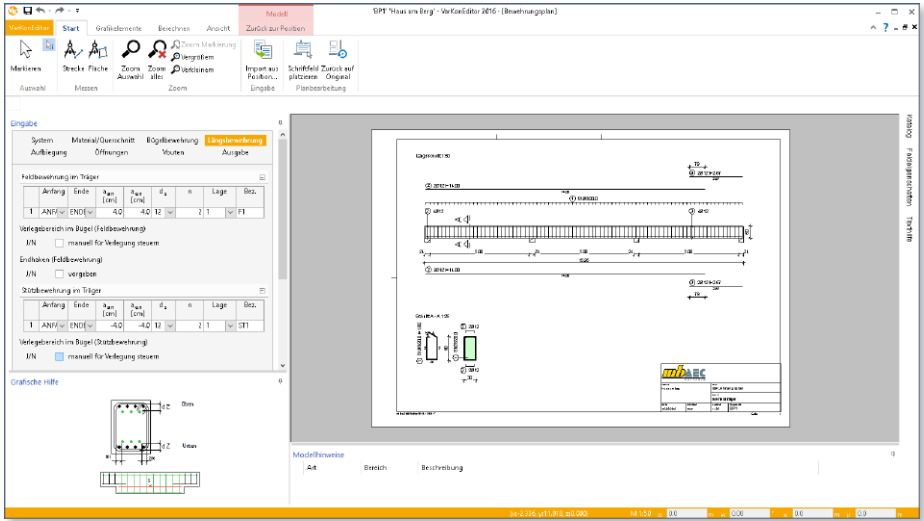

#### **Die Eingabe**

Die manuelle Eingabe eines Bewehrungsplans erfolgt tabellarisch. Wie von der BauStatik bekannt, gliedern sich alle möglichen Eingaben in verschiedene Kapitel wie "System", "Bügel" oder "Längsbewehrung". Die Eingaben in den VarKon-Modulen wurden an die Eingaben der entsprechenden BauStatik-Module angeglichen.

#### **Vorlagen**

Wurde ein Bewehrungsplan erzeugt, kann dieser als Vorlage für neue Pläne abgelegt werden. Dies steigert weiter die Produktivität der VarKon-Module. Je passender die Vorlage desto schneller ist der neue Bewehrungsplan erstellt.

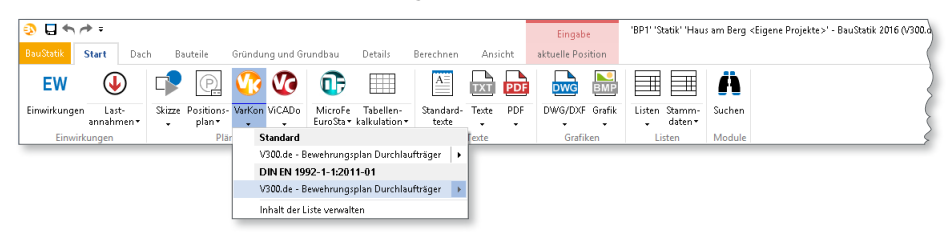

#### **Der Import**

Wurde eine Bauteil-Position bereits mit einem BauStatik-Modul bemessen, so können sowohl die Ergebnisse der Bemessung als auch die Eingaben des Bauteils mit einem Klick importiert werden. Durch den Import werden alle notwendigen Eingaben in den Kapiteln mit Inhalten belegt. Nach dem Import können alle Werte individuell auch verändert oder angepasst werden. So ist trotz des Imports volle Flexibilität gewährleistet.

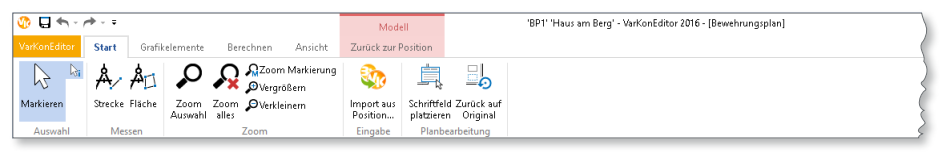

#### **Grafische Bearbeitung**

Mit dem VarKonEditor stehen neben der tabellarischen Bearbeitung zusätzlich grafische Werkzeuge bereit. Alle automatisch generierten Schnitte und Ansichten können frei platziert werden. Auch weitere ergänzende 2D-Zeichnungen sind mühelos möglich.

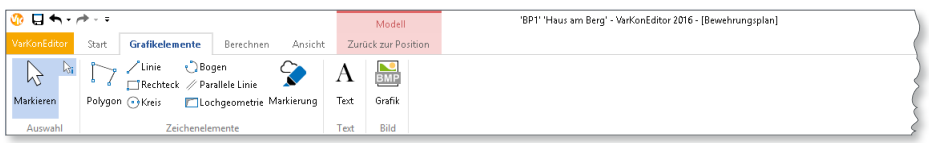

#### **Der Katalog**

Mit dem Katalog steht eine Vielzahl von kleinen Zeichnungen zum Einfügen in den Plan zur Auswahl. Auch Tabellen für Biegerollendurchmesser oder Legenden sind im Katalog zu finden. Natürlich kann der Katalog auch individuell um eigene Zeichnungen erweitert werden.

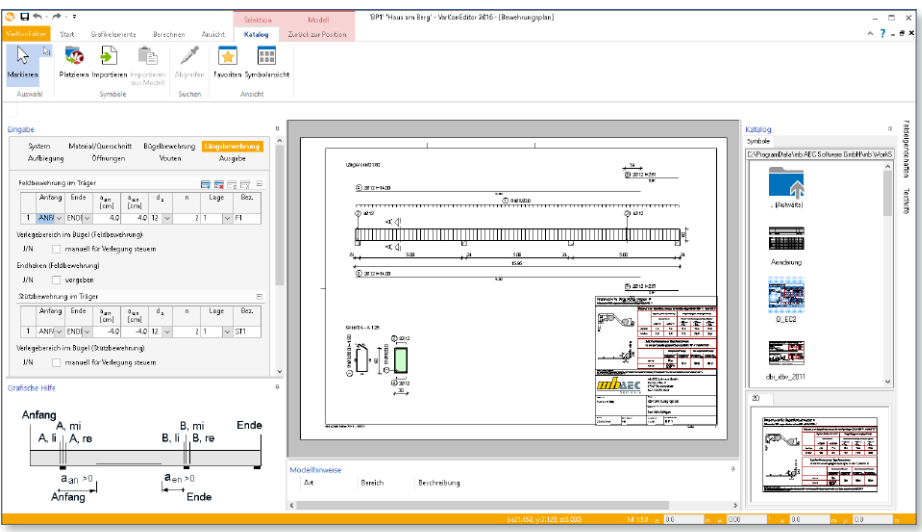

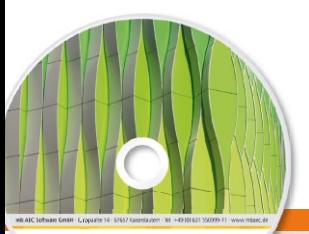

## Was ist neu – mb WorkSuite 2016 **VarKon 2016 55 VarKon 2016** Schal- und Bewehrungspläne

Architecture, Engineering, Construction mh WorkSuite 2016 **AEC** 

#### Automatisierte Schalund Bewehrungspläne für Einzelbauteile

Mit VarKon-Modulen werden Schal- und Bewehrungspläne für Bauteile automatisiert erzeugt. Zusammen mit dem Bauteil werden die Bewehrung, Bewehrungsauszüge, Beschriftungen und Bemaßungen auf einem Plan erstellt.

Das Erzeugen der Pläne erfolgt nicht auf dem Weg der grafischen Konstruktion, sondern über die Eingabe der entsprechenden Parameter in einer speziell hierfür vorbereiteten Benutzeroberfläche. So erlauben die VarKon-Module eine schnelle Generierung von Bewehrungsplänen ohne lange Einarbeitungszeit.

Ein weiteres wichtiges Merkmal der VarKon-Module ist der Import aus einem BauStatik-Modul. Dank der Import-Möglichkeit wird mit einem Klick der Bewehrungsplan zu einer vorhandenen statischen Position erstellt.

#### **VarKon-Module nach EC 2, DIN EN 1992-1-1:2011-01**

V300.de **Bewehrungsplan Durchlaufträger** 490,- EUR

#### **VarKon-Module nach EC 2, ÖNORM B 1992-1-1:2007**

V300.at **Bewehrungsplan Durchlaufträger** 590,- EUR

Architecture

© mb AEC Software GmbH. Es gelten unsere Allgemeinen Geschäfts bedingungen. Änderungen und Irrtümer vorbehalten.

Alle Preise zzgl. Versandkosten<br>und ges. MwSt. Hardlock für Einzelplatzlizenz, je Arbeitsplatz<br>erforderlich (95,- EUR). Folgelizenz-/ Netzwerkbedingungen auf Anfrage. Unterstützte Betriebs systeme:

Windows® 7 (64) Windows® 8 (64) Windows® 10 (64)

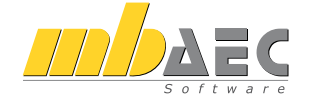

#### **Bitte Zutreffendes ankreuzen**

#### **Bestellung**

\_\_\_\_\_\_\_\_\_\_\_\_\_\_\_\_\_\_\_\_\_\_\_\_ Hardlock-Nr. (falls vorhanden)

**Ich wünsche eine persönliche Beratung und bitte um Rückruf**

**Ich bitte um Zusendung von Informationsmaterial**

Bestellung **Antwort an mb AEC Software GmbH, Europaallee 14, 67657 Kaiserslautern Telefon: 0631 550999-11, E-Mail: info@mbaec.de, Internet: www.mbaec.de**

 $\mathcal{L}_\text{max} = \frac{1}{2} \sum_{i=1}^n \mathcal{L}_\text{max} = \frac{1}{2} \sum_{i=1}^n \mathcal{L}_\text{max} = \frac{1}{2} \sum_{i=1}^n \mathcal{L}_\text{max} = \frac{1}{2} \sum_{i=1}^n \mathcal{L}_\text{max} = \frac{1}{2} \sum_{i=1}^n \mathcal{L}_\text{max} = \frac{1}{2} \sum_{i=1}^n \mathcal{L}_\text{max} = \frac{1}{2} \sum_{i=1}^n \mathcal{L}_\text{max} = \frac{1}{2} \sum_{i=$ Firma Kunden-Nr. (falls vorhanden)

## **Fax 0631 550999-20**

**Absender:**

Titel, Vorname, Name

\_\_\_\_\_\_\_\_\_\_\_\_\_\_\_\_\_\_\_\_\_\_\_\_\_\_\_\_\_\_\_\_\_\_\_\_\_\_\_\_\_\_\_\_\_\_\_\_\_\_\_\_\_\_\_\_\_\_\_\_\_\_\_\_\_\_\_\_\_\_\_\_  $\mathcal{L}_\text{max} = \mathcal{L}_\text{max} = \mathcal{$ 

Straße, Hausnummer (ggf. App.-Nr., etc.)

\_\_\_\_\_\_\_\_\_\_\_\_\_\_\_\_\_\_\_\_\_\_\_\_\_\_\_\_\_\_\_\_\_\_\_\_\_\_\_\_\_\_\_\_\_\_\_\_\_\_\_\_\_\_\_\_\_\_\_\_\_\_\_\_\_\_\_\_\_\_\_\_ PLZ/Ort

 $\mathcal{L}_\text{max} = \mathcal{L}_\text{max} = \mathcal{$ Telefon/Fax

\_\_\_\_\_\_\_\_\_\_\_\_\_\_\_\_\_\_\_\_\_\_\_\_\_\_\_\_\_\_\_\_\_\_\_\_\_\_\_\_\_\_\_\_\_\_\_\_\_\_\_\_\_\_\_\_\_\_\_\_\_\_\_\_\_\_\_\_\_\_\_\_ E-Mail

nb WorkSuite 2016 (Stand: Oktober 2015) mb WorkSuite 2016 (Stand: Oktober 2015)

### 3 V300.de Bewehrungsplan Durchlaufträger - DIN EN 1992-1-1:2011-01

**System**

- Schal- und Bewehrungspläne für Einfeld- oder Durchlaufträger mit oder ohne Kragarme
- Balken- und Plattenbalkenquerschnitte
- feldweise und feldübergreifende Querschnittsdefinition
- Öffnungen und Vouten
- Vorgabe von Expositionsklassen pro Feld je Seite
- Import des Bauteils und der Bewehrung aus den BauStatik-Modulen S300.de und S340.de
- Verwaltung von Vorlagen
- tabellarische Eingabe und Bearbeitung des Bauteils und der Bewehrung 6
- Materialien für Stahlbeton und Betonstahl aus Stammdaten für DIN EN 1992-1-1 1

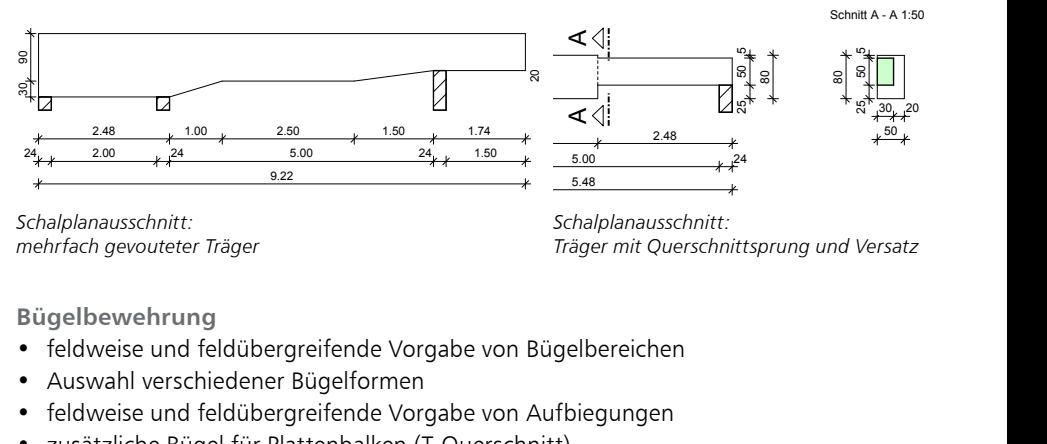

*Schalplanausschnitt: mehrfach gevouteter Träger*

163° *Träger mit Querschnittsprung und Versatz Schalplanausschnitt:* 

**Bügelbewehrung**

- feldweise und feldübergreifende Vorgabe von Bügelbereichen
- Auswahl verschiedener Bügelformen
- feldweise und feldübergreifende Vorgabe von Aufbiegungen
- zusätzliche Bügel für Plattenbalken (T-Querschnitt)
- zusätzliche Bügel im Bereich von Öffnungen (oberhalb, unterhalb und seitlich)

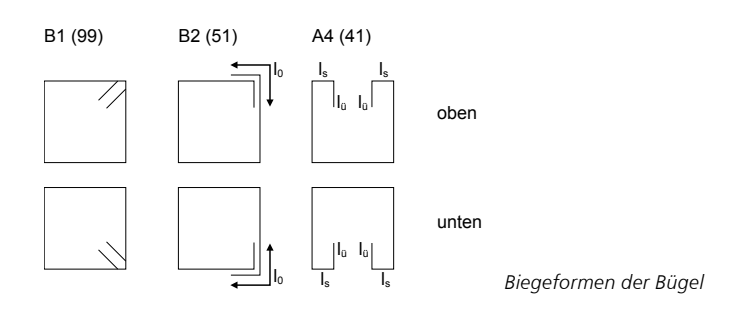

**Längsbewehrung**

- feldweise und feldübergreifende Vorgabe von Feldbewehrung
- lagerbezogene Vorgabe der Stützbewehrung
- lagenweise Definition der Längsbewehrung
- feldweise und feldübergreifende Vorgabe von seitlicher Längsbewehrung
- Auswahl von Endhaken für Feld- und Stützbewehrung
- Anpassung der Verteilung im Bügel über Verlegebereiche
- Steckbügel an den Trägerenden
- zusätzliche Längseisen im Bereich von Öffnungen (oberhalb, unterhalb und seitlich) 9.14
- zusätzliche Längseisen im Bereich von Vouten, wahlweise mit Endhaken 2Ø8/4.0 1

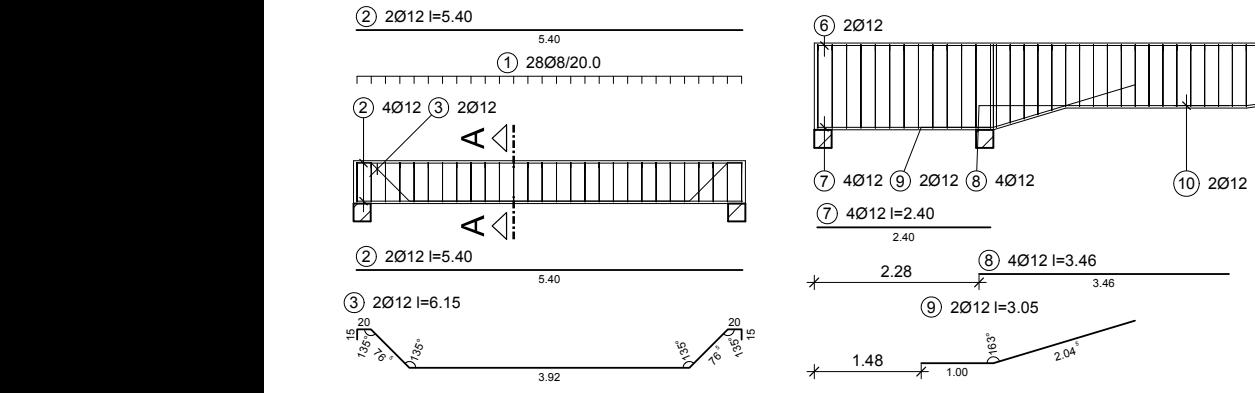

*Feldbewehrung mit Schubaufbiegung*

*Detail: Voutenbewehrung*

#### **Ausgabe**

- freie Auswahl der Plangröße durch Seitenlayouts (A4 bis A0 und freie Blattgröße)
- 2<br>2<br>8<br>2 • Bewehrungsplan und / oder Schalplan
- rl<br>h<br>r • Längs- und Draufsichten
- frei wählbare Querschnitte, beliebiger Anzahl
- Listen für
	- ∘ Biegerollendurchmesser
	- Material und Expositionsklassen
	- Biegelisten (wahlweise auf zusätzlicher Seite)
- wählbare Maßstäbe für Längs- und Querschnitte
- automatische Anordnung der Längs- und Querschnitte, inkl. manueller Steuerung
- umfangreiche Erweiterungsmöglichkeiten durch 2D-Grafikelemente
- Zugriff auf Katalog-Objekte (gemeinsame Nutzung in der mb WorkSuite mit ViCADo und S012)

### 4 V300.at Bewehrungsplan Durchlaufträger - ÖNORM B 1992-1-1:2007

**System**

- Schal- und Bewehrungspläne für Einfeld- oder Durchlaufträger mit oder ohne Kragarme
- Balken- und Plattenbalkenquerschnitte
- feldweise und feldübergreifende Querschnittsdefinition
- Öffnungen und Vouten
- Vorgabe von Expositionsklassen pro Feld je Seite
- Import des Bauteils und der Bewehrung aus dem BauStatik-Modul S340.at
- Verwaltung von Vorlagen
- tabellarische Eingabe und Bearbeitung des Bauteils und der Bewehrung 6
- Materialien für Stahlbeton und Betonstahl aus Stammdaten für ÖNORM B 1992-1-1

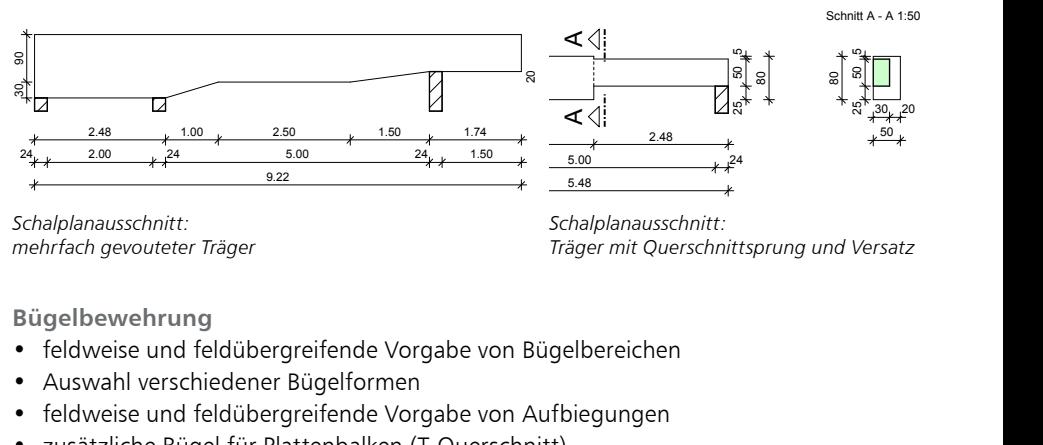

*Schalplanausschnitt: mehrfach gevouteter Träger*

163° *Träger mit Querschnittsprung und Versatz Schalplanausschnitt:* 

**Bügelbewehrung**

- feldweise und feldübergreifende Vorgabe von Bügelbereichen
- Auswahl verschiedener Bügelformen
- feldweise und feldübergreifende Vorgabe von Aufbiegungen
- zusätzliche Bügel für Plattenbalken (T-Querschnitt)
- zusätzliche Bügel im Bereich von Öffnungen (oberhalb, unterhalb und seitlich)

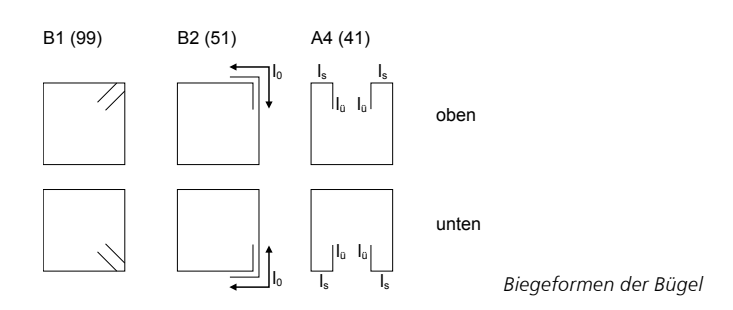

**Längsbewehrung**

- feldweise und feldübergreifende Vorgabe von Feldbewehrung
- lagerbezogene Vorgabe der Stützbewehrung
- lagenweise Definition der Längsbewehrung
- feldweise und feldübergreifende Vorgabe von seitlicher Längsbewehrung
- Auswahl von Endhaken für Feld- und Stützbewehrung
- Anpassung der Verteilung im Bügel über Verlegebereiche
- Steckbügel an den Trägerenden
- zusätzliche Längseisen im Bereich von Öffnungen (oberhalb, unterhalb und seitlich) 9.14
- zusätzliche Längseisen im Bereich von Vouten, wahlweise mit Endhaken 2Ø8/4.0 1

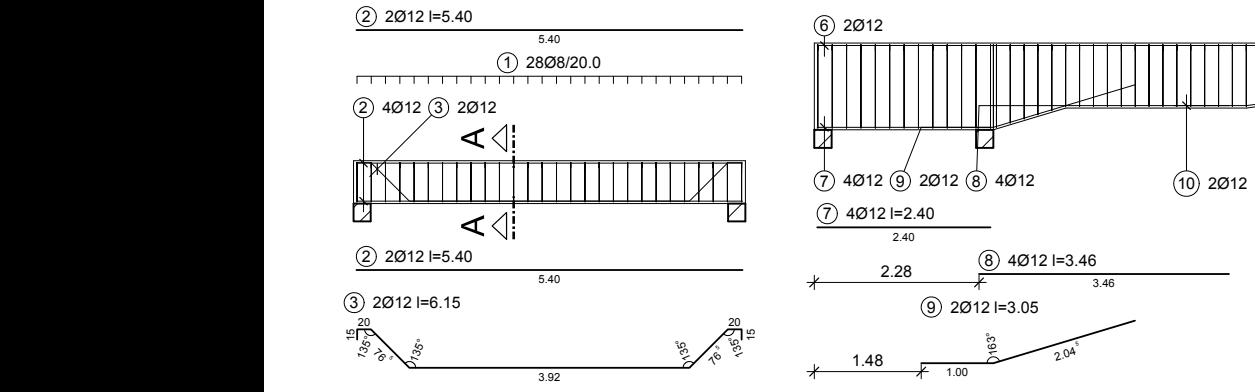

*Feldbewehrung mit Schubaufbiegung*

*Detail: Voutenbewehrung*

#### **Ausgabe**

- freie Auswahl der Plangröße durch Seitenlayouts (A4 bis A0 und freie Blattgröße)
- 2<br>2<br>8<br>2 • Bewehrungsplan und / oder Schalplan
- rl<br>h<br>r • Längs- und Draufsichten
- frei wählbare Querschnitte, beliebiger Anzahl
- Listen für
	- ∘ Biegerollendurchmesser
	- Material und Expositionsklassen
	- Biegelisten (wahlweise auf zusätzlicher Seite)
- wählbare Maßstäbe für Längs- und Querschnitte
- automatische Anordnung der Längs- und Querschnitte, inkl. manueller Steuerung
- umfangreiche Erweiterungsmöglichkeiten durch 2D-Grafikelemente
- Zugriff auf Katalog-Objekte (gemeinsame Nutzung in der mb WorkSuite mit ViCADo und S012)

# 8 ViCADo.ing 2016

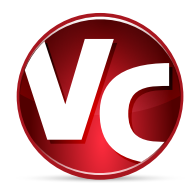

### 1 Die Oberfläche

Die Oberfläche von ViCADo zeichnet sich im Besonderen durch das Menüband im oberen Fensterbereich aus. Hier sind übersichtlich und kompakt alle Optionen, gegliedert in Register, Gruppen und Schaltflächen, aufgeführt. Dies ermöglicht ein schnelles Ausführen der gewünschten Option. Außerdem verkürzt das Menüband die Einarbeitungszeit für Neueinsteiger durch seine hohe Übersichtlichkeit deutlich.

#### **Die Register "Bauteile", "Ausbau", "Dach" und "Gelände"**

Für die Erstellung des 3D-Gebäudemodells bieten die Register "Bauteile", "Ausbau", "Dach" und "Gelände" alle benötigten Objekte. Diese sind praxisorientiert in Gruppen zusammengefasst. Bei einem dominierenden Werkstoffbezug erleichtert die materialtypische Färbung der Gruppe die Auswahl des gewünschten Bauteils.

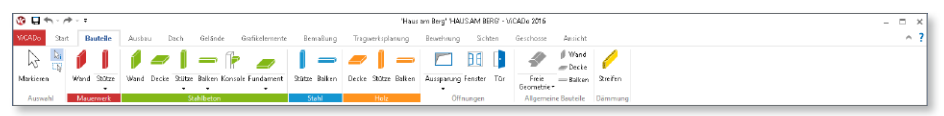

**Die Register** "Grafikelemente" und "Bemaßung"

Zur Gestaltung von Ausgaben wie z.B. Plänen finden sich zahlreiche hilfreiche Optionen in den Registern "Grafikelemente" und "Bemaßung". Von einfachen 2D-Strichen über das Einfügen von Dateien bis zur kompletten automatischen Gebäudevermaßung reichen die Möglichkeiten der beiden Register.

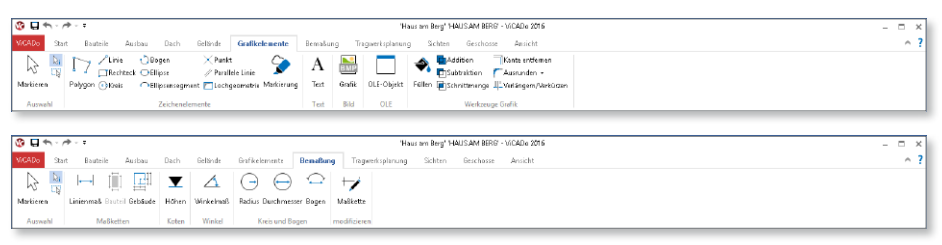

#### **Register** "Bewehrung"

Mit dem Register "Bewehrung" stehen alle notwendigen Optionen zur Bewehrungseingabe und -dokumentation übersichtlich auf einem Blick bereit. Alles ist praxisrelevant in Gruppen gegliedert, damit die Bearbeitung schnell und sicher erfolgt.

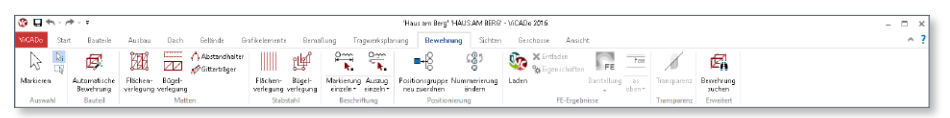

#### **Register "Sichten" und "Geschosse"**

Das Anlegen neuer Sichten auf das 3D-Gebäudemodell erfolgt im Register "Sichten". Sichten werden zum einen zur Eingabe, zum anderen zur Dokumentation als Planteile genutzt. Es stehen neben den klassischen Sichten wie Draufsichten, Schnitte und Ansichten auch tabellarische Sichten für z.B. Bauteile oder Bewehrung zur Verfügung.

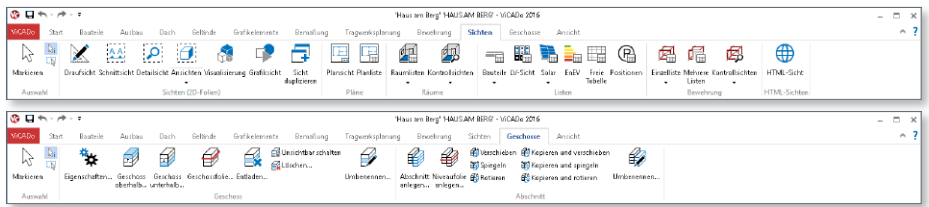

#### **Kontextregister** "Eingabe"

Hilfreich bei der Eingabe sind die blau angelegten Kontextregister zur Eingabe. Sie erscheinen bei der Bauteil- oder Objekteingabe und bieten direkten Zugriff auf wichtige Funktionen, die die Eingabe unterstützen.

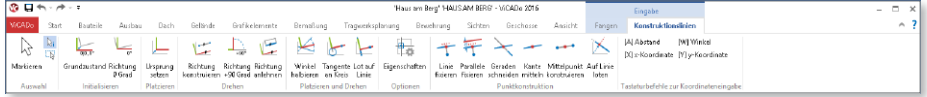

#### **Kontextregister** "Plansicht"

Zur Erstellung und Gestaltung von Plänen erscheint das Kontextregister Plansicht sobald eine Plansicht angelegt wurde und sich in Bearbeitung befindet. Es stehen automatisch alle Optionen zur Platzierung, Beschriftung und Ausrichtung von Planteilen (Sichten) bereit.<br>
EUNICO ERISTRATION DES COMMENTS AND DES COMMENTS AND DES COMMENTS AND DES COMMENTS AND DES COMMENTS AND DES C

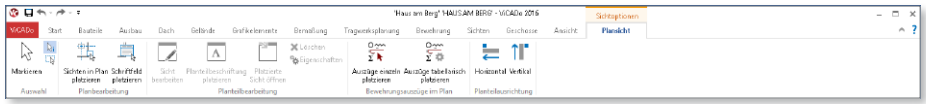

#### **Systemmenü**

Das Register links im Menüband, mit dem Titel "ViCADo", ist das Systemmenü. Hier sind neben allen Import-, Export- und Ausgabe-Möglichkeiten auch alle Einstellungen zu ViCADo aufgeführt.

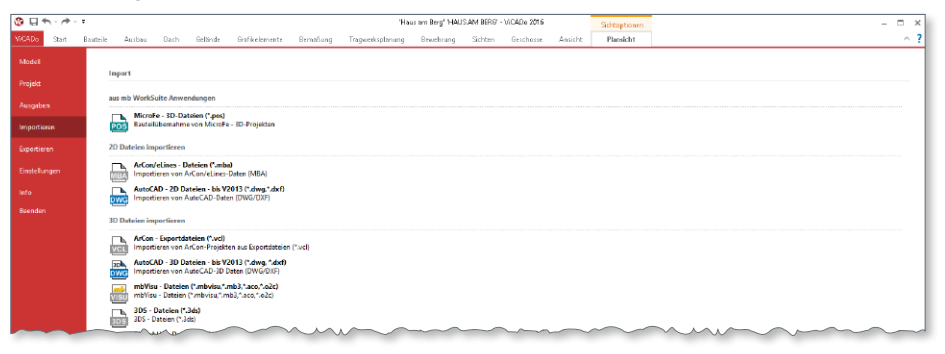

#### **62 ViCADo.ing 2016**

#### **Neues Register "Ausbau"**

Für eine noch bessere Gliederung der Funktionen steht in ViCADo 2016 das Register "Ausbau" zur Verfügung. Für alle Ausbauelemente vom Schornstein über den Raum bis hin zu den verschiedensten Treppen- und Rampenarten inklusive Geländer können hier die benötigten Funktionen übersichtlich ausgewählt werden. Hier sind ebenfalls Ausstattungselemente für Visualisierungen wie Lichtquellen, Kulissen oder der Import von SketchUp-Elementen angeordnet.

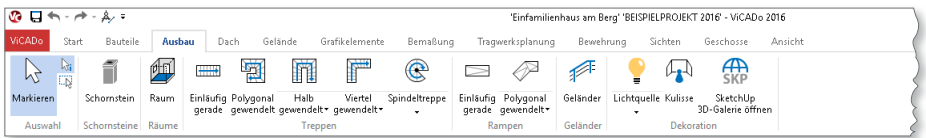

#### **Kontextregister für ViCADo-Katalog**

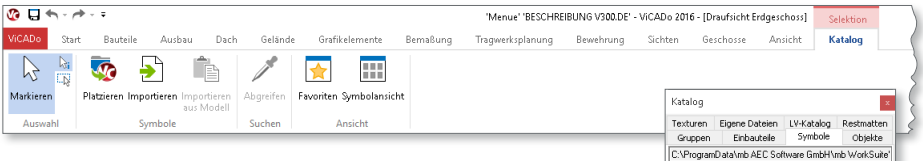

Für den ViCADo-Katalog wurde in ViCADo 2016 ein neues Kontextregister geschaffen. Sämtliche Katalogfunktionen sind durch die übersichtlichen und beschrifteten Schaltflächen schnell zugänglich.

Wichtige Funktionen wie das Importieren von Grafikelementen in den Symbolkatalog oder das Abgreifen von Texturen über die Katalog-Pipette in einer Visualisierung stehen bei der Arbeit mit dem Katalog direkt zur Verfügung.

Durch den neuen Kontextbezug werden je nach gewählter Katalogart immer nur die Schaltflächen im Menüband angeboten, für die auch Katalogfunktionen zur Verfügung stehen.

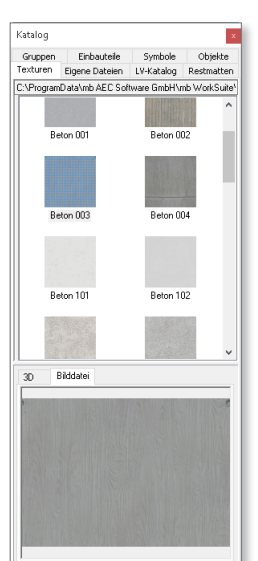

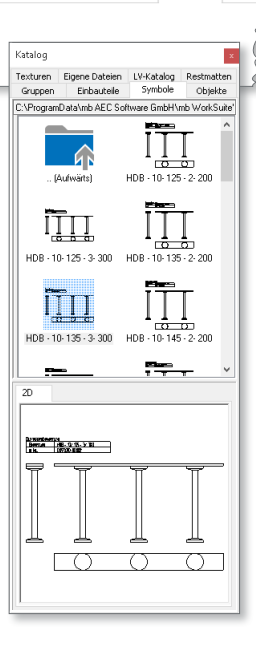

### 2 Dialoglisten mit Gruppierungsfunktion

Eine übersichtliche Projekt- und Modellstruktur erlaubt bei der Bearbeitung einen schnellen Zugriff auf die jeweils benötigten Daten. Hierfür wurden in ViCADo 2016 zahlreiche Listen in Dialogen hinsichtlich ihrer Funktionalität vereinheitlicht.

In Dialogen zur Auswahl gelistete Elemente wie Sichten, Schnitt- oder Detailsymbole können Sichttyp bezogen auf die Spaltenbezeichnung der Tabellen sortiert und gruppiert werden. Tabellarische Auswahlen können so zugunsten einer besseren Übersicht beispielsweise nach Sichtname, Ordner oder Modell sortiert bzw. gruppiert werden.

Diese benutzerdefinierten Einstellungen werden pro Dialogseite gespeichert und dann projektübergreifend angeboten.

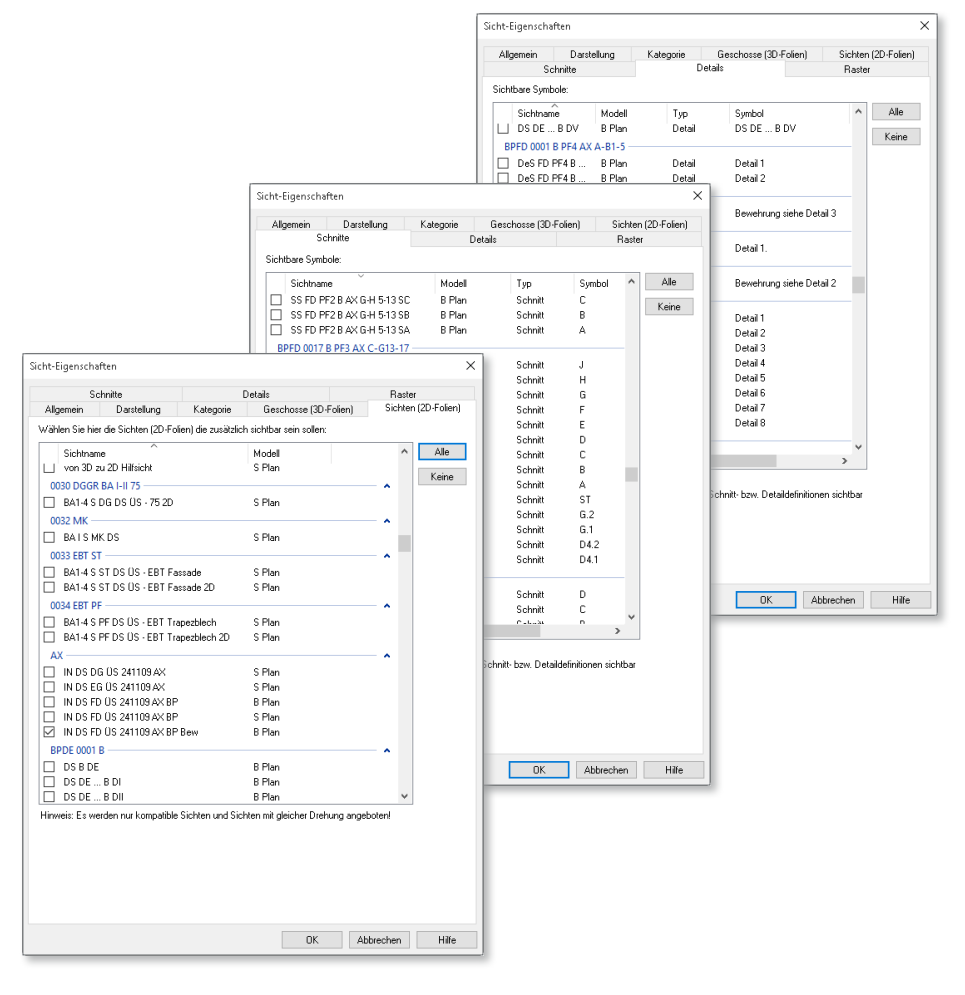

### 3 Neue Variablen "Sichtbezeichnung" und "Planbezeichnung"

ViCADo 2016 bietet dem Anwender eine konsequente Unterscheidungsmöglichkeit zwischen intern verwendeten Namen und für Ausgabedokumente zu verwendende Bezeichnungen. Bei allen Sichten und Plänen können die neuen Variablen "Sichtbezeichnung" bzw. "Planbezeichnung" verwendet werden.

Diese Variablen können abweichend vom projektinternen Namen der Sichten und Pläne für Planteilbeschriftungen, Listenüberschriften oder in Planstempeln über die jeweiligen Sicht-Eigenschaften definiert werden.

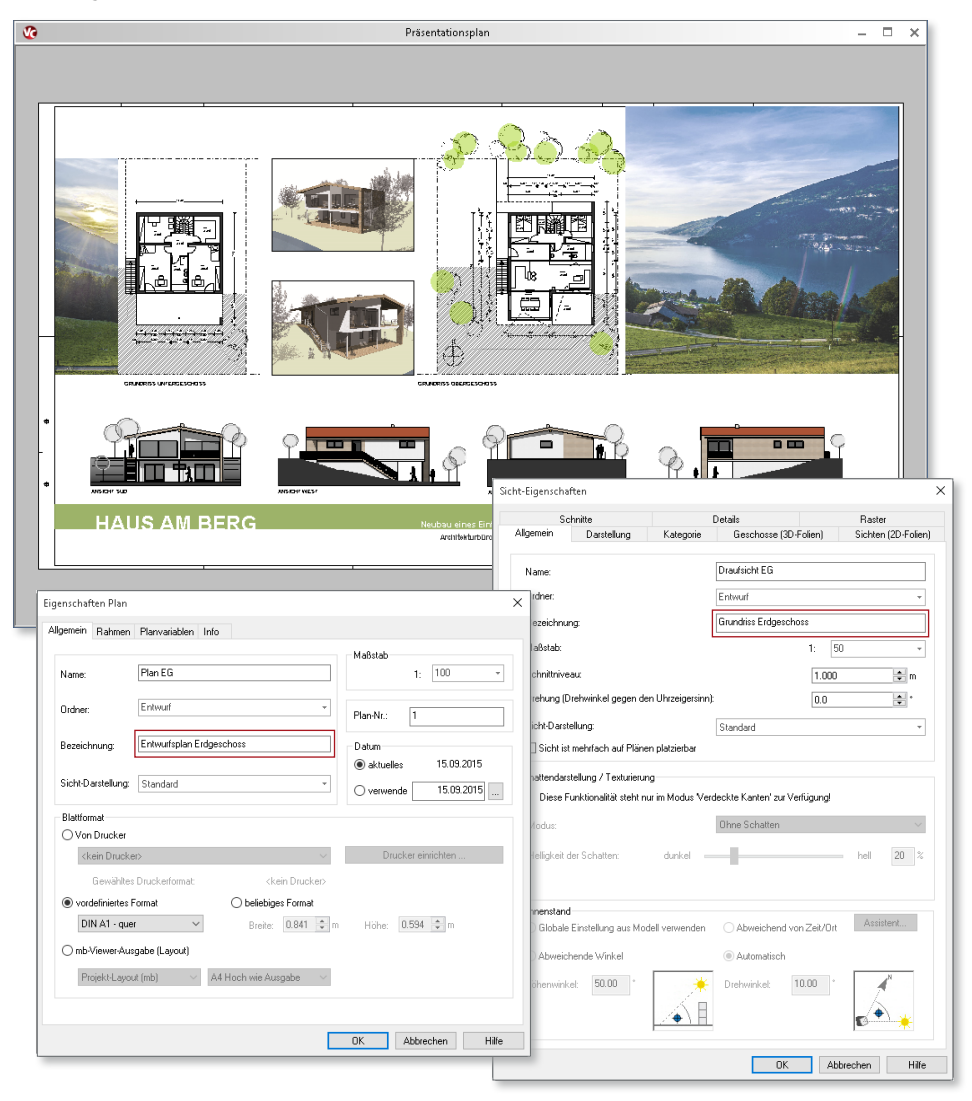

### 4 Dämmstreifen

Die Anforderungen an den Wärmeschutz von Gebäuden werden seitens der Gesetzgebung kontinuierlich erhöht. Für die Vermeidung von Wärmebrücken ist eine detaillierte Planung für eine konstruktiv richtige Bauausführung unerlässlich.

ViCADo 2016 unterstützt den Planenden durch ein spezielles Bauteil zur Wärmedämmung. Randdämmstreifen erlauben die Planung von Deckenrandabstellung. Eingabehilfen wie die Erfassung von Deckenpolygonen bieten eine zeitsparende Eingabemöglichkeit dieser Bauteile.

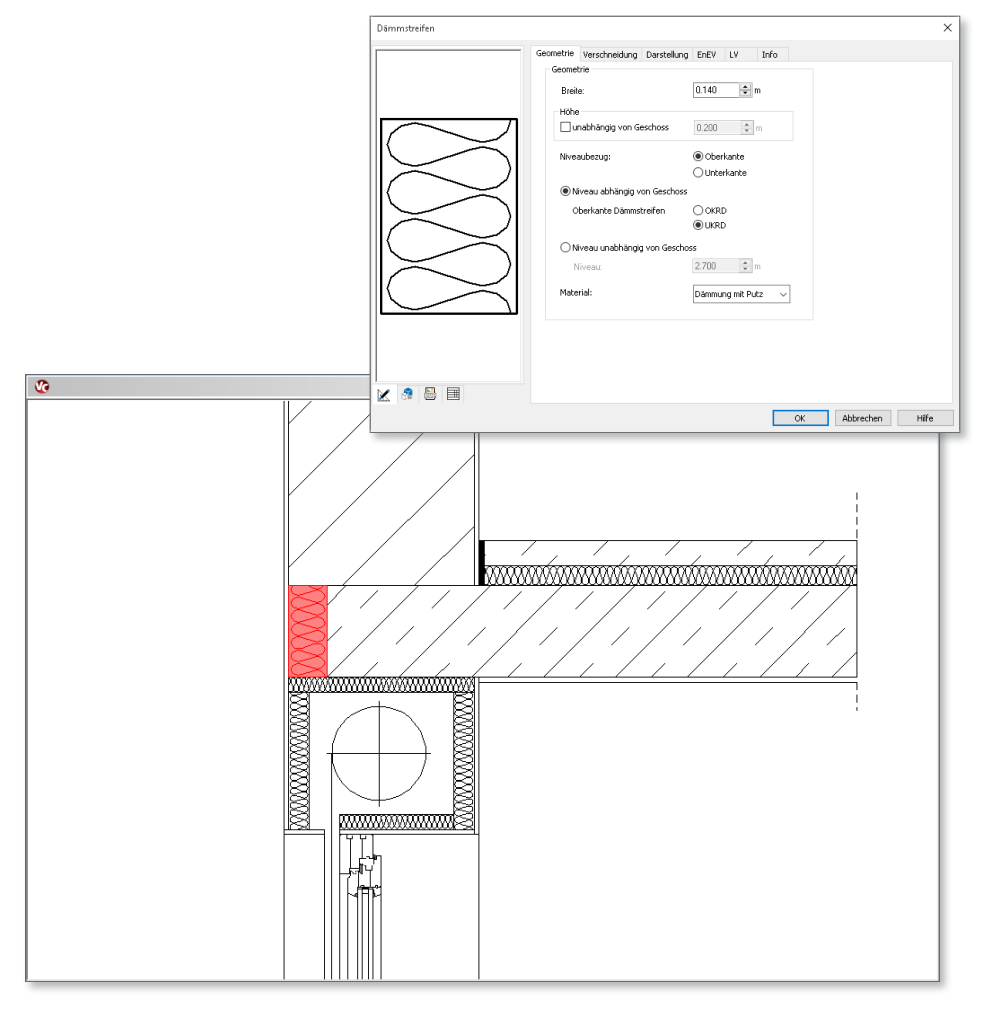

### 5 Bauteile

**Einheitliche Vorlagenstrukturierung für Bauteile**

Das Arbeiten mit Bauteil-Vorlagen hilft dem Planenden redundante Eingaben zu vermeiden und gezielt auf seinen persönlichen Bürostand zuzugreifen.

Für noch mehr Übersicht wurde in ViCADo 2016 die Struktur der Bauteil-Vorlagen vereinheitlicht. Sämtliche Funktionen zur Bauteilerzeugung sind durch geteilte Auswahlschaltflächen erreichbar. Innerhalb einer Funktionsauswahl können nun die Vorlagen dieser Funktion in sich geschlossen verwaltet und verwendet werden.

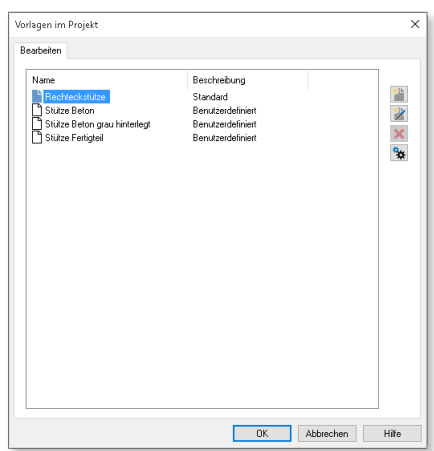

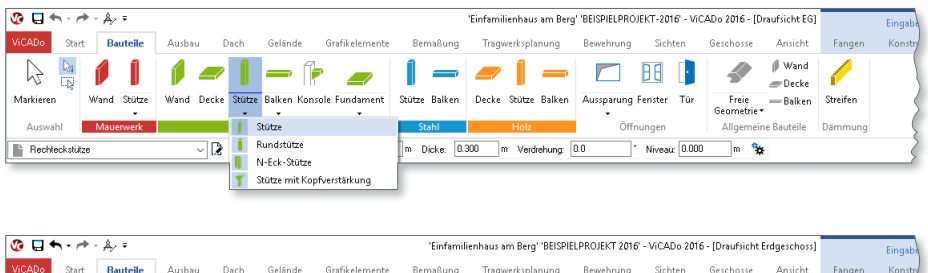

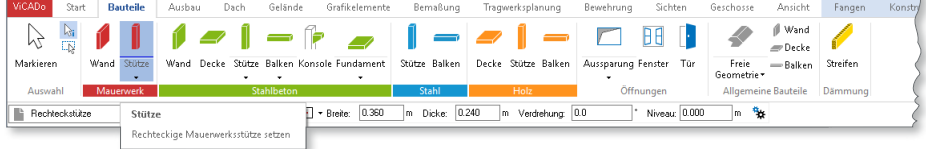

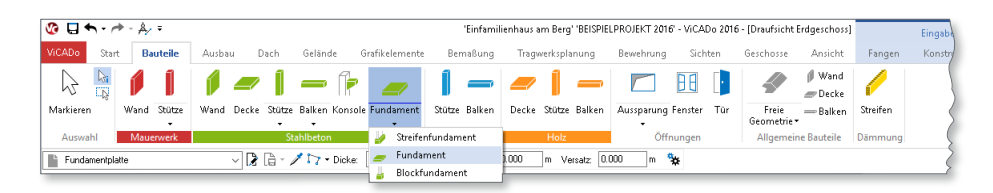

### 6 Referenzierte Modelle

#### **Raster für referenzierte Modelle erweitert**

Als einheitliche Bezugsbasis und Planungsgrundlage ist das Arbeiten mit Rastern gerade bei umfänglichen Bauvorhaben unerlässlich. Damit mehrere Büromitarbeiter gleichzeitig ein Projekt bearbeiten können, muss jeder Mitarbeiter auf die jeweiligen Planungsstände der Kollegen zugreifen können. Hierzu wird die Technik zur Referenzierung von verschiedenen Modellen eines Projekts verwendet.

In ViCADo 2016 können, analog zu Schnitt- und Detailsymbolen, sowohl die Raster des gerade bearbeiteten Gebäudemodells als auch die Raster aller referenzierten Modelle in den 2D-Sichten sichtbar geschaltet werden.

Alle Raster können über die jeweiligen Sicht-Eigenschaften von Draufsichten, Schnitten und Ansichten auf der neuen Registerkarte "Raster" hinsichtlich ihre Sichtbarkeit ausgewählt werden.

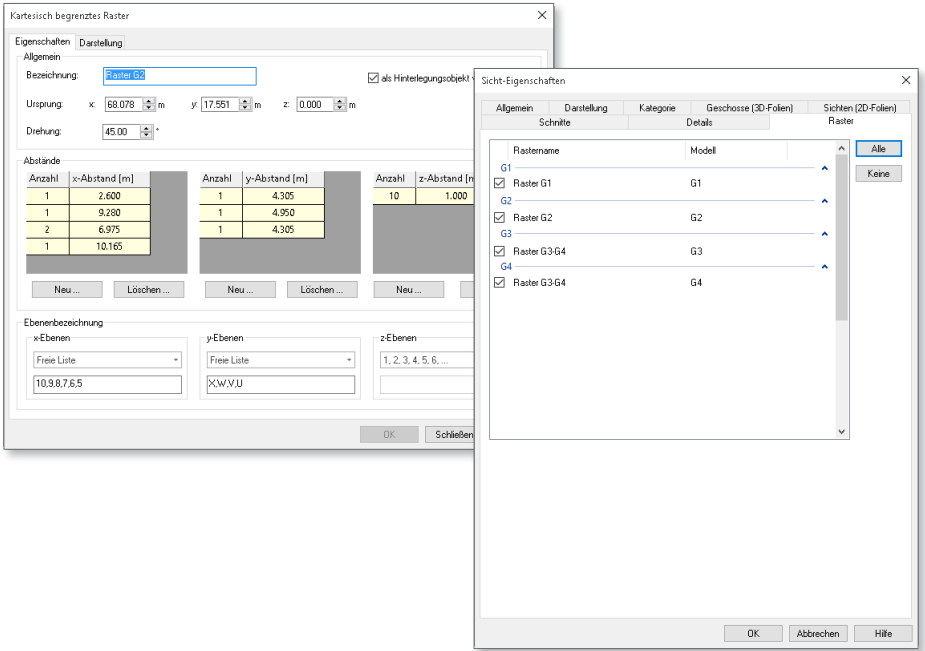

### 7 DWG/DXF als Arbeitsvorbereitung

2D-Daten im DWG/DXF-Format bieten vielfach die Arbeitsgrundlage für die ersten Eingaben des ViCADo-Gebäudemodells. Sowohl Katasterpläne als auch vorangegangene Gebäudeplanungen können über den Import von vorhandenen Grafikelementen für die eigene Planung herangezogen werden.

ViCADo 2016 bietet eine neue Möglichkeit des DWG/DXF-Imports an. Eine vorhandene DWG/DXF-Datei kann als ein zusammenhängendes 2D-Objekt eingefügt

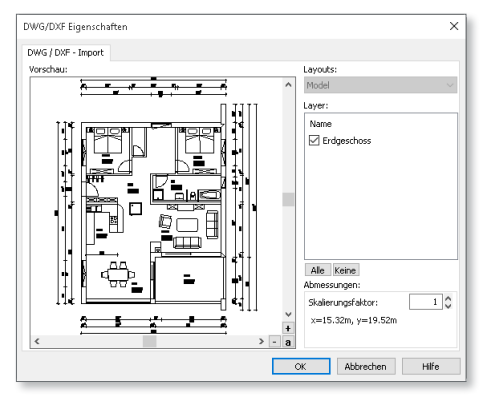

werden. Dieses Objekt ist ein ViCADo-Hinterlegungsobjekt. Diese Hinterlegungsobjekte können von der Selektion ausgenommen und permanent im Hintergrund gezeichnet werden. Es können problemlos auf diesem Objekt neue Bauteile eingegeben werden. Um Abmessungen komfortabel übernehmen zu können, kann bei der Bauteileingabe auf die importierten Grafikelemente in gewohnter Weise beim Cursoring gefangen werden.

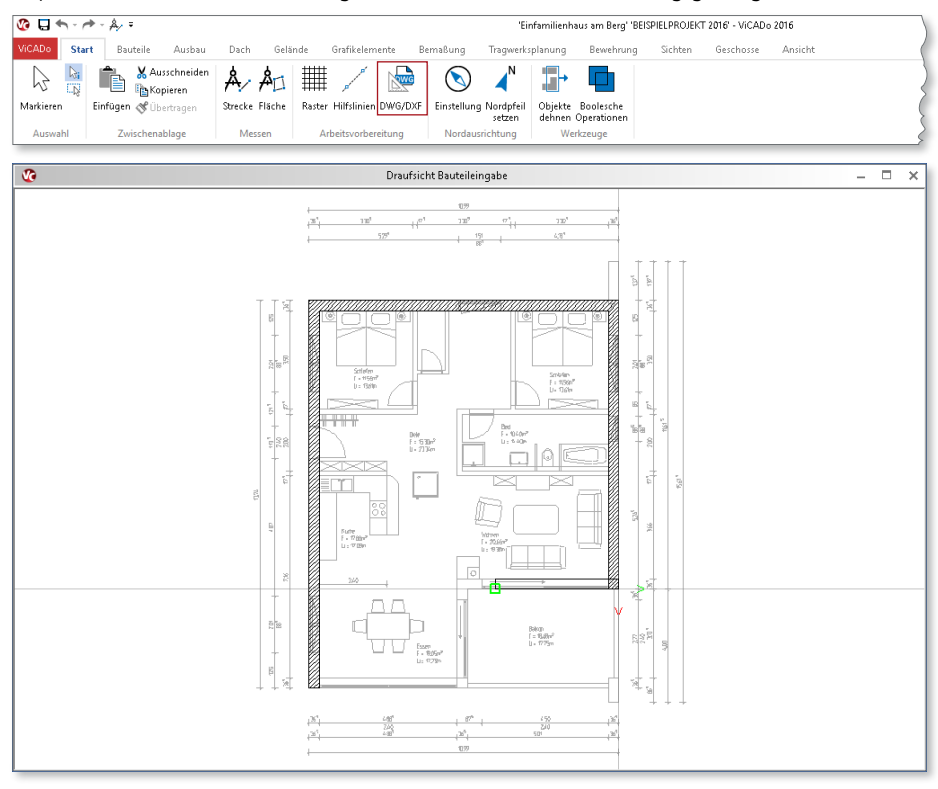

### 8 Mehrschichtiger Dachaufbau

In ViCADo 2016 kann ein detaillierter mehrschichtiger Dachaufbau definiert werden. So ist es möglich, diverse Dachaufbauten mit Aufdachdämmungen, Zwischensparrendämmungen und Untersparrendämmungen zu planen. Ebenso können diverse Ausbauverkleidungen bestehend aus mehreren Schichten wie Lattung, Konterlattungen und Verkleidungen vorgegeben werden.

Die unterseitigen Schichten eines Daches können sowohl einheitlich für das gesamte Dach als auch mit unterschiedlichem Aufbau bezogen auf einzelne Räume definiert werden. Alle Schichten des Dachaufbaus sind in Schnitten bezogen auf ihre Materialität und Schichtstärke darstellbar.

Ebenso wurde die Dachausmittlung einschließlich Ortgang und Traufe für eine konstruktiv stimmige Darstellung in der Visualisierung überarbeitet.

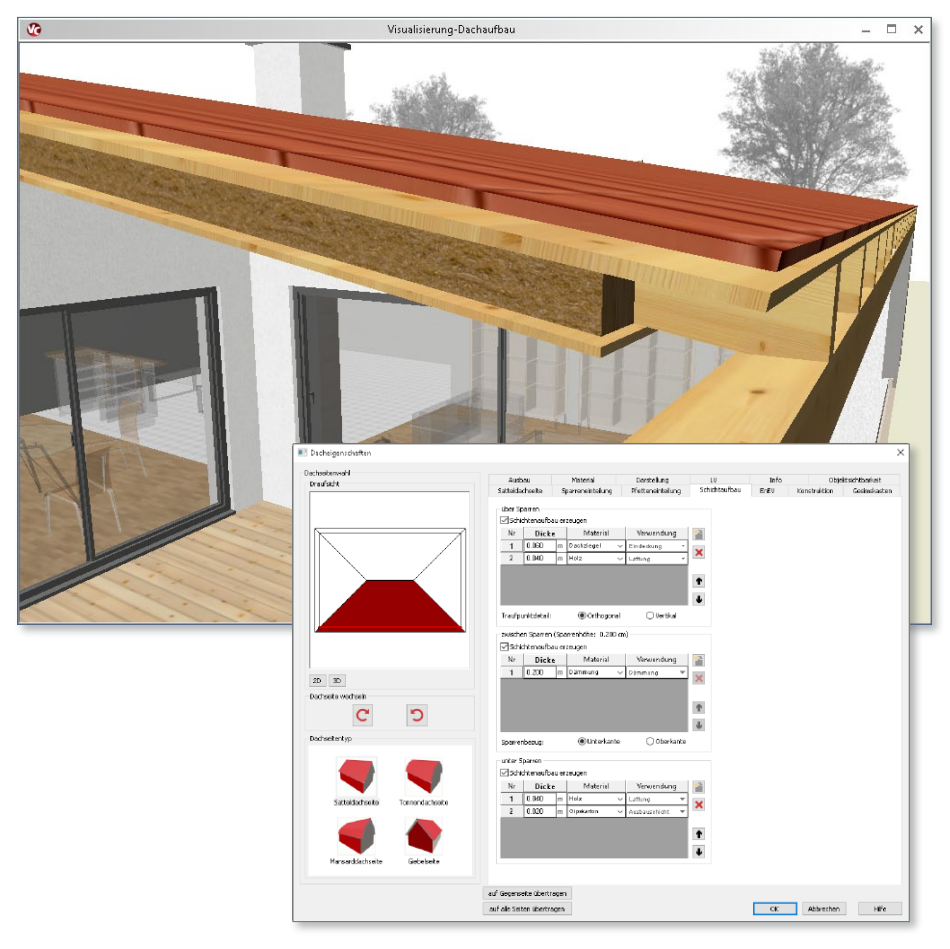

### 9 Werkzeuge

**Tauschen des Schichtaufbaus multiselektionsfähig**

ViCADo 2016 unterstützt den Anwender durch Erweiterungen bei der Funktion "Wandrichtung tauschen". Wände können mit dieser Funktion an ihrer Längsachse mit einem Mausklick gespiegelt werden. Beim Tauschen der Wandrichtung wird neben dem Schichtaufbau auch die Außen- und Innenseite getauscht.

Zusätzlich unterstützt diese Funktion nun die Mehrfachselektion, wodurch Wandaufbauten bei beliebig vielen Wänden im Gebäudemodell in einem Arbeitsschritt geändert werden können.

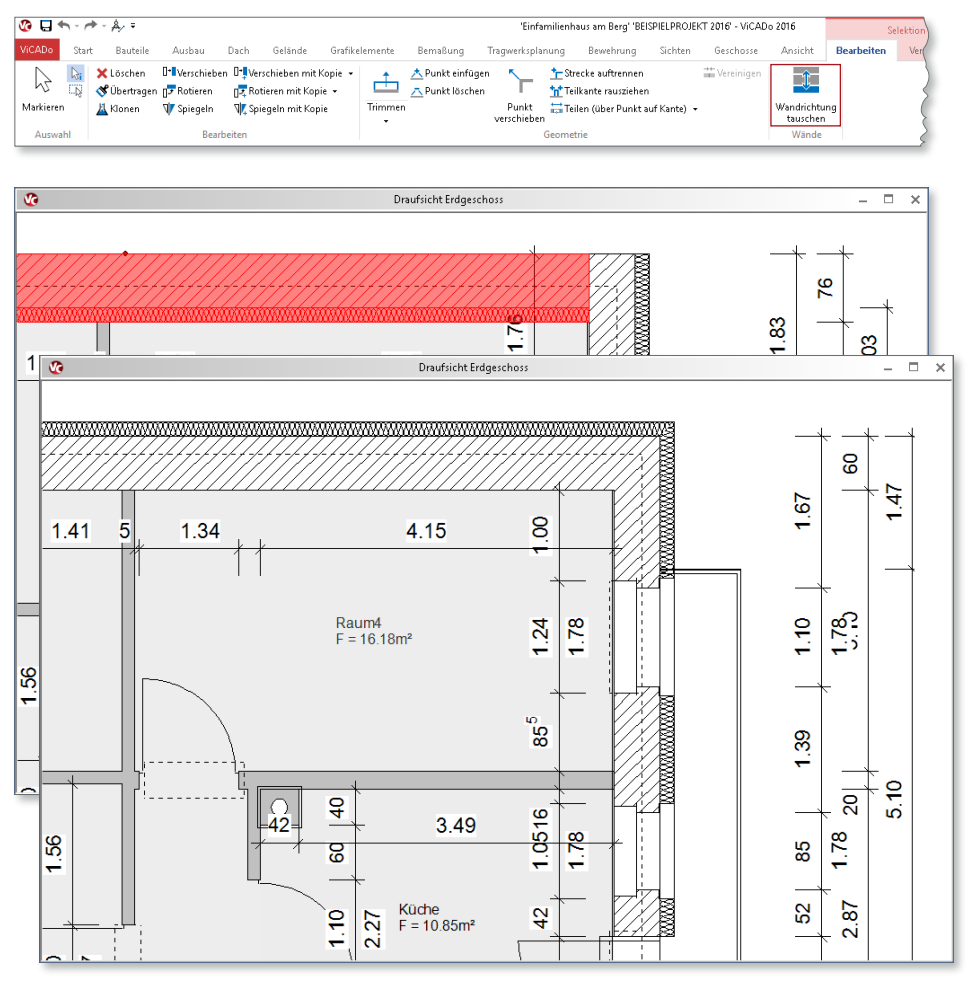

**Angebundene Bemaßung in inaktiven Folien**

Durch die Möglichkeit Bemaßungspunkte an Bauteile "anzubinden", werden Maßketten bei Geometrieänderungen automatisch aktuell gehalten.

Zugunsten einer komfortableren und zeitsparenderen Bearbeitung können in ViCADo 2016 angebundene Bemaßungspunkte auch an Objekte in inaktiven Folien angebunden werden.

Bei der Bemaßung von Geschosshöhenketten oder Höhenkoten wird die Option zur Selektion bezogen auf die aktive Folie während des Bemaßens ausgeschaltet. Ein stetiges Umschalten der Selektionslogik für das geschossübergreifende Bemaßen entfällt.

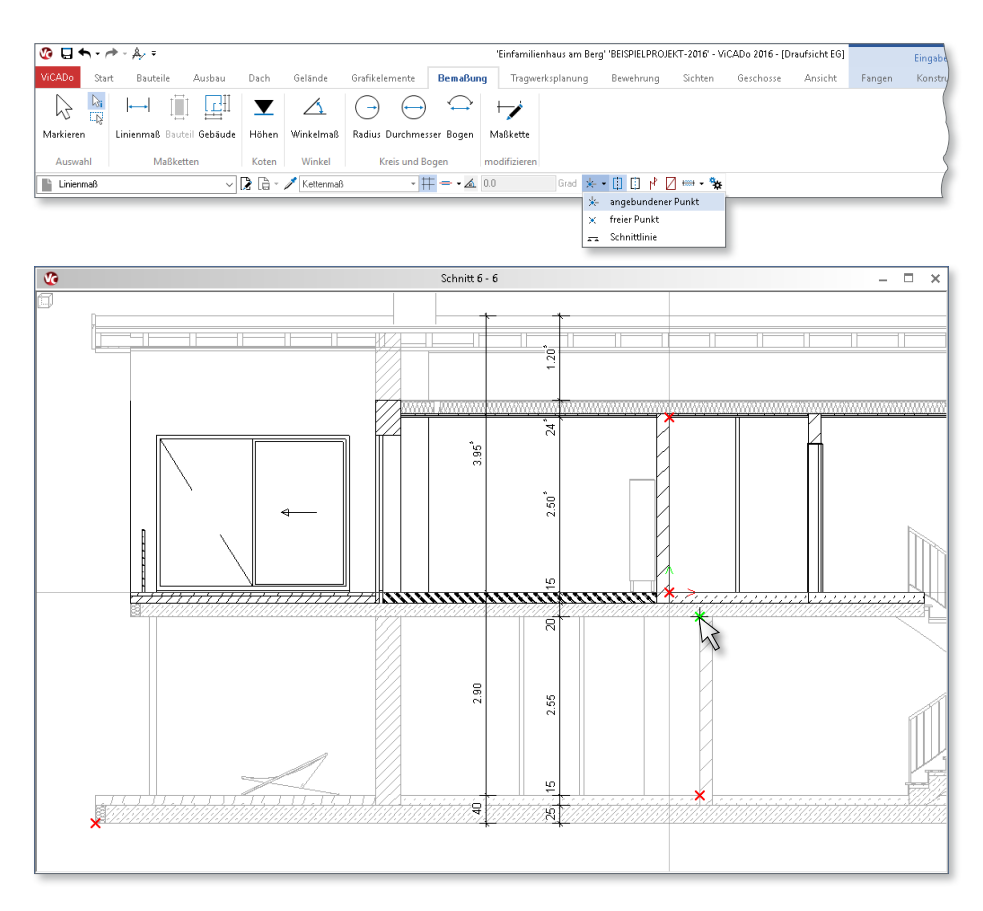

#### **Ergänzung des Symbol-Katalogs mit Simpson-Verbindern**

Der Symbol-Katalog bietet den Zugriff auf zahlreiche 2D-Symbole, die aus Produktdaten namhafter Hersteller des Baustoffhandels erstellt werden.

Mit der Version ViCADo 2016 wurde der Symbol-Katalog um aktuelle Simpson Strong-Tie Verbindungsmittel ergänzt. Die Verbindungsmittel sind nach den verschiedenen Produktlinien geordnet im Symbol-Katalog auswählbar. Als Darstellung dieser Verbindungsmittel sind in den Symbol-Dateien sowohl Grundrisse als auch Seitenansichten hinterlegt.

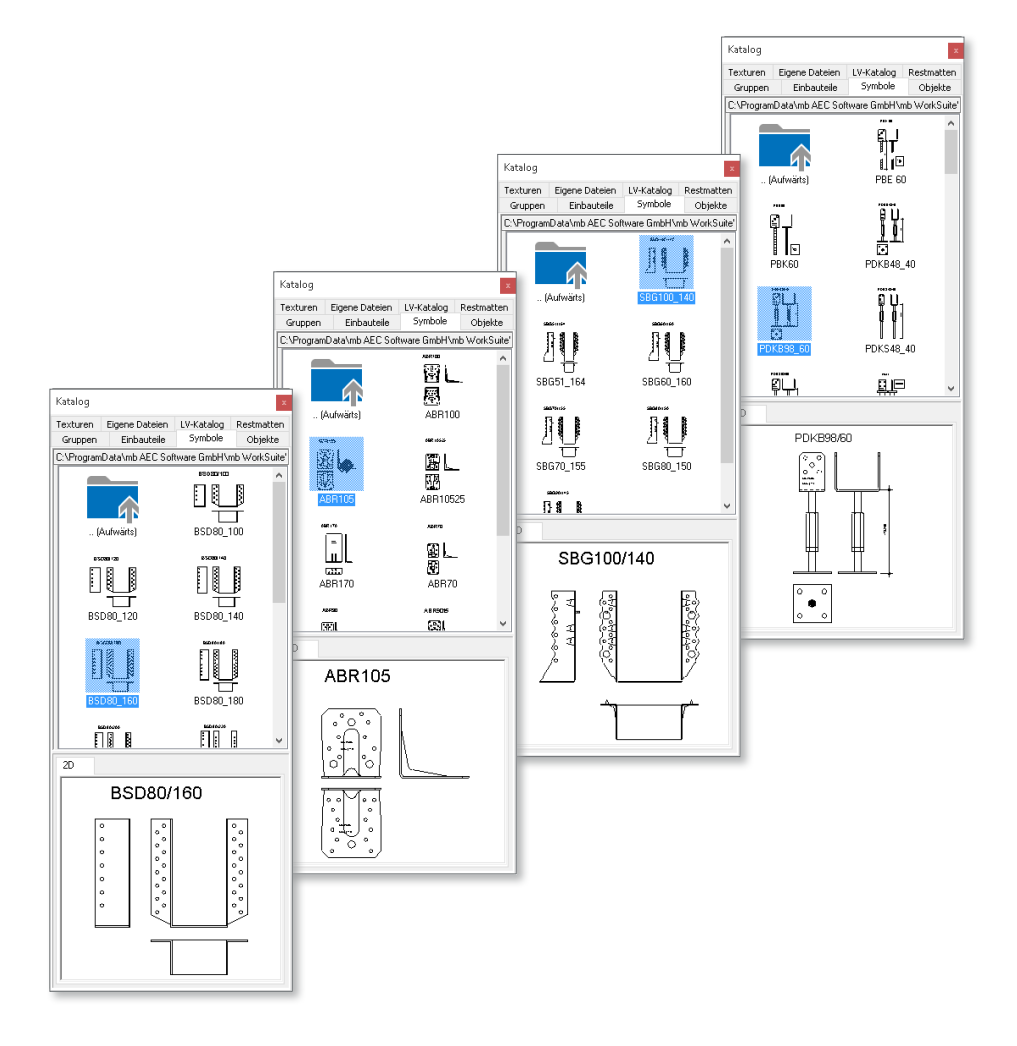
# 10 Auswertung

#### **Freie Tabelle einfügen**

Im Rahmen der Auswertung des virtuellen Gebäudemodells können zahlreiche Listensichten erzeugt werden. In ViCADo 2016 steht dem Anwender nun auch die "Freie Tabelle" als Listensichtenart zur Verfügung.

Mit Hilfe dieses Tabellentyps lassen sich tabellarische Zusammenstellungen wie Materiallegenden oder Baustoffkennwerte erstellen.

Nachfolgend können diese Tabellen über den Viewer oder als Excel-Dokument ausgegeben werden.

Zusätzlich bietet ViCADo 2016 die Möglichkeit, diese freien Listen auf Plänen zu platzieren, um Planinhalte in ihrer Lesbarkeit zu verdeutlichen oder Zusatzinformationen gezielt weiterzugeben.

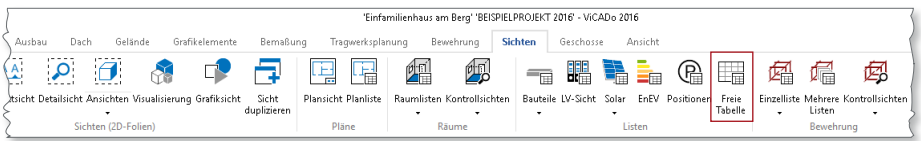

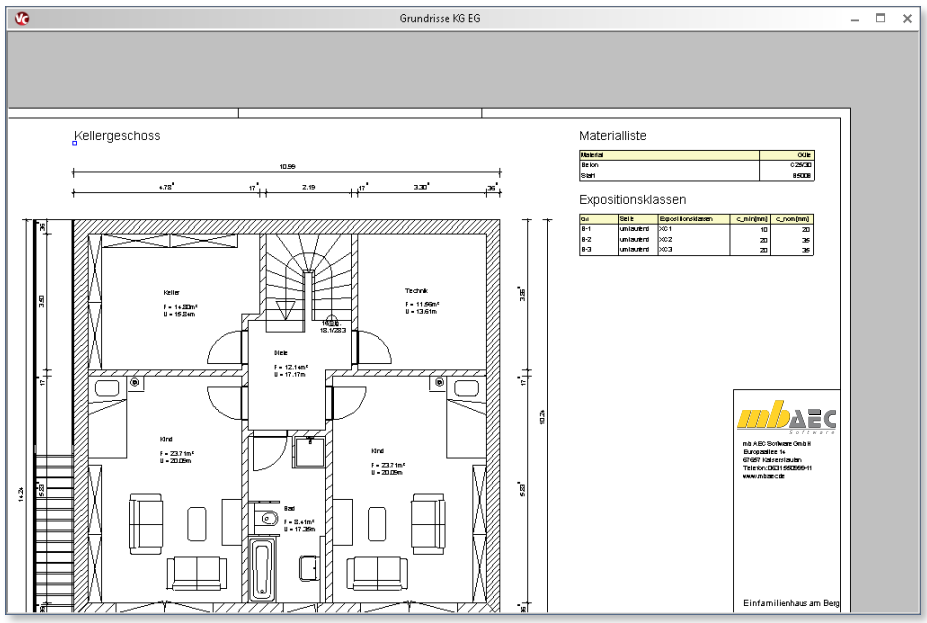

### **Verbesserte Eigenschaftenauswahl in Mengenermittlung**

Schon während der Erstellung des Gebäudemodells benötigt der Planer immer wieder quantitative Gebäudedaten. In späteren Leistungsphasen werden diese Angaben für unterschiedliche Aufgaben eingesetzt: Von der Mengenermittlung für die Ausschreibung über die Vorbereitung des Raumbuches bis hin zur Kostenermittlung.

ViCADo bietet eine Vielzahl an auswertbaren Eigenschaften an. In ViCADo 2016 können diese Eigenschaften nun aufgeschlüsselt nach ihrer Materialität und Bauteilzugehörigkeit gefiltert werden: Die Kategorie-Auswahl der Mengenermittlung berücksichtigt jetzt den Materialtyp und zeigt zu den jeweiligen Bauteil-Eigenschaften auch die Standard-Eigenschaften an.

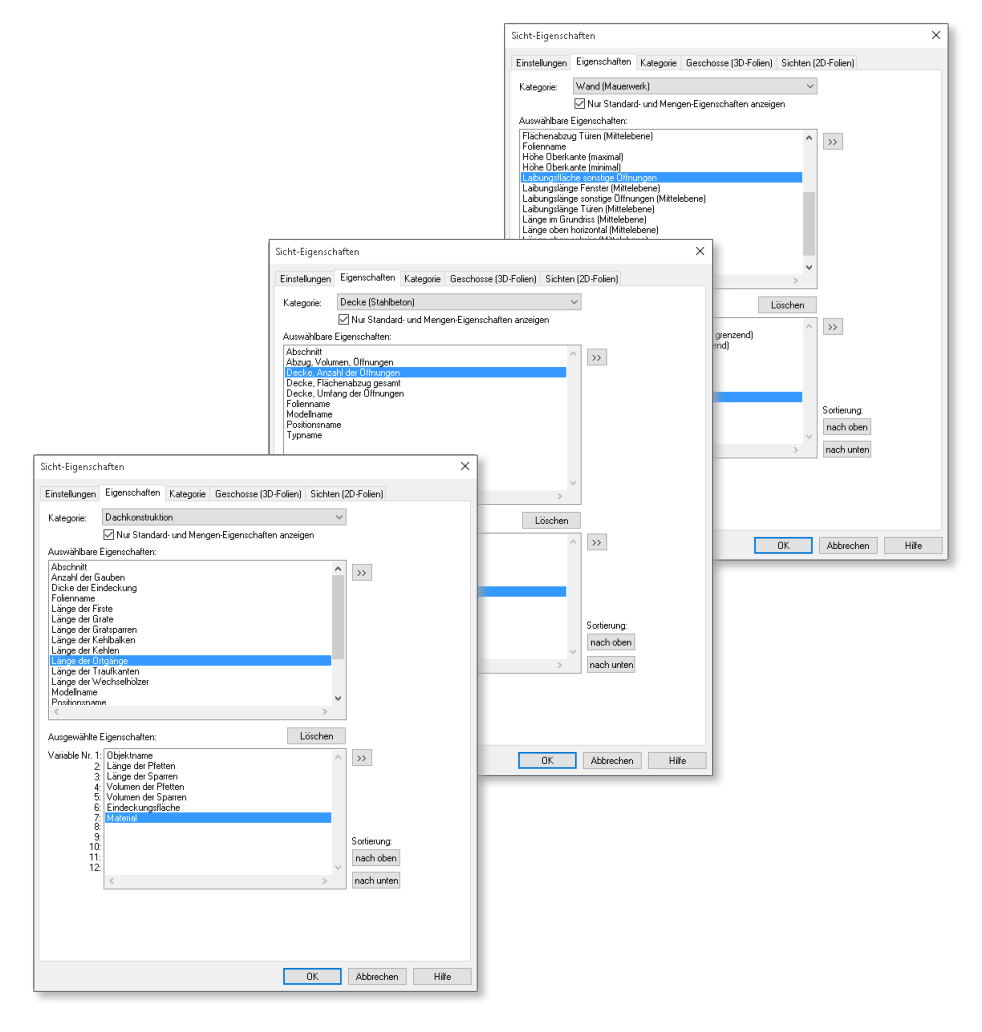

### **Editierbare Namen für Objekt-Katalogobjekte**

Im virtuellen Gebäudemodell platzierte Objekte aus dem Objekt-Katalog können nicht nur der Ausstattung des Gebäudes in der Visualisierung dienen. Neben entsprechenden Ersatzdarstellungen in 2D-Sichten können diese Objekte in ViCADo 2016 auch für Auswertungen herangezogen werden.

Bei platzierten Katalogobjekten können über die Eigenschaften dieser Objekte abweichende Objektnamen eingetragen werden. Diese Informationen können nachfolgend für detaillierte Mengenermittlungen verwendet werden.

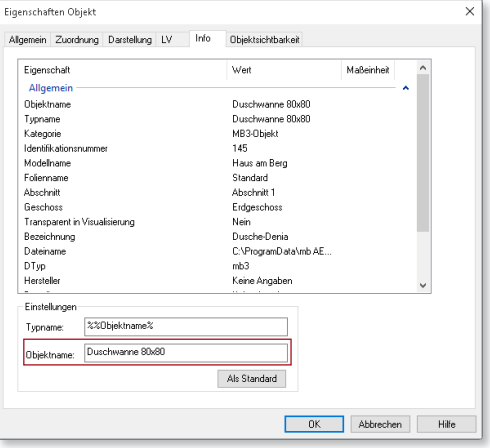

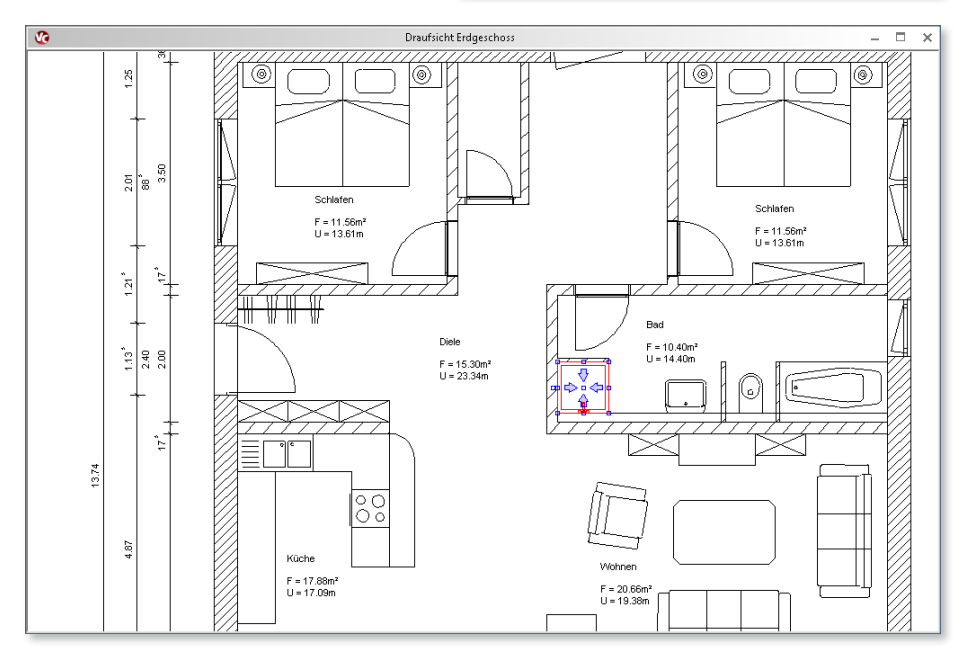

#### **Skalierbare Listensichten beim Absetzen in Plänen**

Listensichten wie Wohnflächenermittlungen oder Bewehrungslisten können analog zu 2D-Sichten oder Visualisierungen auf Plänen platziert werden.

Für mehr Arbeitskomfort kann jetzt beim Absetzen von Listensichten auf einem Plan der Skalierungsfaktor während des Absetzens verändert werden. Dabei zeigt ein am Mauszeiger hängender Rahmen den Platzbedarf an.

Über dieses Cursoring lässt sich der benötigte Platzbedarf schnell abschätzen und der Skalierungsfaktor auf das gewünschte Maß anpassen. Eine optimale Ausnutzung des zur Verfügung stehenden Platzes auf dem Planblatt ist so stets gegeben.

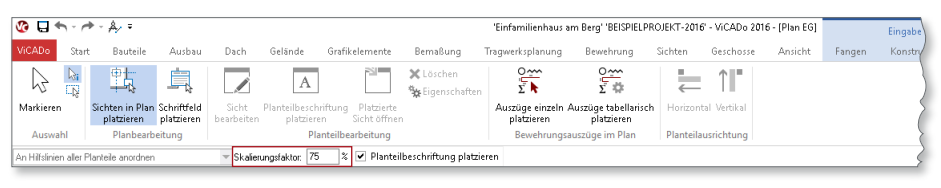

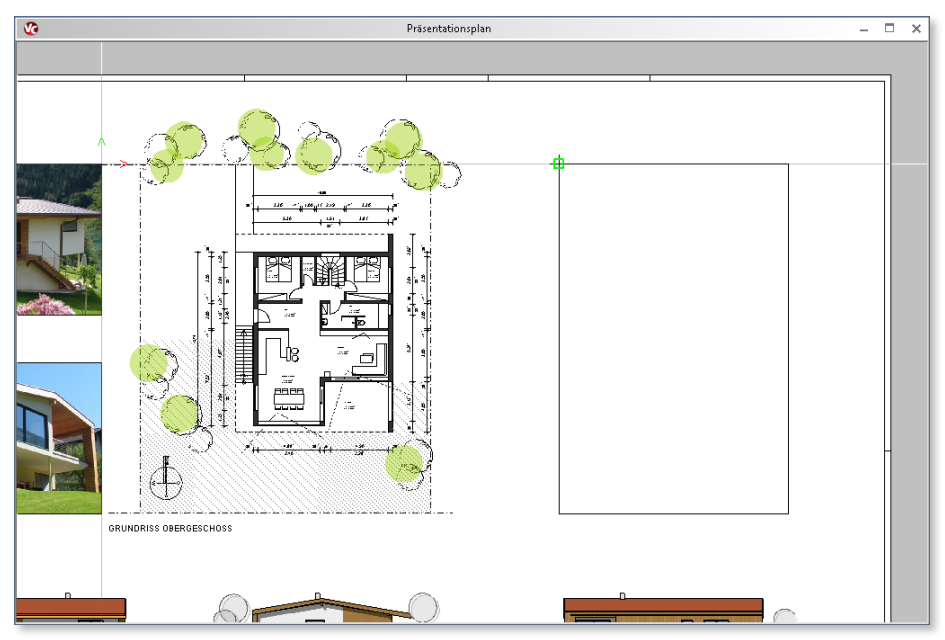

# 11 Positionsplan

Mit den Positionsplandaten stehen zu den Positionen in der Statik einzelne Informationen für den Positionsplan bereit. Sowohl mit ViCADo.ing als auch mit dem Modul *S030 Positionsplan* können diese Informationen genutzt werden, um schnell und sicher einen aussagekräftigen Positionsplan zu erstellen.

### **Übernahme von Unterpositionsgruppen aus der BauStatik**

In einigen Modulen der BauStatik werden mehrere Bauteile berechnet und nachgewiesen. So werden z.B. im Modul *S100.de Holz-Dachsystem* bis zu drei Bauteile nachgewiesen, Sparren links, Sparren rechts und der Kehlbalken. In ViCADo können nun auch für die einzelnen Unterpositionen als an die BauStatik angebundene Positionsmarkierungen erzeugt werden.

### **Manuelle Steuerung**

Alle Positionsplandaten der BauStatik 2016 können optional manuell gesteuert werden. Hierdurch kann individuell gesteuert werden, welche Beschriftungen in den Positionsmarkierungen der Positionspläne erscheinen sollen. Das neue Kommentar-Feld bietet die Möglichkeit, beliebige zusätzliche Informationen als Kommentar für den Positionsplan in einer Positionsmarkierung einzutragen.

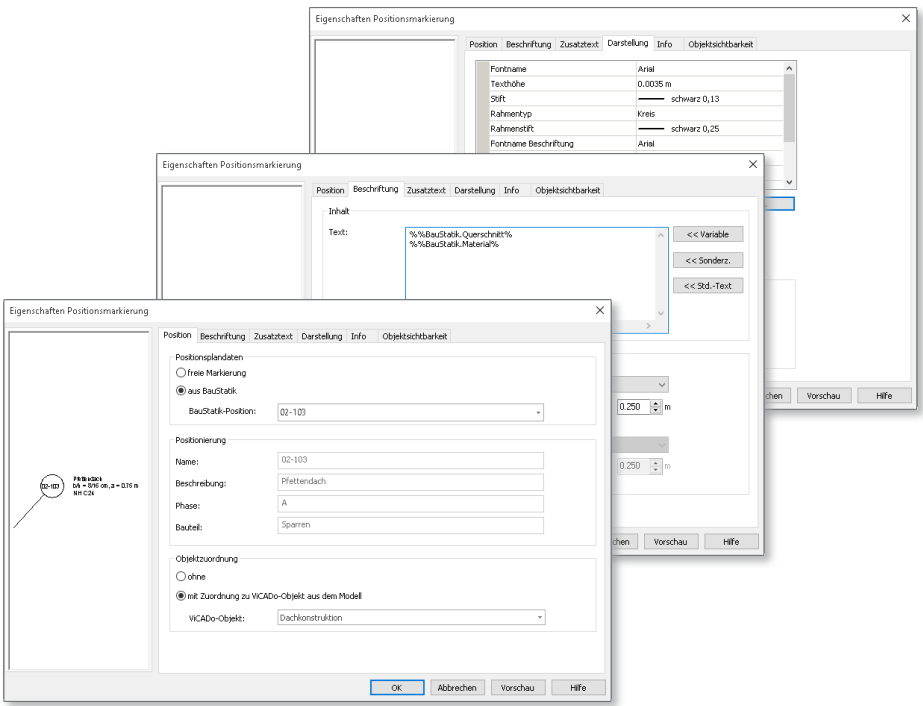

# **78 ViCADo.ing 2016**

# 12 EinbauteilEditor

#### **Einbauteile selbst erzeugen**

ViCADo 2016 bietet dem Anwender völlig neue Möglichkeiten zum Erstellen, Einfügen und Auswerten von Einbauteilen. Über den neuen EinbauteilEditor können individuelle Einbauteile dreidimensional modelliert werden. Aus geometrischen Grundformen können vom einfachen Aussparungskörper für Betonwände bis hin zu komplexen Anschlusselementen zur Bauteilentkoppelung alle Arten von Einbauteilen erzeugt werden.

Allen Einbauteilen können bezogen auf die Hauptblickrichtungen sechs Ersatzdarstellungen zugeordnet werden. Die Ersatzdarstellungen werden automatisch aus der Bauteilgeometrie der 3D-Körper erzeugt und können beliebig angepasst werden. Zusätzlich können die Ersatzdarstellungen mit Grafikelementen wie Füllflächen oder Texten ergänzt werden.

Ebenso können den Einbauteilen Voreinstellungen zum Präfix und Suffix zur Positionierung sowie Eigenschaften zur Auswertung und LV-Erstellung in ViCADo zugeordnet werden.

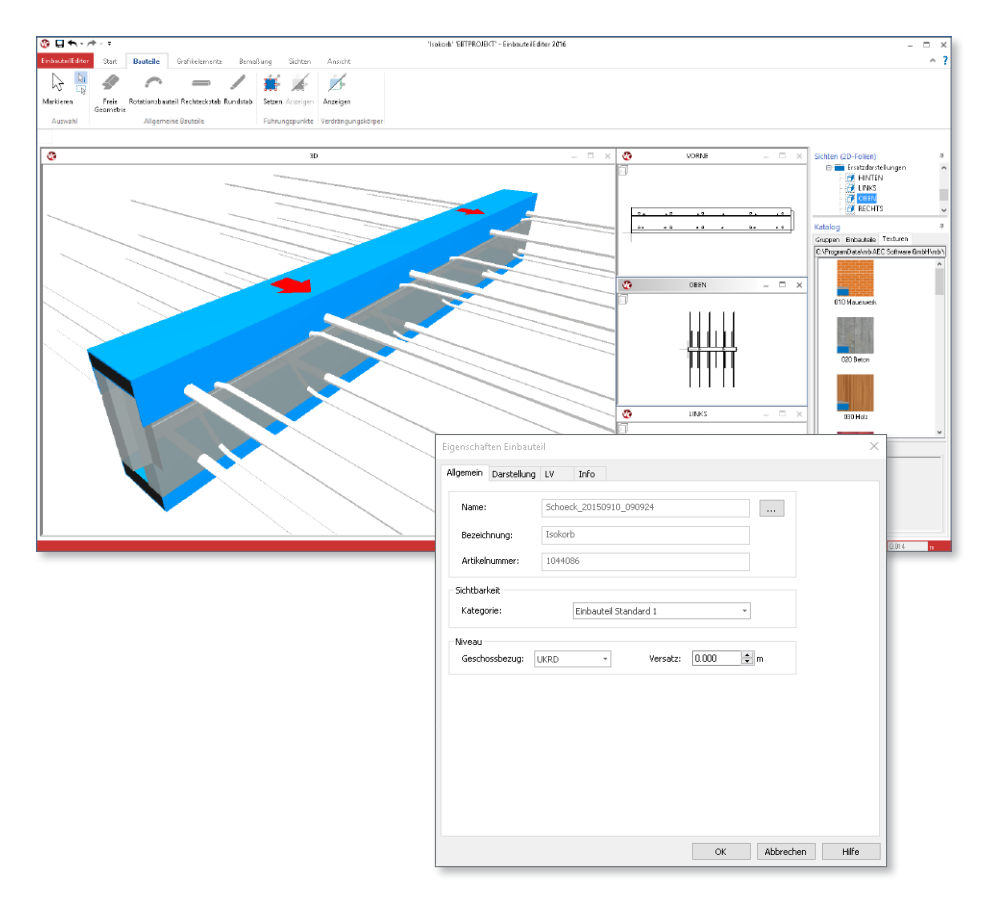

#### **Einbauteile importieren**

Viele Hersteller von Einbauteilen stellen 3D- und 2D-Daten von ihren Produkten kostenfrei zur Verfügung. Diese Daten können über die Import-Funktion vom EinbauteilEditor genutzt werden, um die 3D-Objekte mit den zweidimensionalen Ansichten zu verbinden.

Liegen die Daten des Herstellers in einer gleichbleibenden Struktur am jeweils gleichen Speicherort vor, können bei einmaliger Zuordnung von Ersatzdarstellungen und Dateinamen-Schemen ohne weiteren Aufwand umfängliche Produktreihen als ViCADo-Einbauteile importiert werden.

Um die Ersatzdarstellung aus den verschiedenen Blickrichtungen bezogen auf den 3D-Körper fluchtend auszurichten, steht dem Anwender eine Positionskorrektur beim Import zur Verfügung.

Als 3D-Daten können Objekte im IFC- und 3D-DWG-Format importiert werden. Der Import von Ersatzdarstellungen auf der Grundlage von Herstellerzeichnungen kann für Dateien erfolgen, die im DWG- oder DXF-Format vorliegen.

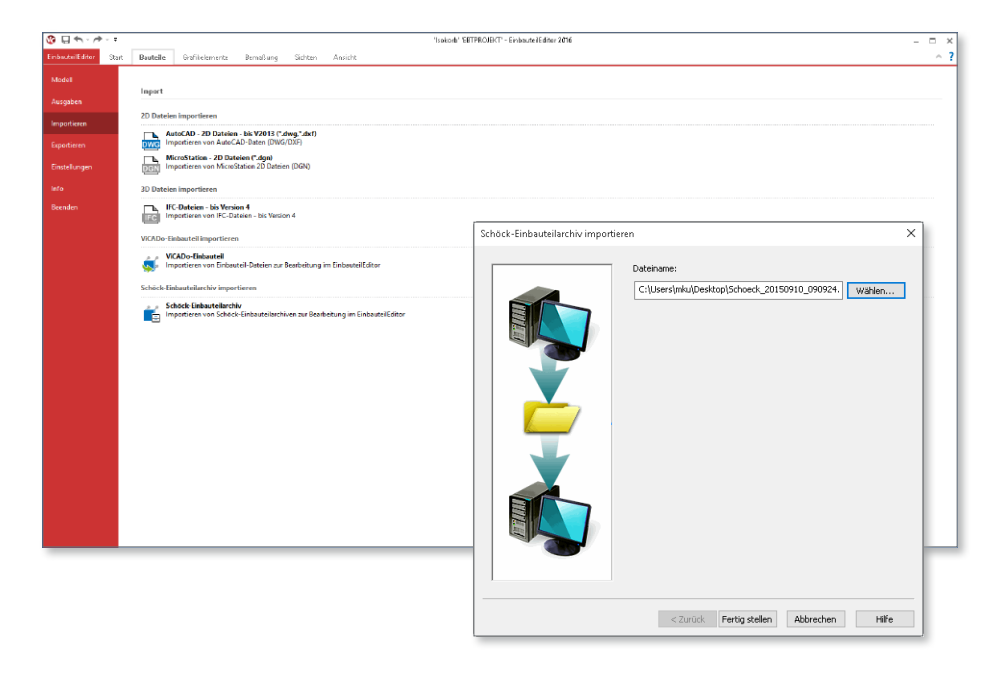

#### **Einbauteile einbauen**

Über den EinbauteilEditor erstellte Einbauteile können in ViCADo 2016 über den Einbauteil-Katalog aufgerufen und in das Gebäudemodell eingefügt werden. Hierzu stehen verschiedene Eingabearten zur Verfügung. Neben dem Einfügen von Einzelbauteilen können Einbauteile auch polygonal verlegt werden. Je nach Einbauteilart können Bauteile gedehnt oder aneinander gefügt werden.

Der im EinbauteilEditor definierbare Niveaubezug erlaubt eine automatische Höhenplatzierung bezogen auf die Niveauwerte von Böden oder Decken des ViCADo-Geschosses.

Zusätzlich stehen für das Einfügen von Einbauteilen die gewohnten ViCADo-Vorlagen zur Verfügung. Auf häufig verwendete Einbauteile kann schnell zugegriffen und den Einbauteilen können vorab Leistungsverzeichnispositionen zugeordnet werden.

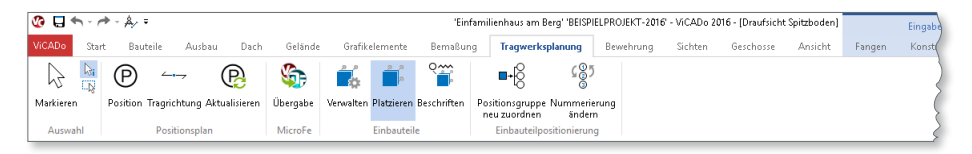

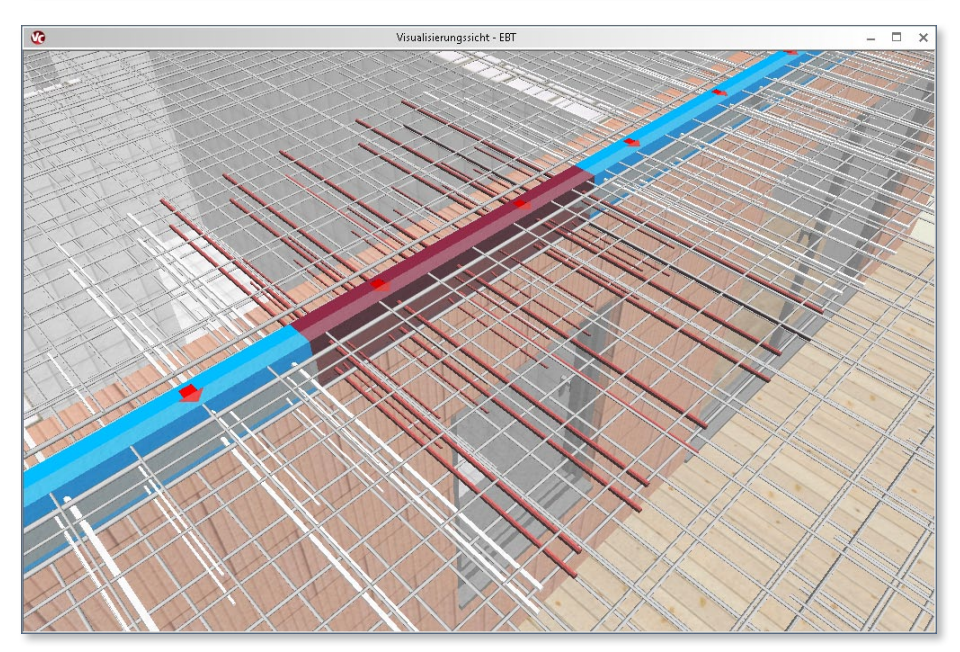

### **Einbauteile beschriften und auswerten**

In ViCADo 2016 platzierte Einbauteile können in allen 2D-Sichten mit Einbauteilmarkierungen eindeutig beschriftet werden. Positionsnummer, Positionsbeschreibung und -texte können in Verbindung mit Bezugslinien als Markierungsobjekt in der Sicht platziert werden.

Über Einbauteillistensichten können die einzelnen Elemente tabellarisch gelistet werden. Diese Listensichten können auf Plänen platziert, als Dokument mit fertigem Layout an den mb-Viewer übergeben oder als Excel-Datei exportiert werden.

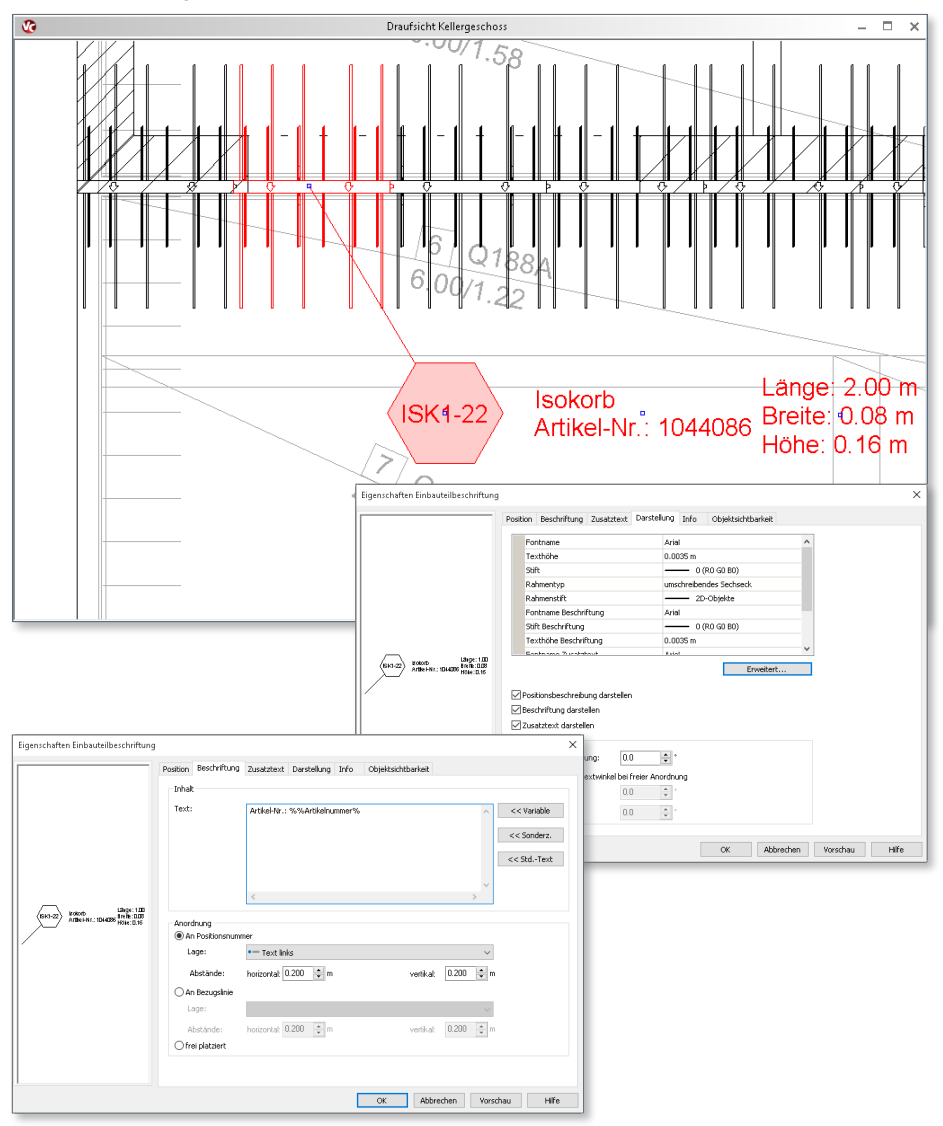

# 13 Bewehrung

#### **Kröpfstellen erzeugen**

Um beim Einbau von Bewehrungseisen Kollisionen zu vermeiden, sind ein hoher Planungsaufwand und eine wohlüberlegte Bewehrungsführung erforderlich. Mit Hilfe der 3D-Bewehrung können gerade bei hochbewehrten Bauteilen visuelle Kollisionskontrollen in der Visualisierung vorgenommen werden.

Um bei der Planung erkannte Kollisionen von Eisen zu vermeiden, werden vielfach Verkröpfungen an Bewehrungseisen vorgesehen. Mit ViCADo 2016 lassen sich diese Verkröpfungen über die Definition von Kröpfstellen definieren. Versprünge der Eisenachse lassen sich mit wenigen Mausklicks exakt definieren.

Über die Optionenleiste können Versatzmaß und Versatzlänge auch numerisch exakt vorgewählt werden.

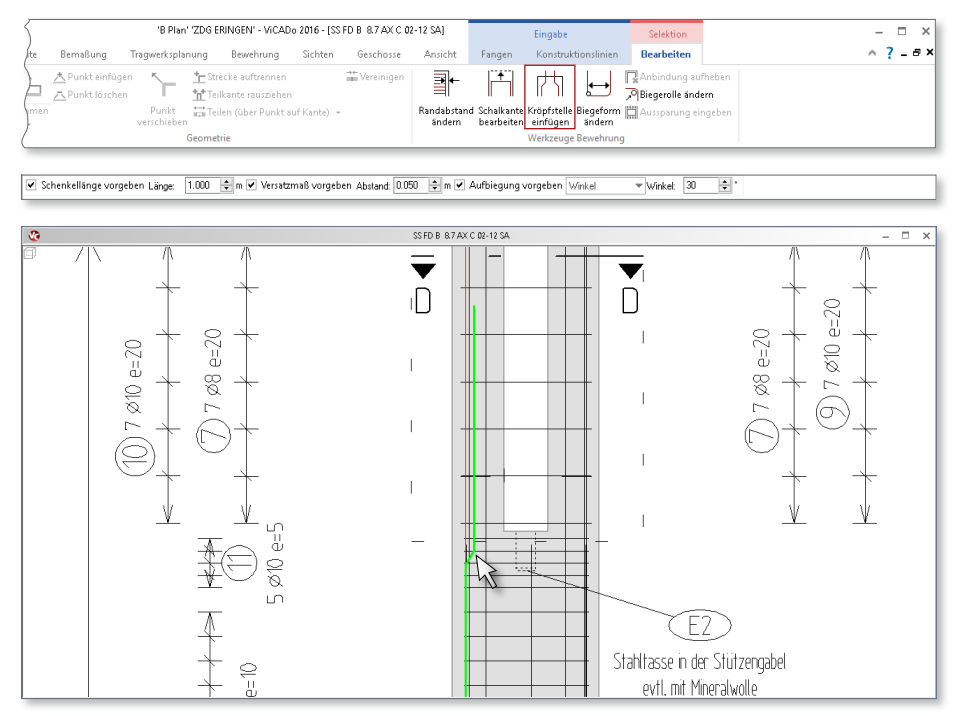

**Versatzbemaßung für Bewehrungsauszüge** Versatzmaße, also Verkröpfungen, sollen für den Biegebetrieb zeichnerisch eindeutig beschrieben werden. Es empfiehlt sich, kleinere Versprünge zusätzlich zu den Schenkelmaßen mit Hilfe von Linienmaßen exakt anzugeben.

ViCADo 2016 bietet als Darstellungsoption für Bewehrungsauszüge eine Versatzbemaßung an. Diese kann optional in der verwendeten Darstellungsvariante des Auszugs gewählt werden. So ist auch bei Geometrieänderungen der betroffenen Bewehrung sichergestellt, dass die Bemaßung der Biegeform aktuell gehalten wird.

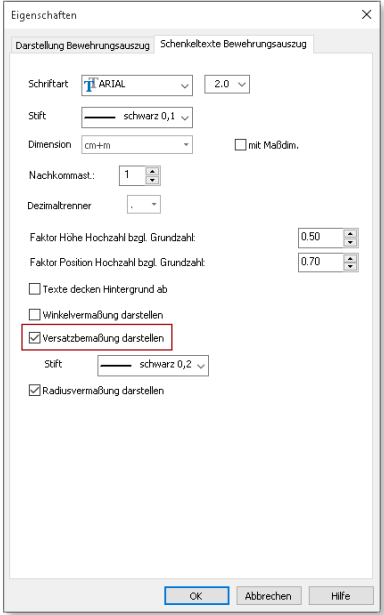

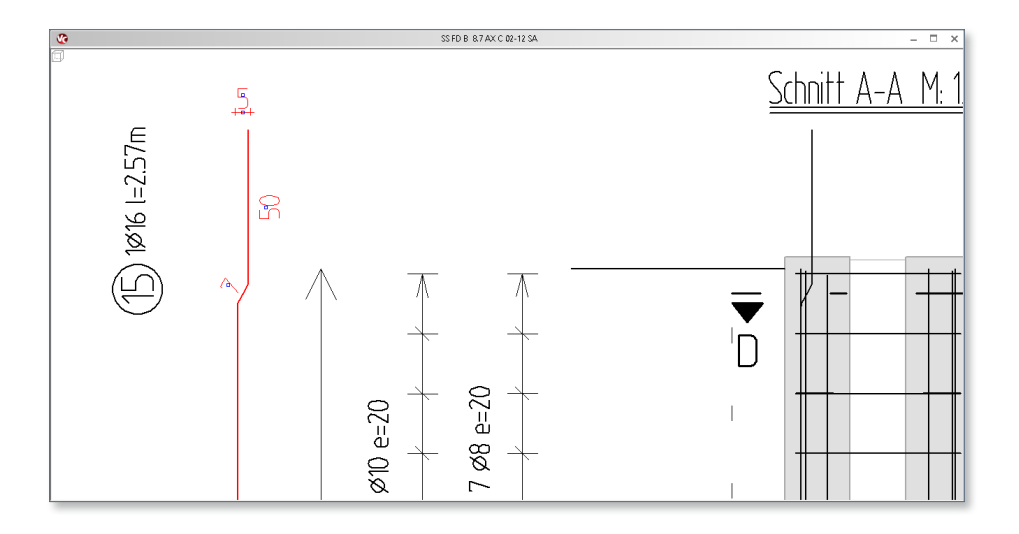

### **84 ViCADo.ing 2016**

#### **Schalkanten bearbeiten**

Die 3D-Bewehrung ist schalkantenorientiert, wodurch bei Geometrieänderungen des Bauteils gewährleistet wird, dass die Bewehrungseisen der angebundenen Bewehrung automatisch angepasst werden.

Im Laufe einer Projektbearbeitung kann es jedoch notwendig sein, den zur Betondeckung definierten Randabstand auf eine neue Bauteilkante zu beziehen. ViCADo 2016 bietet dem Planer die neue Funktion "Schalkanten bearbeiten" an.

Mit wenigen Mausklicks kann eine vorhandene Bewehrung an die neuen geometrischen Gegebenheiten der Bauteilflächen angepasst werden.

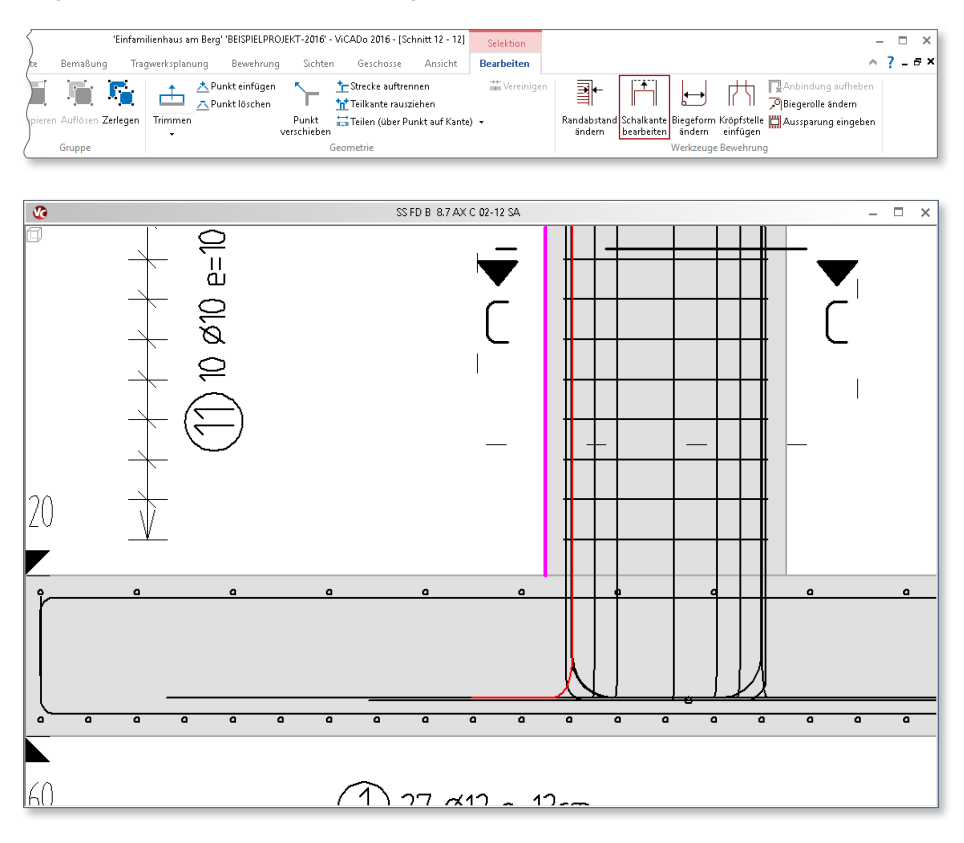

### **Funktionale Verlegungsdatendefinition**

Eine Verlegung von Bewehrungseisen kann mehrere Verlegebereiche mit unterschiedlichen Abstandsdefinitionen beinhalten.

ViCADo 2016 bietet bei der Definition von Verlegungsdaten noch mehr Funktionalität. Einzelne Verlegebereiche können in ihrer Reihenfolge getauscht oder gelöscht werden. Die Bedienung erfolgt über die gewohnten Standard-Schaltflächen.

Zusätzlich wird pro Verlegebereich der jeweilige As-Wert direkt im Dialog angezeigt, wodurch die Übersicht von vorgegebenen Mindest-Bewehrungswerten deutlich erhöht wird.

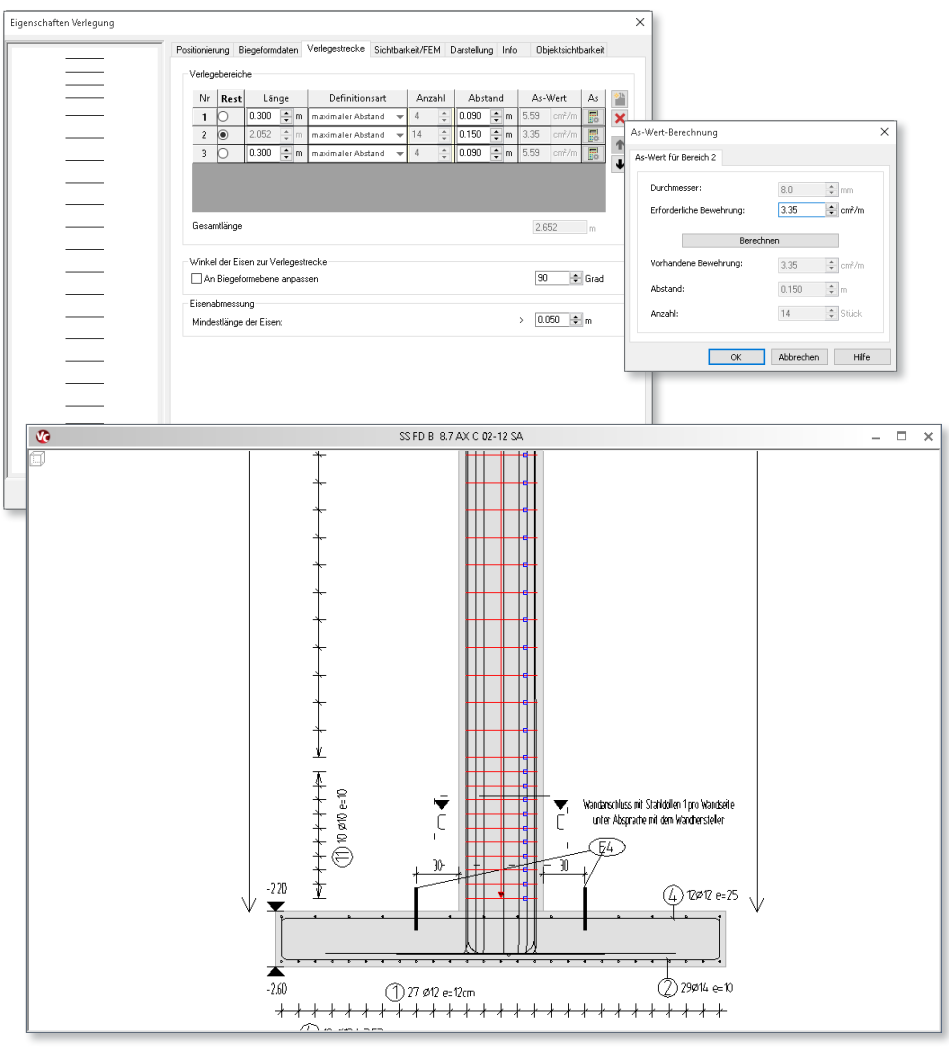

# 14 Positionsübergabe für MicroFe

#### **MicroFe-Sichten**

Aus ViCADo-Bauteilen können MicroFe-Elemente erzeugt, an MicroFe übergeben und dort entsprechend bemessen werden.

In ViCADo 2016 können MicroFe-Sichten auf Grundlage der bereits eingegebenen ViCADo-Bauteile erzeugt

werden. Beim Erstellen der Sicht kann in dellstruktur ausgewählt werden, aus welch schossfolien MicroFe-Elemente generiert sollen. Anschließend können diese Eleme

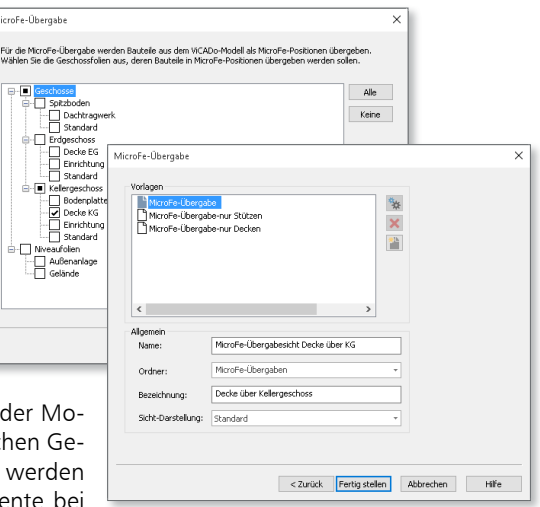

Bedarf in der MicroFe-Sicht nachbearbeitet oder mit zusätzlichen Lagern, Unterzügen, Platten oder Aussparungen ergänzt werden. Beim Anlegen eines neuen MicroFe-Modells können diese Sichten ausgewählt werden, um die darin vorhandenen MicroFe-Elemente als Arbeitsgrundlage für die Tragwerksplanung in MicroFe zu verwenden.

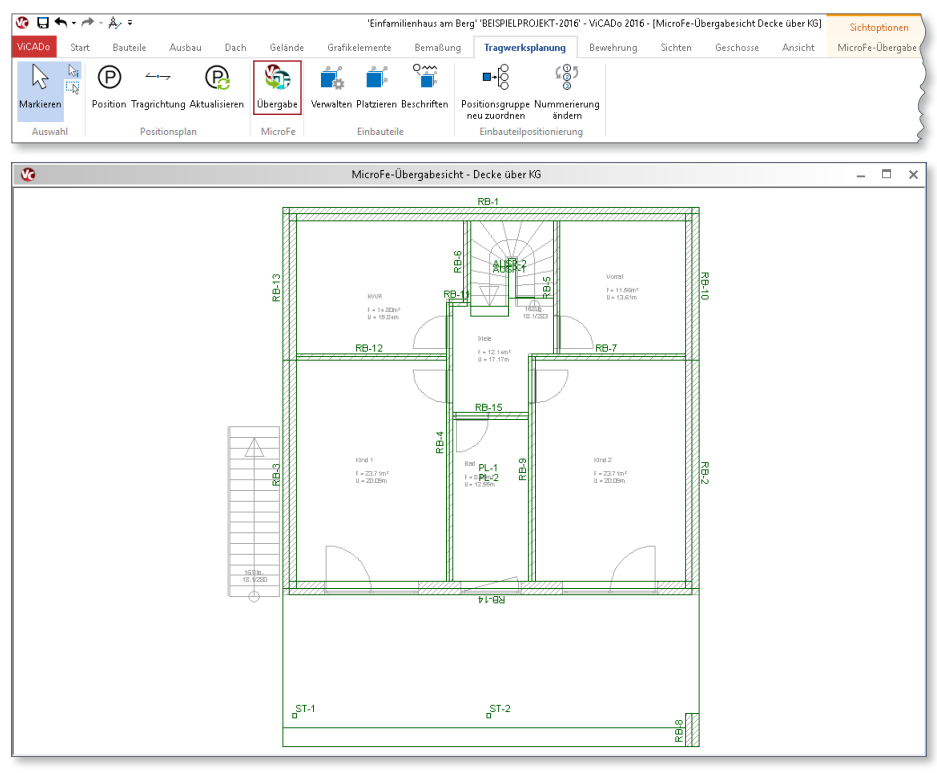

**Vorlagentechnik für MicroFe-Positionen**

Über das neue Kontextregister "MicroFe-Übergabe" der MicroFe-Übergabesichten können in ViCADo 2016 die automatisch generierten MicroFe-Positionen durch zusätzliche Positionen ergänzt werden.

Zur besseren Übersicht sind die MicroFe-Positionen nach ihrer Materialität farblich gegliedert.

Für alle Positionsarten steht in ViCADo 2016 die Vorlagentechnik zur Verfügung: Sämtliche Parameter, die in ViCADo für MicroFe-Positionen definiert werden können, sind als Vorlagen speicherbar.

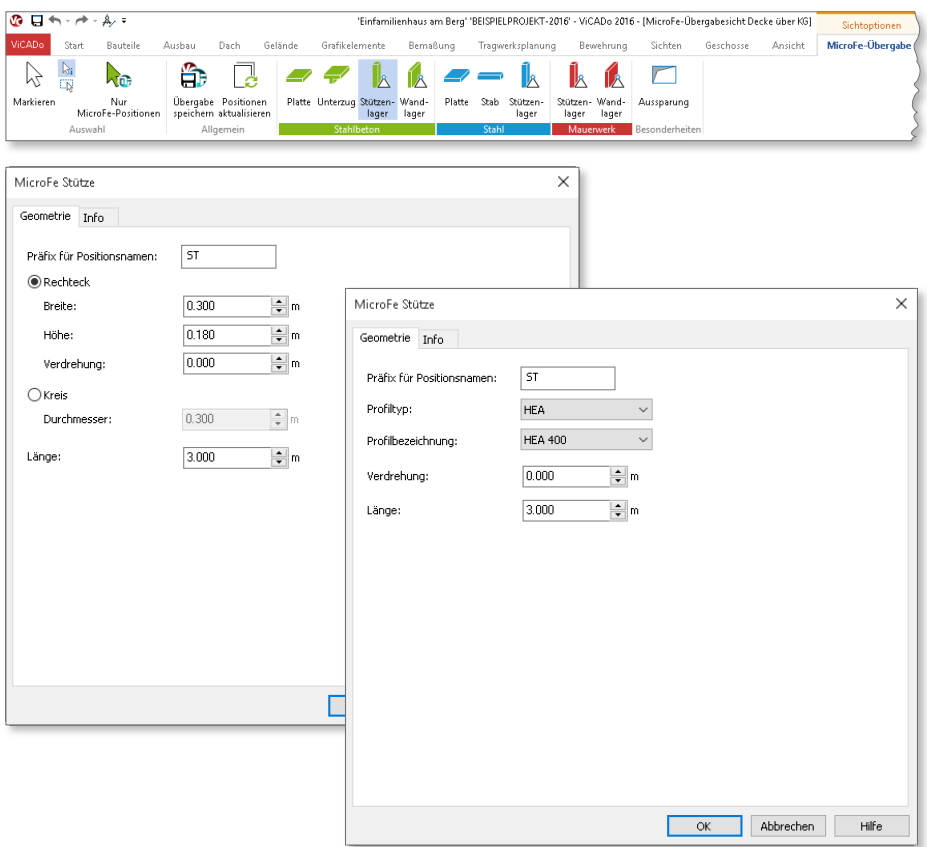

# 9 ViCADo.arc 2016

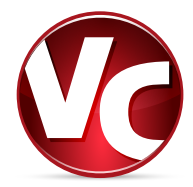

# 1 Die Oberfläche

Die Oberfläche von ViCADo zeichnet sich im Besonderen durch das Menüband im oberen Fensterbereich aus. Hier sind übersichtlich und kompakt alle Optionen, gegliedert in Register, Gruppen und Schaltflächen, aufgeführt. Dies ermöglicht ein schnelles Ausführen der gewünschten Option. Außerdem verkürzt das Menüband die Einarbeitungszeit für Neueinsteiger durch seine hohe Übersichtlichkeit deutlich.

### **Die Register "Bauteile", "Ausbau", "Dach" und "Gelände"**

Für die Erstellung des 3D-Gebäudemodells bieten die Register "Bauteile", "Ausbau", "Dach" und "Gelände" alle benötigten Objekte. Diese sind praxisorientiert in Gruppen zusammengefasst. Bei einem dominierenden Werkstoffbezug erleichtert die materialtypische Färbung der Gruppe die Auswahl des gewünschten Bauteils.

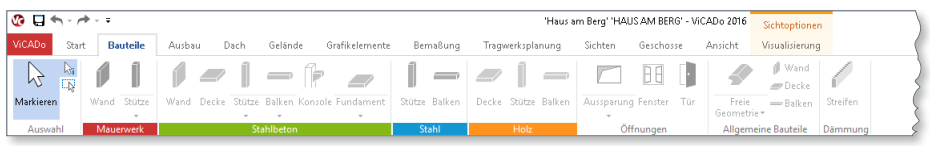

### **Die Register "Grafikelemente" und "Bemaßung"**

Zur Gestaltung von Ausgaben wie z.B. Plänen finden sich zahlreiche hilfreiche Optionen in den Registern "Grafikelemente" und "Bemaßung". Von einfachen 2D-Strichen über das Einfügen von Dateien bis zur kompletten automatischen Gebäudevermaßung reichen die Möglichkeiten der beiden Register.

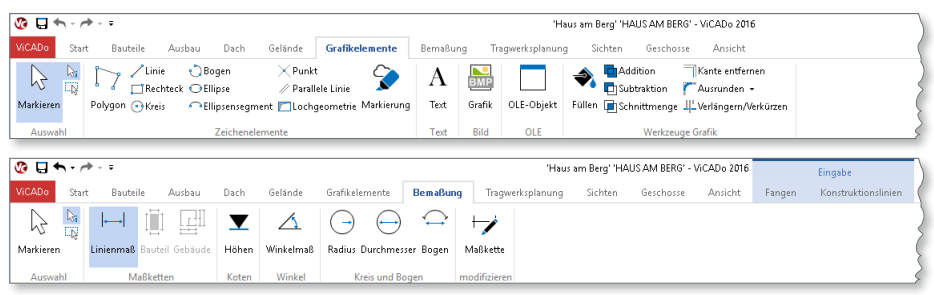

### **Kontextregister .. Visualisierung**"

Wird eine Visualisierungssicht geöffnet, erscheint automatisch das Kontextregister "Visualisierung". Es bietet eine Vielzahl von Optionen, die in den Visualisierungen zur Verfügung stehen. Neben der Texturierung kann von hier das Durchwandern aber auch die Berechnung von Schatten oder Videos erreicht werden.

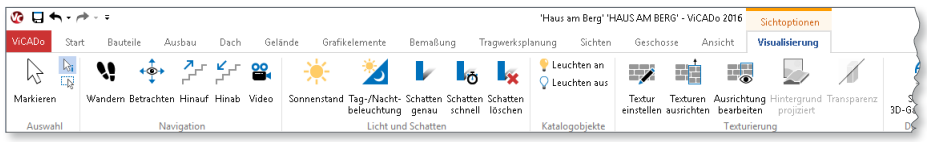

#### **Neues Register "Ausbau"**

Für eine noch bessere Gliederung der Funktionen steht in ViCADo 2016 das Register "Ausbau" zur Verfügung. Für alle Ausbauelemente vom Schornstein über den Raum bis hin zu den verschiedensten Treppen- und Rampenarten inklusive Geländer können hier die benötigten Funktionen übersichtlich ausgewählt werden. Hier sind ebenfalls Ausstattungselemente für Visualisierungen wie Lichtquellen, Kulissen oder der Import von SketchUp-Elementen angeordnet.

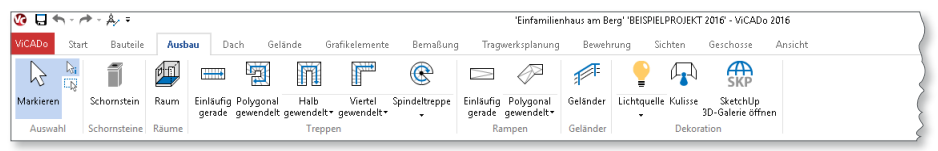

### **Kontextregister für ViCADo-Katalog**

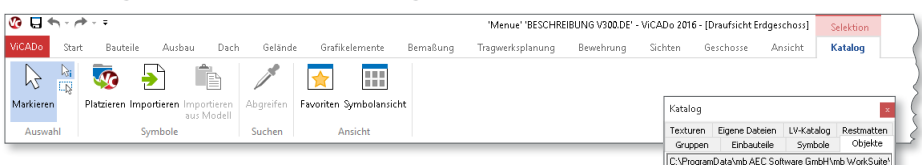

Für den ViCADo-Katalog wurde in ViCADo 2016 ein neues Kontextregister geschaffen. Sämtliche Katalogfunktionen sind durch die übersichtlichen und beschrifteten Schaltflächen schnell zugänglich.

Wichtige Funktionen wie das Importieren von Grafikelementen in den Symbolkatalog oder das Abgreifen von Texturen über die Katalog-Pipette in einer Visualisierung stehen bei der Arbeit mit dem Katalog direkt zur Verfügung.

Durch den neuen Kontextbezug werden je nach gewählter Katalogart immer nur die Schaltflächen im Menüband angeboten für die auch Katalogfunktionen zur Verfügung stehen.

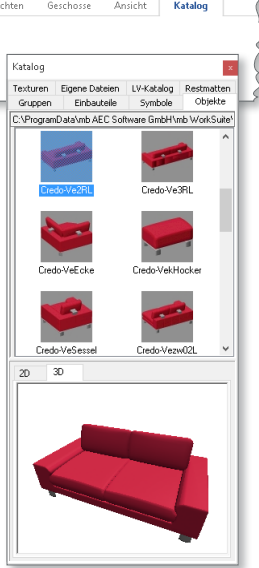

# 2 Dialoglisten mit Gruppierungsfunktion

Eine übersichtliche Projekt- und Modellstruktur erlaubt bei der Bearbeitung einen schnellen Zugriff auf die jeweils benötigten Daten. Hierfür wurden in ViCADo 2016 zahlreiche Listen in Dialogen hinsichtlich ihrer Funktionalität vereinheitlicht.

In Dialogen zur Auswahl gelistete Elemente wie Sichten, Schnitt- oder Detailsymbole können Sichttyp bezogen auf die Spaltenbezeichnung der Tabellen sortiert und gruppiert werden. Tabellarische Auswahlen können so zugunsten einer besseren Übersicht beispielsweise nach Sichtname, Ordner oder Modell sortiert bzw. gruppiert werden.

Diese benutzerdefinierten Einstellungen werden pro Dialogseite gespeichert und dann projektübergreifend angeboten.

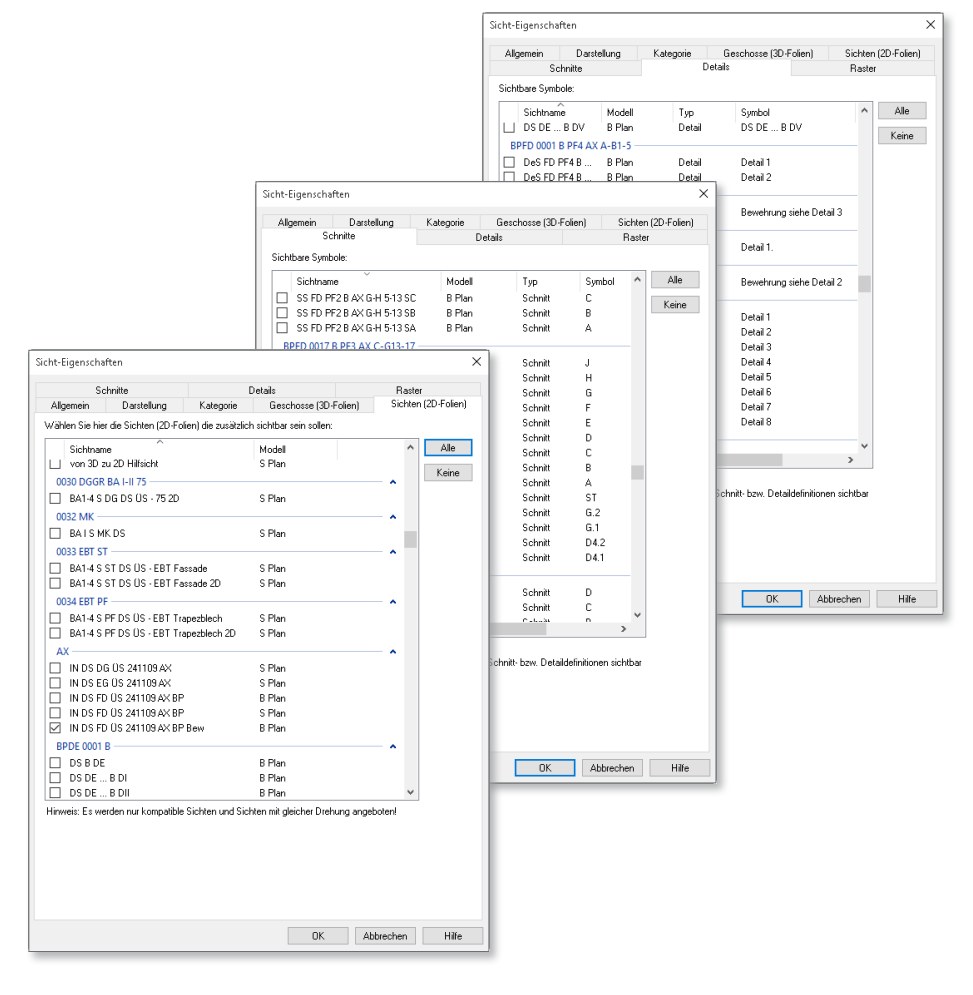

# 3 Neue Variablen "Sichtbezeichnung" und "Planbezeichnung"

ViCADo 2016 bietet dem Anwender eine konsequente Unterscheidungsmöglichkeit zwischen intern verwendeten Namen und für Ausgabedokumente zu verwendende Bezeichnungen. Bei allen Sichten und Plänen können die neuen Variablen "Sichtbezeichnung" bzw. "Planbezeichnung" verwendet werden.

Diese Variablen können abweichend vom projektinternen Namen der Sichten und Pläne für Planteilbeschriftungen, Listenüberschriften oder in Planstempeln über die jeweiligen Sicht-Eigenschaften definiert werden.

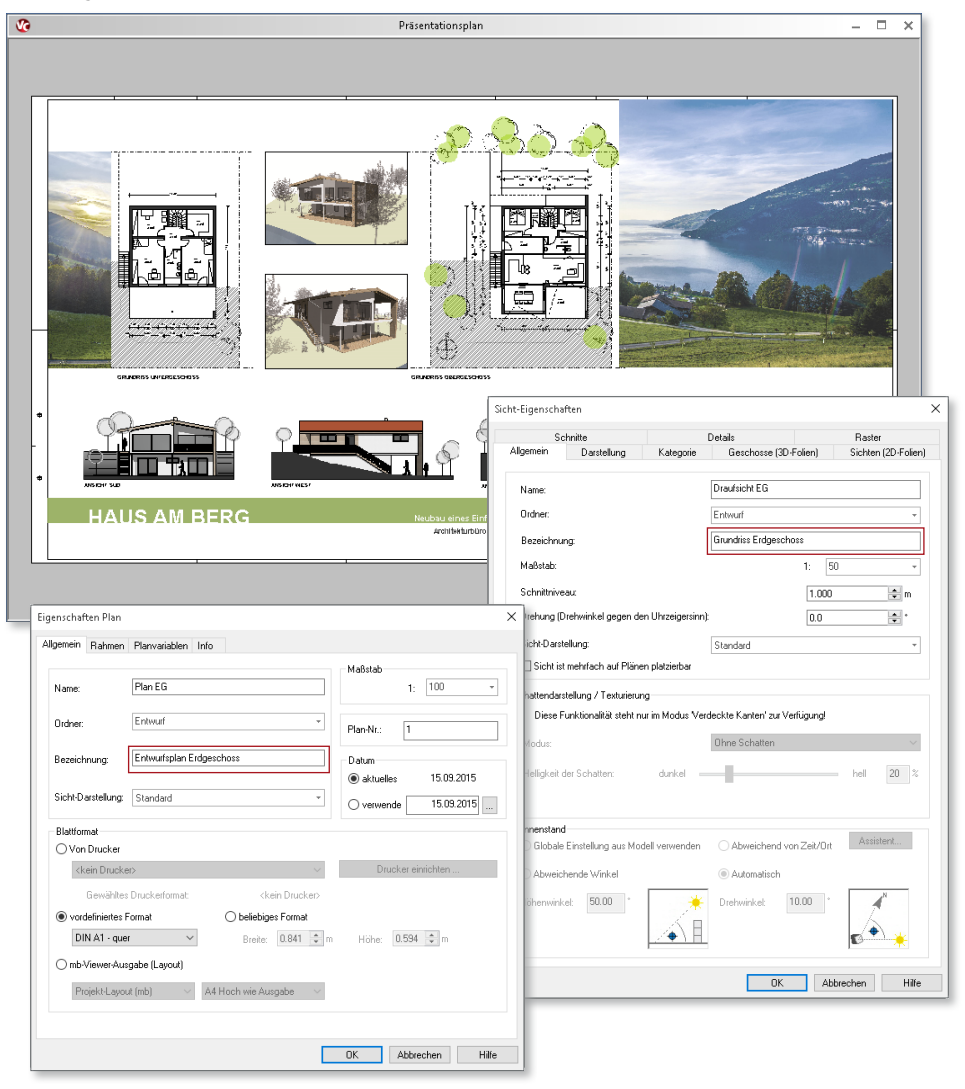

# 4 Dämmstreifen

Die Anforderungen an den Wärmeschutz von Gebäuden werden seitens der Gesetzgebung kontinuierlich erhöht. Für die Vermeidung von Wärmebrücken ist eine detaillierte Planung für eine konstruktiv richtige Bauausführung unerlässlich.

ViCADo 2016 unterstützt den Planenden durch ein spezielles Bauteil zur Wärmedämmung. Randdämmstreifen erlauben die Planung von Deckenrandabstellung. Eingabehilfen wie die Erfassung von Deckenpolygonen bieten eine zeitsparende Eingabemöglichkeit dieser Bauteile.

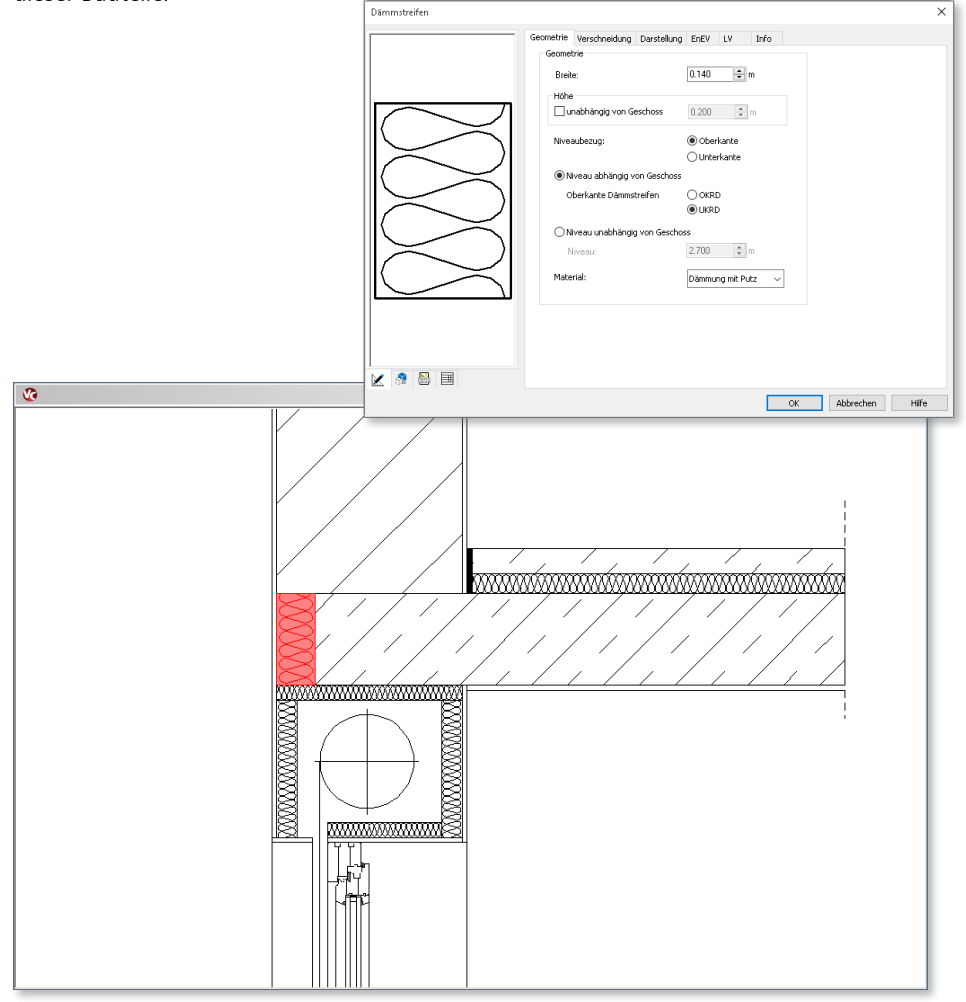

## 5 Bauteile

### **Einheitliche Vorlagenstrukturierung für Bauteile**

Das Arbeiten mit Bauteil-Vorlagen hilft dem Planenden redundante Eingaben zu vermeiden und gezielt auf seinen persönlichen Bürostand zuzugreifen.

Für noch mehr Übersicht wurde in ViCADo 2016 die Struktur der Bauteil-Vorlagen vereinheitlicht. Sämtliche Funktionen zur Bauteilerzeugung sind durch geteilte Auswahlschaltflächen erreichbar. Innerhalb einer Funktionsauswahl können nun die Vorlagen dieser Funktion in sich geschlossen verwaltet und verwendet werden.

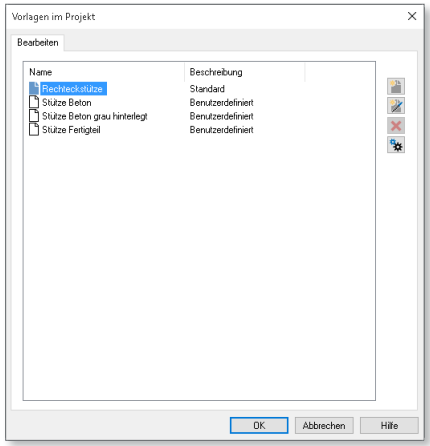

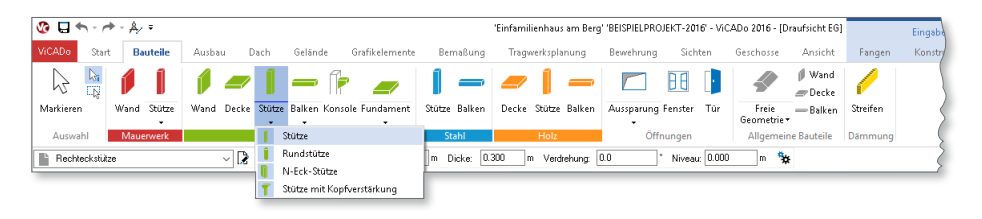

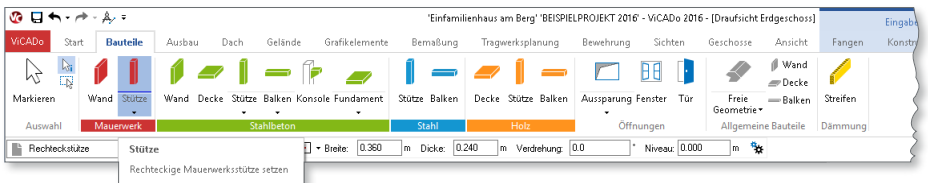

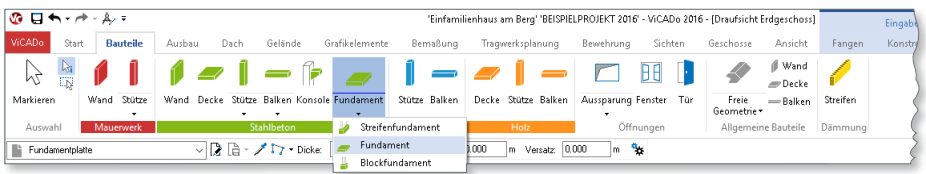

## 6 Referenzierte Modelle

#### **Raster für referenzierte Modelle erweitert**

Als einheitliche Bezugsbasis und Planungsgrundlage ist das Arbeiten mit Rastern gerade bei umfänglichen Bauvorhaben unerlässlich. Damit mehrere Büromitarbeiter gleichzeitig ein Projekt bearbeiten können, muss jeder Mitarbeiter auf die jeweiligen Planungsstände der Kollegen zugreifen können. Hierzu wird die Technik zur Referenzierung von verschiedenen Modellen eines Projekts verwendet.

In ViCADo 2016 können, analog zu Schnitt- und Detailsymbolen, sowohl die Raster des gerade bearbeiteten Gebäudemodells als auch die Raster aller referenzierten Modelle in den 2D-Sichten sichtbar geschaltet werden.

Alle Raster können über die jeweiligen Sicht-Eigenschaften von Draufsichten, Schnitten und Ansichten auf der neuen Registerkarte "Raster" hinsichtlich ihre Sichtbarkeit ausgewählt werden.

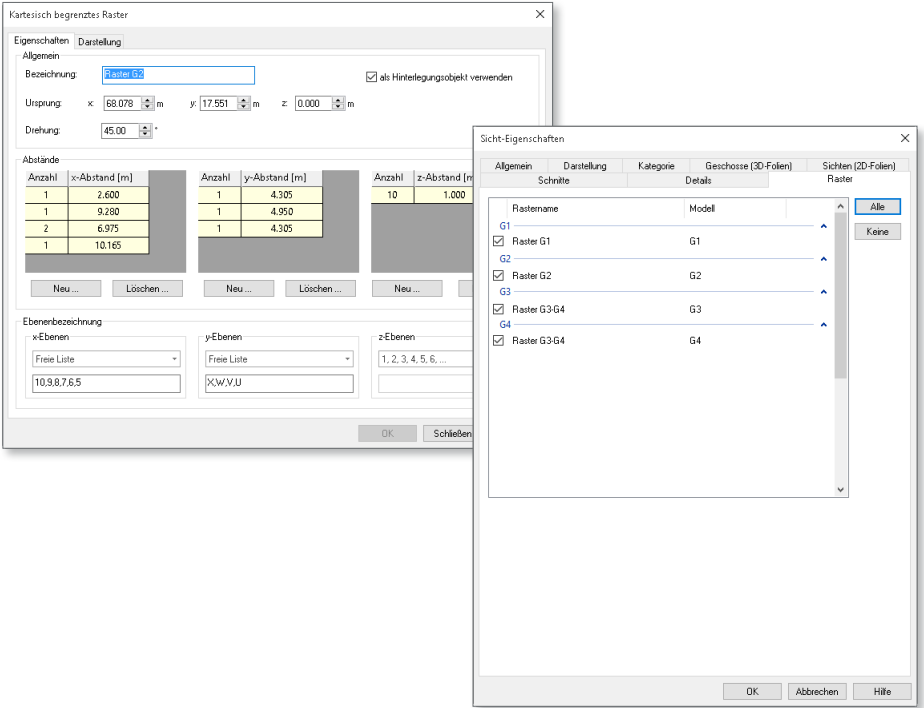

# 7 Mehrschichtiger Dachaufbau

In ViCADo 2016 kann ein detaillierter mehrschichtiger Dachaufbau definiert werden. So ist es möglich, diverse Dachaufbauten mit Aufdachdämmungen, Zwischensparrendämmungen und Untersparrendämmungen zu planen. Ebenso können diverse Ausbauverkleidungen bestehend aus mehreren Schichten wie Lattung, Konterlattungen und Verkleidungen vorgegeben werden.

Die unterseitigen Schichten eines Daches können sowohl einheitlich für das gesamte Dach als auch mit unterschiedlichem Aufbau bezogen auf einzelne Räume definiert werden. Alle Schichten des Dachaufbaus sind in Schnitten bezogen auf ihre Materialität und Schichtstärke darstellbar.

Ebenso wurde die Dachausmittlung einschließlich Ortgang und Traufe für eine konstruktiv stimmige Darstellung in der Visualisierung überarbeitet.

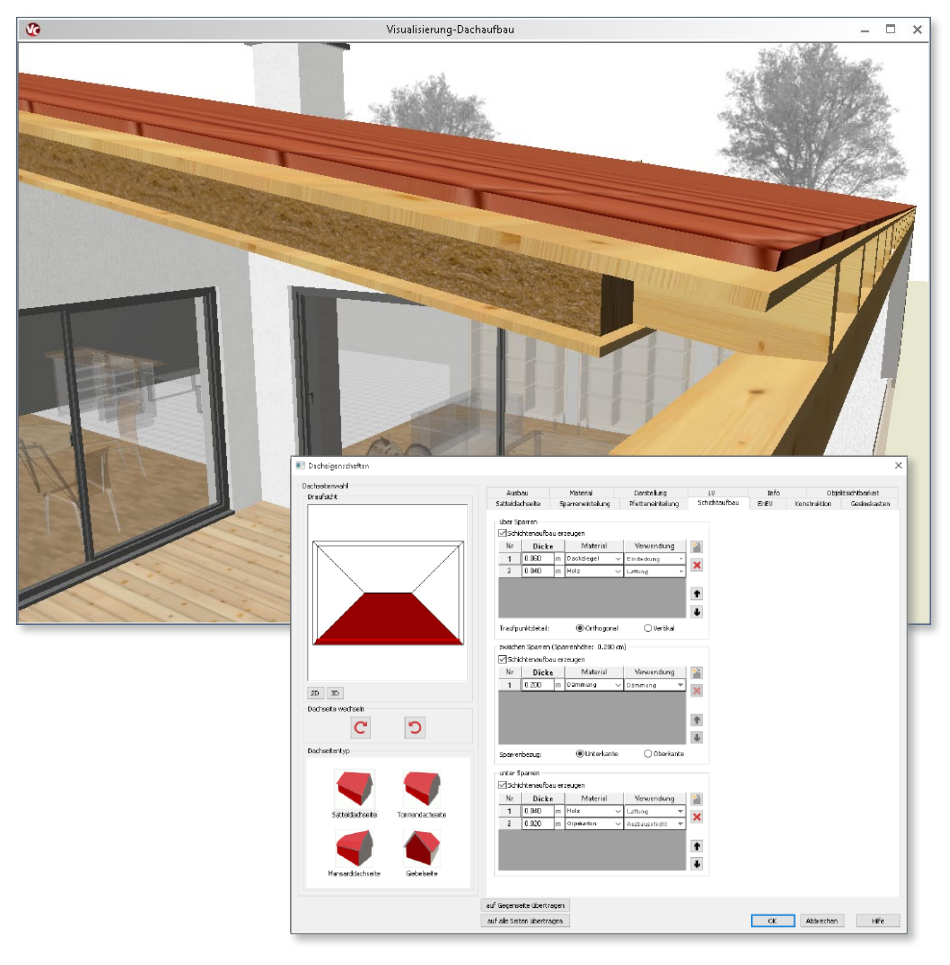

# 8 Kompensation stürzender Kanten

Zu jeder Visualisierung können umfangreiche Einstellungen in den Sicht-Eigenschaften vorgenommen werden. Dazu gehört auch eine Einstellung zur Kompensation der stürzenden Linien bei einer Zentralperspektive.

Die neue Technik der Kompensation erlaubt es, die oft als störend empfundenen stürzenden Linien zu vermeiden, ohne auf die manchmal unnatürlich steif wirkende 2-Punkt-Perspektive zurückzufallen. Durch eine einfache und intuitive Einstellung der Kompensation erreicht man mit ViCADo schnell einen angenehmen und gefälligen

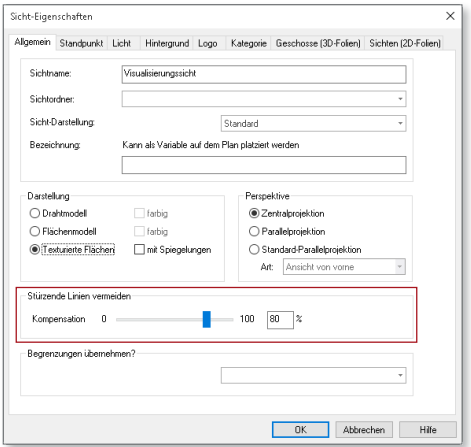

Bildeindruck. Dabei hilft die direkte optische Kontrolle in der Visualisierung bereits während der Justage der Parameter. Das gilt ebenfalls für die Einstellungen der übrigen Parameter der Sicht-Eigenschaften.

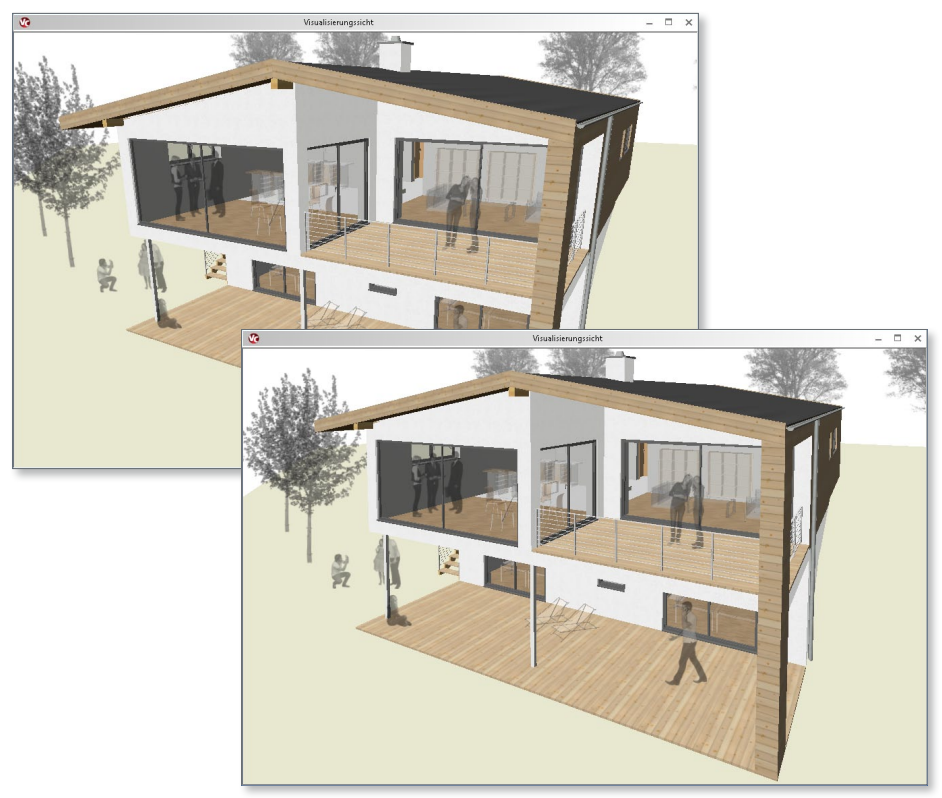

# 9 Werkzeuge

### **Tauschen des Schichtaufbaus multiselektionsfähig**

ViCADo 2016 unterstützt den Anwender durch Erweiterungen bei der Funktion "Wandschichten tauschen". Wände können mit dieser Funktion an ihrer Längsachse mit einem Mausklick gespiegelt werden. Beim Tauschen der Wandrichtung wird neben dem Schichtaufbau auch die Außen- und Innenseite getauscht.

Zusätzlich unterstützt diese Funktion nun die Mehrfachselektion, wodurch Wandaufbauten bei beliebig vielen Wänden im Gebäudemodell in einem Arbeitsschritt geändert werden können.

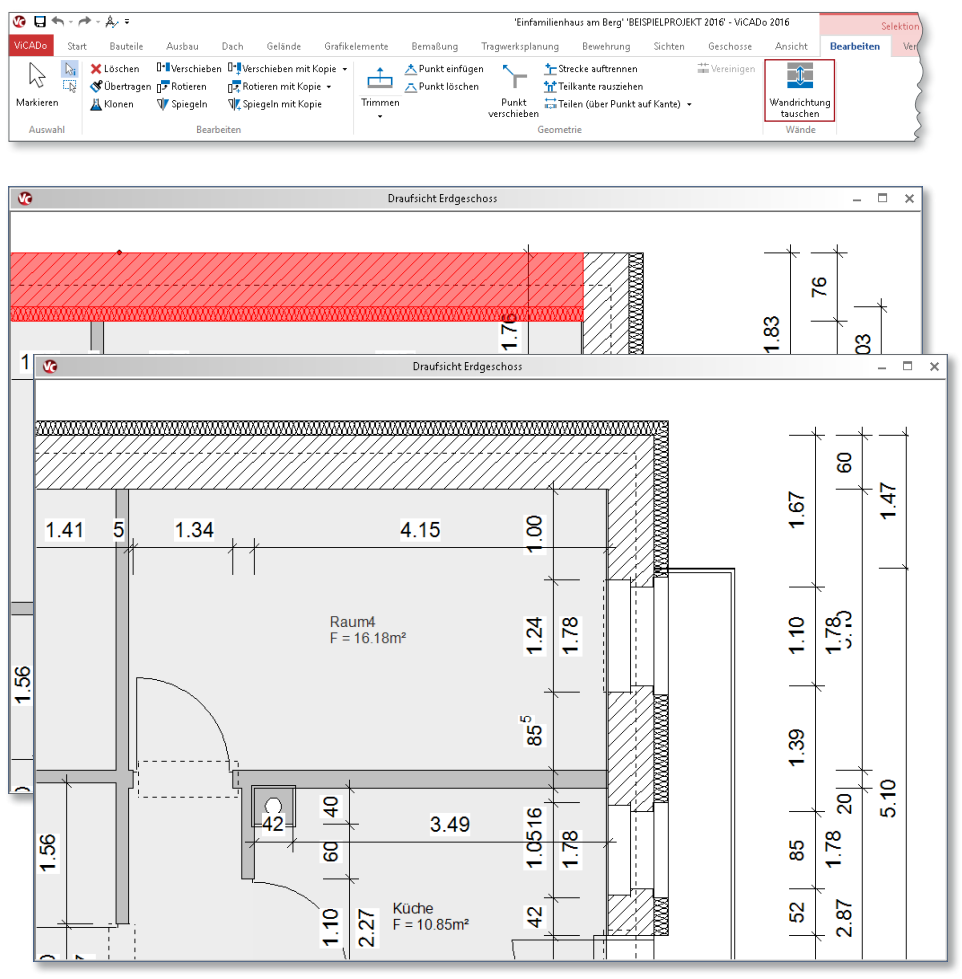

#### **Angebundene Bemaßung in inaktiven Folien**

Durch die Möglichkeit Bemaßungspunkte an Bauteile "anzubinden", werden Maßketten bei Geometrieänderungen automatisch aktuell gehalten.

Zugunsten einer komfortableren und zeitsparenderen Bearbeitung können in ViCADo 2016 angebundene Bemaßungspunkte auch an Objekte in inaktiven Folien angebunden werden.

Bei der Bemaßung von Geschosshöhenketten oder Höhenkoten wird die Option zur Selektion bezogen auf die aktive Folie während des Bemaßens ausgeschaltet. Ein stetiges Umschalten der Selektionslogik für das geschossübergreifende Bemaßen entfällt.

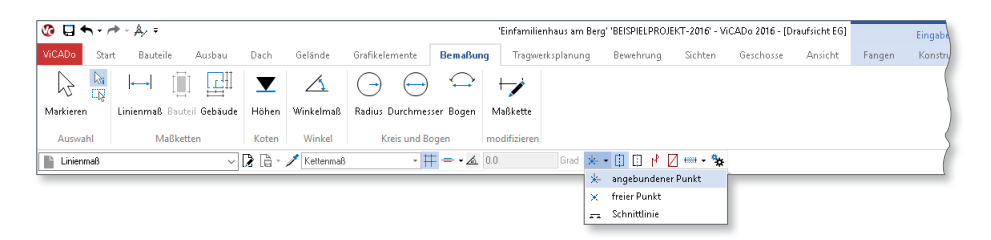

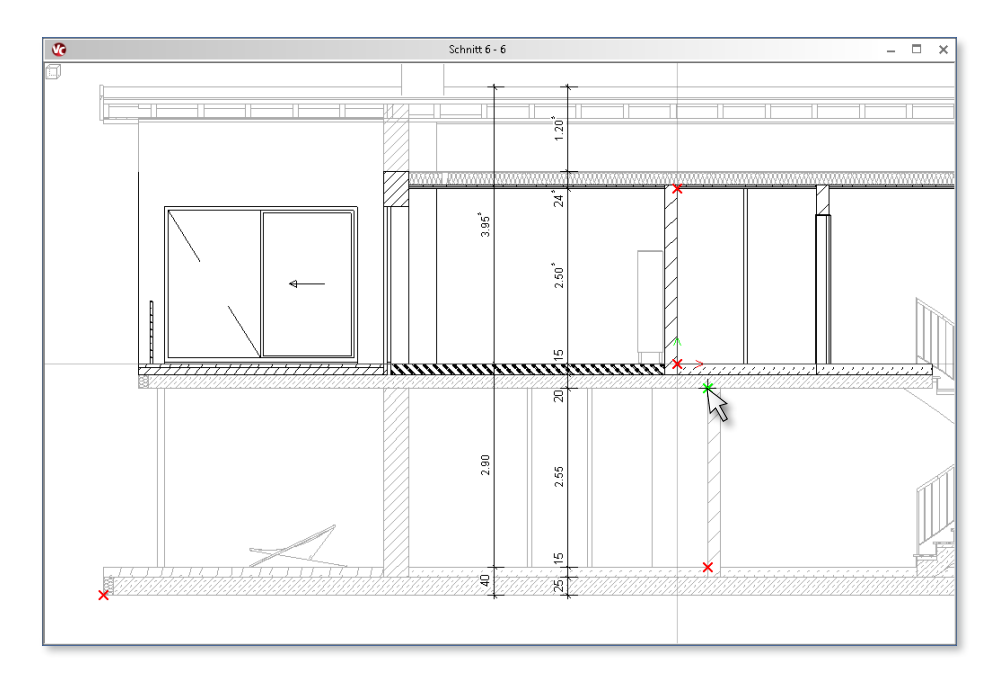

#### **Pipettenfunktion für Textur-Katalog erweitert**

Über den Textur-Katalog lassen sich in einer Visualisierungsflächen beliebige Bauteilflächen mit den gewünschten Texturen versehen.

In ViCADo 2016 wurde die Funktionalität zum Abgreifen von Texturen erweitert: Beim Texturieren über die Pipette kann die Art der Texturierung gewählt werden. Zur Auswahl stehen Einzelflächen, die Flächen des gesamten Bauteils, der Austausch von Texturen auf Bauteiloberflächen, gleiches Material des Bauteils sowie die automatische Texturierung aller Außenflächen.

So können zunächst einzelne Bauteiloberflächen nebeneinander texturiert und ihre Wirkung in der Visualisierung "bemustert" werden. Anschließend kann mit der Pipette die gewünschte Textur abgegriffen und auf alle Außenoberflächen des Gebäudes übertragen werden.

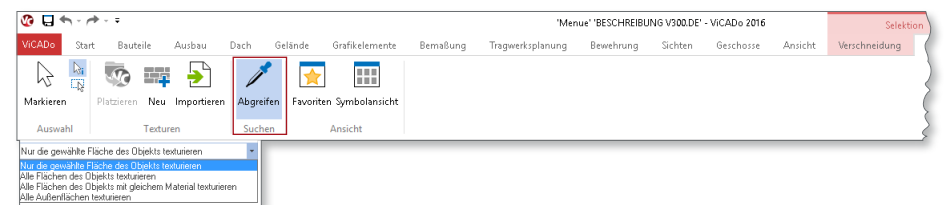

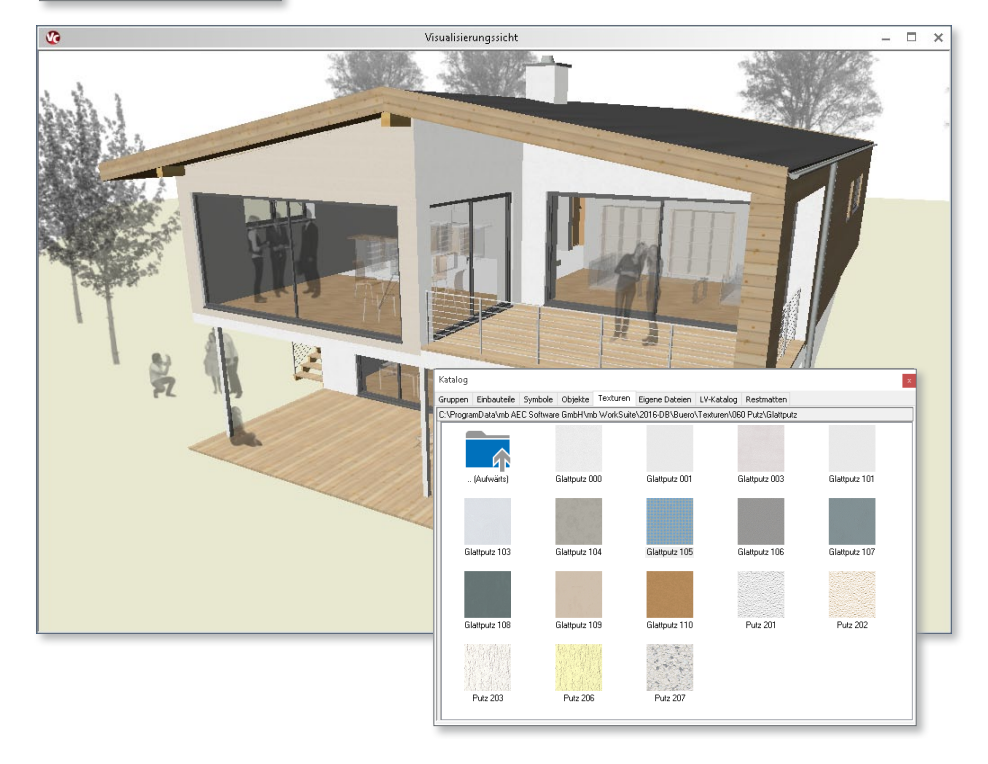

## 10 Auswertung

#### **Freie Tabelle einfügen**

Neben den Bauteil- und Raumlisten bietet ViCADo 2016 die Möglichkeit, Listensichten mit frei definierbarem Inhalt zu erzeugen. In den freien Tabellen können über den ListenEditor beliebige Tabellen als Zusammenstellungen wie beispielsweise Planlegenden, Materiallisten oder Expositionsklassenlisten erzeugt werden. In den Tabellen kann auf Projekt- und Sichtvariablen zurückgegriffen werden.

Wie alle Listensichten lassen sich auch die freien Tabellen auf Plänen platzieren, als mb-Viewer-Ausgabe mit fertigem Layout ausgeben oder als Excel-Datei exportieren.

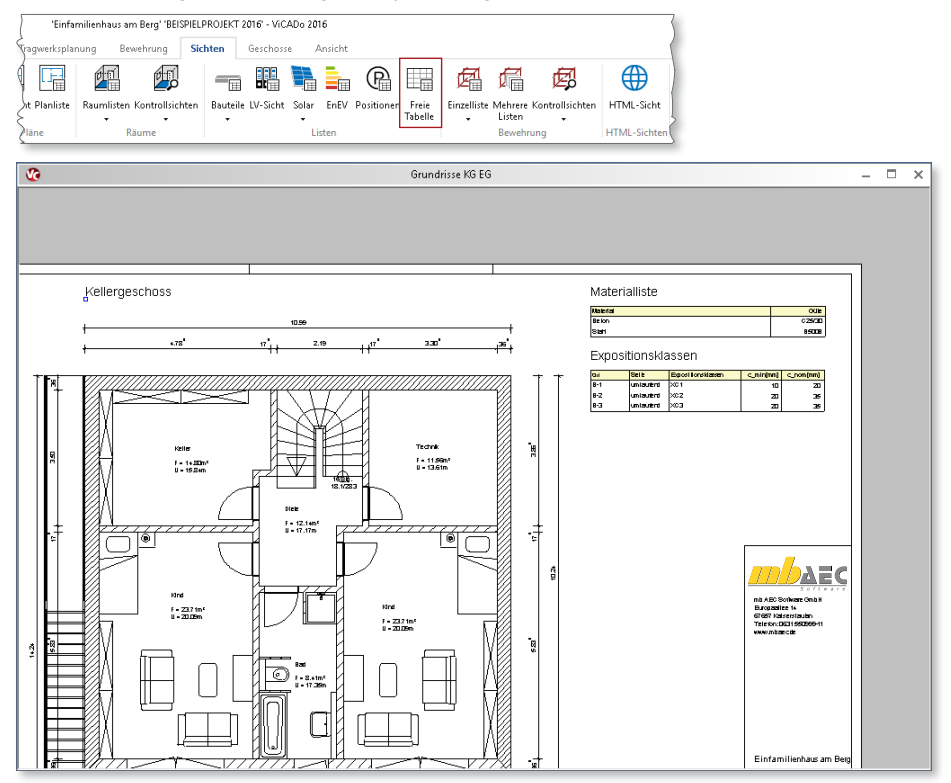

### **Verbesserte Eigenschaftenauswahl in Mengenermittlung**

Schon während der Erstellung des Gebäudemodells benötigt der Planer immer wieder quantitative Gebäudedaten. In späteren Leistungsphasen werden diese Angaben für unterschiedliche Aufgaben eingesetzt: Von der Mengenermittlung für die Ausschreibung über die Vorbereitung des Raumbuches bis hin zur Kostenermittlung.

ViCADo bietet eine Vielzahl an auswertbaren Eigenschaften an. In ViCADo 2016 können diese Eigenschaften nun aufgeschlüsselt nach ihrer Materialität und Bauteilzugehörigkeit gefiltert werden: Die Kategorie-Auswahl der Mengenermittlung berücksichtigt jetzt den Materialtyp und zeigt zu den jeweiligen Bauteil-Eigenschaften auch die Standard-Eigenschaften an.

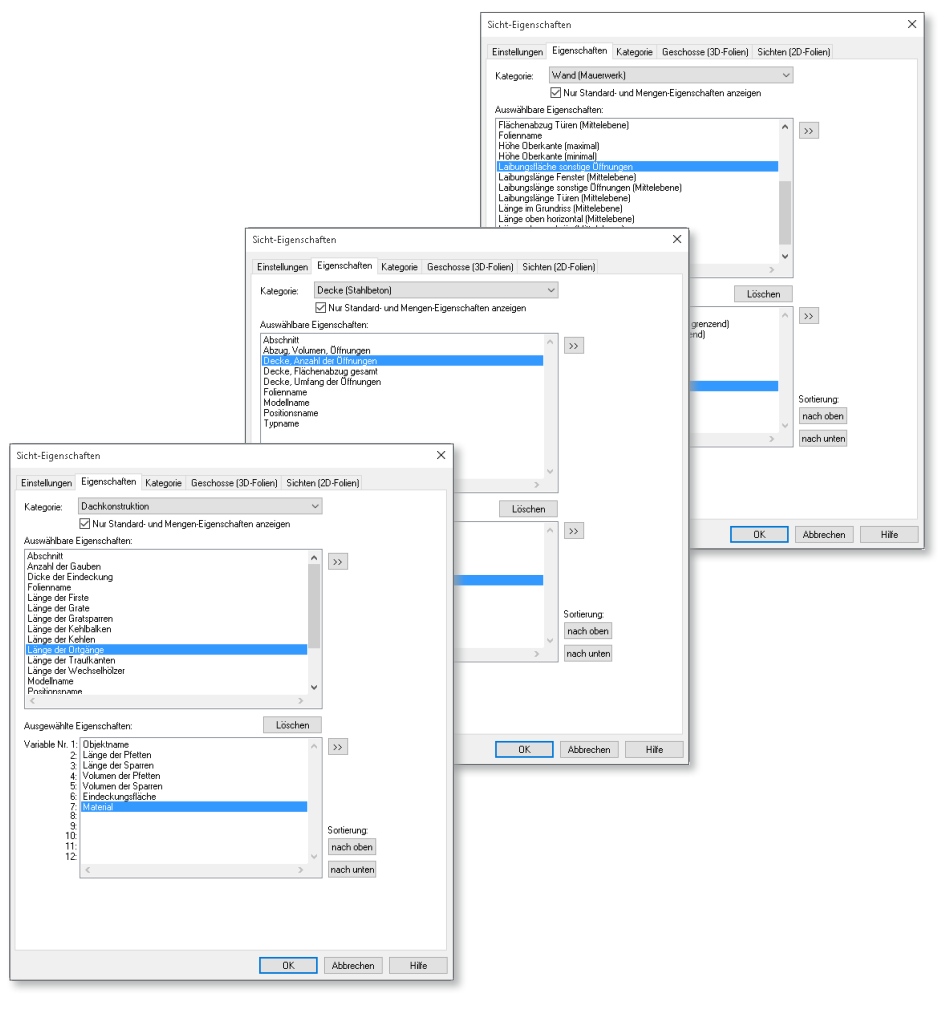

### **Editierbare Namen für Objekt-Katalogobjekte**

Im virtuellen Gebäudemodell platzierte Objekte aus dem Objekt-Katalog können nicht nur der Ausstattung des Gebäudes in der Visualisierung dienen. Neben entsprechenden Ersatzdarstellungen in 2D-Sichten können diese Objekte in ViCADo 2016 auch für Auswertungen herangezogen werden.

Bei platzierten Katalogobjekten können über die Eigenschaften dieser Objekte abweichende Objektnamen eingetragen werden. Diese Informationen können nachfolgend für detaillierte Mengenermittlungen verwendet werden.

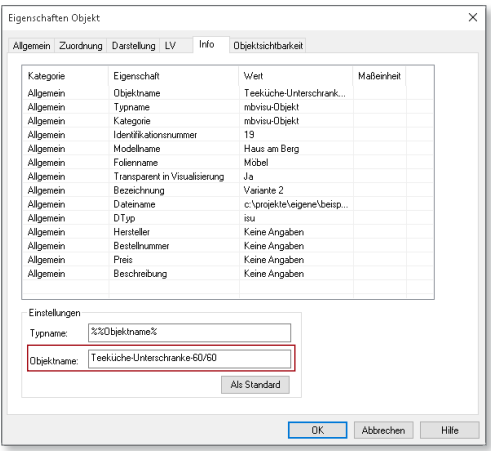

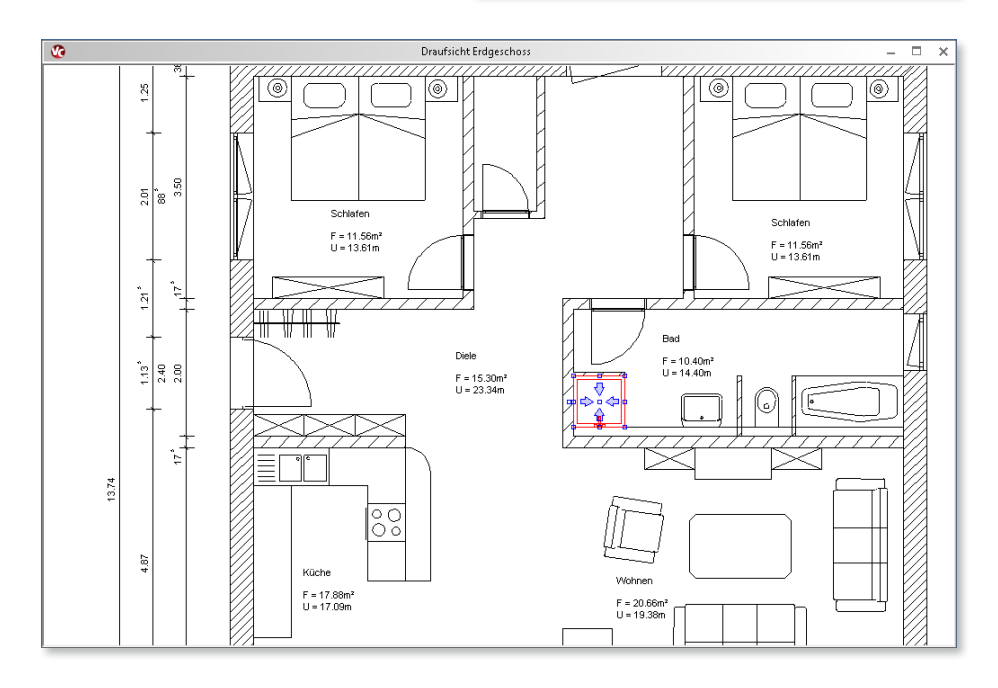

#### **Skalierbare Listensichten beim Absetzen in Plänen**

Listensichten wie Wohnflächenermittlungen oder Bewehrungslisten können analog zu 2D-Sichten oder Visualisierungen auf Plänen platziert werden.

Für mehr Arbeitskomfort kann jetzt beim Absetzen von Listensichten auf einem Plan der Skalierungsfaktor während des Absetzens verändert werden. Dabei zeigt ein am Mauszeiger hängender Rahmen den Platzbedarf an.

Über dieses Cursoring lässt sich der benötigte Platzbedarf schnell abschätzen und der Skalierungsfaktor auf das gewünschte Maß anpassen. Eine optimale Ausnutzung des zur Verfügung stehenden Platzes auf dem Planblatt ist so stets gegeben.

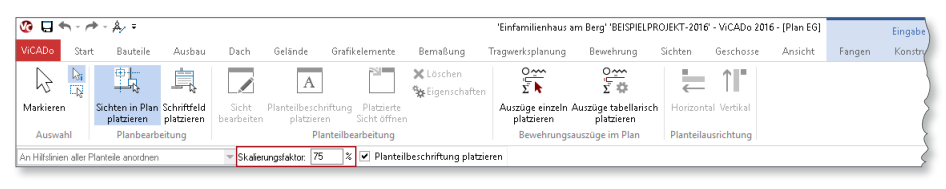

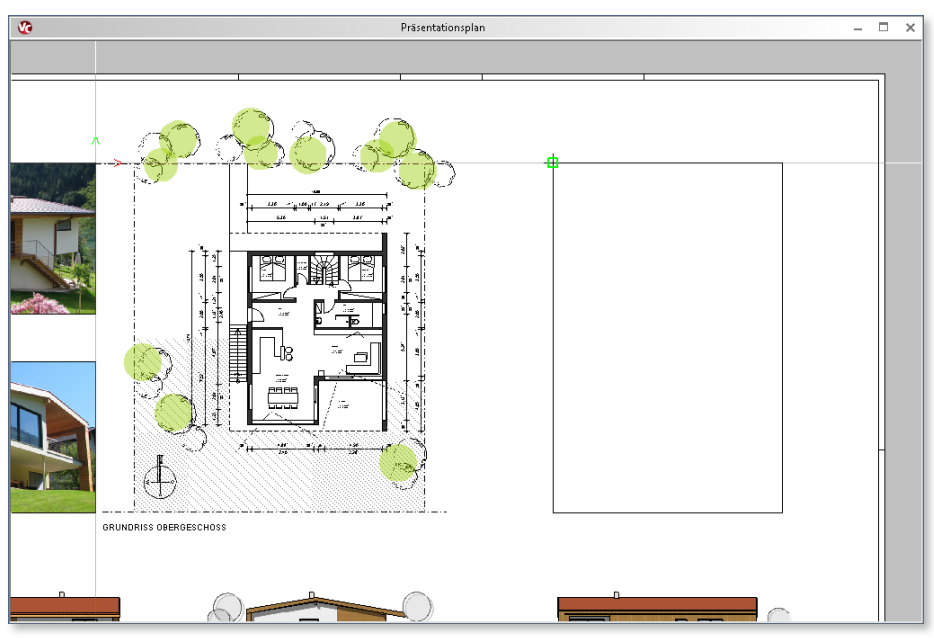

# 11 LV-Erweiterungen

### **LV-Erweiterungen für Darstellung und Umfang**

Mit dem Zusatzmodul ViCADo.ausschreibung können Bauteil-Informationen mit Ausschreibungstexten verknüpft werden. Über die Verwaltung eines Leistungsverzeichniskatalogs können Ausschreibungsunterlagen erstellt und mittels GAEB-Schnittstelle an ein AVA-Programm übergeben werden.

Um möglichst präzise Kalkulationen zu erstellen, ist die Anzahl der Nachkommastellen für Mengen nun als Eigenschaft einer LV-Sicht wählbar. Bei Bedarf lässt sich so die interne Rechengenauigkeit auf das gewünschte Maß anpassen.

Für die Zusammenstellung der Leistungsverzeichnisse wurde in ViCADo 2016 zudem die Auswahl der Gewerke erweitert. Für eine LV-Sicht können nun gezielt Gewerke einzeln selektiert und so beispielsweise Zimmer- und Holzbauarbeiten gemeinsam mit Dachdeckungsarbeiten in einem gemeinsamen Leistungsverzeichnis ausgegeben werden.

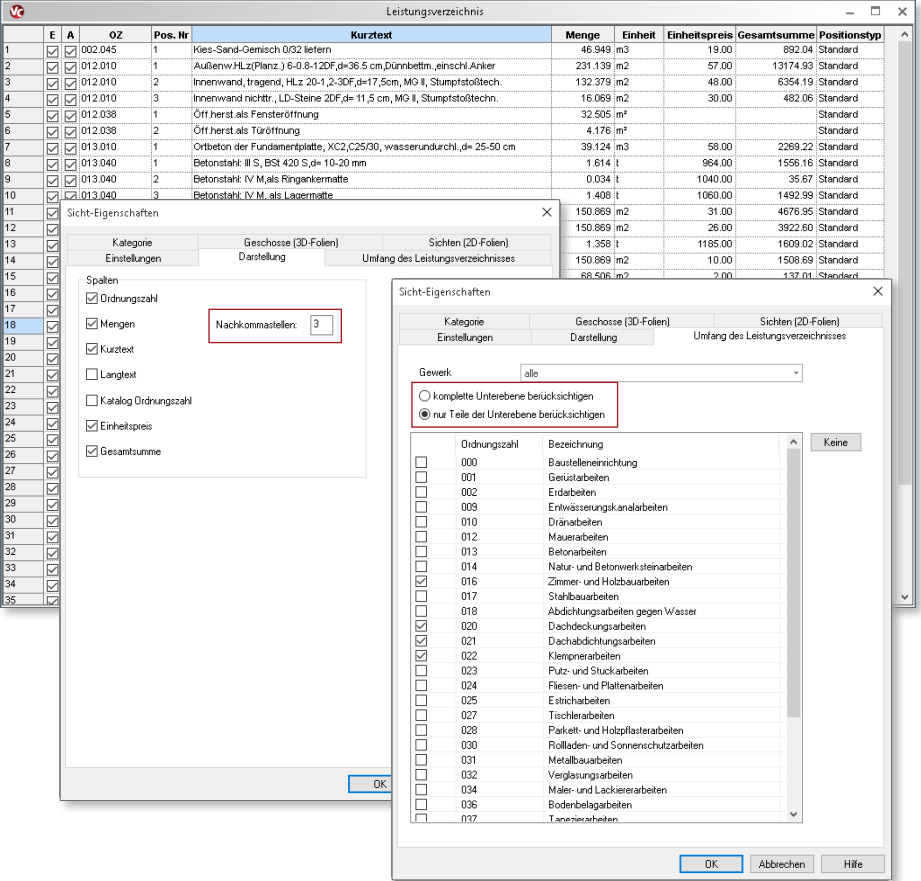

#### **GAEB-Export mit**

**Format-Unterstützung 3.2** Zur Übergabe eines Leistungsverzeichnisses, dass mit dem Zusatzmodul ViCADo.ausschreibung erstellt wurde, steht dem Anwender ein leistungsfähiger GAEB-Export zur Verfügung.

ViCADo 2016 bietet für den GAEB-Export nun auch das Format 3.2 an. Zudem können die GAEB-Daten bezogen auf die gewünschte Bearbeitungsphase des Leistungsverzeichnisses exportiert werden:

- Leistungsbeschreibung (\*.x81)
- Kostenanschlag (\*.x82)
- Angebotsaufforderung (\*.x83)

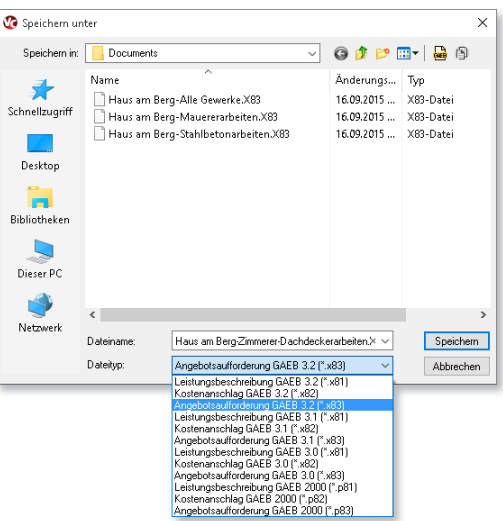

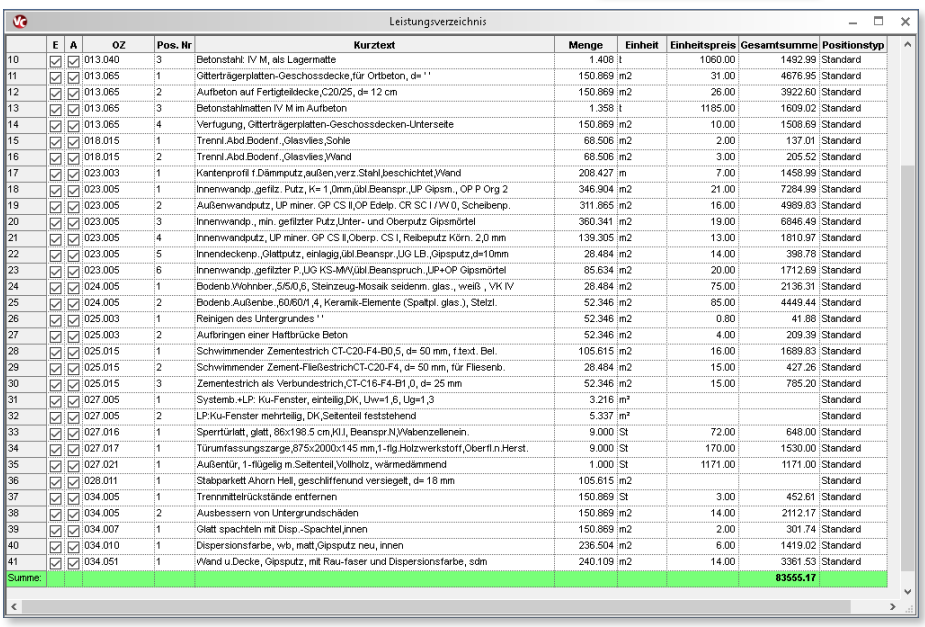

Die exportierten Daten können nachfolgend in ein externes Programmsystem zur Ausschreibung, Vergabe und Abrechnung importiert werden. Übertragungsfehler lassen sich so auf ein Minimum reduzieren.

# 10 MicroFe 2016

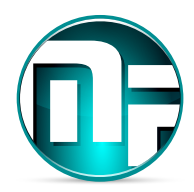

# 1 Die Oberfläche

Seit der mb WorkSuite 2015 präsentiert sich MicroFe mit der neuen Oberfläche. Diese zeichnet sich im Wesentlichen durch das Menüband am oberen Rand aus. Dieses gliedert alle Merkmale von MicroFe in verschiedene Register. Alle Optionen sind sinnvoll zusammengefasst und schnell zu finden.

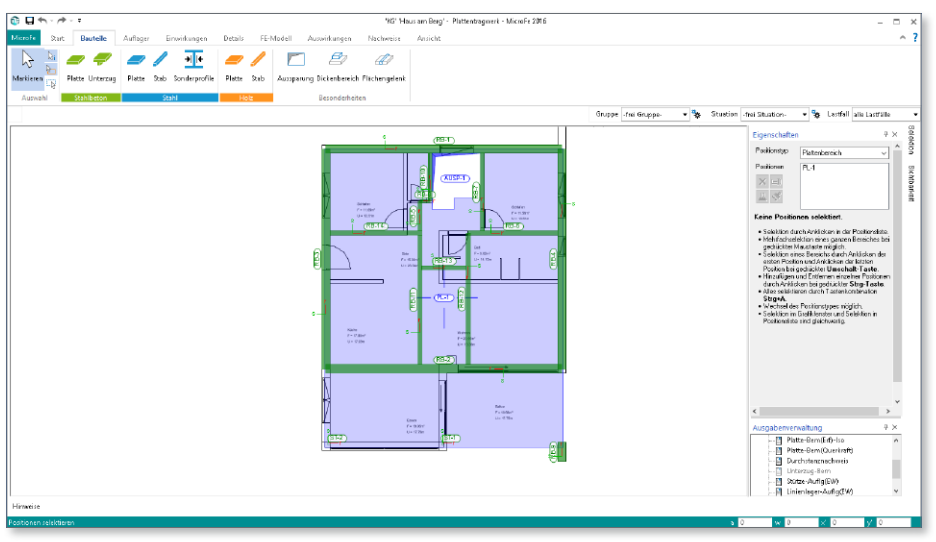

**Register "Bauteile", "Auflager" und "Einwirkungen"**

Wie die Titel der Register schon zeigen, stehen bei der Modelleingabe die Register "Bauteile", "Auflager" und "Einwirkungen" im Vordergrund. Innerhalb der Register sind alle Optionen bzw. Schaltflächen sinnvoll in Gruppen zusammengefasst. Besteht ein dominanter Werkstoffbezug, wie z.B. bei den Platten aus Stahlbeton, erscheint die Gruppe in materialtypischer Färbung.

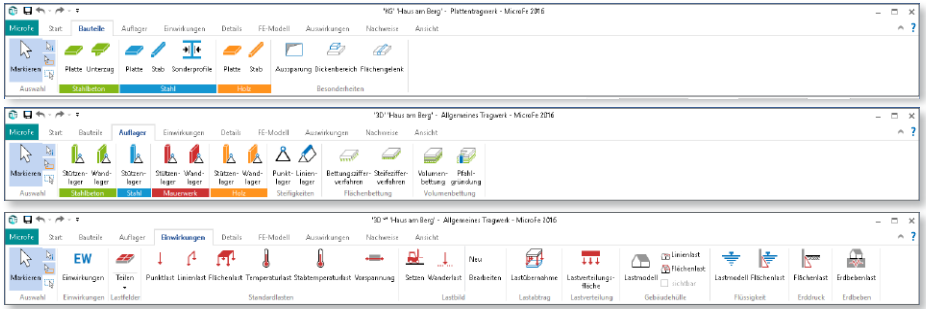

**Register** "Auswirkungen" und "Nachweise"

Die Register "Auswirkungen" und "Nachweise" bieten den Zugriff auf die Ergebnisse des Modells. Das Register "Auswirkungen" zeigt alle charakteristischen Ergebnisse aus der FE-Berechnung des Modells. Dazu gehören z.B. Schnittgrößen oder Auflagerreaktionen.

Das Register "Nachweise" zeigt alle werkstoffbezogenen Bemessungs- und Nachweisergebnisse. Daher werden hier die Schaltflächen in werkstoffbezogenen Farben dargestellt, wie z.B. im Register "Bauteile".

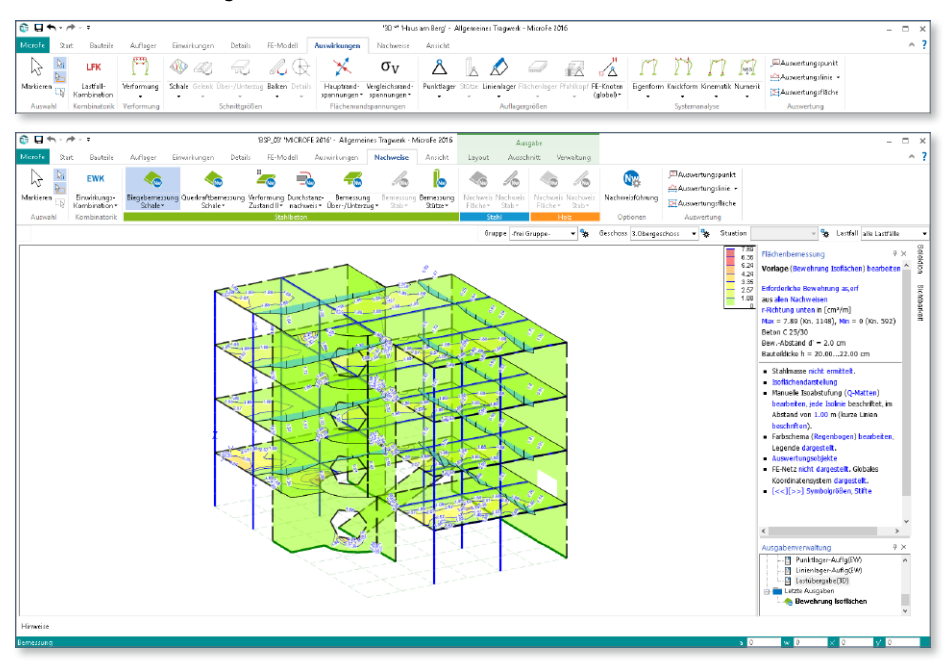

### **Kontextregister zur Eingabe**

Hilfreich bei der Eingabe sind die blau angelegten Kontextregister zur Eingabe. Sie erscheinen bei der Positionseingabe und bieten direkten Zugriff auf wichtige Funktionen, welche die Eingabe unterstützen.

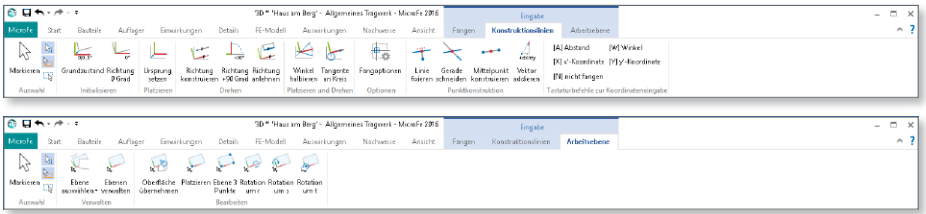

#### **Kontextregister zur Ausgabe**

Die grün angelegten Kontextregister zur Ausgabe erscheinen, wenn eine grafische Ergebnisdarstellung wie z.B. Biegebemessung Platte gewählt wurde.

Das Kontextregister "Layout" bietet z.B. den Wechsel in die Druckvorschau. Darüber hinaus sind im Kontextregister "Layout" der direkte Druck und der PDF-Export enthalten.

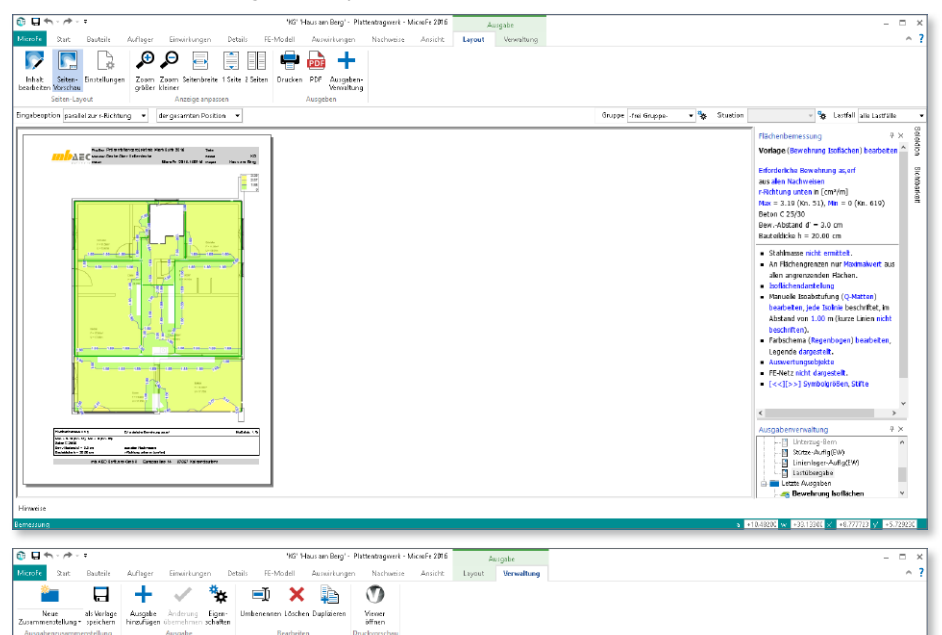

#### **Systemmenü**

Das Register links im Menüband, mit dem Titel "MicroFe", ist das Systemmenü. Hier sind neben allen Import-, Export- und Ausgabe-Möglichkeiten auch sämtliche Einstellungen zu MicroFe aufgeführt.

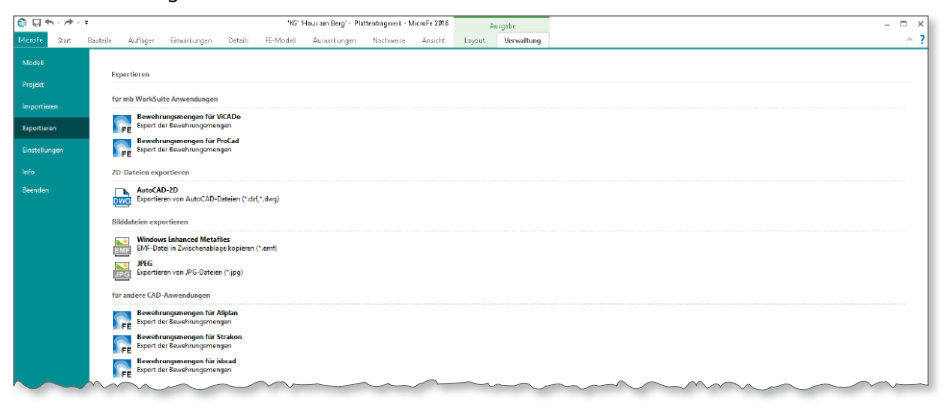
#### 2 Einwirkungen in der mb WorkSuite

Alle Kraft- und Verformungsgrößen auf ein Tragwerk sind entsprechend ihrer Häufigkeit und Dauer zu typisieren und einer Einwirkung zuzuordnen. Diese Typisierung bleibt in der Regel vom Dach bis in die Gründung erhalten.

Die Verwaltung zum Anlegen und Typisieren von Einwirkungen ist im ProjektManager, Register "Projekt" zu finden. In MicroFe erfolgt die Definition der Lastfälle und Lastgruppen sowie die Zuordnung zu Einwirkungen.

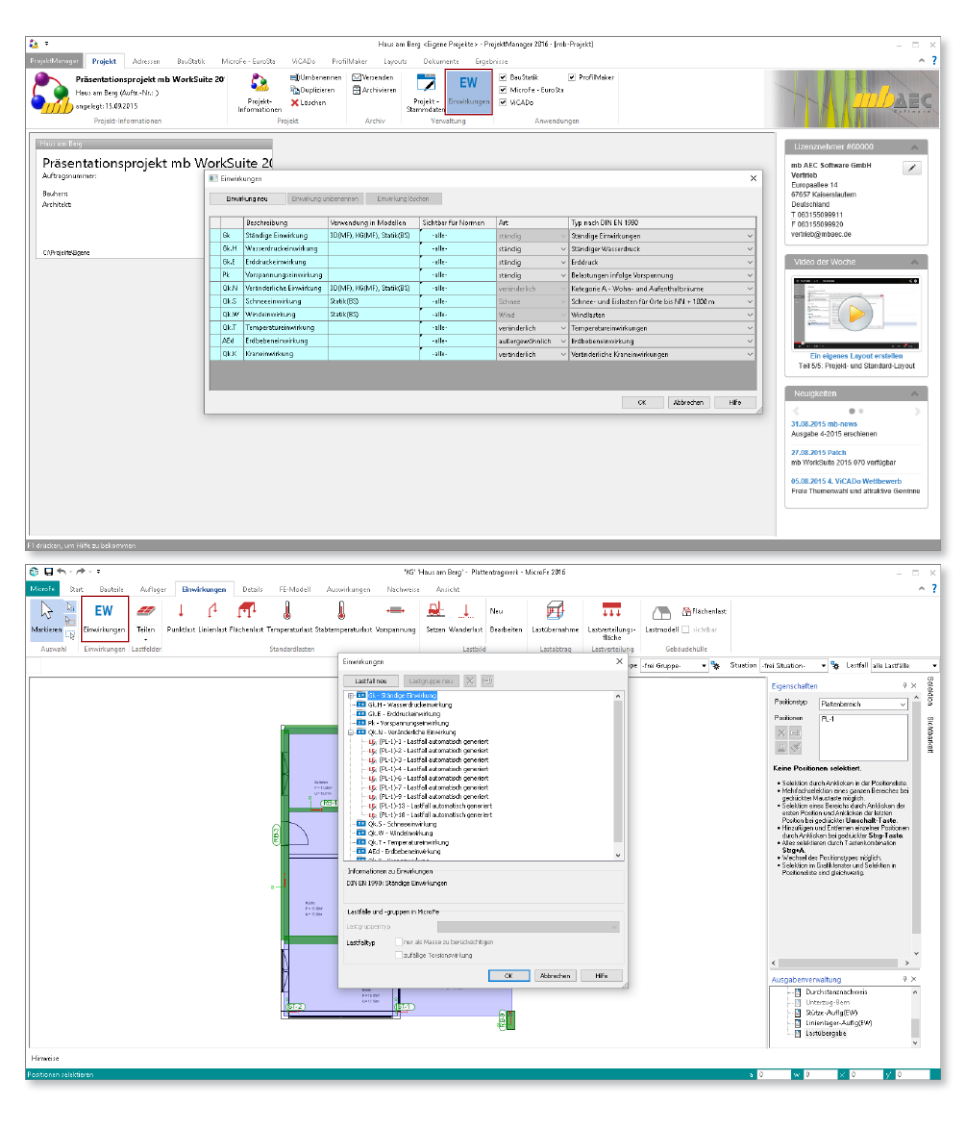

## 3 Detailplan

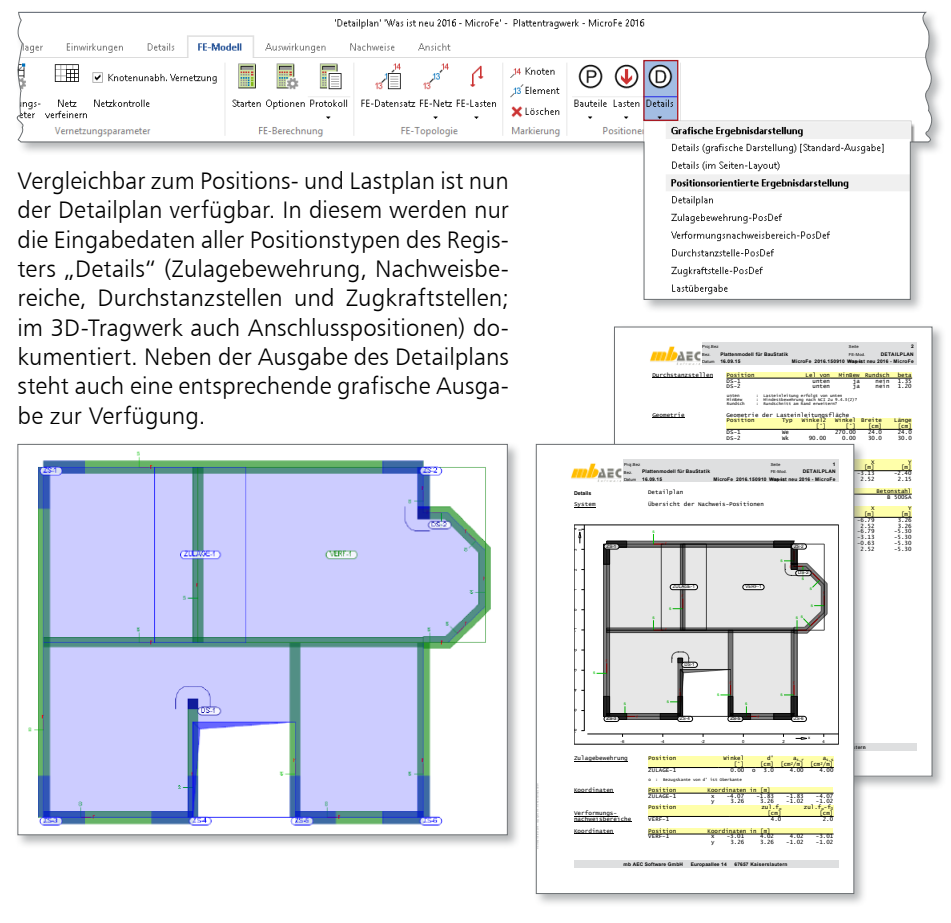

#### 4 Stabtemperaturlast

Um die Temperaturlasteingabe zu vereinfachen, wurde für stabförmige Bauteile der neue Positionstyp "Stabtemperaturlast" geschaffen. Dieser kann nur auf bestehende stabförmige Bauteile gesetzt werden (per Einzelselektion oder durch Aufziehen einer Box). Der bisherige Positionstyp "Temperaturlast" ist nun nur noch für flächenförmige Bauteile anwendbar.

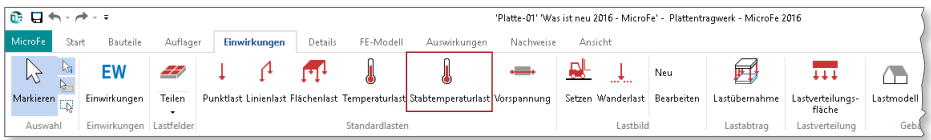

#### 5 Markierung für Positionsanfang und -ende

Bei selektierten Stab-, Unterzug-, Wandlager- und Linienlastpositionen werden nun Anfang und Ende der Position mit "A" und "E" gekennzeichnet. Damit lässt sich im Grafikfenster direkt erkennen, welches Bauteilende den Anfang und das Ende der Position darstellt. Diese Information ist insbesondere deshalb von Interesse, da manche Positionseigenschaften sich speziell auf Anfang und Ende einer Position beziehen (bspw. Durchstanzstellen, Gelenkdefinitionen, etc.).

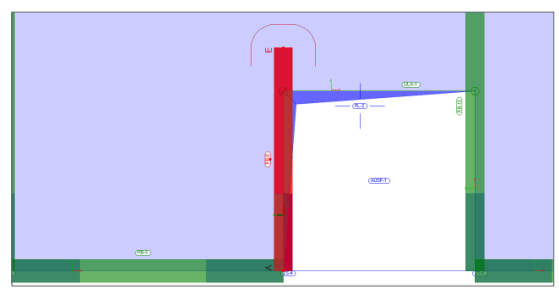

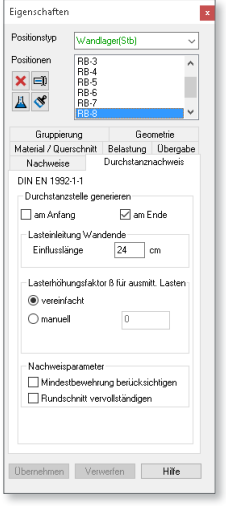

#### 6 Manipulation

Nach einer Positionsselektion steht über die Schaltfläche "Manipulation" der Dialog zum gleichzeitigen Verschieben/Rotieren/ Kopieren zur Verfügung. Nach Aufruf des Dialogs kann die Positionsselektion noch verändert werden, bevor die Manipulation zur Ausführung kommt.

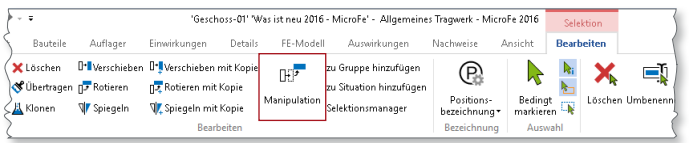

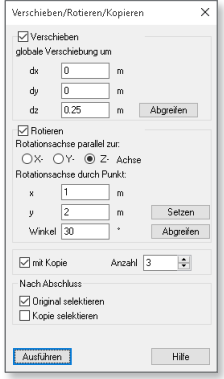

## 7 Markieren von Knoten und Elementen

Im Menüband stehen in der neuen Gruppe "FE-Modell/Markierung" Funktionen zur Verfügung, um einzelne Knoten und Elemente anhand ihrer Nummer markieren zu können.

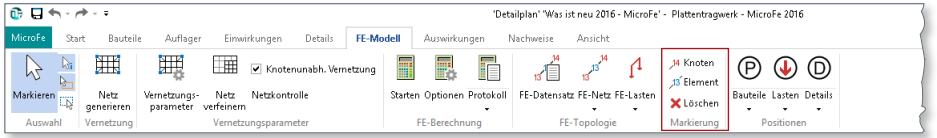

#### 8 Dehnen und Trimmen

Zur nachträglichen Bearbeitung der Positionsgeometrie wurden die beiden neuen Funktionen "Dehnen" und "Trimmen" implementiert.

#### **Dehnen**

Ein oder mehrere Objekte zu dehnen, bedeutet, eine bestimmte Auswahl an Kontur-Polygonpunkten um einen gemeinsamen Vektor zu verschieben. Insbesondere wenn Polygonpunkte zu mehreren Positionen gehören, sind positionsübergreifende Geometrieänderungen einfach vorzunehmen.

Die zu verschiebenden Polygonpunkte sind per Box zu wählen, anschließend ist der Verschiebungsvektor zu definieren. Dabei hängen alle betroffenen Positionen am Cursor, so dass beim Konstruieren die Vorschau auf das Ergebnis gegeben ist.

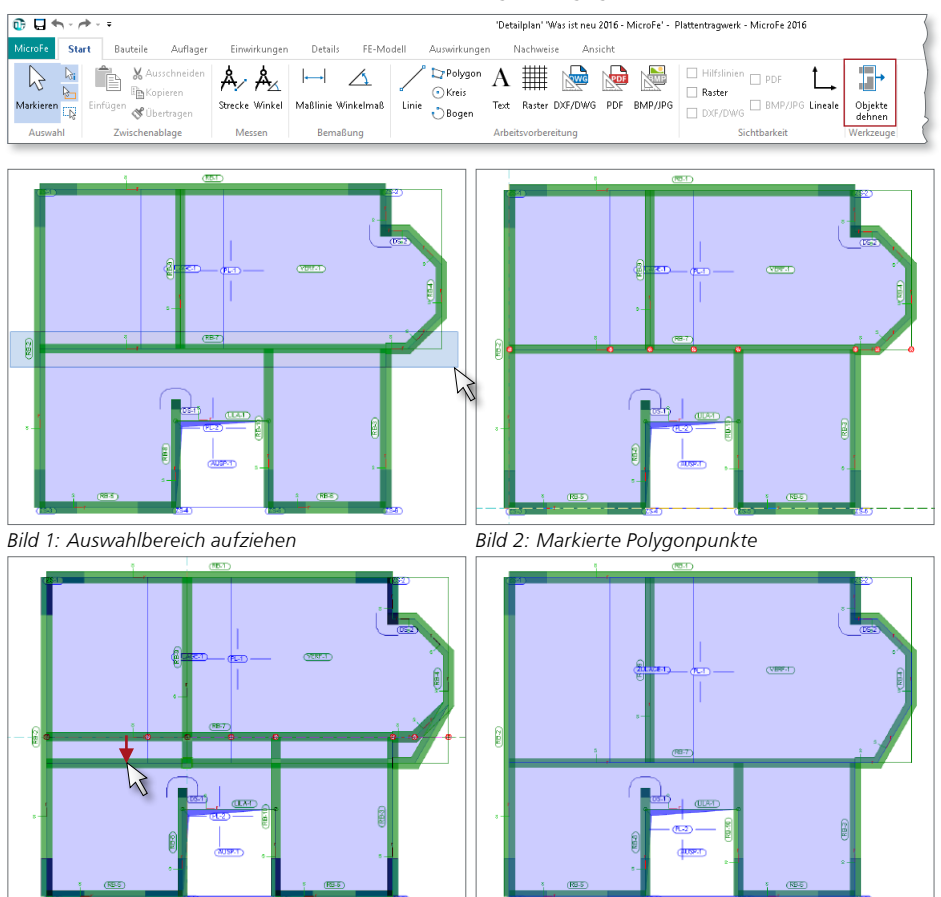

*Bild 3: Verschiebe-Vektor vorgeben Bild 4: Ergebnis der verschobenen Geometrie*

#### **Trimmen**

Das einfache Trimmen einer Polygonkante bedeutet, dass diese Kante orthogonal zu ihrer Ausgangslage verschoben wird und die anschließenden Polygonkanten nur in ihrer Länge soweit verkürzt oder gestreckt werden, dass weiterhin ein Polygon mit unveränderter Knoten- und Kantenanzahl entsteht.

Eine besondere Eingabevariante ist "Auf Ziel trimmen". Hier soll eine Polygonkante an einen bestehenden Polygonverlauf angeglichen werden. Die zu trimmende Polygonkante wird über ihre komplette Länge durch den Verlauf des ausgewählten bestehenden Polygonabschnitts neu definiert. Die anschließenden Polygonkanten werden wiederum angepasst.

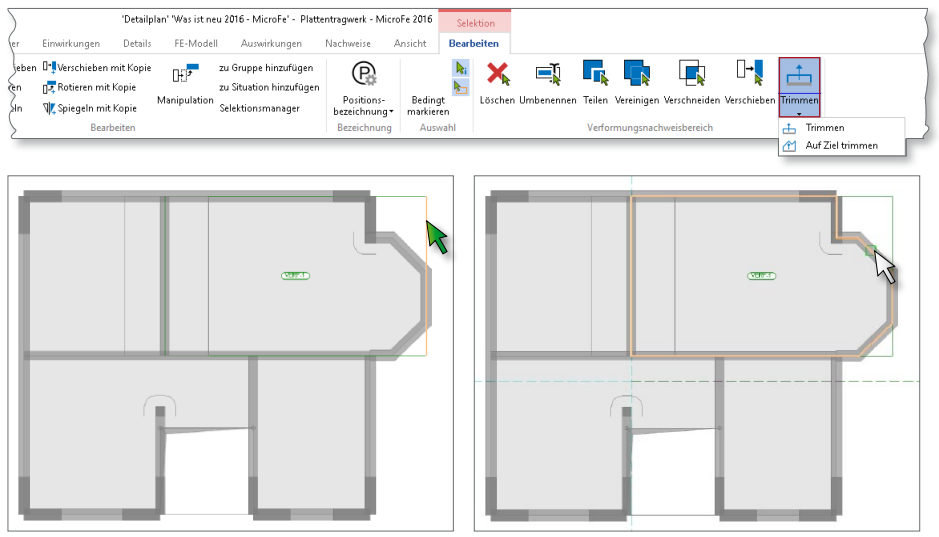

*Bild 1: Vorhandene Kante trimmen Bild 2: Bauteilkante auf Ziel trimmen*

### 9 Berechnungsprotokolle

Es stehen nun jederzeit die Berechnungsprotokolle der verschiedenen Berechnungsarten als eigenständige Ausgaben zur Verfügung. Eine Protokoll-Ausgabe berücksichtigt immer den jeweils jüngsten Berechnungslauf.

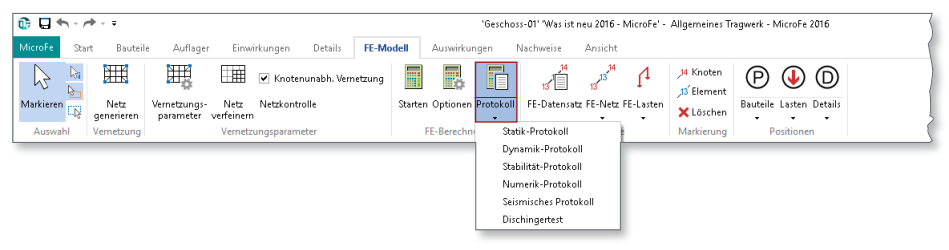

### 10 Festlegung eines Ausschnitts

Mit der Auswahl eines Ausschnitts kann die Ergebnisdarstellung individuell gesteuert werden. Es können Bereiche des Modells ausgeblendet werden. Mit der Verwaltung besteht die Möglichkeit einen Ausschnitt auf andere Ergebnisse, z.B. von der Biegebewehrung auch auf die Querkraftbewehrung, zu übertragen.

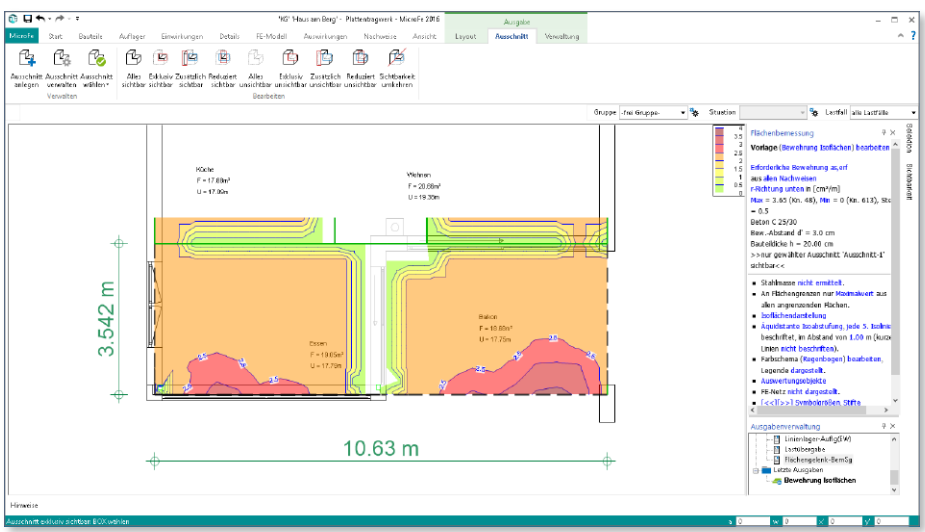

## 11 Darstellung der Balkenschnittgrößen

Balkenschnittgrößen lassen sich in der grafischen Ausgabe nun auch mit den Ergebnisoptionen "Kurven mit Extremwerten" und "farbige Systemdarstellung mit Werten" anzeigen. Gerade bei größeren Modellen ist so eine noch übersichtlichere Darstellung der Ergebnisse möglich.

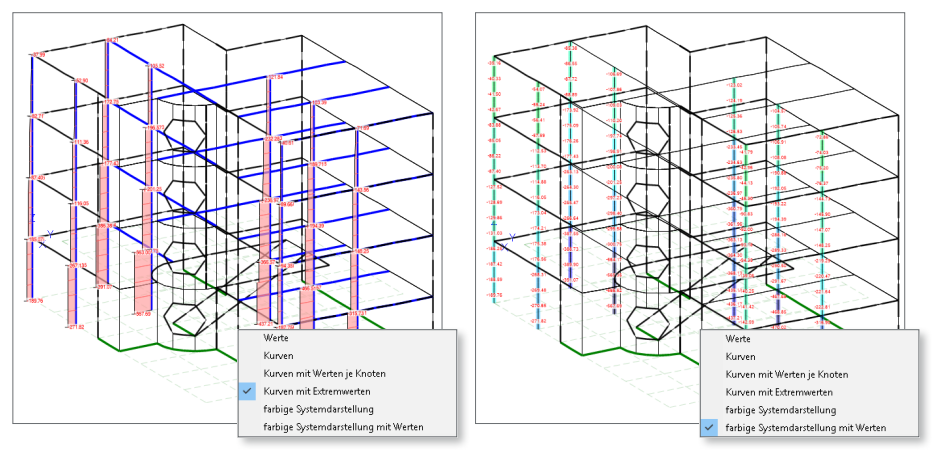

#### 12 M313.de Stahlbeton-Stützenbemessung, Verfahren mit Nennkrümmung (ebene Systeme)

Das Modul zur Bemessung von Stahlbeton-Stützenlagern im Plattenmodell wurde um den Brandnachweis nach DIN EN 1992-1-2, Abs. 5.3 erweitert. Neben den Methoden A und B wird auch die Branddauerberechnung nach Gl. (5.7) angeboten. Ausgehend von der – ggf. nach Theorie II. Ordnung – ermittelten Längsbewehrung werden zulässige Mindestabmessungen des Stützenquerschnitts ermittelt und den vorhandenen gegenübergestellt, ohne die Anwendungsgrenzen der Nachweisverfahren außer Acht zu lassen.

Im Zuge der Erweiterung der Bemessungsausgabe wurde das Ausgabeformat auf das neue kompakte Tabellenformat umgestellt.

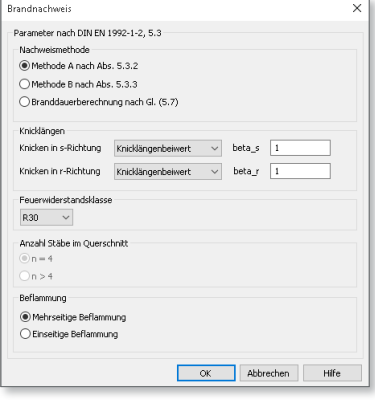

### 13 M315.de Stahl-Stützennachweis (ebene Systeme)

Für das Stahl-Stützenlager im Plattenmodell stehen nun die Querschnitts- und Stabilitätsnachweise nach DIN EN 1993-1-1 zur Verfügung. Sowohl der Querschnittsnachweis mit elastischen Querschnittswerten nach Verfahren E-E als auch mit plastischen Querschnittswerten nach Verfahren E-P ist möglich. Zudem kann auch der Biegeknicknachweis nach dem Ersatzstabverfahren geführt werden.

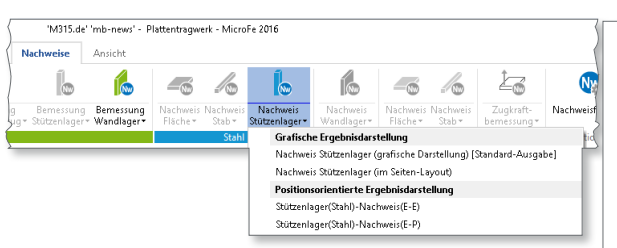

Die Nachweisergebnisse sind in der grafischen Ausgabe und als positionsorientierte Tabellenausgabe verfügbar.

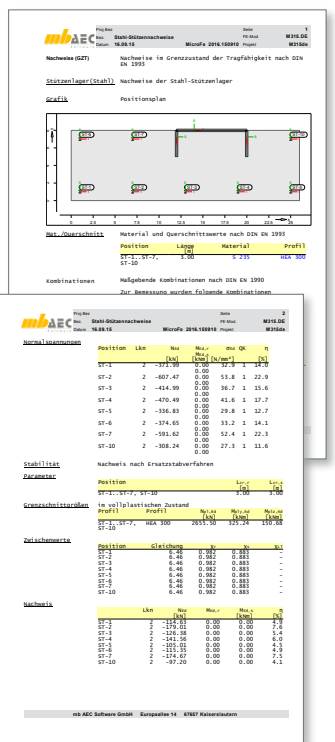

### 14 M322.de Scheibentragwerke aus Brettsperrholz M332.de Plattentragwerke aus Brettsperrholz M342.de Schalentragwerke, Faltwerke aus Brettsperrholz

In MicroFe stehen mit den neuen Bauteil-Positionstypen "Holz Scheibe/Platte/Fläche" flächenförmige Bauteile aus Brettsperrholz zur Verfügung. Sowohl bei der Generierung und Berechnung als auch bei der Nachweisführung wird der spezielle orthotrope Aufbau von Brettsperrholz sowie dessen geringe Schubsteifigkeit berücksichtigt.

Die Spannungsnachweise im GZT und die Nachweise im GZG zur Begrenzung der Verformungen und der Schwingungsanfälligkeit erfolgen nach DIN EN 1995-1-1. Dabei sind die GZG-Nachweise nicht auf die Bauteilposition beschränkt, sondern die einzuhaltenden Grenzwerte (wie zulässige Verformung in Abhängigkeit der Spannweite oder Grenzeigenfrequenz) werden bauteilübergreifend mit dem neuen Nachweisbereich-Positionstyp definiert.

Mit den mb-Stammdaten werden Brettsperrholzsorten verschiedener Hersteller ausgeliefert. Zusätzlich können mit dem BauStatik-Modul S854.de weitere Brettsperrholzsorten manuell definiert und in den Stammdaten gespeichert werden, so dass diese auch in MicroFe Verwendung finden können.

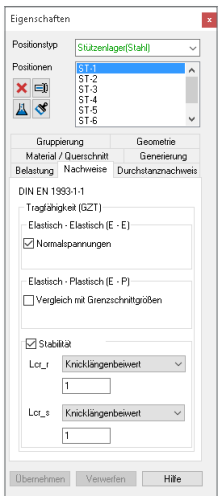

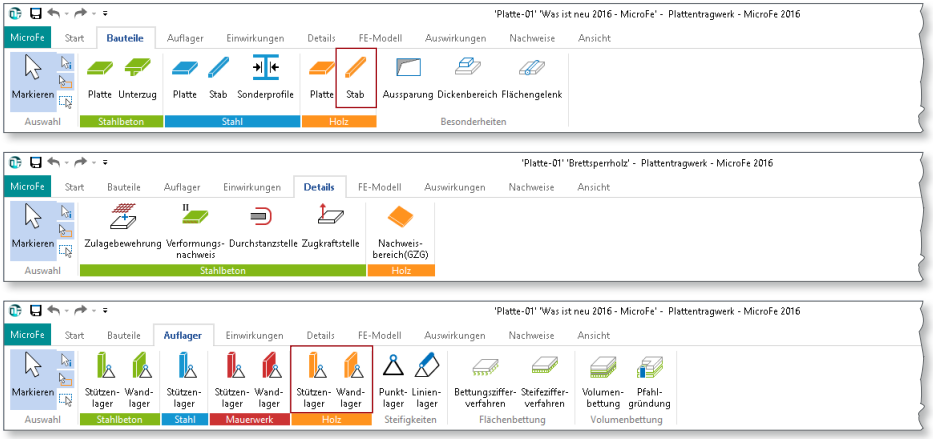

**Holzbalken im Platten- und Scheibentragwerk**

Im Platten- und Scheibentragwerk steht nun auch der Holz-Stab zur Verfügung.

#### **Stützen- und Wandlager aus Holz**

Stützen- und Wandlager sind nun auch für Holzwerkstoffe verfügbar. Mit diesen Auflagertypen lassen sich Lagerungen durch Stützen und Wände aus Holz simulieren, indem gleichwertige Punkt- bzw. Linienlager generiert werden, deren Steifigkeiten in Abhängigkeit von Werkstoff, Querschnitt, Bauteilhöhe und Kopfeinspannung automatisch ermittelt werden.

## Was ist neu – mb WorkSuite 2016 **MicroFe 2016 117 MicroFe 2016**

## Finite Elemente-System für das Bauwesen

Architecture. Engineering. Cons mh WorkSuite 2016 **AEC** 

MicroFe ist ein modular aufgebautes Finite-Elemente-Programm, das speziell für die Anforderungen der Tragwerksplanung im Bauwesen konzipiert wurde. Es dient der Analyse und Bemessung (Stahlbeton) von ebenen und räumlichen Stab- und Flächen tragwerken. Spezielle Eingabemodule (Platte, Scheibe, allg. 3D-Faltwerk, Geschossbauten...) ermöglichen eine zügige und komfortable Eingabe verschiedenster Tragsysteme.

■ grafische Eingabe ■ Visualisierung ■ Unterzugsbemessung

#### Finite Elemente-System zur Berechnung und Bemessung von:

- **Platten**
- Scheiben
- Faltwerken
- Stabtragwerken
- Mischsys
- Stahlbet
- $\blacksquare$  Stahl- un

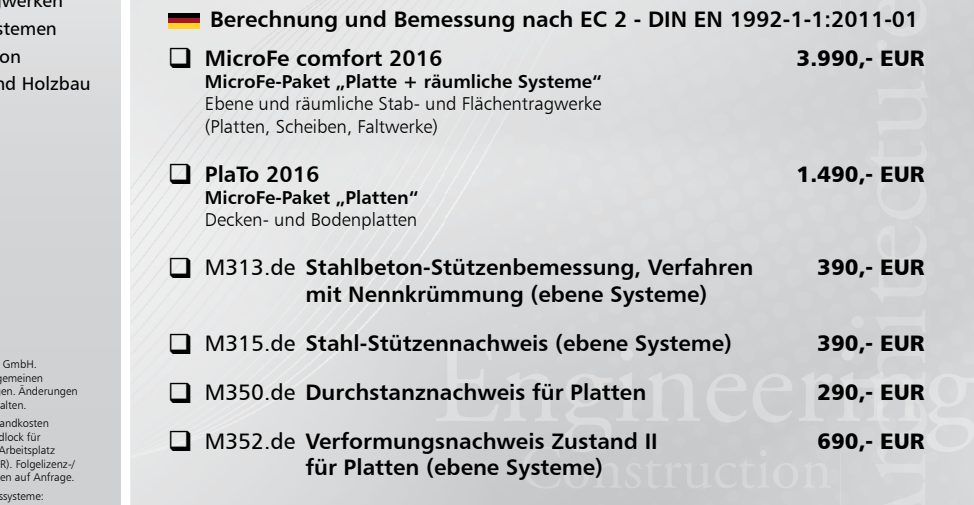

Bettungszifferverfahren Beteifezifferverfahren

**Die Leistungen in Stichworten:**

**MicroFe 2016**

© mb AEC Software Es gelten unsere Alle Geschäfts bedingungen. Änderungen und Irrtümer vorbehalten.

Alle Preise zzgl. Versandkosten<br>und ges. MwSt. Hardlock für Einzelplatzlizenz, ie erforderlich (95,- EU Netzwerkbedingungen auf Anfrage. Unterstützte Betriebs systeme:

Windows® 7 (64) Windows® 8 (64) Windows® 10 (64)

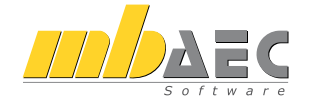

**Bitte Zutreffendes ankreuzen**

#### **Bestellung**

\_\_\_\_\_\_\_\_\_\_\_\_\_\_\_\_\_\_\_\_\_\_\_\_ Hardlock-Nr. (falls vorhanden)

**Ich wünsche eine persönliche Beratung und bitte um Rückruf**

**Ich bitte um Zusendung von Informationsmaterial**

Bestellung **Antwort an mb AEC Software GmbH, Europaallee 14, 67657 Kaiserslautern Telefon: 0631 550999-11, E-Mail: info@mbaec.de, Internet: www.mbaec.de**

## **Fax 0631 550999-20**

**Absender:**

 $\mathcal{L}_\text{max} = \frac{1}{2} \sum_{i=1}^n \mathcal{L}_\text{max} = \frac{1}{2} \sum_{i=1}^n \mathcal{L}_\text{max} = \frac{1}{2} \sum_{i=1}^n \mathcal{L}_\text{max} = \frac{1}{2} \sum_{i=1}^n \mathcal{L}_\text{max} = \frac{1}{2} \sum_{i=1}^n \mathcal{L}_\text{max} = \frac{1}{2} \sum_{i=1}^n \mathcal{L}_\text{max} = \frac{1}{2} \sum_{i=1}^n \mathcal{L}_\text{max} = \frac{1}{2} \sum_{i=$ Firma Kunden-Nr. (falls vorhanden)

\_\_\_\_\_\_\_\_\_\_\_\_\_\_\_\_\_\_\_\_\_\_\_\_\_\_\_\_\_\_\_\_\_\_\_\_\_\_\_\_\_\_\_\_\_\_\_\_\_\_\_\_\_\_\_\_\_\_\_\_\_\_\_\_\_\_\_\_\_\_\_\_ Titel, Vorname, Name

\_\_\_\_\_\_\_\_\_\_\_\_\_\_\_\_\_\_\_\_\_\_\_\_\_\_\_\_\_\_\_\_\_\_\_\_\_\_\_\_\_\_\_\_\_\_\_\_\_\_\_\_\_\_\_\_\_\_\_\_\_\_\_\_\_\_\_\_\_\_\_\_ Straße, Hausnummer (ggf. App.-Nr., etc.)

\_\_\_\_\_\_\_\_\_\_\_\_\_\_\_\_\_\_\_\_\_\_\_\_\_\_\_\_\_\_\_\_\_\_\_\_\_\_\_\_\_\_\_\_\_\_\_\_\_\_\_\_\_\_\_\_\_\_\_\_\_\_\_\_\_\_\_\_\_\_\_\_ PLZ/Ort

 $\mathcal{L}_\text{max} = \mathcal{L}_\text{max} = \mathcal{$ Telefon/Fax

\_\_\_\_\_\_\_\_\_\_\_\_\_\_\_\_\_\_\_\_\_\_\_\_\_\_\_\_\_\_\_\_\_\_\_\_\_\_\_\_\_\_\_\_\_\_\_\_\_\_\_\_\_\_\_\_\_\_\_\_\_\_\_\_\_\_\_\_\_\_\_\_ E-Mail

2011-01<br>90, - EUR<br>90, - EUR<br>90, - EUR<br>90, - EUR<br>90, - EUR<br>90, - EUR

390,- EUR

M315.de **Stahl-Stützennachweis (ebene Systeme)** 390,- EUR

690,- EUR

3.990,- EUR

1.490,- EUR

# 11 EuroSta.stahl 2016

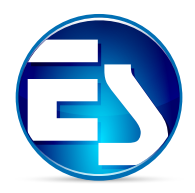

### 1 Oberfläche

Die Oberfläche zeichnet sich im Wesentlichen durch das Menüband am oberen Rand aus. Dieses gliedert alle Merkmale von EuroSta.stahl in verschiedene Register. Alle Optionen sind sinnvoll zusammengefasst und schnell zu finden.

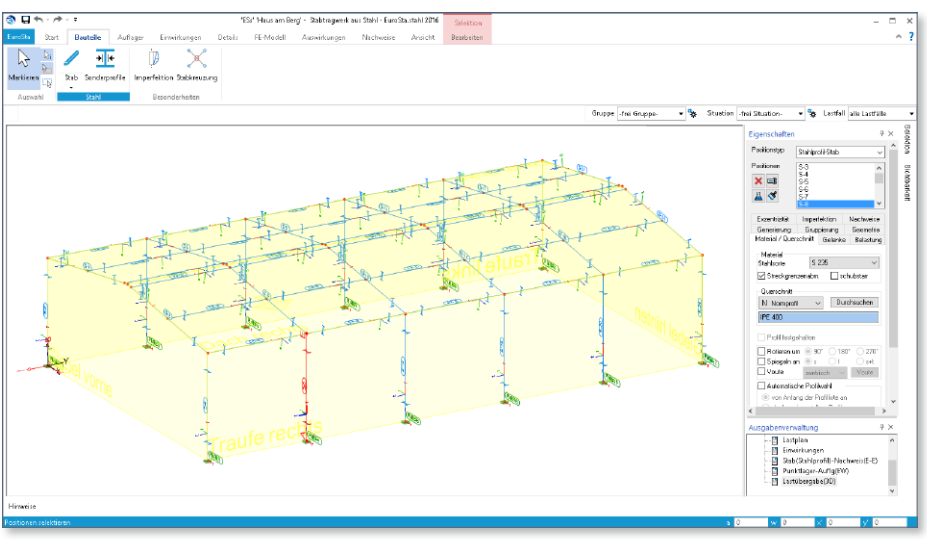

**Register "Bauteile", "Auflager" und "Einwirkungen"**

Wie die Titel der Register schon zeigen, stehen bei der Modelleingabe die Register "Bauteile", "Auflager" und "Einwirkungen" im Vordergrund. Innerhalb der Register sind alle Optionen bzw. Schaltflächen sinnvoll in Gruppen zusammengefasst. Besteht ein dominanter Werkstoffbezug, wie z.B. bei den Stäben aus Stahl, erscheint die Gruppe in materialtypischer Färbung.

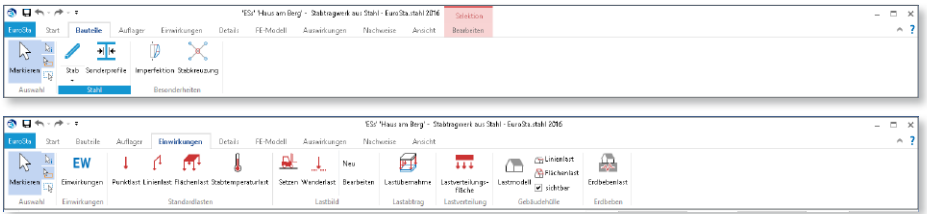

**Register** "Auswirkungen" und "Nachweise"

Die Register "Auswirkungen" und "Nachweise" bieten den Zugriff auf die Ergebnisse des Modells. Das Register "Auswirkungen" zeigt alle charakteristischen Ergebnisse aus der FE-Berechnung des Modells. Dazu gehören z.B. Schnittgrößen oder Auflagerreaktionen.

Das Register "Nachweise" zeigt alle werkstoffbezogenen Bemessungs- und Nachweisergebnisse. Daher werden hier die Schaltflächen in werkstoffbezogenen Farben dargestellt, wie z.B. im Register "Bauteile".

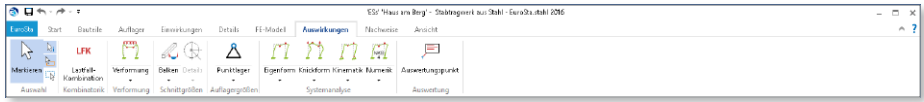

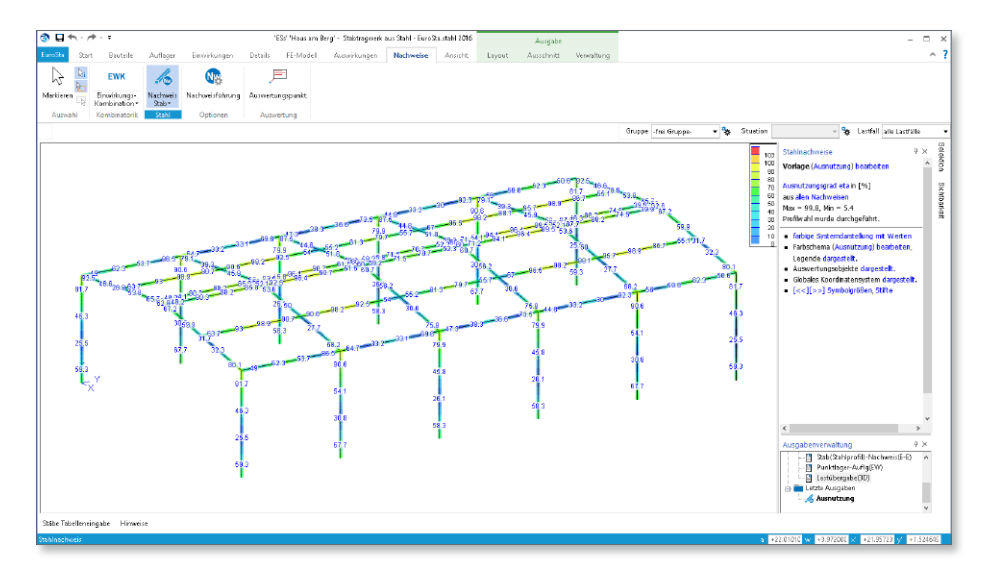

**Kontextregister zur Eingabe**

Hilfreich bei der Eingabe sind die blau angelegten Kontextregister zur Eingabe. Sie erscheinen bei der Positionseingabe und bieten direkten Zugriff auf wichtige Funktionen, die die Eingabe unterstützen.

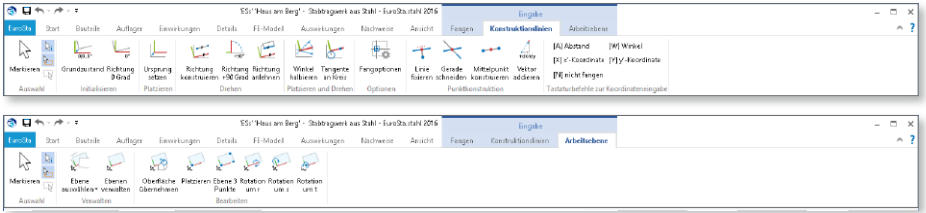

#### **Kontextregister zur Ausgabe**

Die grün angelegten Kontextregister zur Ausgabe erscheinen, wenn eine grafische Ergebnisdarstellung wie z.B. Ausnutzung der Querschnittsnachweise gewählt wurde.

Das Kontextregister "Layout" bietet z.B. den Wechsel in die Druckvorschau. Darüber hinaus sind im Kontextregister "Layout" der direkte Druck und der PDF-Export enthalten.

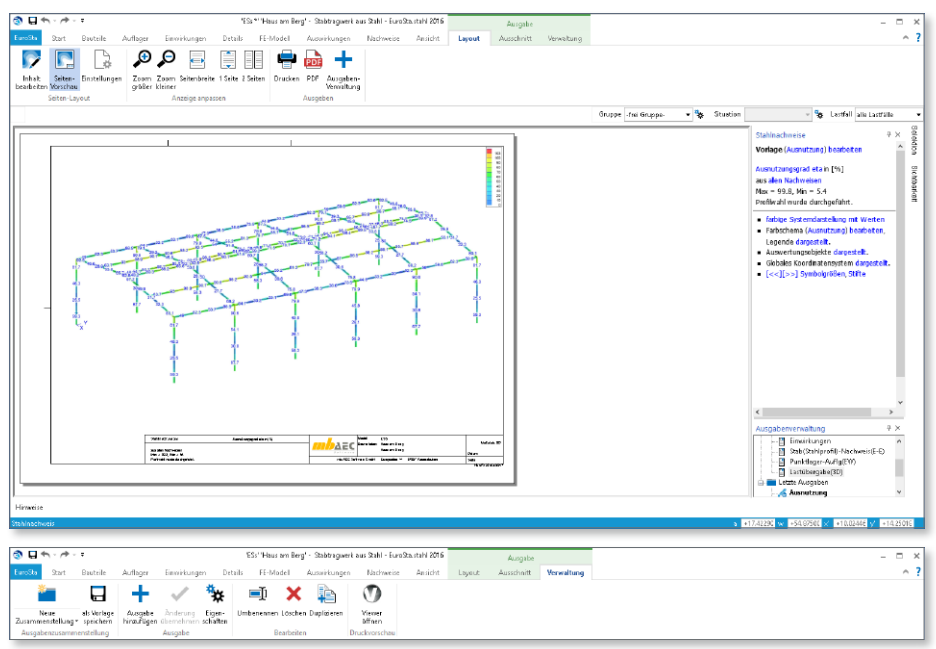

#### **Systemmenü**

Das Register links im Menüband, mit dem Titel "EuroSta", ist das Systemmenü. Hier sind neben allen Import-, Export- und Ausgabe-Möglichkeiten auch sämtliche Einstellungen zu EuroSta aufgeführt.

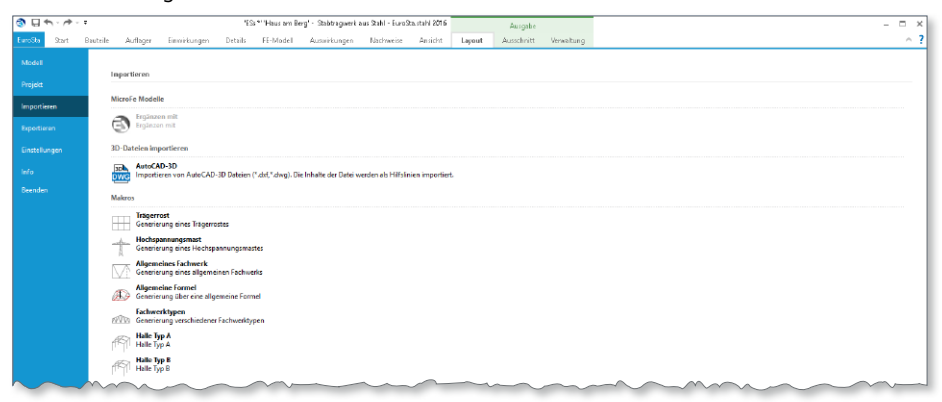

#### 2 Einwirkungen in der mb WorkSuite

Alle Kraft- und Verformungsgrößen auf ein Tragwerk sind entsprechend ihrer Häufigkeit und der Dauer zu typisieren und einer Einwirkung zuzuordnen. Diese Typisierung bleibt in der Regel vom Dach bis in die Gründung erhalten.

Die Verwaltung zum Anlegen und Typisieren von Einwirkungen ist im ProjektManager, Register "Projekt" zu finden. In MicroFe erfolgt die Definition der Lastfälle und Lastgruppen sowie die Zuordnung zu Einwirkungen.

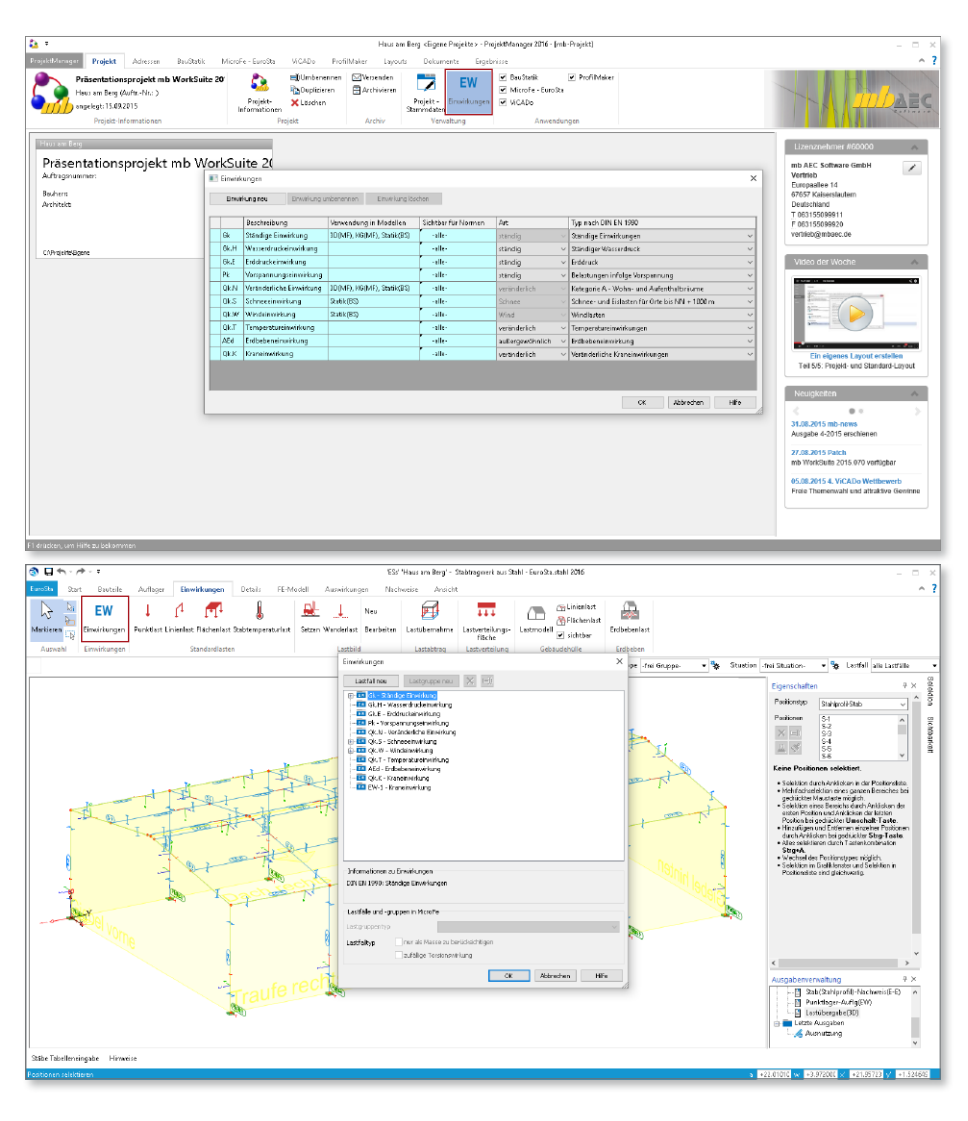

## 3 Markierung für Positionsanfang und -ende

Bei selektierten Stab- und Linienlastpositionen werden nun Anfang und Ende der Position mit "A" und "E" gekennzeichnet. Damit lässt sich im Grafikfenster direkt erkennen, welches Bauteilende den Anfang und das Ende der Position darstellt. Diese Information ist insbesondere deshalb von Interesse, da manche Positionseigenschaften sich speziell auf Anfang und Ende einer Position beziehen (bspw. Gelenkdefinitionen).

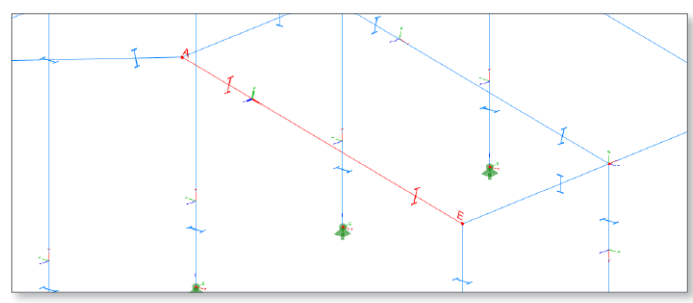

#### 4 Manipulation

Nach einer Positionsselektion steht über die Schaltfläche "Manipulation" der Dialog zum gleichzeitigen Verschieben/Rotieren/ Kopieren zur Verfügung. Nach Aufruf des Dialogs kann die Positionsselektion noch verändert werden, bevor die Manipulation zur Ausführung kommt.

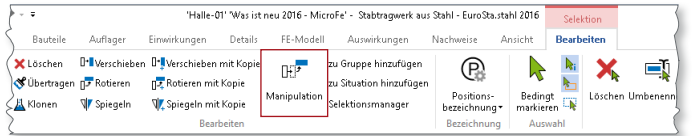

## 5 Berechnungsprotokolle

Es stehen nun jederzeit die Berechnungsprotokolle der verschiedenen Berechnungsarten als eigenständige Ausgaben zur Verfügung. Eine Protokoll-Ausgabe berücksichtigt immer den jeweils jüngsten Berechnungslauf.

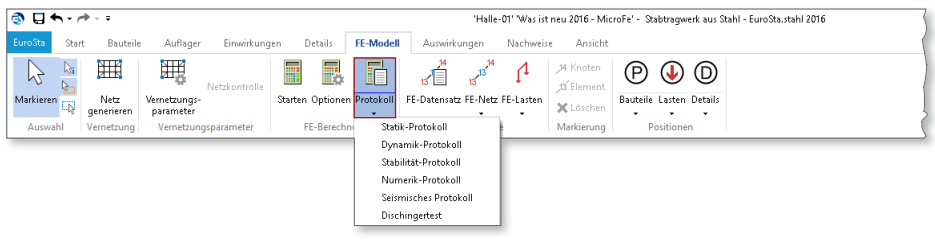

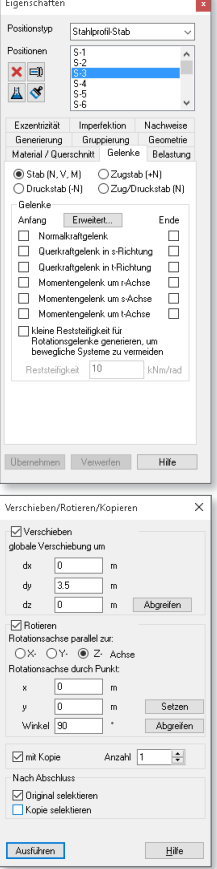

#### 6 Markieren von Knoten und Elementen

Im Menüband stehen in der neuen Gruppe "FE-Modell/Markierung" Funktionen zur Verfügung, um einzelne Knoten und Elemente anhand ihrer Nummer markieren zu können.

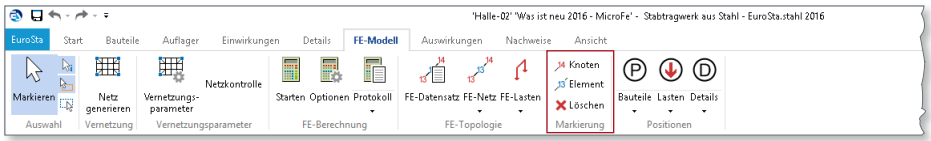

## 7 Detailplan

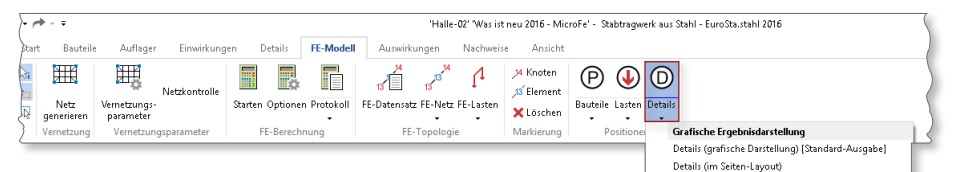

Vergleichbar zum Positionsplan und Lastplan ist nun der Detailplan verfügbar. In diesem werden nur die Eingabedaten aller Positionstypen des Registers "Details" (Zulagebewehrung, Nachweisbereiche, Durchstanzstellen und Zugkraftstellen; im 3D-Tragwerk auch Anschlusspositionen) dokumentiert. Neben der Ausgabe des Detailplans steht auch eine entsprechende grafische Ausgabe zur Verfügung.

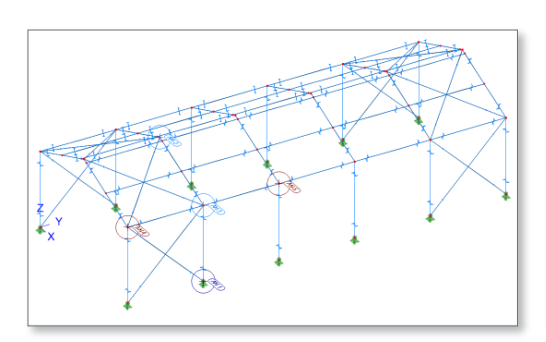

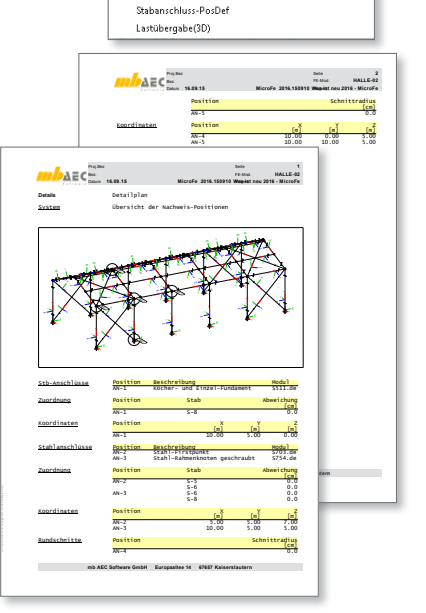

Positionsorientierte Ergebnisdarstellung

Detailplan

#### 8 Reduzierter Ausgabeumfang

Der Ausgabeumfang der Ausgaben "Stab(Stahlprofil)-Nachweis(E-E)" und "Stab(Stahlprofil)-Nachweis(E-P)" kann nun in deren Ausgabeeigenschaften umfassend konfiguriert werden. In der Minimalkonfiguration bspw. wird nur die maßgebende Nachweisstelle je Stab dokumentiert.

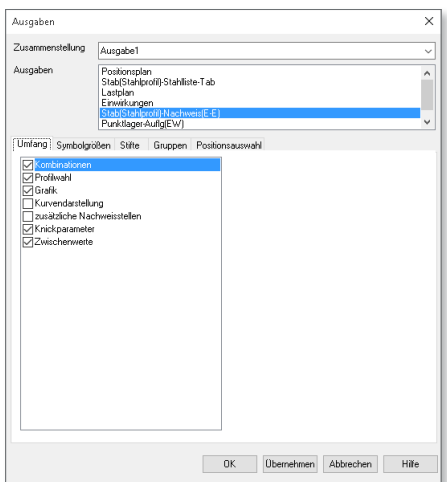

#### 9 Festlegung eines Ausschnitts

Mit der Auswahl eines Ausschnitts kann die Ergebnisdarstellung individuell gesteuert werden. Es können Bereiche des Modells ausgeblendet werden. Mit der Verwaltung besteht die Möglichkeit einen Ausschnitt auf andere Ergebnisse, z.B. von der Querschnittstragfähigkeit auch auf die Verformungen, zu übertragen.

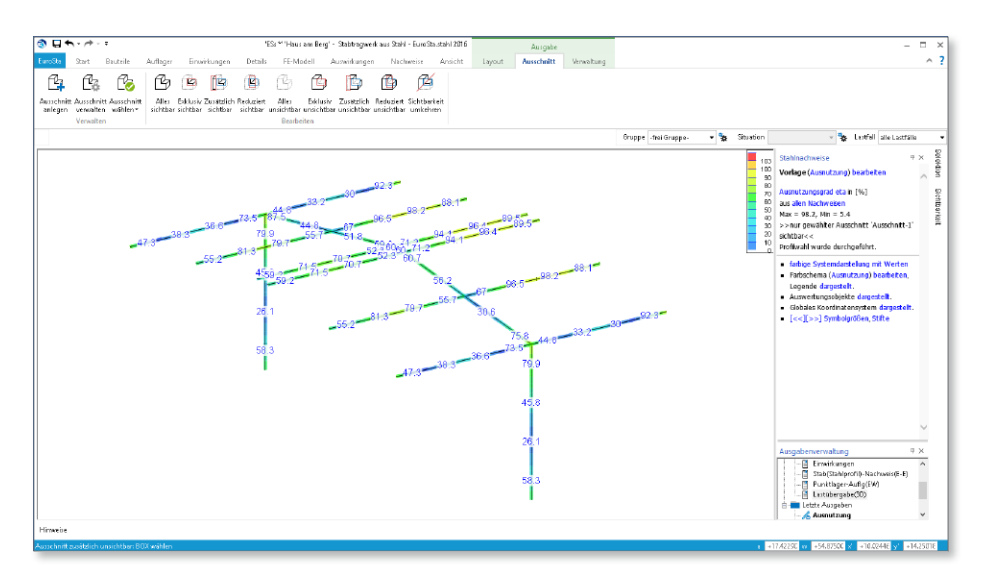

### 10 Darstellung der Balkenschnittgrößen

Balkenschnittgrößen lassen sich in der grafischen Ausgabe nun auch mit den Ergebnisoptionen "Kurven mit Extremwerten" und "farbige Systemdarstellung mit Werten" anzeigen. Gerade bei größeren Modellen ist so eine noch übersichtlichere Darstellung der Ergebnisse möglich.

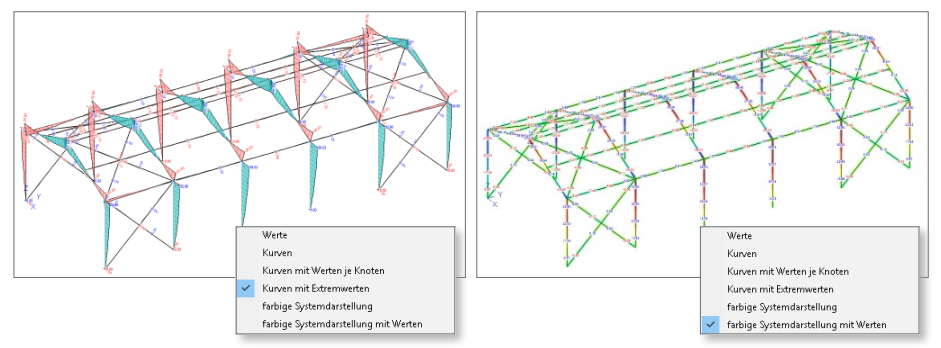

#### 11 Querschnittsklasse in grafischer Ausgabe

In der grafischen Nachweisausgabe von Stahlprofilstäben lassen sich nun auch die ermittelten Querschnittsklassen anzeigen. Falls für das gewählte Nachweisverfahren (E-E oder E-P) die ermittelte Querschnittsklasse nicht zulässig ist, wird dies in der Nachweisausgabe entsprechend markiert.

#### 12 Verformungsnachweis in grafischer Ausgabe

Die Ergebnisse des Verformungsnachweises von Stahlprofilstäben stehen nun auch als grafische Ausgabe zur Verfügung. Neben dem Grad der Nachweisausnutzung können auch die einzelnen Verformungsanteile dargestellt werden. Zudem wurde die positionsorientierte Verformungsnachweis-Ausgabe überarbeitet.

## 13 Neue Anschlussübergaben an BauStatik

Die Liste der verfügbaren Anschlusstypen, mit denen die erforderlichen Anschlussdaten per Lastübergabe in der BauStatik für einen Detailnachweis zur Verfügung gestellt werden können, wurde um weitere Typen ergänzt:

- S705.de Stahl-Stirnplattenstoß, Komponentenmethode
- S722.de Stahl-Normalkraftanschluss, Knotenblechanschluss

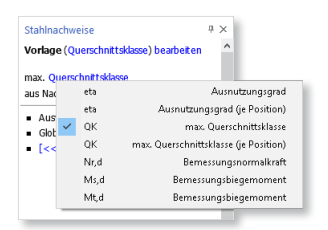

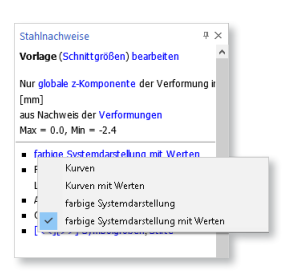

# 12 EuroSta.holz 2016

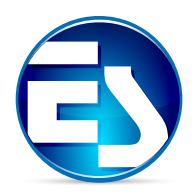

### 1 Oberfläche

Die Oberfläche zeichnet sich im Wesentlichen durch das Menüband am oberen Rand aus. Dieses gliedert alle Merkmale von EuroSta.stahl in verschiedene Register. Somit sind alle Optionen sinnvoll zusammengefasst und schnell zu finden.

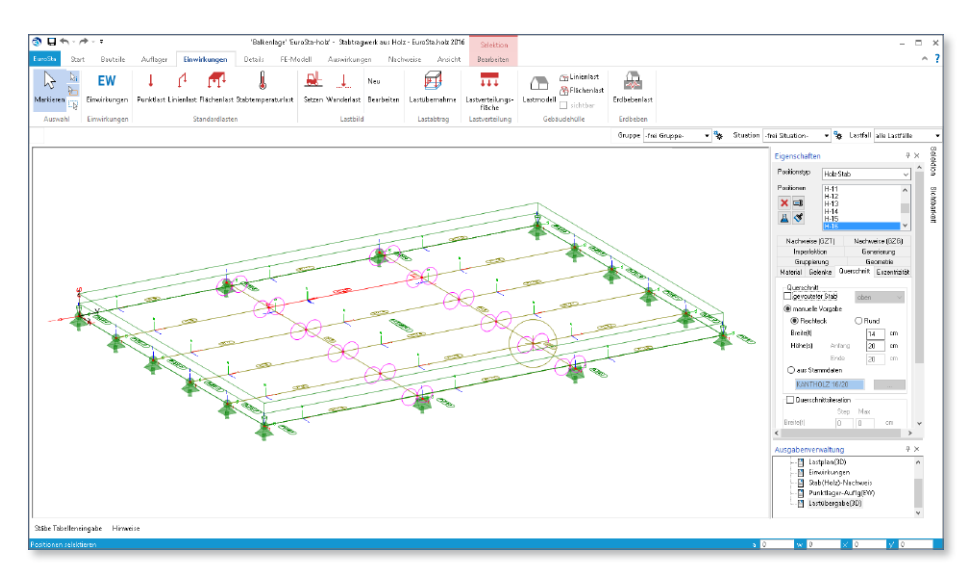

**Register "Bauteile", "Auflager" und "Einwirkungen"**

Wie die Titel der Register schon zeigten, stehen bei der Modelleingabe die Register "Bauteile", "Auflager" und "Einwirkungen" im Vordergrund. Innerhalb der Register sind alle Optionen bzw. Schaltflächen sinnvoll in Gruppen zusammengefasst. Besteht ein dominanter Werkstoffbezug, wie z.B. bei den Stäben aus Holz, erscheint die Gruppe in materialtypischer Färbung.

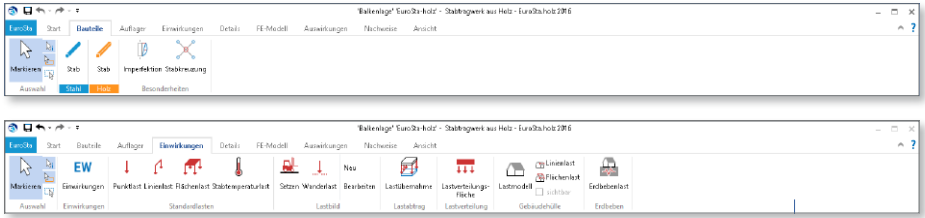

**Register** "Auswirkungen" und "Nachweise"

Die Register "Auswirkungen" und "Nachweise" bieten den Zugriff auf die Ergebnisse des Modells. Das Register "Auswirkungen" zeigt alle charakteristischen Ergebnisse aus der FE-Berechnung des Modells. Dazu gehören z.B. Schnittgrößen oder Auflagerreaktionen.

Das Register "Nachweise" zeigt alle werkstoffbezogenen Bemessungs- und Nachweisergebnisse. Daher werden hier die Schaltflächen in werkstoffbezogenen Farben dargestellt, wie z.B. im Register "Bauteile".

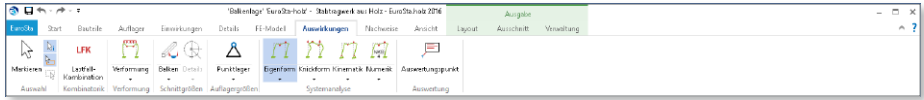

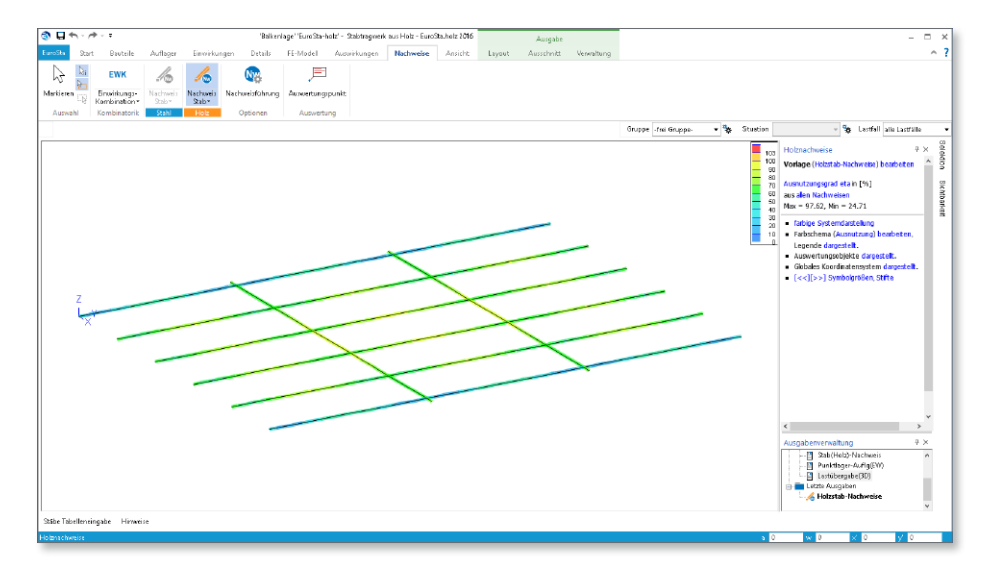

**Kontextregister zur Eingabe**

Hilfreich bei der Eingabe sind die blau angelegten Kontextregister zur Eingabe. Sie erscheinen bei der Positionseingabe und bieten direkten Zugriff auf wichtige Funktionen, die die Eingabe unterstützen.

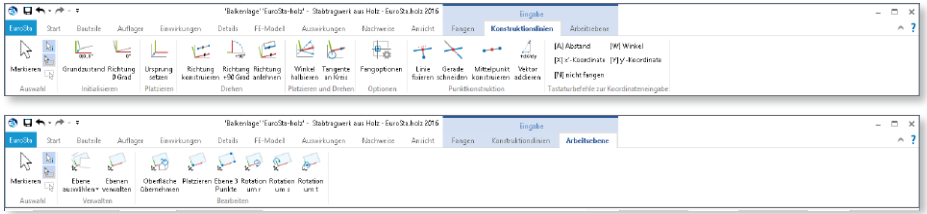

#### **Kontextregister zur Ausgabe**

Die grün angelegten Kontextregister zur Ausgabe erscheinen, wenn eine grafische Ergebnisdarstellung wie z.B. Ausnutzung der Querschnittsnachweise gewählt wurde.

Das Kontextregister "Layout" bietet z.B. den Wechsel in die Druckvorschau. Darüber hinaus sind im Kontextregister "Layout" der direkte Druck und der PDF-Export enthalten.

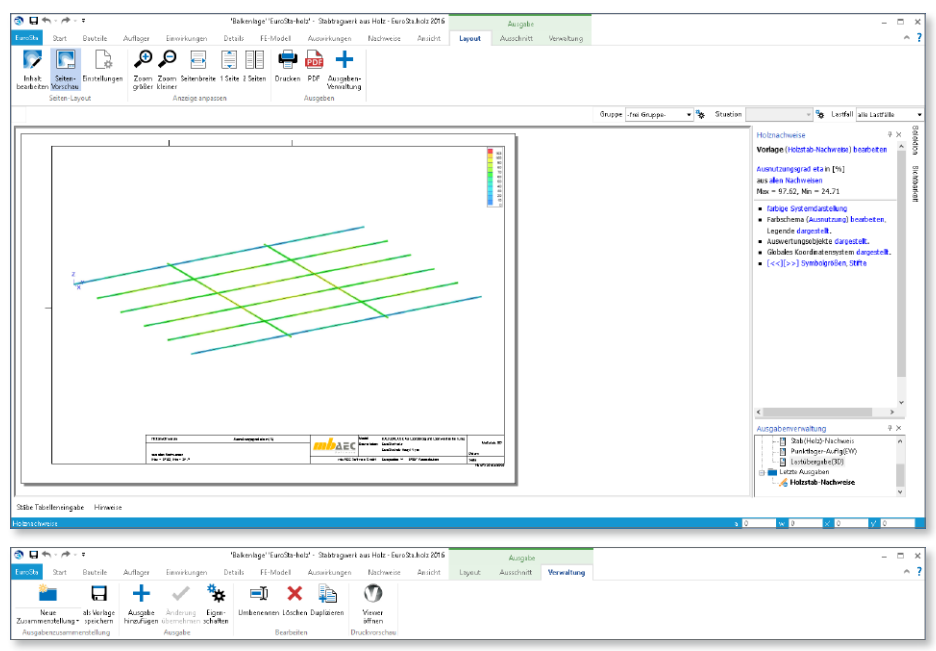

#### **Systemmenü**

Das Register links im Menüband, mit dem Titel "EuroSta", ist das Systemmenü. Hier sind neben allen Import-, Export- und Ausgabe-Möglichkeiten auch sämtliche Einstellungen zu EuroSta aufgeführt.

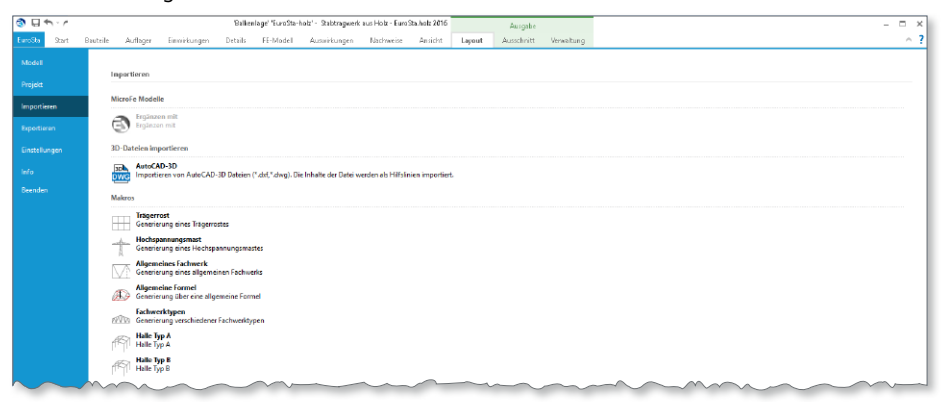

#### 2 Einwirkungen in der mb WorkSuite

Alle Kraft- und Verformungsgrößen auf ein Tragwerk sind entsprechend ihrer Häufigkeit und der Dauer zu typisieren und einer Einwirkung zuzuordnen. Diese Typisierung bleibt in der Regel vom Dach bis in die Gründung erhalten.

Die Verwaltung zum Anlegen und Typisieren von Einwirkungen ist im ProjektManager, Register "Projekt" zu finden. In MicroFe erfolgt die Definition der Lastfälle und Lastgruppen sowie die Zuordnung zu Einwirkungen.

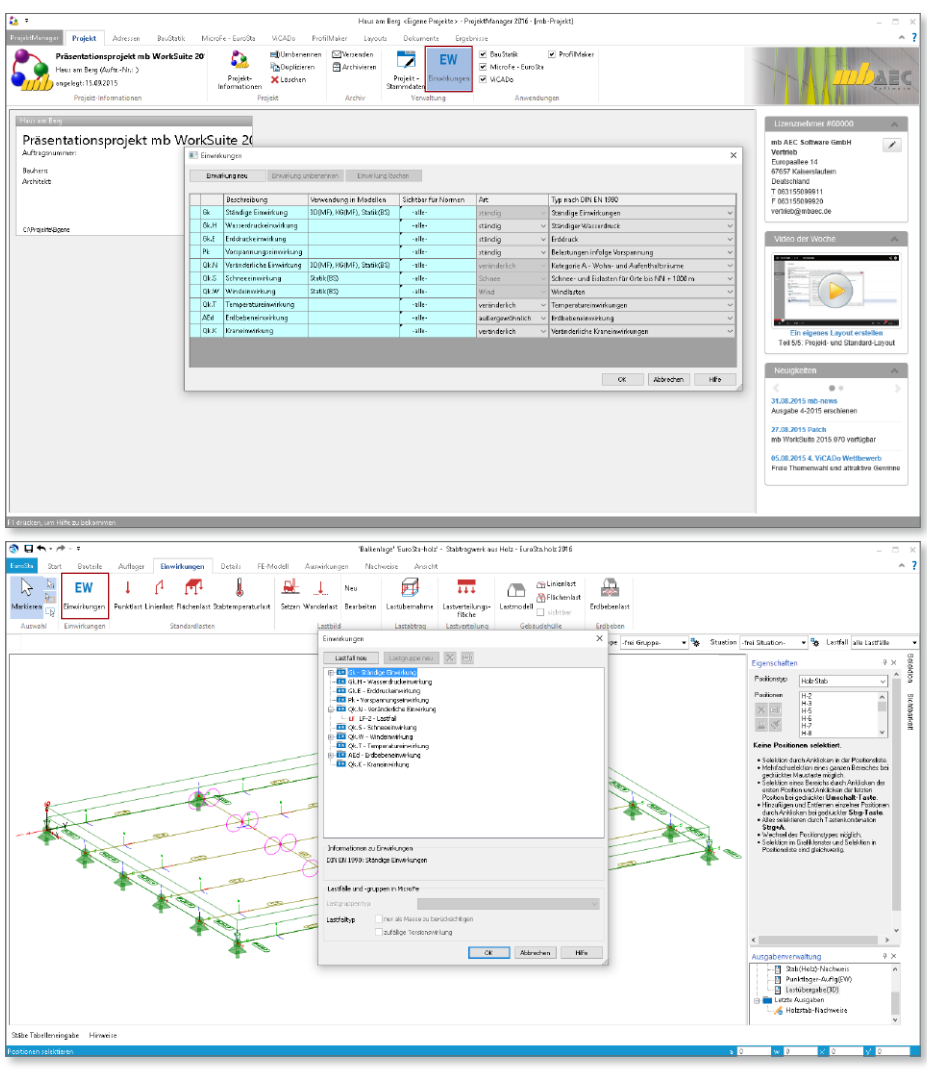

## 3 Markierung für Positionsanfang und -ende

Bei selektierten Stab- und Linienlastpositionen werden nun Anfang und Ende der Position mit "A" und "E" gekennzeichnet. Damit lässt sich im Grafikfenster direkt erkennen, welches Bauteilende den Anfang und das Ende der Position darstellt. Diese Information ist insbesondere deshalb von Interesse, da manche Positionseigenschaften sich speziell auf Anfang und Ende einer Position beziehen (bspw. Gelenkdefinitionen).

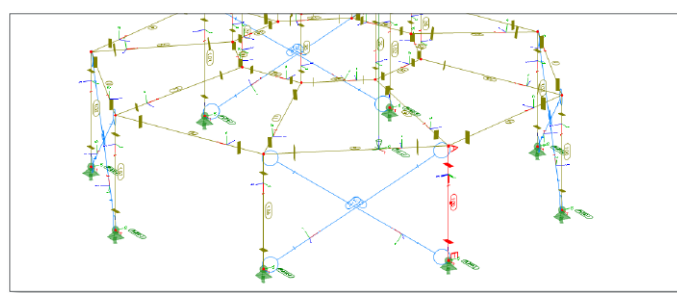

#### 4 Manipulation

Nach einer Positionsselektion steht über die Schaltfläche "Manipulation" der Dialog zum gleichzeitigen Verschieben/Rotieren/ Kopieren zur Verfügung. Nach Aufruf des Dialogs kann die Positionsselektion noch verändert werden, bevor die Manipulation zur Ausführung kommt.

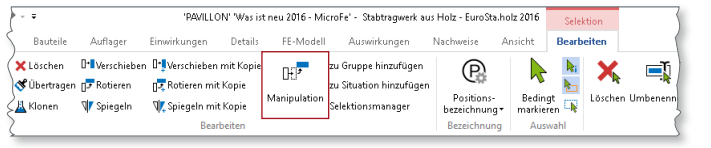

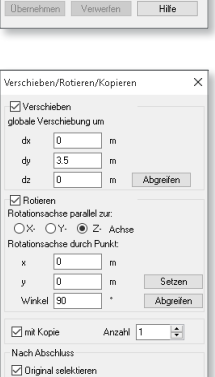

Hilfe

Kopie selektieren Ausführen

## 5 Berechnungsprotokolle

Es stehen nun jederzeit die Berechnungsprotokolle der verschiedenen Berechnungsarten als eigenständige Ausgaben zur Verfügung. Eine Protokoll-Ausgabe berücksichtigt immer den jeweils jüngsten Berechnungslauf.

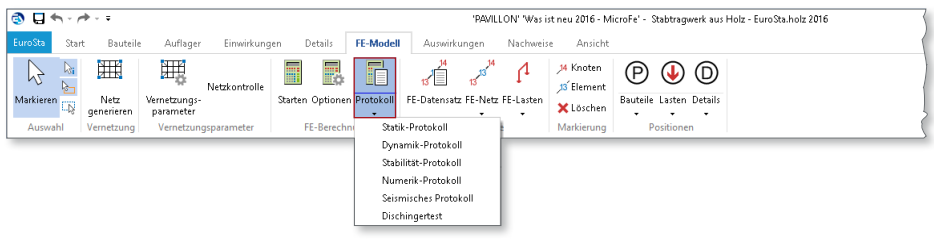

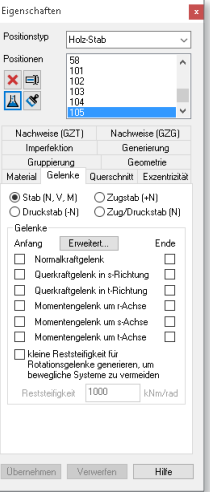

#### 6 Markieren von Knoten und Elementen

Im Menüband stehen in der neuen Gruppe "FE-Modell/Markierung" Funktionen zur Verfügung, um einzelne Knoten und Elemente anhand ihrer Nummer markieren zu können.

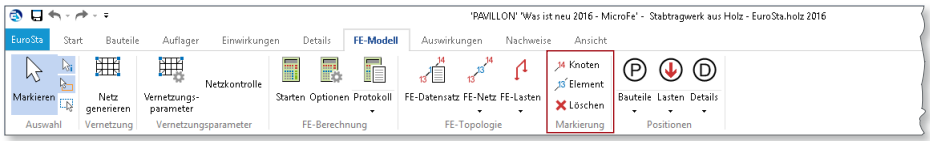

### 7 Detailplan

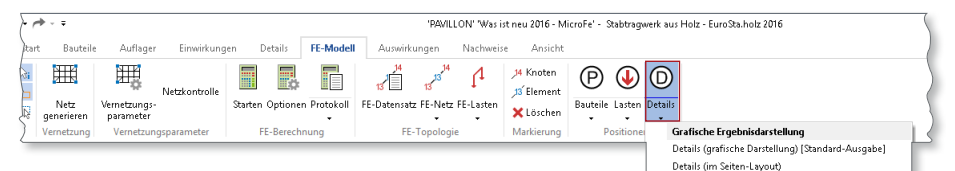

Vergleichbar zum Positionsplan und Lastplan ist nun der Detailplan verfügbar. In diesem werden nur die Eingabedaten aller Positionstypen des Registers "Details" (Zulagebewehrung, Nachweisbereiche, Durchstanzstellen und Zugkraftstellen; im 3D-Tragwerk auch Anschlusspositionen) dokumentiert. Neben der Ausgabe des Detailplans steht auch eine entsprechende grafische Ausgabe zur Verfügung.

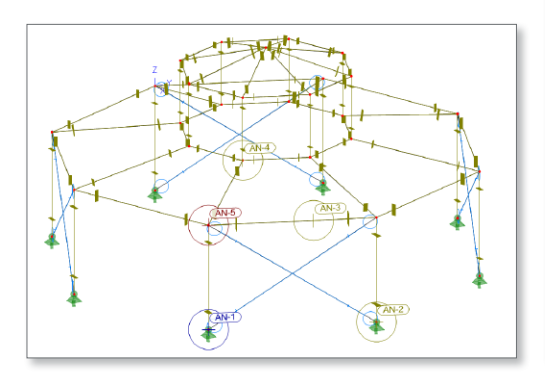

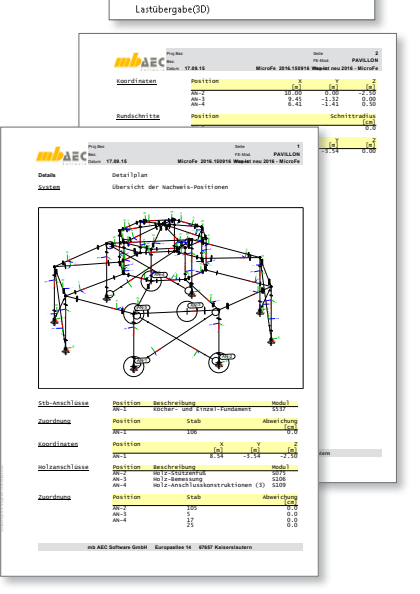

Positionsorientierte Ergebnisdarstellung

Detailplan Stabanschluss-PosDef

#### 8 Festlegung eines Ausschnitts

Mit der Auswahl eines Ausschnitts kann die Ergebnisdarstellung individuell gesteuert werden. Es können Bereiche des Modells ausgeblendet werden. Mit der Verwaltung besteht die Möglichkeit einen Ausschnitt auf andere Ergebnisse, z.B. von der Querkrafttragfähigkeit auch auf die Verformungen, zu übertragen.

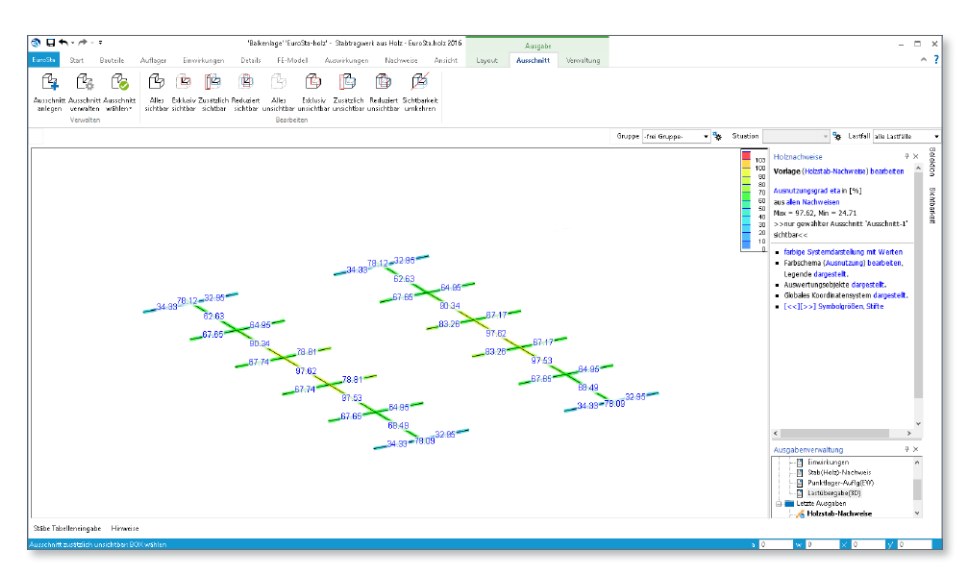

### 9 Darstellung der Balkenschnittgrößen

Balkenschnittgrößen lassen sich in der grafischen Ausgabe nun auch mit den Ergebnisoptionen "Kurven mit Extremwerten" und "farbige Systemdarstellung mit Werten" anzeigen. Gerade bei größeren Modellen ist so eine noch übersichtlichere Darstellung der Ergebnisse möglich.

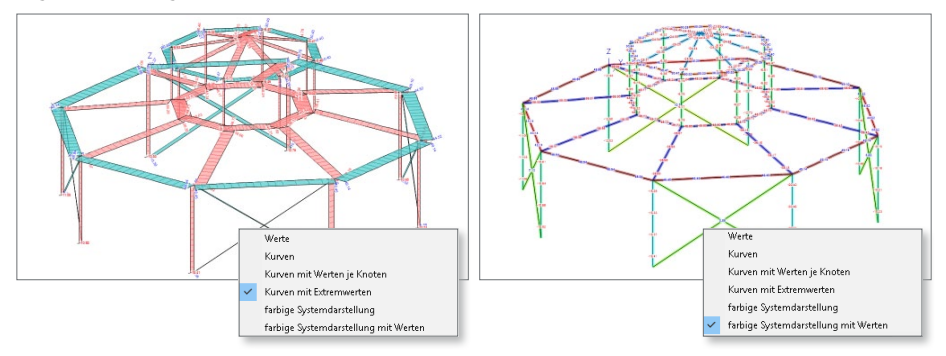

#### 10 Neue Anschlussübergaben an BauStatik

Die Liste der verfügbaren Anschlusstypen, mit denen die erforderlichen Anschlussdaten per Lastübergabe in der BauStatik für einen Detailnachweis zur Verfügung gestellt werden können, wurde um weitere Typen ergänzt:

- S396.de Holz-Querdruckanschluss (Pfosten Schwelle)
- S396.de Holz-Querdruckanschluss (Träger Stütze)
- S396.de Holz-Querdruckanschluss (Träger Träger)
- S732.de Holz-Fachwerk-Knotennachweise bei geteiltem Hauptstab

## 13 ProfilMaker 2016

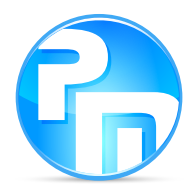

Der ProfilMaker ist für die Bearbeitung von selbstdefinierten Profilquerschnitten konzipiert. Dazu gehören das Erzeugen neuer Querschnitte, die Berechnung der Spannungen aus beliebigen Beanspruchungen, die Dokumentation der Querschnitte und Ergebnisse und letztendlich auch die Verwaltung der Profilquerschnitte über die Projekt-Stammdaten.

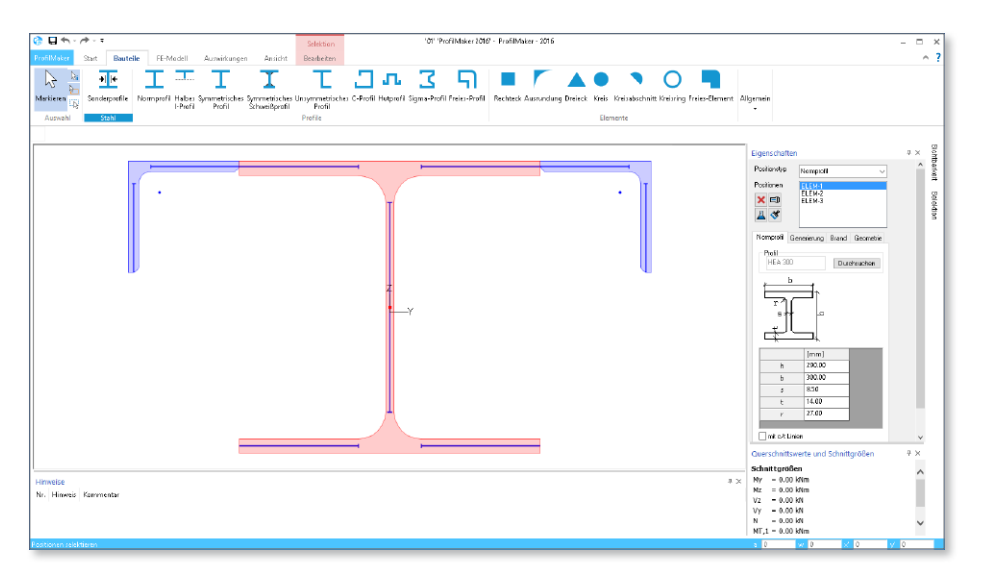

### 1 Neue Ausgabe

Mit der neu gestalteten Ausgabe wird eine Verkürzung des Ausgabeumfangs erreicht.

Darüber hinaus sind die einzelnen Teilausgaben neu gegliedert und bieten somit schnelleren Einblick in die einzelnen Ergebnisse.

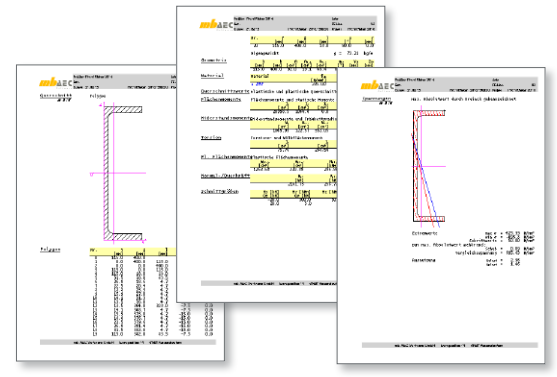

#### 2 Neue Polygoneingabe

Mit der neuen Polygoneingabe stehen die bereits aus MicroFe und EuroSta bekannten Eingabeoptionen in der Optionenleiste bereit. Es können Rechteck, Kreis und auch polygonale Eingabeoptionen gewählt werden.

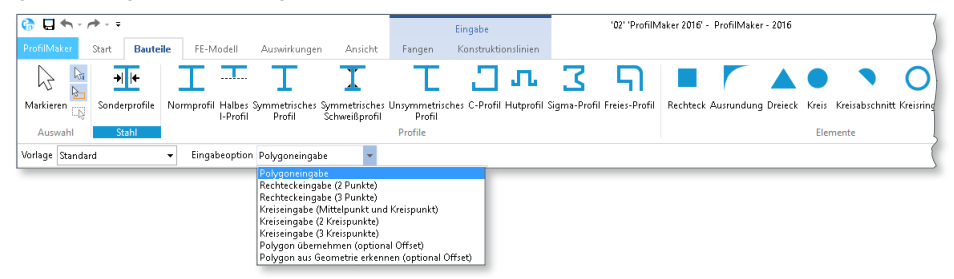

Die Querschnittsteile, die als Polygon eingegeben wurden, können geteilt, vereinigt oder verschnitten werden.

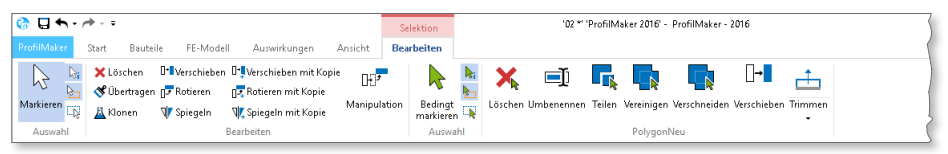

### 3 Polygon erkennen

Mit der Eingabeoption "Polygon aus Geometrie erkennen" können mit der neuen Polygoneingabe einfach und schnell Geometrien aus z.B. DWG-Dateien mit einem Klick übernommen werden.

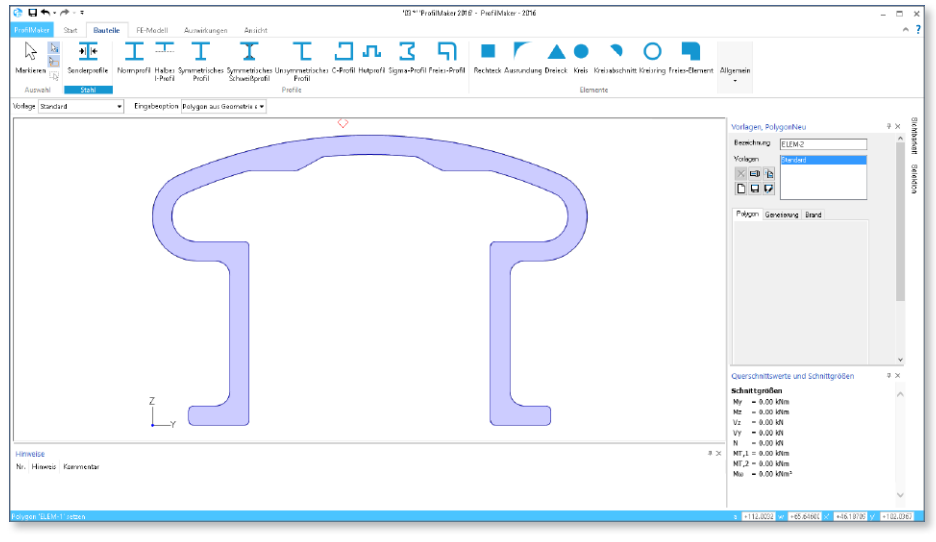

#### 4 Aussparungen

Mit den Aussparungen steht ein weiteres neues Werkzeug zur Modellierung von Profilen zur Verfügung. Wie bei der Eingabe eines Polygons kann auf verschiedene Eingabeoptionen zurückgegriffen werden. Zusätzlich kann auch bei der Aussparung mit der Eingabeoption "Polygon aus Geometrie erkennen" sehr schnell eine komplexe Geometrie bei Aussparungen übernommen werden.

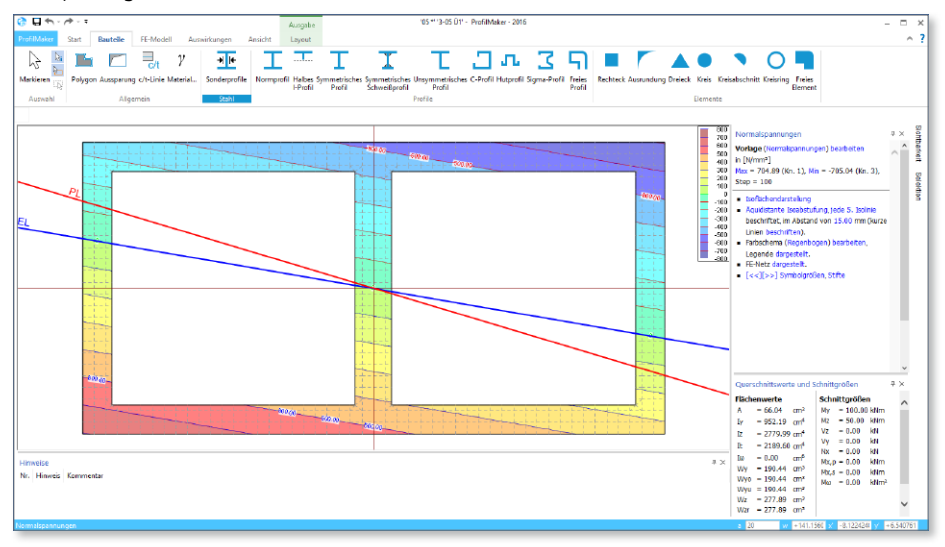

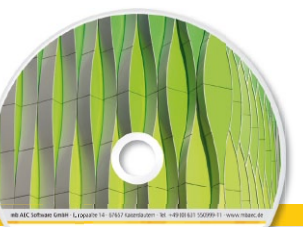

## Was ist neu – mb WorkSuite 2016 **BauStatik 2016** Standard-Pakete

Architecture. Engineering. Construction mh Work Suite 2016

**AEC** 

- **Beton-** und Stahlbetonbau
- Grundbau
- Holzbau
- Stahlbau
- Mauerwerksbau
- Verbundbau
- Glasbau

© mb AEC Software GmbH. Es gelten unsere Allgemeinen Geschäfts bedingungen. Änderungen und Irrtümer vorbehalten.

Alle Preise zzgl. Versandkosten<br>und ges. MwSt. Hardlock für<br>Einzelplatzlizenz, je Arbeitsplatz<br>erforderlich (95,- EUR). Folgelizenz-/ Netzwerkbedingungen auf Anfrage. Unterstützte Betriebssysteme Windows® 7 (64) Windows® 8 (64) Windows® 10 (64)

Mit der "Dokument-orientierten Statik" bietet mb eine extrem leistungsfähige und umfangreiche Lösung für die Positionsstatik an. Jedes der über 200 einzelnen BauStatik-Module kann einzeln oder in Paketen erworben und eingesetzt werden.

Für eine Grundausstattung mit BauStatik-Modulen haben sich drei Standard-Pakete etabliert, die individuell ergänzt werden können.

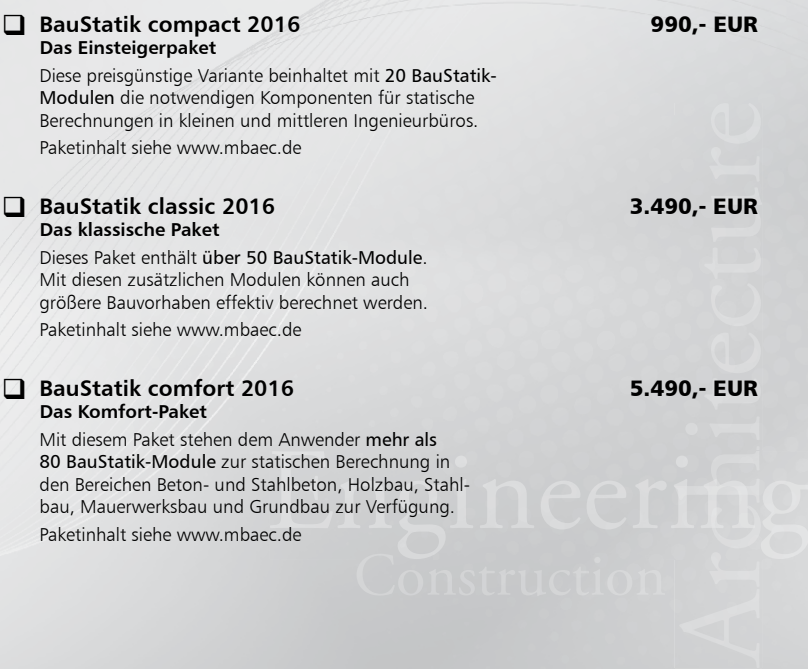

Paketinhalt siehe www.mbaec.de

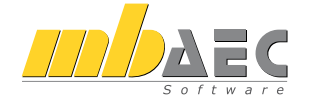

#### **Bitte Zutreffendes ankreuzen**

#### **Bestellung**

\_\_\_\_\_\_\_\_\_\_\_\_\_\_\_\_\_\_\_\_\_\_\_\_ Hardlock-Nr. (falls vorhanden)

**Ich wünsche eine persönliche Beratung und bitte um Rückruf**

**Ich bitte um Zusendung von Informationsmaterial**

Bestellung **Antwort an mb AEC Software GmbH, Europaallee 14, 67657 Kaiserslautern Telefon: 0631 550999-11, E-Mail: info@mbaec.de, Internet: www.mbaec.de**

## **Fax 0631 550999-20**

**Absender:**

\_\_\_\_\_\_\_\_\_\_\_\_\_\_\_\_\_\_\_\_\_\_\_\_\_\_\_\_\_\_\_\_\_\_\_\_\_\_\_\_\_\_\_\_\_\_\_\_\_\_\_\_\_\_\_\_\_\_\_\_\_\_\_\_\_\_\_\_\_\_\_\_

 $\mathcal{L}_\text{max} = \mathcal{L}_\text{max} = \mathcal{$ Firma Kunden-Nr. (falls vorhanden)

Titel, Vorname, Name

 $\mathcal{L}_\text{max} = \frac{1}{2} \sum_{i=1}^n \mathcal{L}_\text{max} = \frac{1}{2} \sum_{i=1}^n \mathcal{L}_\text{max} = \frac{1}{2} \sum_{i=1}^n \mathcal{L}_\text{max} = \frac{1}{2} \sum_{i=1}^n \mathcal{L}_\text{max} = \frac{1}{2} \sum_{i=1}^n \mathcal{L}_\text{max} = \frac{1}{2} \sum_{i=1}^n \mathcal{L}_\text{max} = \frac{1}{2} \sum_{i=1}^n \mathcal{L}_\text{max} = \frac{1}{2} \sum_{i=$ Straße, Hausnummer (ggf. App.-Nr., etc.)

\_\_\_\_\_\_\_\_\_\_\_\_\_\_\_\_\_\_\_\_\_\_\_\_\_\_\_\_\_\_\_\_\_\_\_\_\_\_\_\_\_\_\_\_\_\_\_\_\_\_\_\_\_\_\_\_\_\_\_\_\_\_\_\_\_\_\_\_\_\_\_\_ PLZ/Ort

 $\mathcal{L}_\text{max} = \frac{1}{2} \sum_{i=1}^n \mathcal{L}_\text{max} = \frac{1}{2} \sum_{i=1}^n \mathcal{L}_\text{max} = \frac{1}{2} \sum_{i=1}^n \mathcal{L}_\text{max} = \frac{1}{2} \sum_{i=1}^n \mathcal{L}_\text{max} = \frac{1}{2} \sum_{i=1}^n \mathcal{L}_\text{max} = \frac{1}{2} \sum_{i=1}^n \mathcal{L}_\text{max} = \frac{1}{2} \sum_{i=1}^n \mathcal{L}_\text{max} = \frac{1}{2} \sum_{i=$ Telefon/Fax

\_\_\_\_\_\_\_\_\_\_\_\_\_\_\_\_\_\_\_\_\_\_\_\_\_\_\_\_\_\_\_\_\_\_\_\_\_\_\_\_\_\_\_\_\_\_\_\_\_\_\_\_\_\_\_\_\_\_\_\_\_\_\_\_\_\_\_\_\_\_\_\_ E-Mail

mb WorkSuite 2016 (Stand: Oktober 2015) mb WorkSuite 2016 (Stand: Oktober 2015)

## 14 CoStruc 2016

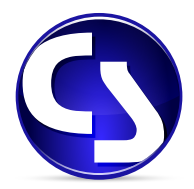

#### 1 Die Oberfläche

Mit CoStruc bietet die mb AEC Software GmbH Programme des konstruktiven Verbundbaus an. Diese leistungsfähigen Verbundbau-Programme der Kretz Software GmbH für Träger, Stützen, Decken und Querschnittsbetrachtungen sind in die Dokument-orientierte Statik integriert – einer von vielen Vorteilen der gemeinsamen Gesellschafterstruktur beider Softwarehäuser.

Die leistungsfähigen CoStruc-Module für Träger, Stützen, Decken und Querschnittsbetrachtungen sind vollständig in die mb-BauStatik integriert und genießen somit die gleichen Vorteile der in Register und Gruppen strukturierten BauStatik-Oberfläche.

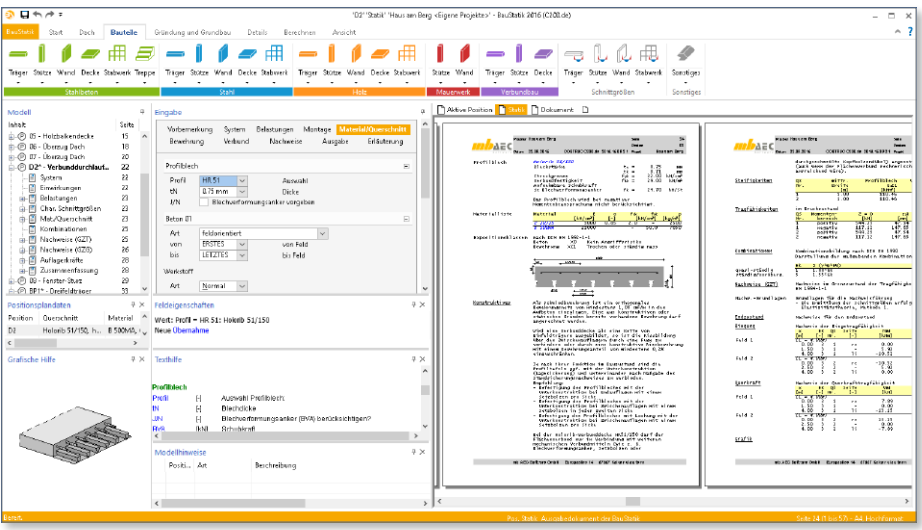

#### 2 Einwirkungen in der mb WorkSuite

Mit der mb WorkSuite 2016 stehen die Typisierung und die Verwaltung der Einwirkungen zentral im Projekt für alle Berechnungen und Nachweise zur Verfügung. Damit wird viel Zeit bei Änderungen eingespart und die Statik durch Vermeidung redundanter Ausgaben entlastet.

Die Verwaltung um Einwirkungen anzulegen und zu typisieren ist im ProjektManager, Register "Projekt" zu finden. In der BauStatik bzw. in CoStruc erfolgt die Definition zusätzlicher Informationen wie z.B. die Untersuchung der ungünstigsten Laststellung.

Einige BauStatik-Module bieten weitere Profilreihen zur Auswahl. Dort sind entsprechend der vorangestellten Tabelle, die aufgeführten Nachweise nach DIN EN 1993 möglich.

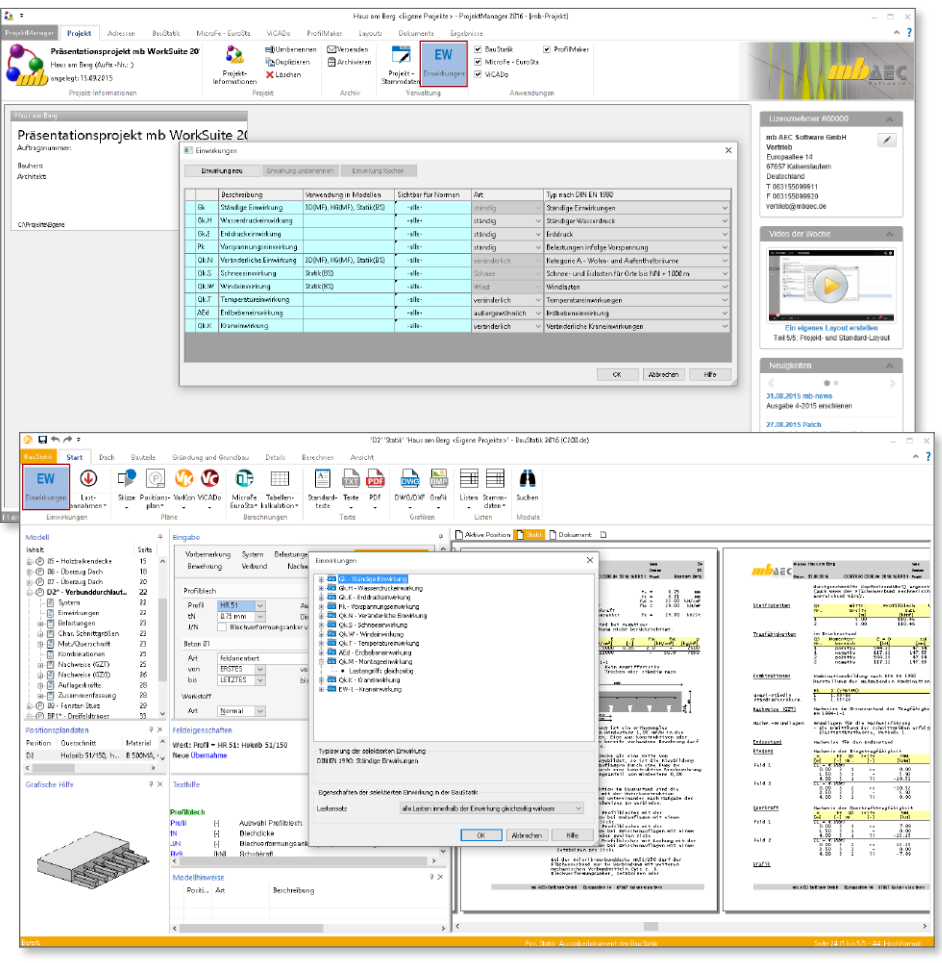

#### 3 Positionsplandaten

Mit den Positionsplandaten stehen zu den Positionen in der Statik einzelne Informationen für den Positionsplan bereit. Sowohl mit ViCADo.ing als auch mit dem Modul *S030 Positionsplan* können diese Informationen genutzt werden, um schnell und einfach einen aussagekräftigen Positionsplan zu erstellen. Hier wurden einige Leistungserweiterungen durchgeführt. Über das Kapitel "Ausgabe" in der Eingabe sind in der Frage "Positionsplandaten" alle neuen Leistungsmerkmale zu finden.

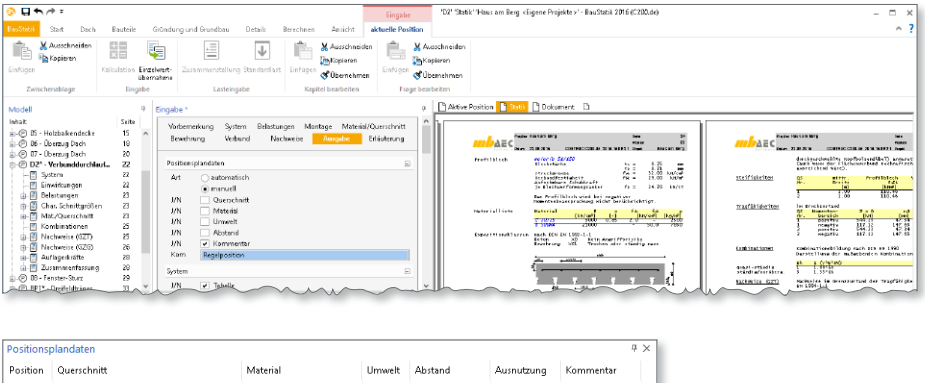

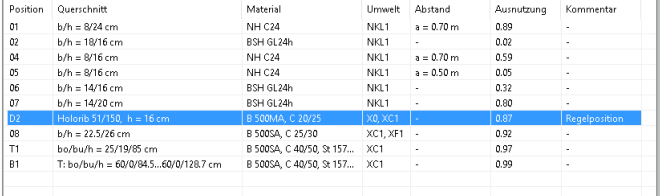

#### **Kommentar**

Das Kommentar-Feld bietet die Möglichkeit beliebige zusätzliche Informationen als Kommentar für den Positionsplan in der Position einzutragen.

#### **Manuelle Steuerung**

Alle Positionsplandaten können manuell gesteuert werden. Zum einen können die Daten durch manuelle ersetzt werden, zum anderen kann gezielt der Inhalt durch Variablen verändert werden. So können z.B. für die Positionsinformation *%%Querschnitt* der Inhalt über die Variablen *%%Breite* und *%%Höhe* frei definiert werden.

Material/Querschnitt

Erläuterung

 $\Box$ 

 $\Box$ 

#### 4 Manuelle Kombinationsbildung

Die CoStruc-Module zeichnen sich seit Jahren durch eine leistungsfähige Kombinationsbildung aus. Automatisch werden alle möglichen Einwirkungskombinationen für die Nachweise im Grenzzustand der Tragfähigkeit und der Gebrauchstauglichkeit untersucht. Dies spart viel Zeit.

Vorbemerkung

 $\Delta r$ 

Art

I/N

Kombinatorik

Bewehrung

Berechnungsverfahren

 $\odot$  automatisch ◯ Theorie II. Ordnung

Zusätzlich ermöglichen die CoStruc-Module in der mb WorkSuite 2016 die Kombinationsbildung für die Einwirkungen mit den Einwirkungsmuster zu beeinflussen.

Im Kapitel "Nachweise" der Eingabe ist die neue Frage "Kombinatorik" zu finden. Voreingestellt ist die automatische on der Einwirkungen.

Durch die Vorgabe von Einwirkungsmuster wird für die automatische Kombinationsbildung festgelegt, welche Einwirkungen gleichzeitig wirksam sein sollen. Innerhalb dieser Vorgabe bildet die BauStatik automatisch alle notwendigen Kombinationen.

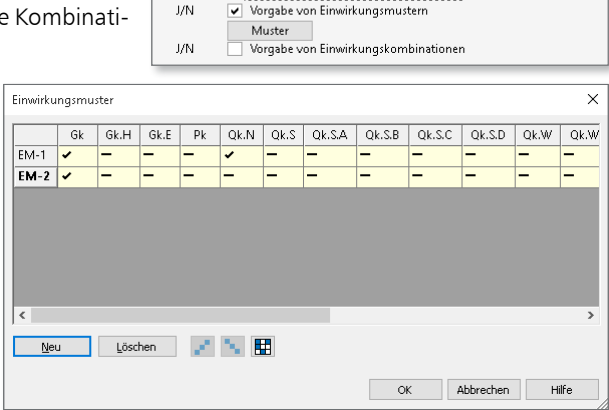

System

Nachweise

automatische Kombination der Einwirkungen · Imanuelle Kombination der Einwirkungen

Belastungen

Ausgabe

### 5 Ausgabe in proportionalen Schriftarten

Bei der Erstellung eines eigenen Layouts zur individuellen Steuerung der Seitengestaltung mit Kopf- und Fußzeile stehen mit der mb WorkSuite 2016 jetzt proportionale Schriftarten zur Auswahl.

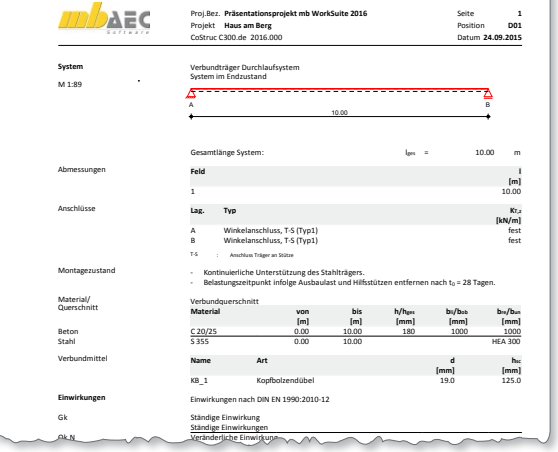

# 15 Servicevertragskonditionen

#### 1 Programmsysteme

#### mb AEC Software GmbH

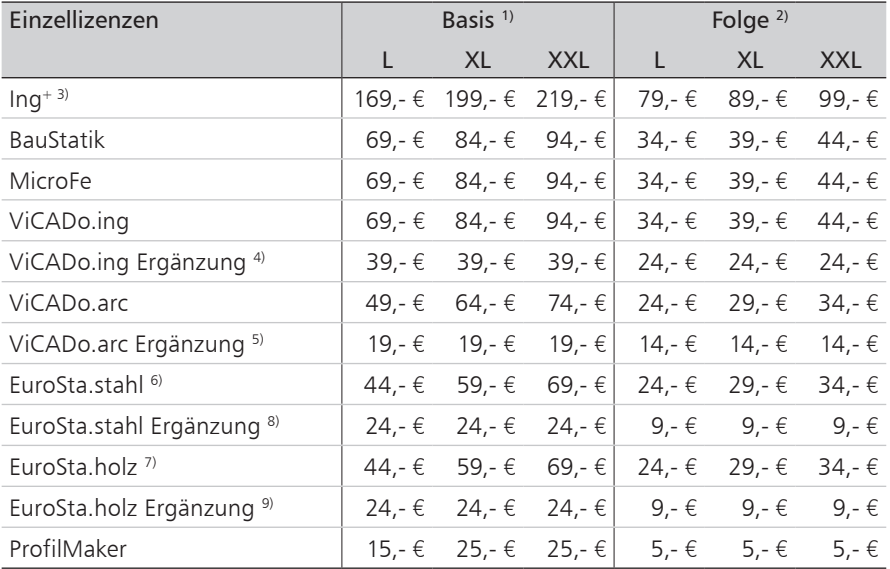

#### Kretz Software GmbH

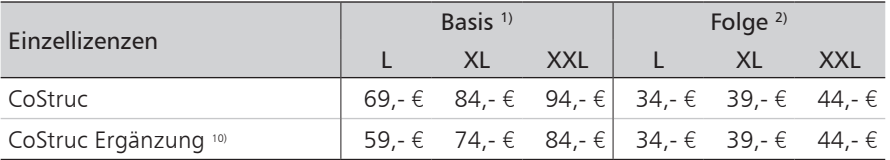

#### 2 BauStatik-Module

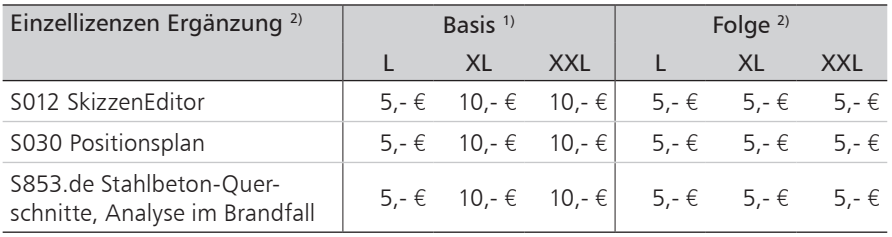

### 3 BauStatik.ultimate-Module

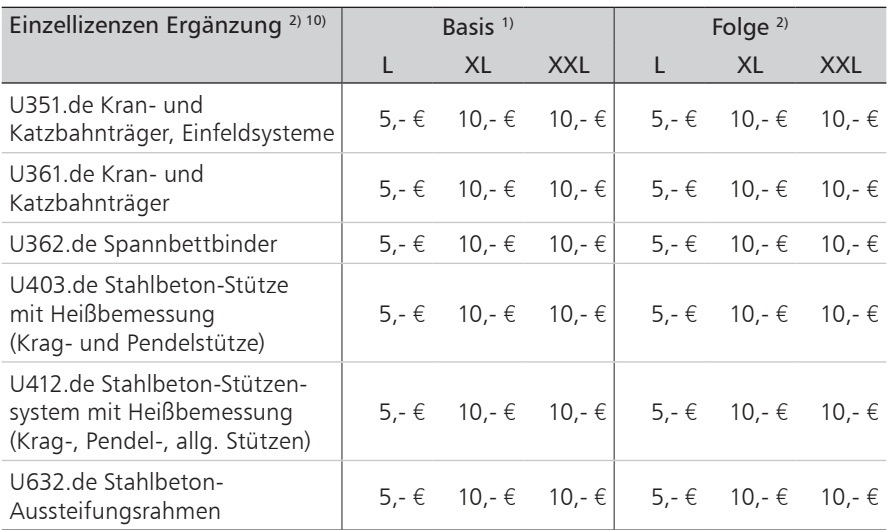

#### 4 VarKon-Module

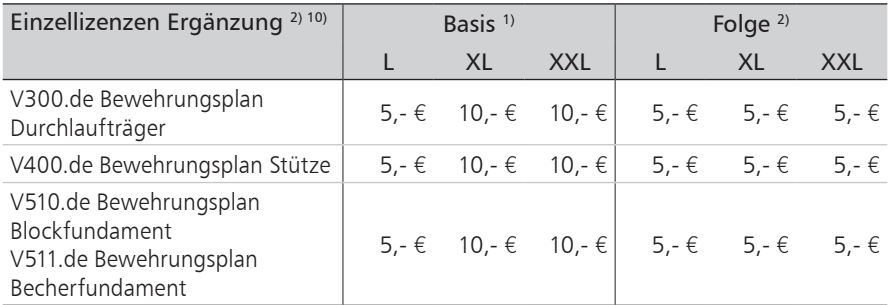

### 5 ViCADo-Module

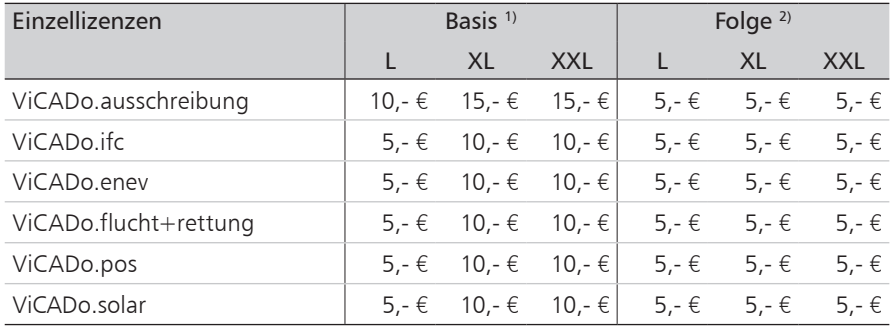

#### **144 Servicevertragskonditionen**

## 6 MicroFe-Module

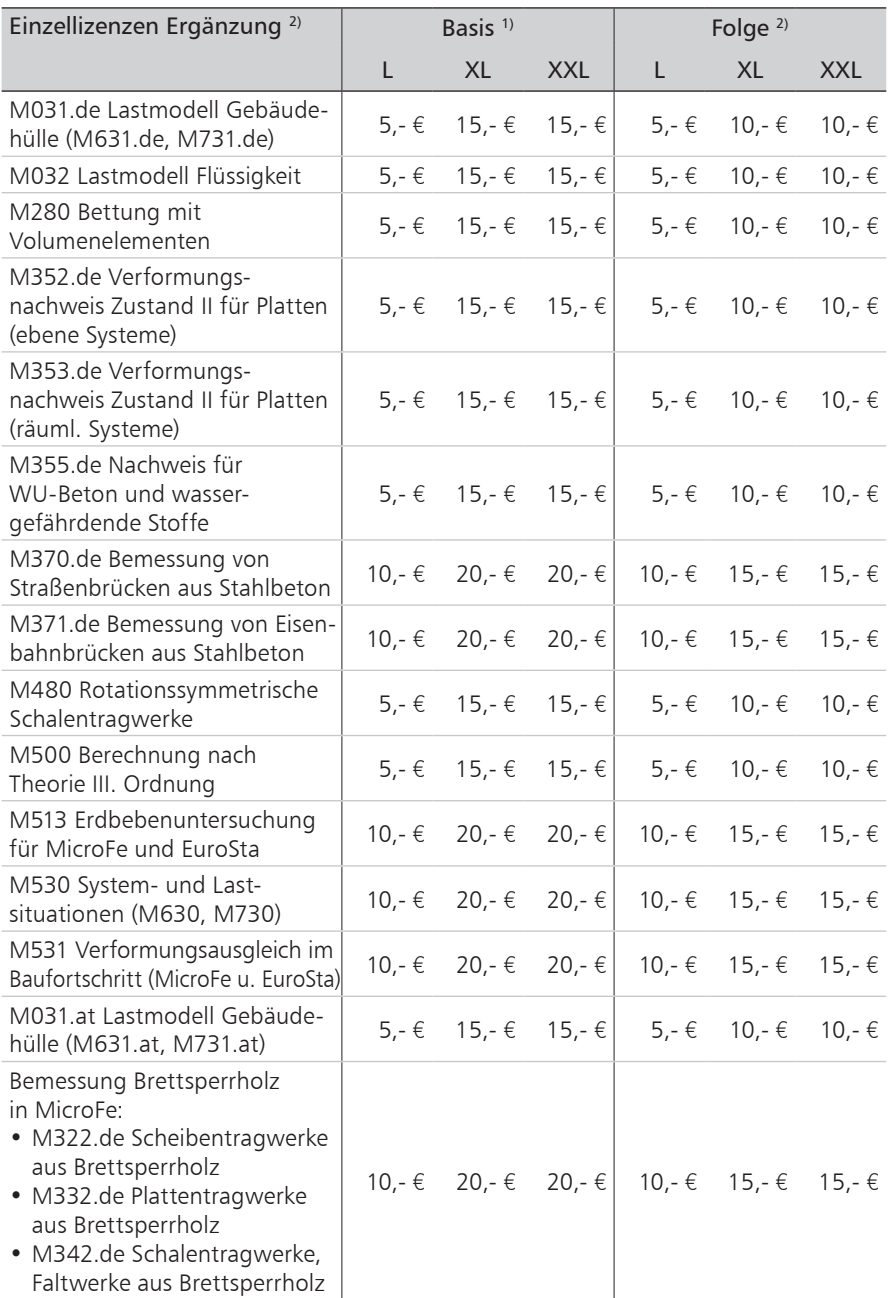
Monatliche Kosten zzgl. MwSt. Die Angaben beziehen sich auf Einzelarbeitsplätze. Netzwerknutzung auf Anfrage. Änderungen und Irrtümer vorbehalten.

- <sup>1)</sup> Der Servicevertrag (SV) "Basis" gilt für die 1. Nutzung.
- <sup>2)</sup> Der SV "Folge" gilt für eine Folgenutzung, ist also ab der 2. Nutzung je Folgenutzung abzuschließen. Folge- und Ergänzungsverträge sind in derselben Option (L, XL, XXL) abzuschließen wie der Basisvertrag.
- <sup>3)</sup> Ing<sup>+</sup> -SV sind an einen Hardlock gebunden, d.h. der SV kann nur abgeschlossen werden, wenn BauStatik, MicroFe und ViCADo auf einem Hardlock lizenziert sind.
- 4) Der SV "ViCADo.ing Ergänzung" setzt einen bestehenden ViCADo.arc-SV auf dem selben Hardlock voraus.
- 5) Der SV "ViCADo.arc Ergänzung" setzt einen bestehenden ViCADo.ing- oder Ing+ -SV auf dem selben Hardlock voraus.
- 6) EuroSta.stahl kann nicht Folgevertrag von MicroFe-, Ing+ oder EuroSta.holz-SV sein.
- 7) EuroSta.holz kann nicht Folgevertrag von MicroFe-, Ing+ oder EuroSta.stahl-SV sein.
- 8) Der SV "EuroSta.stahl Ergänzung" setzt einen MicroFe-, Ing+ oder EuroSta.holz-SV auf dem selben Hardlock voraus.
- 9) Der SV "EuroSta.holz Ergänzung" setzt einen MicroFe-, Ing+ oder EuroSta.stahl-SV auf dem selben Hardlock voraus.
- <sup>10)</sup> Die Serviceverträge "CoStruc Ergänzung", "VarKon Ergänzung" und "BauStatik.ultimate Ergänzung" setzen einen Ing+ - oder BauStatik-SV auf dem selben HL voraus.

# **CoStruc 2016**

Verbundbau-Programme der Kretz Software GmbH

Architecture. Engineering. Construction mb WorkSuite 2016

 $b$  $a$ ec

composite tructure

Die CoStruc-Module der Kretz Software GmbH bieten eine zuverlässige Berechnung und Nachweisführung für Verbundtragwerke. Sie sind nahtlos in die BauStatik der mb AEC Software GmbH integriert. Berechnungen mit Verbundbau-Modulen lassen sich einfach und effektiv mit Berechnungen durch BauStatik-Module, z.B. aus dem Bereich Stahl- oder Stahlbetonbau ergänzen.

### **Verbundbau-Programme nach EC 4, DIN EN 1994-1-1:2010-12**

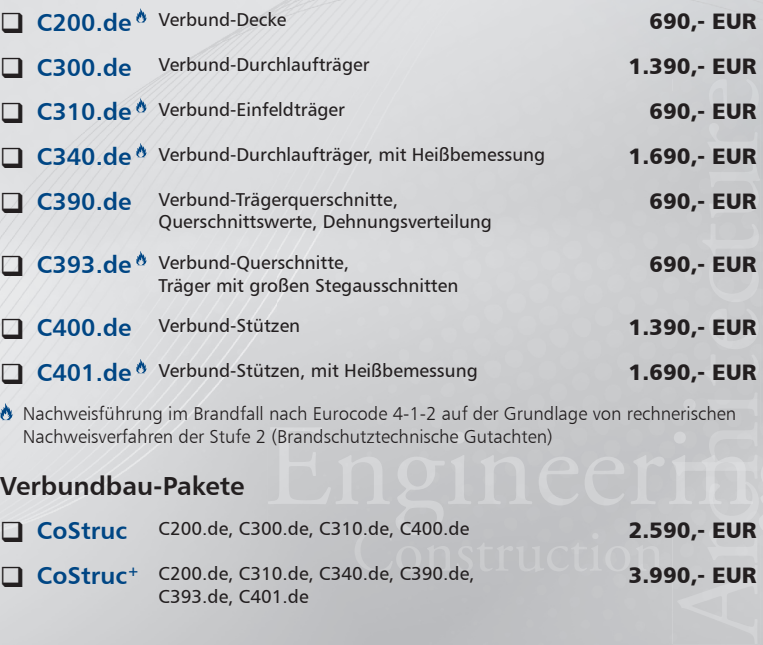

 Nachweisführung im Brandfall nach Eurocode 4-1-2 auf der Grundlage von rechnerischen Nachweisverfahren der Stufe 2 (Brandschutztechnische Gutachten)

### **Verbundbau-Pakete**

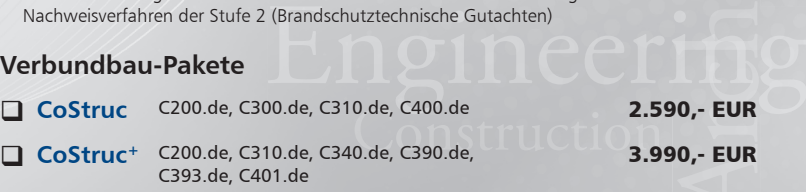

© mb AEC Software GmbH. Es gelten unsere Allgemeinen Geschäfts bedingungen. Änderungen und Irrtümer vorbehalten. Alle Preise zzgl. Versandkosten<br>und ges. MwSt. Hardlock für Einzelplatzlizenz, je Arbeitsplatz<br>erforderlich (95,- EUR). Folgelizenz-/ Netzwerkbedingungen auf Anfrage. Unterstützte Betriebs systeme: Windows® 7 (64) Windows® 8 (64) Windows® 10 (64)

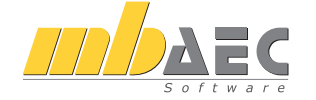

### **Bitte Zutreffendes ankreuzen**

### **Bestellung**

\_\_\_\_\_\_\_\_\_\_\_\_\_\_\_\_\_\_\_\_\_\_\_\_ Hardlock-Nr. (falls vorhanden)

**Ich wünsche eine persönliche Beratung und bitte um Rückruf**

**Ich bitte um Zusendung von Informationsmaterial**

Bestellung **Antwort an mb AEC Software GmbH, Europaallee 14, 67657 Kaiserslautern Telefon: 0631 550999-11, E-Mail: info@mbaec.de, Internet: www.mbaec.de**

 $\mathcal{L}_\text{max} = \frac{1}{2} \sum_{i=1}^n \mathcal{L}_\text{max} = \frac{1}{2} \sum_{i=1}^n \mathcal{L}_\text{max} = \frac{1}{2} \sum_{i=1}^n \mathcal{L}_\text{max} = \frac{1}{2} \sum_{i=1}^n \mathcal{L}_\text{max} = \frac{1}{2} \sum_{i=1}^n \mathcal{L}_\text{max} = \frac{1}{2} \sum_{i=1}^n \mathcal{L}_\text{max} = \frac{1}{2} \sum_{i=1}^n \mathcal{L}_\text{max} = \frac{1}{2} \sum_{i=$ 

## **Fax 0631 550999-20**

**Absender:**

Firma Kunden-Nr. (falls vorhanden)

Titel, Vorname, Name

Straße, Hausnummer (ggf. App.-Nr., etc.)

PLZ/Ort

Telefon/Fax

E-Mail

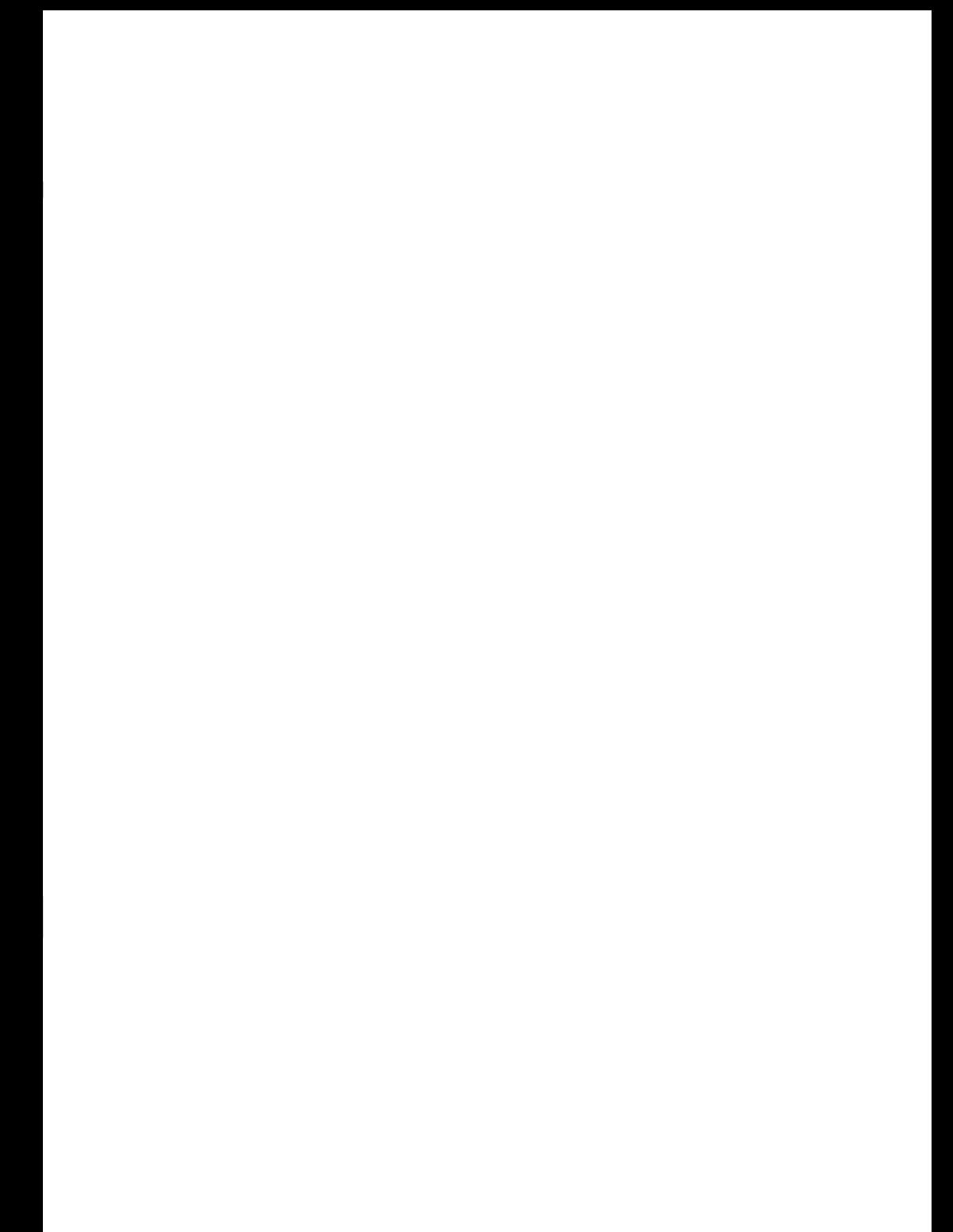

## Ihre Ansprechpartner

für Produkte der mb AEC Software GmbH

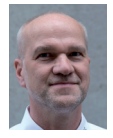

Europaallee 14, 67657 Kaiserslautern **Dipl.-Ing. Uli Höhn** Tel.: 0631 550999-12 Fax: 0631 550999-20 u.hoehn@mbaec.de

mb AEC Software GmbH

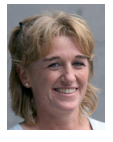

mb AEC Software GmbH Europaallee 14, 67657 Kaiserslautern **Dipl.-Ing. (FH) Annette Linder** Tel.: 0631 550999-10 Fax: 0631 550999-20

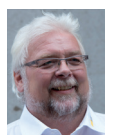

mb AEC Software GmbH Europaallee 14, 67657 Kaiserslautern **Klaus-Peter Gebauer**

Tel.: 0631 550999-14 Fax: 0631 550999-20<br>k.p.gebauer@mbaec.de

a.linder@mbaec.de

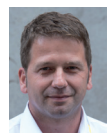

mb AEC Software GmbH Europaallee 14, 67657 Kaiserslautern **Dipl.-Ing. Architekt Kai Vergien**

Tel.: 0631 550999-16 Fax: 0631 550999-20 k.vergien@mbaec.de

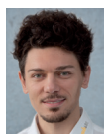

mb AEC Software GmbH Europaallee 14, 67657 Kaiserslautern

**M.A. Martin Boger** Tel.: 0631 550999-18 Fax: 0631 550999-20 m.boger@mbaec.de

mb AEC Software GmbH

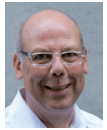

Ostertorwall 10, 31785 Hameln **Dipl.-Ing. Eberhard Meyer** Tel.: 05151 60557-20 Fax: 05151 60557-25 e.meyer@mbaec.de

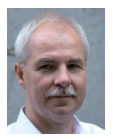

Ostertorwall 10, 31785 Hameln **Dipl.-Ing. Mario Rossnagel** Tel.: 05151 60557-44 Fax: 05151 60557-45 m.rossnagel@mbaec.de

mb AEC Software GmbH

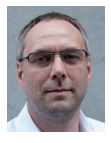

mb AEC Software GmbH Ostertorwall 10, 31785 Hameln

**Dipl.-Ing. Kurt Kraaz** Tel.: 05151 60557-10 Fax: 0631 550999-20 k.kraaz@mbaec.de

### mb-Vertrieb Hochschulbetreuung

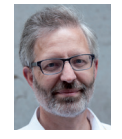

mb AEC Software GmbH Europaallee 14, 67657 Kaiserslautern

**Dipl.-Ing. Norbert Löppenberg Tragwerksplanung** Tel.: 0631 550999-13, Fax: 0631 550999-20 hochschule@mbaec.de

mb AEC Software GmbH Europaallee 14, 67657 Kaiserslautern

**Klaus-Peter Gebauer Architektur** Tel.: 0631 550999-14, Fax: 0631 550999-20 k.p.gebauer@mbaec.de

### Vertriebspartner

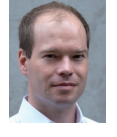

Softwareberatung Rohrmoser Bachstraße 6, 86971 Peiting

**Dipl.-Ing. Armin Rohrmoser** Tel.: 08861 25975-61, Fax: 08861 25975-62 info@sb-rohrmoser.de www.sb-rohrmoser.de

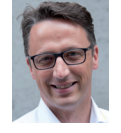

Reichmann - Software Consulting im Bauwesen Meuselwitzer Straße 11, 99092 Erfurt

**Dipl.-Ing. Carsten Reichmann** Tel.: 0361 663396-77, Fax: 0361 663396-79 info@reichmann-software.de www.reichmann-software.de

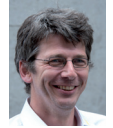

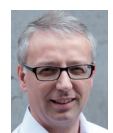

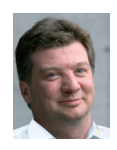

TragWerk Software - Döking + Purtak GbR Prellerstraße 9, 01309 Dresden

**Dipl.-Ing. Wolfgang Döking** Tel.: 0351 43308-50, Fax: 0351 43308-55 info@tragwerk-dresden.de www.tragwerk-dresden.de

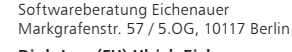

**Dipl.-Ing. (FH) Ulrich Eichenauer** Tel.: 030 390350-05, Fax: 030 390350-06 berlin@mbaec.de www.mb-programme.de

DI Kraus + CO GmbH W. A. Mozartgasse 29, A-2700 Wiener Neustadt

**Ing. Guido Krenn**  Tel.: +43 2622 894-9713, Fax: -96 krenn@dikraus.at www.dikraus.at